# **Content**

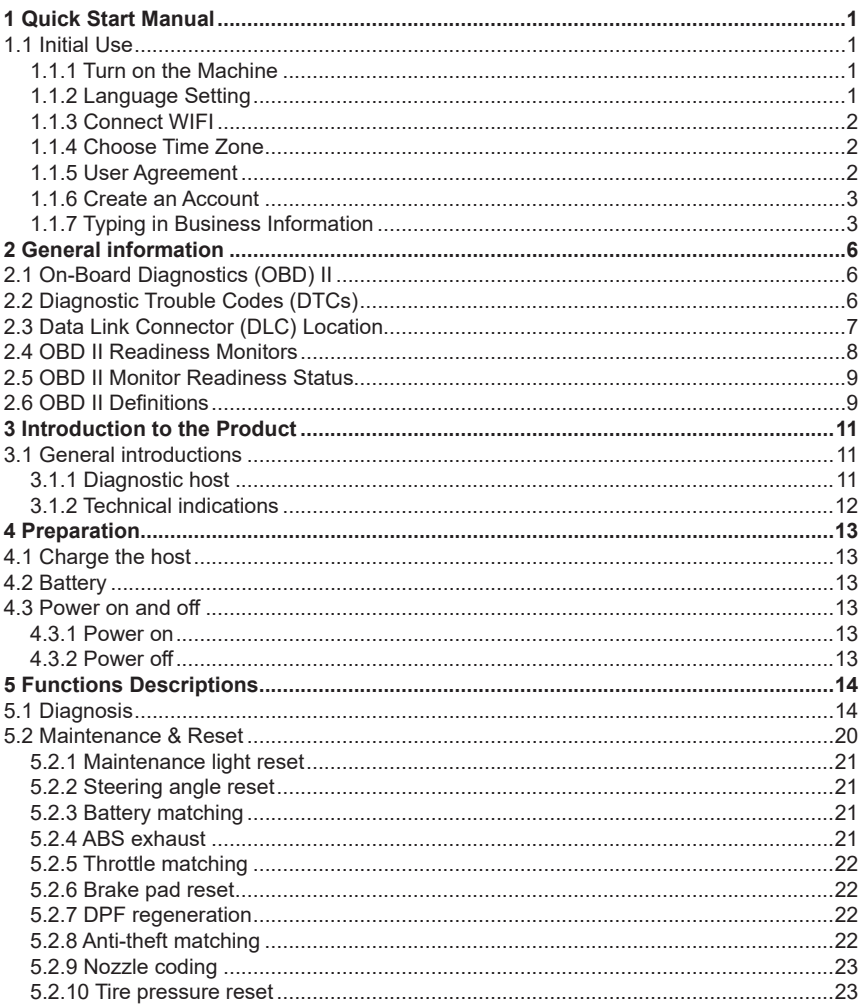

 $\overline{1}$ 

# **THINKSCAN Max**

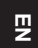

Ίľ

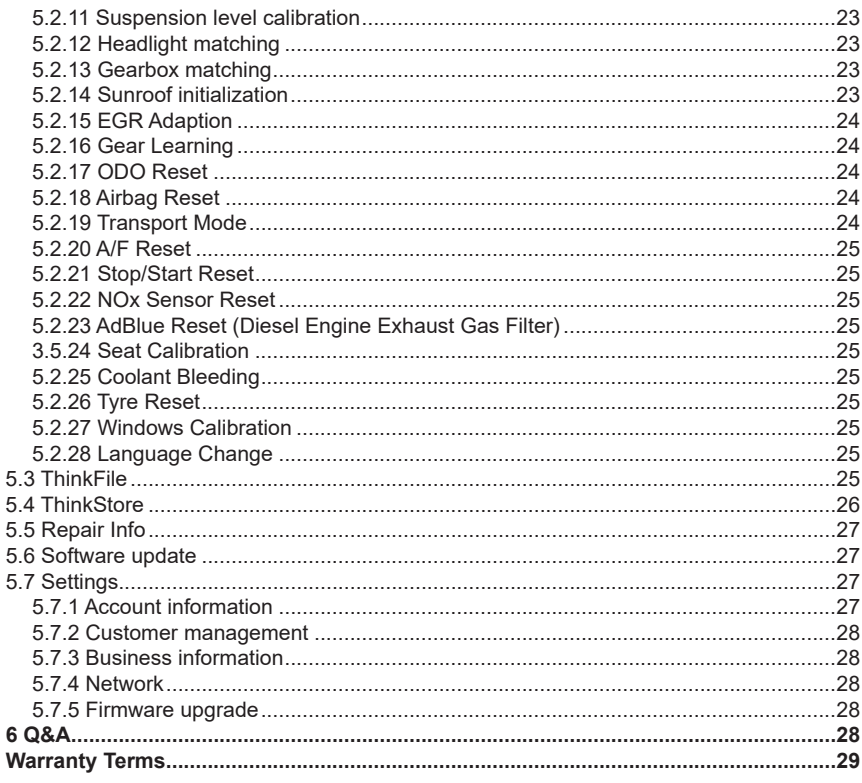

# www.mythinkcar.com **THINKSCAN Max**

# **1 Quick Start Manual**

## **1.1 Initial Use**

The following settings should be made when you initially use the tool.

## **1.1.1 Turn on the Machine**

After pressing the power button, images will be shown on the screen as follows.

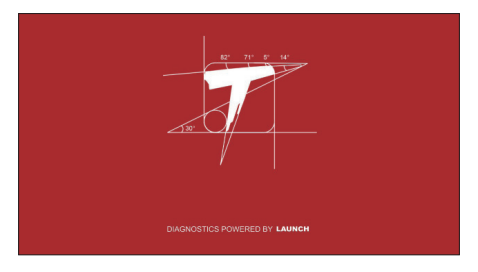

## **1.1.2 Language Setting**

Select the tool language from the languages displayed on the interface.

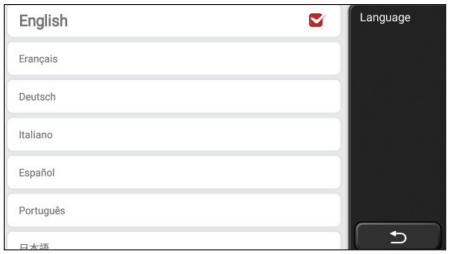

## **1.1.3 Connect WIFI**

The system will automatically search all available WIFI networks and you can choose the WIFI needed. If the chosen network is open, you can connect it directly; If the chosen network is encrypted, you must enter the correct password. Then You can connect WIFI after clicking "connect".

Tips: Wi-Fi must be set. If no Wi-Fi network is available nearby, you can enable "Portable Mobile Hotspot".

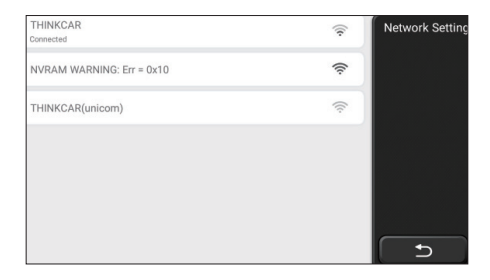

### **1.1.4 Choose Time Zone**

Choose the time zone of the current location, then the system will automatically cofigure the time according to the time zone you chose.

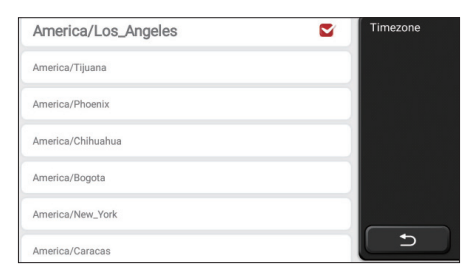

## **1.1.5 User Agreement**

2

Please read all the terms and conditions of the user agreement carefully. Choose "Agree all the above terms", and click the "Agree" button to complete the registration process. Then the page will jump to the "Congratulations on your successful registration" interface.

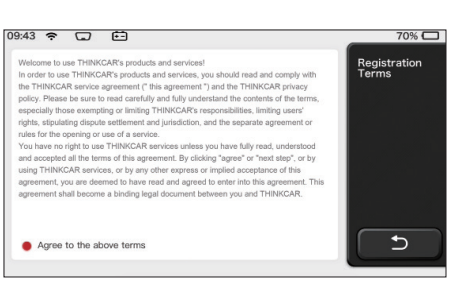

Initial settings are finished after the above steps. It will automatically jump to the work interface after 3 seconds.

### **1.1.6 Create an Account**

You need to register an account through your e-mail box. If you have owned other products of THINK series, you can directly log in by using the account available.

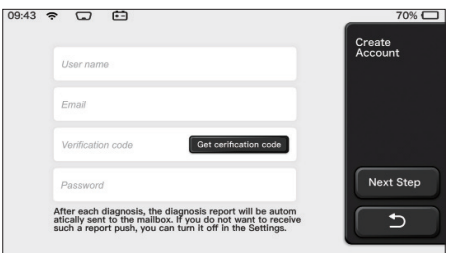

## **1.1.7 Typing in Business Information**

Typing in the repair shop information, which will be shown in the diagnostic report.

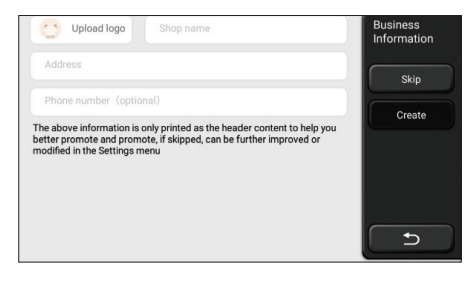

# **Copyright Information**

Copyright Information Copyright © 2020 by THINKCAR TECH. CO., LTD. All rights reserved. No part of this publication may be reproduced, stored in a retrieval system, or transmitted in any form or by any means, electronic, mechanical, photocopying and recording or otherwise, without the prior written permission of THINKCAR. The information contained herein is designed only for the use of this unit. THINKCAR is not responsible for any use of this information as applied to other units. Statement: THINKCAR owns the complete intellectual property rights for the software used by this product. For any reverse engineering or cracking actions against the software, THINKCAR will block the use of this product and reserve the right to pursue their legal liabilities.

## **Trademark Information**

THINKSCAN Max is a registered trademark of THINKCAR TECH CO., LTD. All other THINKSCAN Max trademarks, service marks, domain names, logos, and company names referred to in this manual are either trademarks, registered trademarks, service marks, domain names, logos, company names of or are otherwise the property of THINKCAR or its affiliates. In countries where any of the THINKSCAN Max trademarks, service marks, domain names, logos and company names are not registered, THINKSCAN Max claims other rights associated with unregistered trademarks, service marks, domain names, logos, and company names. Other products or company names referred to in this manual may be trademarks of their respective owners. You may not use any trademark, service mark, domain name, logo, or company name of THINKTOOL or any third party without permission from the owner of the applicable trademark, service mark, domain name,logo, or company name. You may contact THINKCAR TECH INC by visiting the website at www. mythinkcar.com, or writing to THINKCAR TECH CO., LTD.

# **General Notice**

- Other product names used herein are for identification purposes only and may be trademarks of their respective owners. THINKCAR disclaims any and all rights in those marks.
- There is a possibility that this unit is inapplicable to some of the vehicle models or systems listed in the diagnosis section due to different countries, areas, and/or years. Do not hesitate to contact THINKCAR if you come across such questions. We are to help you solve the problem as soon as possible.

## **Disclaimer**

- To take full advantage of the unit, you should be familiar with the engine.
- All information, illustrations, and specifications contained in this manual are based on the latest information available at the time of publication. The right is reserved to make

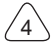

change at any time without notice.

- Neither THINKCAR nor its affiliates shall be liable to the purchaser of this unit or third parties for damages, losses, costs or expenses incurred by purchaser or third parties as a result of: accident, misuse, or abuse of this unit, or unauthorized modifications, repairs, or alterations to this unit, or failure to strictly comply with THINKCAR operating and maintenance instructions.
- THINKCAR shall not be liable for any damages or problems arising from the use of any options or any consumable products other than those designated as Original THINKCAR
- Products or THINKCAR Approved Products by THINKCAR.

## **Safety Precautions and Warnings**

To prevent personal injury or damage to vehicles and/or this tool, please read this user's manual first cafully and observe the following safety precautions at a minimum whenever working on a vehicle:

- Always perform automotive testing in a safe environment.
- Do not attempt to operate or observe the tool while driving a vehicle. Operating or observing the tool will cause driver distraction and could cause a fatal accident.
- Wear safety eye protection that meets ANSI standards.
- Keep clothing, hair, hands, tools, test equipment, etc. away from all moving or hot engine parts.
- Operate the vehincle in a well-ventilated work area: Exhaust geses are poisonous.
- Put blocks in front of the drive wheels and never leave the vehicle unattended while running tests.
- Use extreme caution when working around the ignition coil, distributor cap, ignition wires and spark plugs.These components create hazardous voltages when the engine is running.
- Put the transmission in P(for A/T)or N (for M/T)and make sure the parking brake is engaged.
- Keep a fire extinguisher suitable for gasoline/chemical/ electrical fires nearby.
- Don't connect or disconnect any test equipment while the ignition is on or the engine is running
- Keep this tool dry, clean, free from oil/water or grease. Use a mild detergent on a clean cloth to clean the outside of the tool. when necessary.
- Please use the DC 5V power adaptor to charge this tool. No responsibility can be assumed for any damage or loss caused as a result of using power adaptors other than the night one.

## **An Introduction to the company**

THINKCAR TECH is a highly creative developer of vehicle diagnosis tools. By marrying

user-friendly creative ideas with technologies, the company has produced Think series products featured as ultimate experience and extraordinary imagination, including THINKOBD, THINKCAR, THINKDIAG, THINKPLUS, THINKSCAN and THINKTOOL. Those products prove to be a brand new generation of diagnosis tools through useroriented creative products forms and service system. THINKCAR TECH keeps striving for perfection in all aspects such as its products design, material selection, manufacturing and software service.

# **2 General information**

# **2.1 On-Board Diagnostics (OBD) II**

The first generation of On-Board Diagnostics (OBD I) was developed by the California Air Resources Board (ARB) and implemented in 1988 to monitor some of the emission control components on vehicles. As technology evolved and the desire to improve the On-Board Diagnostic system increased, a new generation of On-Board Diagnostic system was developed. This second generation of OnBoard Diagnostic regulations is called "OBD II". The OBD II system is designed to monitor emission control systems and key engine components by performing either continuous or periodic tests of specific components and vehicle conditions. When a problem is detected, the OBD II system turns on a warning lamp (MIL) on the vehicle instrument panel to alert the driver typically by the phrase of "Check Engine" or "Service Engine Soon". The system will also store important information about the detected malfunction so that a technician can accurately find and fix the problem. Here below follow three pieces of such valuable information:

1) Whether the Malfunction Indicator Light (MIL) is commanded 'on' or 'off ';

2) Which, if any, Diagnostic Trouble Codes (DTCs) are stored;

3) Readiness Monitor status.

# **2.2 Diagnostic Trouble Codes (DTCs)**

OBD II Diagnostic Trouble Codes are codes that are stored by the on-board computer diagnostic system in response to a problem found in the vehicle. These codes identify a particular problem area and are intended to provide you with a guide as to where a fault might be occurring within a vehicle. OBD II Diagnostic Trouble Codes consist of a fivedigit alphanumeric code. The first character, a letter, identifies which control system sets the code. The second character, a number, 0-3; other three characters, a hex character, 0-9 or A-F provide additional information on where the DTC originated and the operating conditions that caused it to set. Here below is an example to illustrate the structure of the digits:

6

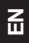

7

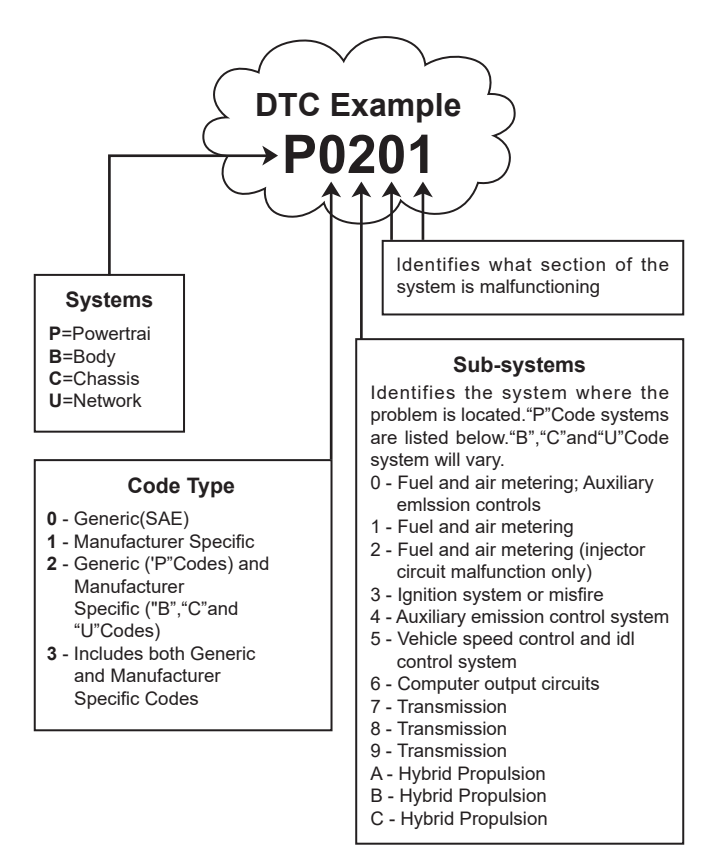

# **2.3 Data Link Connector (DLC) Location**

The DLC (Data Link Connector or Diagnostic Link Connector) is typically a 16pin connector where diagnostic code readers interface with the vehicle's onboard computer. The DLC is usually located 12 inches from the center of the instrument panel (dash), under or around the driver's side for most vehicles. If Data Link Connector is not located under dashboard, a label should be there telling location. For some Asian and European vehicles, the DLC is located behind the ashtray and the ashtray must be removed to access the connector. If the DLC cannot be found, refer to the vehicle's service manual for the location.

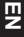

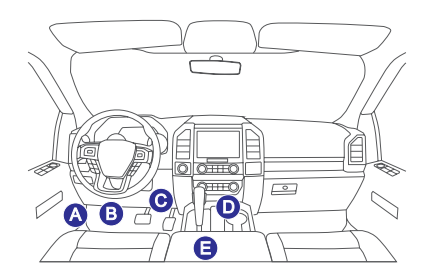

# **2.4 OBD II Readiness Monitors**

An important part of a vehicle's OBD II system is the Readiness Monitors, which are indicators used to find out if all of the emissions components have been evaluated by the OBD II system. They are running periodic tests on specific systems and components to ensure that they are performing within allowable limits.

Currently, there are eleven OBD II I Readiness Monitors (or I/M Monitors) defined by the U.S. Environmental Protection Agency (EPA). Not all monitors are supported in every vehicles and the exact number of monitors in any vehicle depends on the motor vehicle manufacturer's emissions control strategy.

Continuous Monitors -- Some of the vehicle components or systems are continuously tested by the vehicle's OBD II system, while others are tested only under specific vehicle operating conditions. The continuously monitored components listed below are always ready:

- 1. Misfire
- 2. Fuel System
- 3. Comprehensive Components (CCM)

Once the vehicle is running, the OBD II system is continuously checking the above components, monitoring key engine sensors, watching for engine misfire, and monitoring fuel demands.

Non-Continuous Monitors -- - Unlike the continuous monitors, many emissions and engine system components require the vehicle to be operated under specific conditions before the monitor is ready. These monitors are termed noncontinuous monitors and are listed below:

- 1) EGR System
- 2) O2 Sensors
- 3) Catalyst
- 4) Evaporative System
- 5) O2 Sensor Heater
- 6) Secondary air Injection
- 7) Heated Catalyst

# **2.5 OBD II Monitor Readiness Status**

OBD II systems must indicate whether or not the vehicle's PCM's monitor system has completed testing on each component. Components that have been tested will be reported as "Ready", or "Complete", meaning they have been tested by the OBD II system.

The purpose of recording readiness status is to allow inspectors to determine if the vehicle's OBD II system has tested all the components and/or systems. The Powertrain Control Module (PCM) sets a monitor to "Ready" or "Complete" after an appropriate drive cycle has been performed. The drive cycle that enables a monitor and sets readiness codes to "Ready" varies for each individual monitor. Once a monitor is set as "Ready" or "Complete", it will remain in this state. A number of factors, including erasing of Diagnostic Trouble Codes (DTCs) with a code reader or a disconnected battery, can result in Readiness Monitors being set to "Not Ready". Since the three continuous monitors are constantly evaluating, they will be reported as "Ready" all of the time. If testing of a particular supported non-continuous monitor has not been completed, the monitor status will be reported as "Not Complete" or "Not Ready."

In order for the OBD monitor system to become ready, the vehicle should be driven under a variety of normal operating conditions. These operating conditions may include a mix of highway driving and stop and go, city type driving, and at least one overnight-off period. For specific information on getting your vehicle's OBD monitor system ready, please consult your vehicle owner's manual.

# **2.6 OBD II Definitions**

**Powertrain Control Module (PCM) -- OBD II terminology for the on-board computer that** controls engine and drive train.

**Malfunction Indicator Light (MIL)** -- Malfunction Indicator Light (Service Engine Soon, Check Engine) is a term used for the light on the instrument panel. It is to alert the driver and/or the repair technician that there is a problem with one or more of vehicle's systems and may cause emissions to exceed federal standards. If the MIL illuminates with a steady light, it indicates that a problem has been detected and the vehicle should be serviced as soon as possible. Under certain conditions, the dashboard light will blink or flash. This indicates a severe problem and flashing is intended to discourage vehicle operation. The vehicle onboard diagnostic system cannot turn the MIL off until the necessary repairs are completed or the condition no longer exists.

**DTC** -- Diagnostic Trouble Codes (DTC) that identifies which section of the emission control system has malfunctioned.

**Enabling Criteria -- Also termed Enabling Conditions. They are the vehiclespecific events** or conditions that must occur within the engine before the various monitors will set, or run. Some monitors require the vehicle to follow a prescribed "drive cycle" routine as part

9

**EN**

of the enabling criteria. Drive cycles vary among vehicles and for each monitor in any particular vehicle. Please refer to the vehicle's factory service manual for specific enabling procedures.

**OBD II Drive Cycle** -- A specific mode of vehicle operation that provides conditions required to set all the readiness monitors applicable to the vehicle to the "ready" condition. The purpose of completing an OBD II drive cycle is to force the vehicle to run its onboard diagnostics. Some form of a drive cycle needs to be performed after DTCs have been erased from the PCM's memory or after the battery has been disconnected. Running through a vehicle's complete drive cycle will "set" the readiness monitors so that future faults can be detected. Drive cycles vary depending on the vehicle and the monitor that needs to be reset. For vehicle specific drive cycle, consult the service manual.

**Freeze Frame Data** -- When an emissions related fault occurs, the OBD II system not only sets a code but also records a snapshot of the vehicle operating parameters to help in identifying the problem. This set of values is referred to as Freeze Frame Data and may include important engine parameters such as engine RPM, vehicle speed, air flow, engine load, fuel pressure, fuel trim value, engine coolant temperature, ignition timing advance, or closed loop status.

**Fuel Trim (FT)** -- Feedback adjustments to the base fuel schedule. Short-term fuel trim refers to dynamic or instantaneous adjustments. Long-term fuel trim refers to much more gradual adjustments to the fuel calibration schedule than short-term trim adjustments. These long-term adjustments compensate for vehicle differences and gradual changes that occur over time.

8) A/C system

 $10$ 

# **3 Introduction to the Product**

## **3.1 General introductions**

THINKSCAN Max, one of the diagnostic products launched by THINKCAR TECH INC, is the highest-level OBD product of the THINK series for DIY users. Equipped with Android operating system, it features powerful functions and can be updated online. Moreover, full communication protocols make it cover a wider range of vehicle models.

Through the simple Bluetooth communication between diagnostic dongle and the host computer, it achieves full car model and full system vehicle trouble diagnosis, which include Reading DTCs, Clearing DTCs, Reading Data Stream, Actuation Test and Special Functions.

## **3.1.1 Diagnostic host**

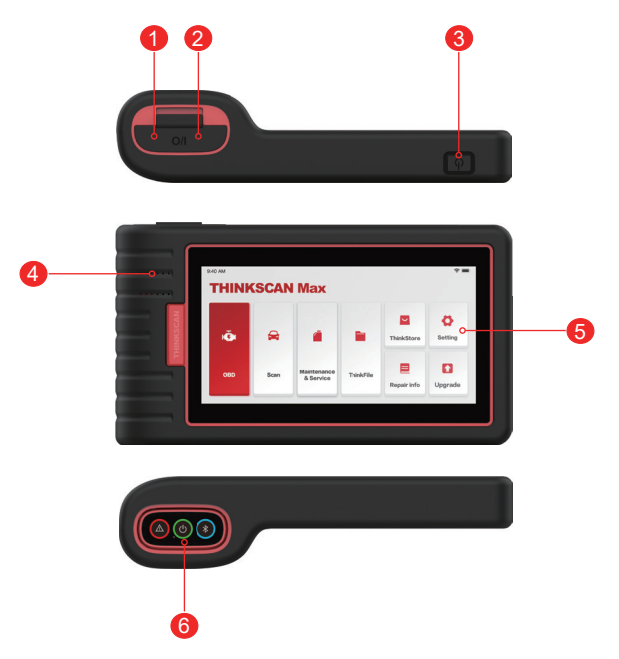

## **EN**

1. **Power inlet**

Connect a charger for charging or data transmission.

2. **USB expansion slot**

### 3. **Power source/Lock screen button**

When the host is off, turn on it by pressing the button for 3 seconds.

When the host is on, press the button to wake up the screen or turn off the screen.

Turn off the host by pressing the button for over 3 seconds; force a shut down by pressing the button for over 8 seconds.

- 4. **Loudspeaker**
- 5. **Screen**
- 6. **Diagnostic dongle**

It is pre-installed in the docking slot on the bottom of the host computer. Use the hand to press the dongle once, it will be automatically ejected from the docking slot. When it is not in use, please reinsert it into the slot to avoid loss.

## **3.1.2 Technical indications**

The host product package includes a host, a diagnostic dongle, a charging cable, and a power adapter. The following are performance parameters.

## **THINKSCAN Max host computer**

- Battery Capacity:3100mAh/7.6V
- Screen Size: 5.99 inches
- Resolution: 720\*1440 pixel
- Working Voltage: 5V
- Working Current: ≤2.5A
- Working Environment: 32 ℉ ~122 ℉ (0℃ ~50℃ )
- Storage Environment: -4 ℉ ~140 ℉ (-20℃ ~60℃ )

## **THINKSCAN Max Diagnostic Dongle**

- Working Voltage: 12V
- Working Current: ≤60mA
- Working Environment: 14 ℉ ~122 ℉ (-10℃ ~50℃ )
- Storage Environment: -4 ℉ ~140 ℉ (-20℃ ~60℃)

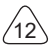

# **4 Preparation**

## **4.1 Charge the host**

Follow the steps below to charge the host:

- 1. Connect one end of the power cord to the USB socket of the power adapter.
- 2. Connect the other end to the charging jack on the bottom of the host.
- 3. Plug the charger power plug into a power outlet to start charging.

When the battery status icon displays  $\Box$ , the host has been charged. When it displays **the charging process has been completed and you shall disconnect the host.** 

# **4.2 Battery**

- It is normal that the host won't turn on when charging because the battery has not been used for a long time or it is exhausted. Please turn on the host again after charging the battery for a while.
- Please charge the host through the charger in the package. The company assumes no responsibility for damages and losses caused by charging with chargers other than those specified by the company.
- The battery can be recharged repeatedly. However, as the battery is wearable, the standby time of the device will be shortened after long-time use. Please avoid frequent repeated charging so as to extend battery life.
- The battery charging time varies with temperature and battery status.
- When the battery power is low, the system will pop up a prompt reminding you to connect the charger. When the battery power is too low, the device will turn off .

# **4.3 Power on and off**

## **4.3.1 Power on**

Long press the power button and then the start interface will appear.

Tips: The device may fail to turn on if you use it for the first time or haven't used it for a long time. This may be caused by too low battery power. Please try to turn it on again after charging the device for a while.

## **4.3.2 Power off**

Long press the power button until the dialog box pops up, and then turn off the device according to the prompts. If you need to force shutdown, long press the power button for more than 8 seconds until the screen goes dark.

# **EN**

# **5 Functions Descriptions**

The THINKSCAN Max host computer have 8 functions, namely, OBD, Scan, Maintenance & Service, ThinkFile, ThinkStore, Repair Info, Setup and Update.

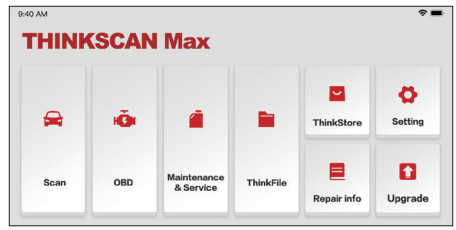

## **5.1 Diagnosis**

Full system diagnosis: it supports more than 100 automobile brands, smart diagnosis and traditional diagnosis covering OBD II full-function diagnosis, full-system and fullfunction diagnosis: read fault codes, clear fault codes, read real-time data streams, special functions, motion tests, etc.. A diagnostic report will be automatically generated after the diagnosis.

#### **Smart diagnosis**

Plug the dongle into the vehicle's DLC port, then click "Scan" on the main interface. Then, click "AUTOSEARCH" to start communicating with the dongle via Bluetooth. After a good communication is established, the system starts reading the vehicle VIN.

Tips: if communication failure occurs, a prompt message box will pop up on the screen. Follow the on-screen prompts to proceed.

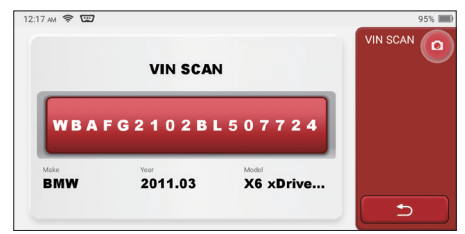

If it fails to read VIN, you need to enter VIN manually.

 $14$ 

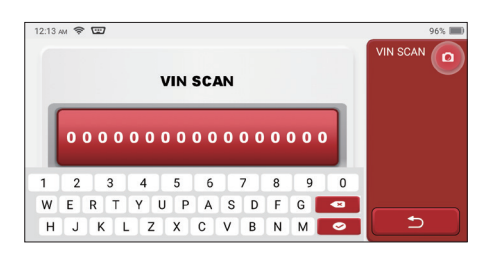

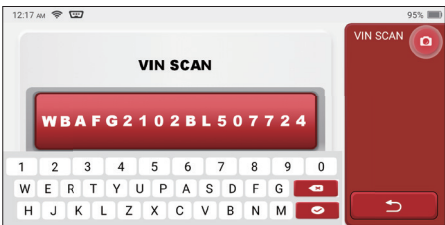

#### **Diagnosis starts**

**1. Choose test mode:** after reading VIN, the screen will enter the test mode selection interface:

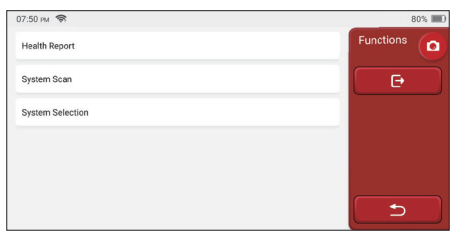

A. Health Report: this mode is to quickly check the vehicle and display the vehicle health report (it's available only when the the diagnosis software support this function). After clicking "quick test", the system starts scanning DTC respectively and show the result.

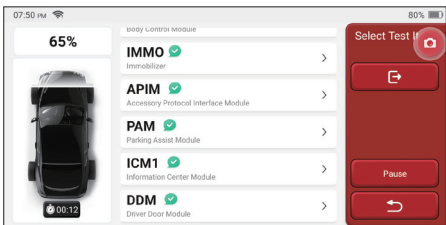

If you want to pause the scan, click "Pause".

After the scan is over, the system will display the diagnostic report directly. The DTC can be hidden by clicking the button after it.

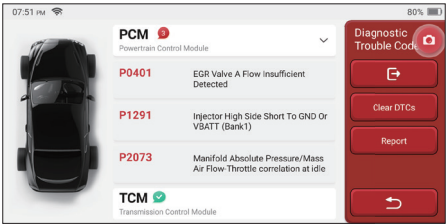

The system with DTC will be displayed on the screen in red font, and the specific number of DTC will be shown. A DTC-free system will be displayed as "OK".

Click the system name to see the specific definition of the DTC.

B. System Scan: automatically scan all systems of the vehicle.

C. System Selection: manually choose the automotive electronic control system.

**2. Choose the system:** Click "PCM" (e.g.), and the screen will enter selection interface.

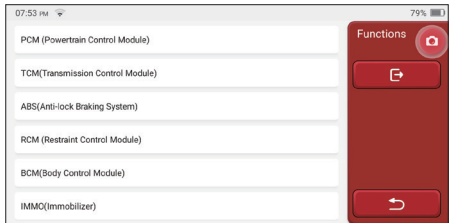

**3. Choose the function:** click the function to be tested.

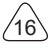

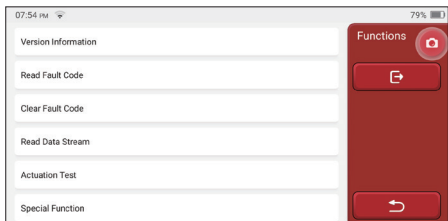

Tips: The diagnosis menu varies with different vehicles.

### **A. Version Information**

As shown in the picture, click "Version Information" to read the current version information of the car ECU.

### **B. Read Fault Code**

This function is to read the DTC in the ECU memory , helping maintenance personnel to quickly identify the cause of the vehicle breakdown.

Tips: Reading the DTC when troubleshooting a vehicle is only a small step in the entire diagnostic process. Vehicle DTC are for reference only, and parts cannot be replaced directly based on the given DTC definition. Each DTC has a set of test procedures. The maintenance technician must strictly conform to the operation instructions and procedures described in the car maintenance manual to confirm the root cause of the breakdown.

As shown below, click "Read Fault Code", and then the screen will display diagnostic results.

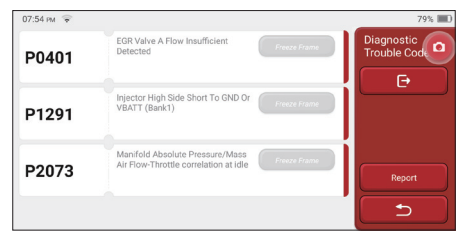

#### Screen buttons:

Freeze frame: If this button is highlighted, it means there is freeze frame information. The freeze frame serves to record some specific data streams at the moment when the car breaks down. The number is for verification

Report: Save the current diagnosis result as a diagnosis report. The diagnostic report is saved in the ThinkFile module and can be sent to designated e-mail boxes.

Tips: After the report is produced, the technician can take a real-time photo of the vehicle and save it as a vehicle maintenance file.

#### **C. Clear Fault Code**

This function serves to clear the DTC of the ECU memory of the tested system.

Click "Clear Fault Code", and then the system can automatically delete the existing DTC and pop up the dialogue box saying "DTC successfully cleared".

Note: For general vehicles, please strictly follow the normal sequence: read the DTC , clear it, have a test run, read the DTC again for verification, repair the vehicle, clear the DTC, and try again to confirm that the DTC no longer appear.

#### **D. Read Data Stream**

This function is majorly used to read and display real-time data and parameters of the car ECU. Through observing these data streams, maintenance technicians can understand the vehicle's overall performance and offer maintenance suggestions.

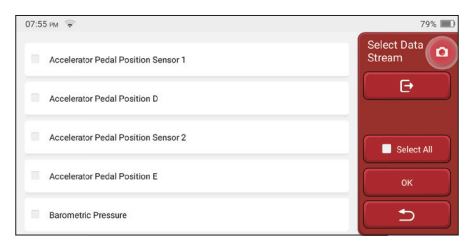

#### Screen buttons:

Select all: If you want to check some data stream, tick the box before its name. If you want to choose all the data streams, click this button.

Deselect: Click this button to deselect all checked data streams.

OK: Confirm current operations. Click "OK" after selection, and then the system will display the dynamic data of selected data streams.

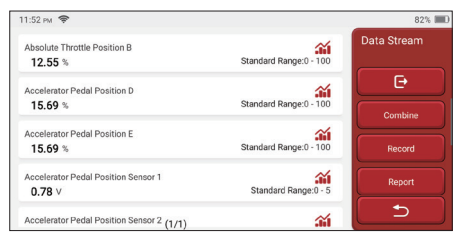

## Screen buttons:

 $18$ 

 $\overline{f}$ 

 $\hat{H}$  (Graph): Click it and the data streams are displayed in dynamic wave patterns.

Report: Click the button to save the number of current data streams.

Record: It's used to record diagnosis data so that users can replay and check it. If you want to stop the reading, click "stop" (the white box before the progress bar). The diagnostic record is saved in the ThinkFile module. It can be sent to designated e-mail boxes and reviewed for troubleshooting and analysis.

If the 1 / X appears, it means that the data stream options haven't fully displayed. Swipe the screen from bottom to top to display the remaining options. With 3 display modes available, you can browse it with suitable ways:

- Figure: Displays parameters with wave patterns.
- Value: The default display mode shows parameters with numbers and lists.

Note: If the value of the data stream is not within the standard value range, the data stream will be displayed in red.

• Combine: The graphs are presented together for users to make comparisons.

Note: different data flow options are marked in different colors.

#### **How to check one wave pattern?**

 $Click **A**$ .

On the display page of wave patterns.

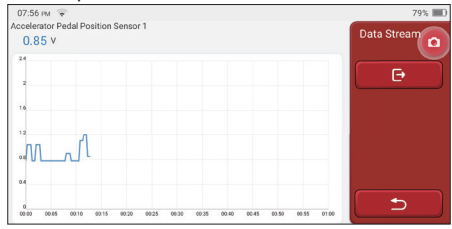

Choose the data stream options to be checked (Note: Only a maximum of 4 data streams can be displayed).

If you want to remove the wave pattern of some data stream, just deselect it.

### **How to check several wave patterns together?**

Click [Combine] button and then the system will display the parameters of the selected data streams with wave patterns.

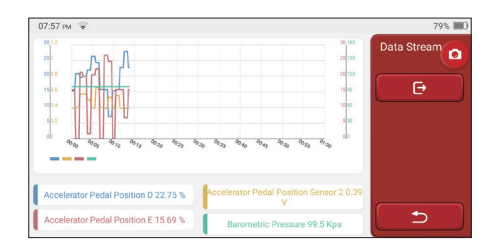

#### **E. Actuation Test**

This function is used to test whether the execution components in the electronic control system can work normally.

#### **Diagnosis History**

Usually, every time a car is diagnosed, the system will record each step. This function help users quickly enter a previously tested vehicle and continue its testing without starting anew. Click "HISTORY" and all previous records will be displayed on the screen chronologically.

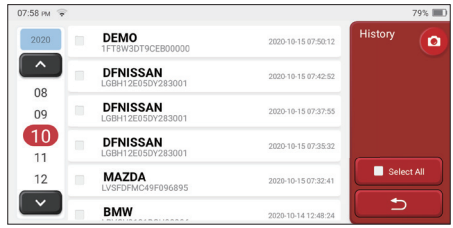

Screen buttons:

20

Select all: click it and select all diagnosis records.

Delete: click the button to delete some checked diagnosis record.

Unselect: click it to deselect all checked diagnosis records.

Click some diagnosis record to check details about vehicle information and DTC.

Click "Quick access" to test other systems.

## **5.2 Maintenance & Reset**

The host computer boasts the 28 most commonly used maintenance and reset functions, namely, Maintenance light reset, Steering angle reset, Battery matching, ABS exhaust, Throttle matching, Brake pad reset, DPF regeneration, Anti-theft matching, Nozzle coding, Tire pressure reset, Suspension level calibration, Headlight matching, Gearbox matching, Sunroof initialization, EGR Adaption, Gear Learning, ODO Reset, Airbag Reset, Transport Mode, A/F Reset, Stop/Start Reset, NOx Sensor Reset, AdBlue Reset (Diesel Engine Exhaust Gas Filter), Seat Calibration, Coolant Bleeding, Tyre Reset, Windows Calibration and Language Change.

### **5.2.1 Maintenance light reset**

The lightening of the car maintenance light indicates that the vehicle needs maintenance. Reset the mileage or driving time to zero after the maintenance, so the maintenance light will go out and the system will start a new maintenance cycle.

#### **5.2.2 Steering angle reset**

Find the position where the car keeps driving straight. With this position as a reference,the ECU can calculate the accurate angle when the car turns left and right. Generally, after replacing the steering angle position sensor, replacing the mechanical parts of the steering system (such as steering gear, steering column, tie rod ball head, steering knuckle), completing the four-wheel positioning, body repair, etc., it is required to reset the steering angle to zero.

### **5.2.3 Battery matching**

Battery matching is to use a car diagnostic tool to reset the monitoring unit of the car battery. By clearing the original breakdown information about the lack of battery power, rematch the battery. Based on the related information of the existing battery, the monitoring unit implements monitoring. Battery matching is required in the following situations:

- 1. Replacement of the main battery needs to utilize battery matching to clear the former information about the lack of power, thus avoid false information detected by the relevant control module which will cause the failure of some electronic auxiliary functions. For example, the vehicle automatically stops; the sunroof can't work by one key; elec tric windows can't open and close automatically.
- 2. The battery monitoring sensor uses the battery matching function to re-match the control module with the monitoring sensor, so as to more accurately detect the use of the battery power, and avoid receiving wrong information from instrument prompts and causing false alarms.

## **5.2.4 ABS exhaust**

When the ABS system contains air, it is necessary to exhaust the brake system through the ABS exhaust function to restore its braking sensitivity. In addition, when replacing the ABS computer, ABS pump, brake master cylinder, brake cylinder, brake line, and brake fluid, the ABS exhaust function is a necessity.

## **EN**

## **5.2.5 Throttle matching**

Throttle matching is to utilize the car decoder to initialize the throttle actuator so that the learning value of the ECU returns to the initial state. By doing these, the movement of the throttle (or idle motor) can be more accurately controlled, thus adjust the intake volume. Situations when throttle matching is needed:

- a) After replacing the electronic control unit, the relevant characteristics of the throttle operation have not been stored in the electronic control unit.
- b) After the electric control unit is powered off , the memory of the electric control unit's memory is lost.
- c) After replacing the throttle assembly, you need to match the throttle.
- d) After replacing or disassembling the intake port, the controlling of the idle speed by the coordination between the electronic control unit and the throttle body is affected.
- e) Although the characteristics of the idle throttle potentiometer have not changed, the intake volume has changed and the idle control characteristics have changed at the same throttle openings.

## **5.2.6 Brake pad reset**

When the brake pad reaches certain thickness, the brake pad induction wire will be worn. At this time, the wire will send a signal induction wire to the on-board computer to prompt the replacement of the brake pad. After replacing the brake pad, the brake pad need to be reset, otherwise the car will continue to alarm. Situations when the reset is required:

a) After the brake pad is replaced and when brake pad wears sensors;

b) when the brake pad indicator lightens;

c) After the brake pad sensor circuit is repaired;

d) After the servo motor is replaced.

## **5.2.7 DPF regeneration**

The DPF regeneration function is mainly to periodically use combustion oxidation methods (such as: high-temperature heating and combustion, the combustion through the use of fuel additives or catalysts to reduce the ignition point of particulate matters) to remove particulate matters from the trap, so that the performance of the trap is always stable. DPF regeneration matching is required in the following situations:

a) replace the exhaust back pressure sensor;

- b) disassembly or replacement of the particle trap;
- c) removal or replacement of fuel additive nozzles;
- d) removal or replacement of catalytic oxidizer;
- e) the DPF regeneration fault lamp is lit and matched after maintenance;
- f) repair and replace the DPF regeneration control module.

## **5.2.8 Anti-theft matching**

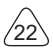

In order to prevent the car from being used by illegal keys, the car's anti-theft matching function enables the car's immobilizer control system to identify and authorize the remote control key before the car can be turned on and used normally. In addition, when replacing the ignition key, ignition switch, instrument cluster, engine control unit (ECU), body control module (BCM), and remote control battery, it is necessary to match the anti-theft key.

## **5.2.9 Nozzle coding**

Write the actual code of the fuel injection nozzle or rewrite the code in the ECU to the code corresponding to the fuel nozzle of each cylinder, so that the fuel injection amount of each cylinder can be controlled or corrected more accurately. Usually after replacing the ECU and the fuel injector, the coding of each cylinder fuel nozzle needs to be confirmed or recoded, thus the cylinder can better identify the fuel injector of each cylinder and control the fuel injection accurately.

### **5.2.10 Tire pressure reset**

When the car tire pressure fault indicator light is on, this function is to reset the tire pressure and turn off the tire pressure fault indicator.

If the tire pressure is too low or leaks, replace or install tire pressure monitoring equipment, and replace the tire. When the vehicle with a damaged tire pressure sensor and tire pressure monitoring function has rotated its tires, the tire pressure reset must be carried out after maintenance.

### **5.2.11 Suspension level calibration**

This function can adjust the vehicle body height. When replacing the vehicle height sensor or control module in the air suspension system or the vehicle level is wrong, this function can adjust the vehicle height sensor for level calibration.

## **5.2.12 Headlight matching**

This function can initialize the adaptive headlight system. This system can decide whether to automatically turn on the headlights based on the ambient light intensity, monitor the vehicle's driving speed, body posture, etc., and adjust the headlight lighting angle timely.

## **5.2.13 Gearbox matching**

This function can complete the self-learning of the gearbox and improve the shift quality. When the gearbox is disassembled or repaired (after some batteries are powered off), it will cause shifting delay or car impact. At this time, this function is to make the gearbox automatically compensate according to driving conditions, thus achieve more comfortable, more ideal shift quality.

## **5.2.14 Sunroof initialization**

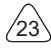

This function can set the sunroof lock off close in rain, memory function of sliding / tilting sunroof, outside temperature threshold, etc.

## **5.2.15 EGR Adaption**

This function is used to learn the EGR (Exhaust Gas Recirculation) valve after it is cleaned or replaced.

## **5.2.16 Gear Learning**

The crankshaft position sensor learns crankshaft tooth machining tolerance and saves to the computer to more accurately diagnose engine misfires. If tooth learning is not performed for a car equipped with Delphi engine, the MIL turns on after the engine is started. The diagnostic device detects the DTC P1336 'tooth not learned'. In this case, you must use the diagnostic device to perform tooth learning for the car. After tooth learning is successful, the MIL turns off.

After the engine ECU, crankshaft position sensor, or crankshaft flywheel is replaced, or the DTC 'tooth not learned' is present, tooth learning must be performed.

### **5.2.17 ODO Reset**

a) ODO reset is to copy, write, or rewrite the value of kilometers in the chip of odometer by using a car diagnostic computer and data cable, so that the odometer shows the actual mileage.

b) Usually when the mileage is not correct due to the damaged vehicle speed sensor or odometer failure, it is necessary to do ODO reset after maintenance.

### **5.2.18 Airbag Reset**

This function resets the airbag data to clear the airbag collision fault indicator. When the vehicle collides and the airbag deploys, the corresponding fault code of the collision data appears, the airbag indicator lights up, and the fault code cannot be cleared. Since the data inside the airbag computer is disposable, it is required that all new accessories must be replaced, but after performing this function, the data of the airbag computer can be recovered and the fault code can be cleared, the airbag light will go out, and the airbag computer can continue to use.

### **5.2.19 Transport Mode**

24

In order to reduce power consumption, the following functions may be disabled, including limiting the vehicle speed, not waking up the door opening network, and disabling the remote control key, etc. At this time, the transport mode needs to be deactivated to restore the vehicle to normal.

## **5.2.20 A/F Reset**

This function is applied to set or learn Air/Fuel ratio parameters.

### **5.2.21 Stop/Start Reset**

This function is used to open or close the automatic start-stop function via setting the hidden function in ECU (provided that the vehicle has a hidden function and supported by hardware).

### **5.2.22 NOx Sensor Reset**

NOx sensor is a sensor used to detect the content of nitrogen oxides (NOx) in engine exhaust. If the NOx fault is re-initialized and the NOx catalytic converter is replaced, it is necessary to reset the catalytic converter learned value stored in the engine ECU.

#### **5.2.23 AdBlue Reset (Diesel Engine Exhaust Gas Filter)**

After the diesel exhaust treatment fluid (car urea) is replaced or filled up, urea reset operation is required.

#### **3.5.24 Seat Calibration**

This function is applied to match the seats with memory function that are replaced and repaired.

### **5.2.25 Coolant Bleeding**

Use this function to activate the electronic water pump before venting the cooling system.

### **5.2.26 Tyre Reset**

This function is used to set the size parameters of the modified or replaced tire.

#### **5.2.27 Windows Calibration**

This feature is designed to perform door window matching to recover ECU initial memory, and recover the automatic ascending and descending function of power window.

### **5.2.28 Language Change**

This function is used to change the system language of the vehicle central control panel.

## **5.3 ThinkFile**

It is used to record and establish the file of the diagnosed vehicles. The file is created based on the vehicle VIN and check time, including all diagnostic-related data such as

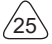

## **THINKSCAN Max** www.mythinkcar.com

diagnostic reports, data stream records and screenshots.

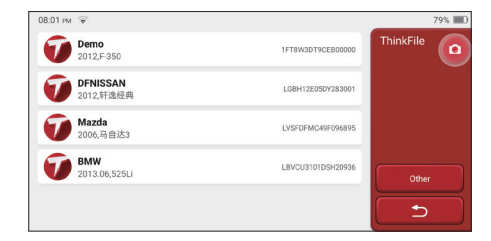

## **5.4 ThinkStore**

ThinkStore, launched by THINKCAR TECH, is the place where you can download all diagnostic software and purchase hardware products. In the store, vehicle diagnostic and maintenance software can be bought. Each diagnostic software has a detailed function introduction, as well as user ratings and comments on the software. All THINKCAR hardware products can also be purchased online and the price can be deducted by using points (1 point = 1 USD).

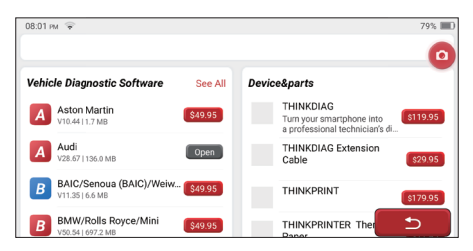

Tips: The purchase of a THINKSCAN Max host computer includes one-year free usage right of five software. When you need to use other diagnostic software, extra fees should be paid.

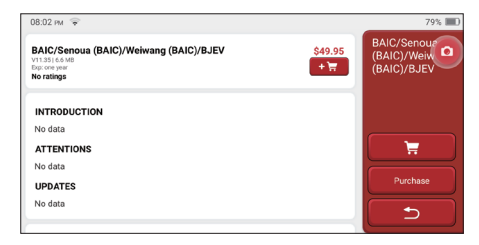

26

## **5.5 Repair Info**

It includes 4 items, namely, a fault code data base, a table of vehicles able to be diagnosed, videos, a learning course. The maintenance technician can quickly refer to the explanation of the fault codes, and understand all the vehicles that can be diagnosed through the table. The videos contain equipment usage guides, maintenance and diagnosis guides. The learning course demonstrates how tools are operated. These four functions help technicians quickly grasp the equipment use and improve diagnostic efficiency.

## **5.6 Software update**

This module allows you to update the diagnostic software & App and set frequently used software.

If you did not download the software in process of product registration or a pop-up message prompting you that some new software can be updated, you may use this option to download it or keep it synchronized with the latest version.

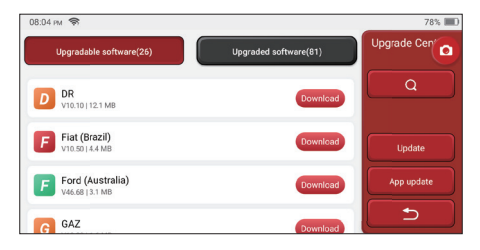

# **5.7 Settings**

The host uses system settings. After the initial setting is completed, the user can modify or add related information here or swipe the screen from the top to make settings.

## **5.7.1 Account information**

Users need to register the following information including email, points, orders, homepage, etc.

Points: Points can be earned by participating in events organized by THINKCAR, or by recommending others to purchase our products. Every 1 point deducts 1 USD when purchasing THINKCAR's products and services.

Cart: check and manage the shopping cart.

Order: diagnostic software purchase records.

**EN**

Feedback: allows you to feedback the diagnostic software/app bugs to us for analysis and improvements.

Dongles: It is used to activate diagnostic dongle and bind to the host, which can realize wireless diagnosis by connecting to Bluetooth.

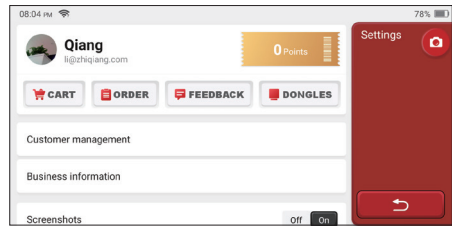

#### **5.7.2 Customer management**

Information of all clients whose vehicles have been diagnosed will be displayed here in turn.

#### **5.7.3 Business information**

Add the repair shop information, which will be displayed to the owner in the diagnostic.

#### **5.7.4 Network**

Set the connectable WIFI network.

#### **5.7.5 Firmware upgrade**

Used to update the firmware.

# **6 Q&A**

Here we list some common questions and answers related to this tool.

- **Q: Why does it have no responses when connected to a car computer?**
- A: Check whether the connection with the vehicle diagnostic socket is normal, whether the ignition switch is on, and whether the tool supports the car.

#### **Q: Why does the system stop while reading the data stream?**

A: This may be caused by loose diagnostic dongles. Please unplug the dongle and

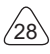

 $\overline{f}$ 

reconnect it firmly

#### **Q. Communication error with vehicle ECU?**

- A: Please confirm:
- 1. Whether diagnostic dongle is correctly connected.
- 2. Whether ignition switch is ON.
- 3. If all checks are normal, send vehicle year, make, model and VIN number to us using Feedback feature.

#### **Q: Why does the host screen flash when the engine ignition starts?**

A: It is normal and caused by electromagnetic interference.

#### **Q: How to upgrade the system software?**

- A: 1. Start the tool and ensure a stable Internet connection.
	- 2. Go to "Set up" -> "App Update", click "OTA" and then click "check version" to enter the system upgrade interface.
	- 3. Complete the process by following the instructions on the screen step by step. It may take a few minutes depending on the internet speed. please be patient. After successfully completing the upgrade, the tool will automatically restart and enter the main interface.

#### **Q: Please explain the account and points.**

A: To use THINKSCAN Max, you need to register an account. Each account has the opportunity to earn points by recommending others to buy products and participating in official events. 1 point can be deducted for 1 dollar when purchasing products or services.

#### **Q: How to capture the screenshot?**

A: A "Screenshot" icon is always floating on the screen. Tap it to capture the current screen and the screenshot is saved in the ThinkFile module.

# **Warranty Terms**

This warranty applies only to users and distributors who purchase THINKCAR TECH INC products through normal procedures. Within one year from the date of delivery, THINKCAR TECH warrants its electronic products for damages caused by defects in materials or workmanship. Damages to the equipment or components because of abuse, unauthorized modification, use for non-designed purposes, operation in a manner not specified in the instructions, etc.are not covered by this warranty. The compensation for dashboard damage caused by the defect of this equipment is limited to repair or replacement.

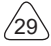

## **THINKSCAN Max** www.mythinkcar.com

THINKCAR TECH does not bear any indirect and incidental losses. THINKCAR TECH will judge the nature of the equipment damage according to its prescribed inspection methods. No agents, employees or business representatives of THINKCAR TECH are authorized to make any confirmation, notice or promise related to THINKCAR TECH products. Service Line: 1-833-692-2766

Customer Service Email: support@thinkcarus.com

Official Website: www.mythinkcar.com

Products tutorial, videos, FAQ and coverage list are available on Thinkcar official website.

#### **Follow us on**

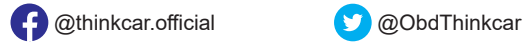

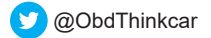

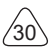

# **Sommaire**

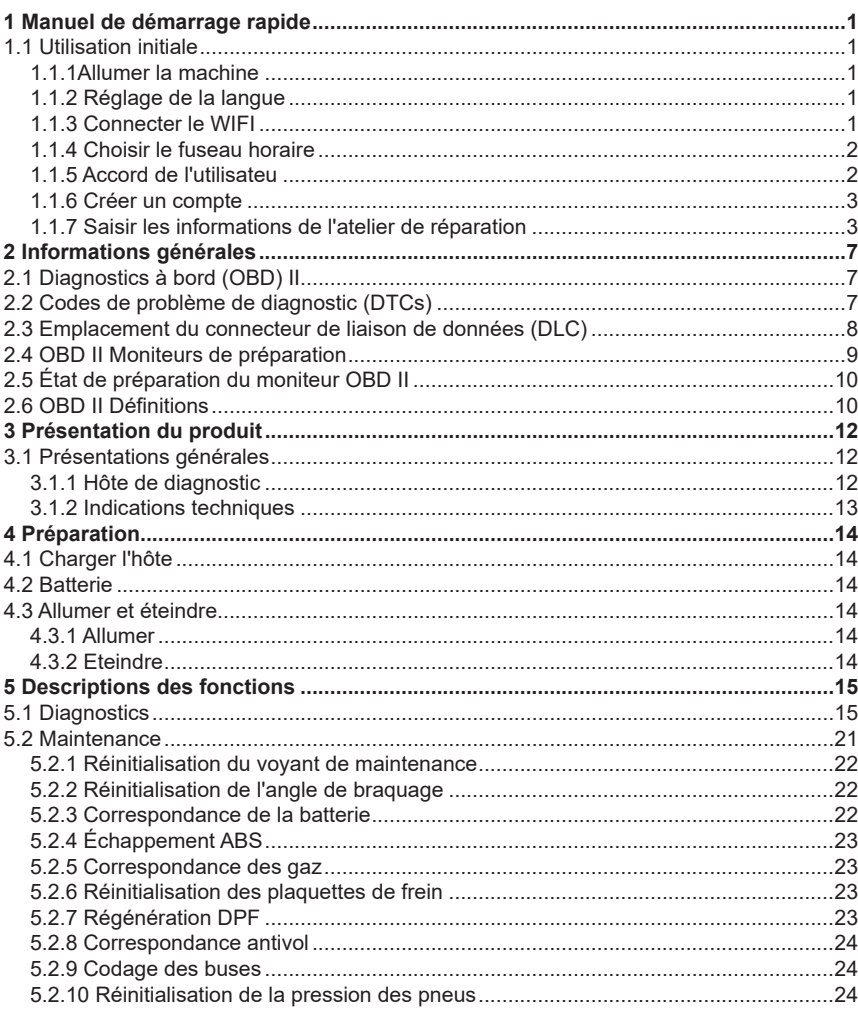

 $\overline{\phantom{a}}$ 

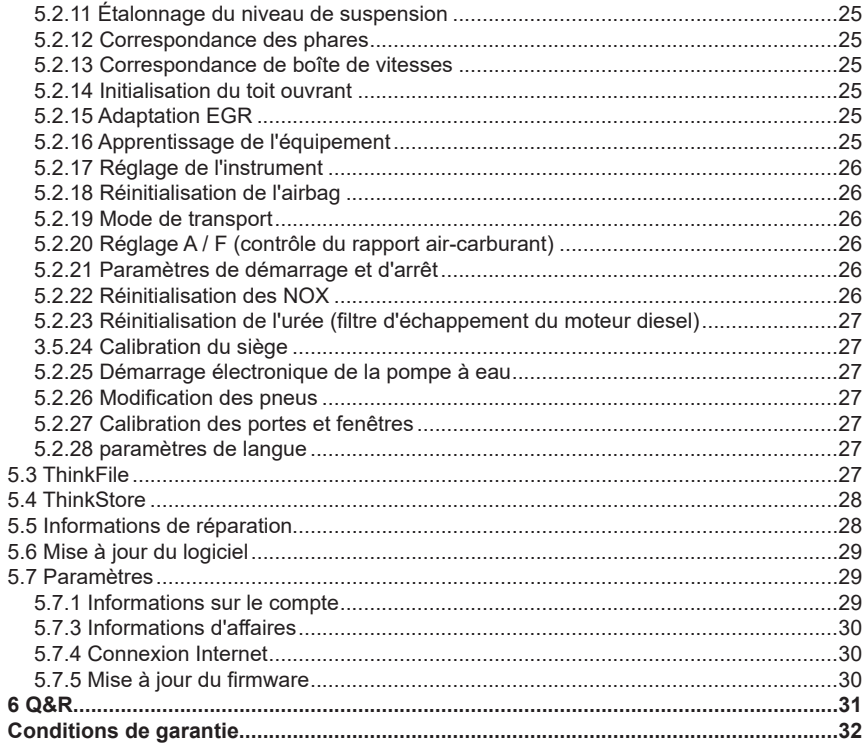

ΊI

# **1 Manuel de démarrage rapide**

## **1.1 Utilisation initiale**

Les paramètres suivants doivent être définis lors de la première utilisation de l'outil.

### **1.1.1Allumer la machine**

Après avoir appuyé sur le bouton d'alimentation, les images seront affichées à l'écran comme suit.

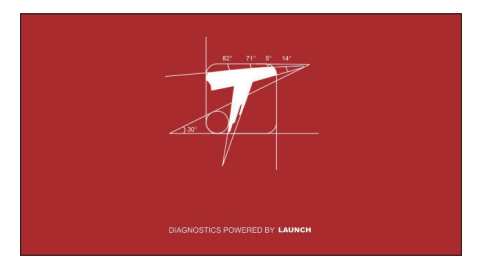

## **1.1.2 Réglage de la langue**

Sélectionnez la langue de l'outil parmi les langues affichées sur l'interface.

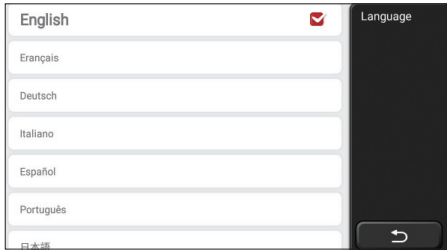

## **1.1.3 Connecter le WIFI**

Le système recherchera automatiquement tous les réseaux WIFI disponibles et vous pourrez choisir le WIFI nécessaire. Si le réseau choisi est ouvert, vous pouvez le connecter directement; Si le réseau choisi est crypté, vous devez entrer le mot de passe

correct. Ensuite, vous pouvez vous connecter WIFI après avoir cliqué sur "se connecter".

Remarque: le Wi-Fi doit être configuré. Si aucun réseau Wi-Fi n'est disponible à proximité, vous pouvez activer "Hotspot Mobile Portable".

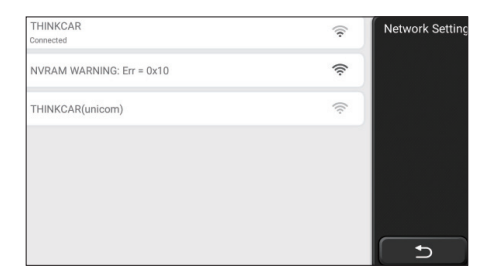

#### **1.1.4 Choisir le fuseau horaire**

Choisissez le fuseau horaire de l'emplacement actuel, puis le système configurera automatiquement l'heure en fonction du fuseau horaire que vous choisissez.

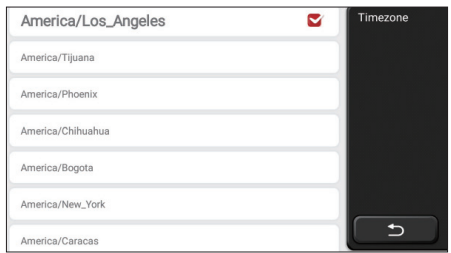

## **1.1.5 Accord de l'utilisateu**

Veuillez lire attentivement toutes les conditions générales de l'accord d'utilisation. Choisissez «Accepter toutes les conditions ci-dessus» et cliquez sur le bouton «Accepter» pour terminer le processus d'inscription. Ensuite, la page passera à l'interface «Félicitations pour votre inscription réussie».

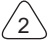
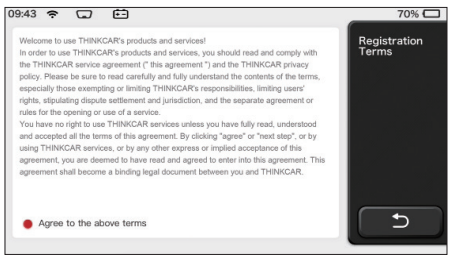

Les réglages initiaux sont terminés après les étapes ci-dessus. Il passera automatiquement à l'interface de travail après 3 secondes.

#### **1.1.6 Créer un compte**

Vous devez créer un compte via votre boîte e-mail. Si vous possédez d'autres produits de la série THINK, vous pouvez vous connecter directement en utilisant le compte disponible.

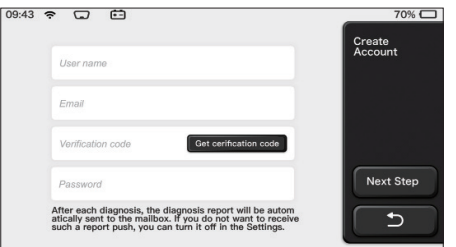

#### **1.1.7 Saisir les informations de l'atelier de réparation**

Saisissez les informations de l'atelier de réparation, qui seront affichées dans le rapport de diagnostic.

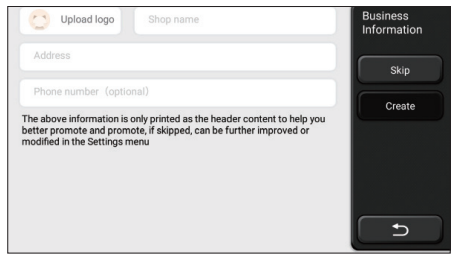

#### **Informations sur le droit d'auteur**

Informations sur le doit d'auteur Copyright © 2020 par THINKCAR TECH. CO., LTD. Tous les droits sont réservés. Aucune partie de cette publication ne peut être reproduite, stockée dans un système de recherche ou transmise sous quelque forme ou par quelque moyen que ce soit, électronique, mécanique, photocopie et enregistrement ou autre, sans l'autorisation écrite préalable de THINKCAR. Les informations contenues dans ce document sont conçues uniquement pour l'utilisation de cet appareil. THINKCAR n'est pas responsable de toute utilisation de ces informations telles qu'elles sont appliquées à d'autres unités. Déclaration: THINKCAR détient l'intégralité des droits de propriété intellectuelle sur les logiciels utilisés par ce produit. Pour toute ingénierie inverse ou action de piratage contre le logiciel, THINKCAR bloquera l'utilisation de ce produit et se réserve le droit de poursuivre ses responsabilités légales.

#### **Informations sur le droit d'auteur**

THINKSCAN Max est une marque déposée de THINKCAR TECH CO., LTD. Toutes les autres mini marques, marques de service, noms de domaine, logos et noms de société THINKTOOL mentionnés dans ce manuel sont des marques, des marques déposées, des marques de service, des noms de domaine, des logos, des noms de société ou sont autrement la propriété de THINKCAR ou de ses sociétés affiliées. Dans les pays où aucune des marques, marques de service, noms de domaine, logos et noms de société THINKSCAN Max n'est enregistrée, THINKSCAN Max revendique d'autres droits associés aux marques, marques de service, noms de domaine, logos et noms de société non enregistrés. Les autres produits ou noms d'entreprises mentionnés dans ce manuel peuvent être des marques déposées de leurs propriétaires respectifs. Vous ne pouvez utiliser aucune marque de commerce, marque de service, nom de domaine, logo ou nom de société de THINKTOOL ou de tout tiers sans l'autorisation du propriétaire de la marque de commerce, marque de service, nom de domaine, logo ou nom de société applicable. Vous pouvez contacter THINKCAR TECH INC en visitant le site Web à www.mythinkcar. com ou en écrivant à THINKCAR TECH CO., LTD.

#### **Avis général**

- Les autres noms de produits utilisés ici sont uniquement à des fins d'identification et peuvent être des marques de commerce de leurs propriétaires respectifs. THINKCAR rejette tous les droits sur ces marques.
- Il est possible que cet appareil ne soit pas applicable à certains des modèles de

véhicules ou des systèmes répertoriés dans la section de diagnostic en raison de différents pays, régions et / ou années.N'hésitez pas à contacter THINKCAR si vous rencontrez de telles questions. Nous devons vous aider à résoudre le problème dès que possible.

#### **Disclaimer**

- Pour profiter pleinement de l'unité, vous devez être familier avec le moteur.
- Toutes les informations, illustrations et spécifications contenues dans ce manuel sont basées sur les dernières informations disponibles au moment de la publication. Le droit est réservé d'apporter des modifications à tout moment sans préavis.
- Ni THINKCAR ni ses sociétés affiliées ne seront responsables envers l'acheteur de cet appareil ou des tiers des dommages, pertes, coûts ou dépenses encourus par l'acheteur ou des tiers en raison: d'un accident, d'une mauvaise utilisation ou d'un abus de cet appareil, ou de modifications non autorisées, réparations, ou modifications de cet appareil, ou non-respect strict des instructions de fonctionnement et d'entretien de THINKCAR.
- THINKCAR n'est pas responsable des dommages ou problèmes résultant de l'utilisation d'options ou de produits consommables autres que ceux désignés comme Produits THINKCAR Originaux ou Produits THINKCAR approuvés par THINKCAR.

#### **Précautions de sécurité et avertissements**

Pour éviter des blessures ou des dommages aux véhicules et / ou à cet outil, veuillez d'abord lire attentivement ce manuel d'utilisation et respecter au minimum les précautions de sécurité suivantes lorsque vous travaillez sur un véhicule:

- Toujours effectuez des tests automobiles dans un environnement sûr.
- N'essayez pas d'utiliser ou d'observer l'outil lorsque vous conduisez un véhicule. L'utilisation ou l'observation de l'outil peut distraire le conducteur et provoquer un accident mortel.
- Portez une protection oculaire de sécurité conforme aux normes ANSI.
- Gardez les vêtements, les cheveux, les mains, les outils, l'équipement de test, etc. à l'écart de toutes les pièces mobiles ou chaudes du moteur.
- Conduisez le véhicule dans une zone de travail bien ventilée: les gaz d'échappement sont toxiques.
- Placez des blocs devant les roues motrices et ne laissez jamais le véhicule sans surveillance pendant les tests.
- Soyez extrêmement prudent lorsque vous travaillez autour de la bobine d'allumage, du chapeau de distributeur, des fils d'allumage et des bougies d'allumage. Ces composants créent des tensions dangereuses lorsque le moteur tourne.
- Mettez la transmission en P (pour A / T) ou N (pour M / T) et assurez-vous que le frein de stationnement est engagé.
- Gardez un extincteur adapté aux incendies d'essence / chimiques / électriques à proximité.
- Ne connectez ou déconnectez aucun équipement de test lorsque le contact est mis ou que le moteur tourne.
- Gardez cet outil sec, propre, exempt d'huile / d'eau ou de graisse. Utilisez un détergent doux sur un chiffon propre pour nettoyer l'extérieur de l'outil, le cas échéant.
- Veuillez utiliser l'adaptateur d'alimentation CC 5 V pour charger cet outil. Aucune responsabilité ne peut être assumée pour tout dommage ou perte causé par l'utilisation d'adaptateurs d'alimentation autres que le bon.

#### **Une introduction à l'entreprise**

THINKCAR TECH est un développeur très créatif d'outils de diagnostic de véhicules. En associant des idées créatives conviviales aux technologies, la société a produit des produits de la série Think présentés comme une expérience ultime et une imagination extraordinaire, notamment THINKOBD, THINKCAR, THINKDIAG, THINKPLUS, THINKSCAN et PENSE OUTIL. Ces produits s'avèrent être une toute nouvelle génération d'outils de diagnostic grâce à des formes de produits créatifs et à un système de service orientés vers l'utilisateur.. THINKCAR TECH continue de viser la perfection dans tous les aspects tels que la conception de ses produits, la sélection des matériaux, la fabrication et le service logiciel.

# **2 Informations générales**

## **2.1 Diagnostics à bord (OBD) II**

La première génération de diagnostics à bord (OBD I) a été développée par le California Air Resources Board (ARB) et mise en œuvre en 1988 pour surveiller certains des composants de contrôle des émissions des véhicules. À mesure que la technologie évoluait et que le désir d'améliorer le système de diagnostic à bord augmentait, une nouvelle génération de système de diagnostic à bord a été développée. Cette deuxième génération de réglementations de diagnostics à bord est appelée «OBD II». Le système OBD II est conçu pour surveiller les systèmes de contrôle des émissions et les composants clés du moteur en effectuant des tests continus ou périodiques de composants spécifiques et des conditions du véhicule.Lorsqu'un problème est détecté, le système OBD II allume un témoin d'avertissement (MIL) sur le tableau de bord du véhicule pour alerter le conducteur généralement par l'expression «Vérifier le moteur» ou «Entretenir le moteur bientôt». Le système stockera également des informations importantes sur le dysfonctionnement détecté afin qu'un technicien puisse localiser et résoudre le problème avec précision. Ci-dessous, trois informations précieuses:

- 1) Si le voyant de dysfonctionnement (MIL) est commandé «allumé» ou «éteint»;
- 2) Quels codes de problème de diagnostics (DTC), le cas échéant, sont stockés;
- 3) Statut du moniteur de préparation.

## **2.2 Codes de problème de diagnostic (DTCs)**

Les codes de problème de diagnostics OBD II sont des codes qui sont stockés par le système de diagnostic de l'ordinateur de bord en réponse à un problème détecté dans le véhicule. Ces codes identifient une zone de problème particulière et sont destinés à vous fournir un guide pour savoir où une panne doit se produire dans un véhicule. Les codes de problème de diagnostics OBD II se composent d'un code alphanumérique à cing chiffres. Le premier caractère, une lettre, identifie le système de contrôle qui définit le code.Le deuxième caractère, un nombre, 0-3; les trois autres caractères, un caractère hexadécimal, 0-9 ou A-F fournissent des informations supplémentaires sur l'origine du DTC et les conditions de fonctionnement qui ont provoqué sa définition. Voici un exemple pour illustrer la structure des chiffres:

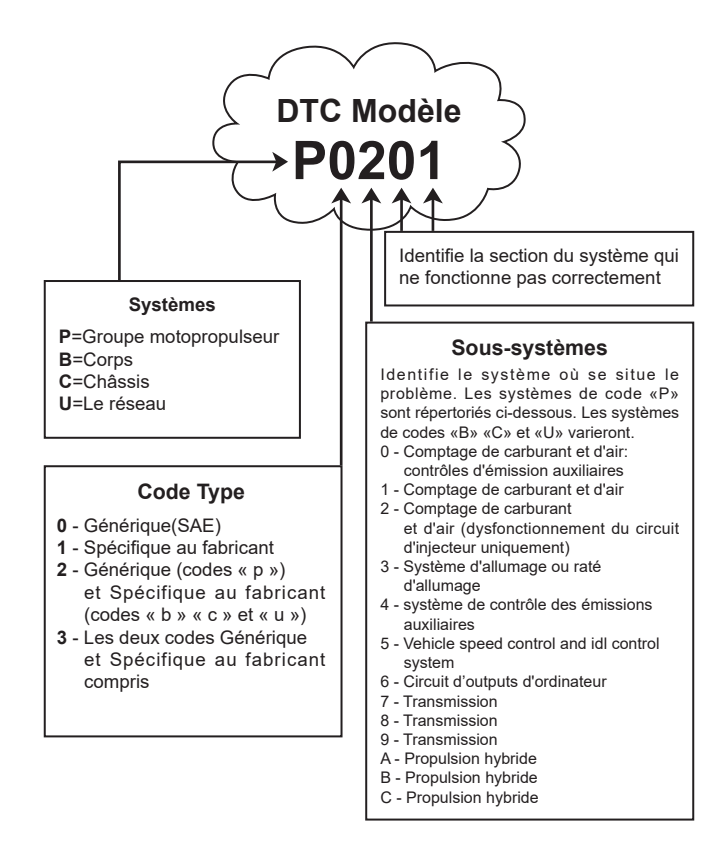

## **2.3 Emplacement du connecteur de liaison de données (DLC)**

Le DLC (Connecteur de liaison de données ou connecteur de diagnostic) est généralement un connecteur à 16 broches où les lecteurs de code de diagnostic s'interfacent avec l'ordinateur de bord du véhicule. Le DLC est généralement situé à 12 pouces du centre du tableau de bord, sous ou autour du côté conducteur pour la plupart des véhicules. Si le connecteur de liaison de données ne se trouve pas sous le tableau de bord, une étiquette doit être là indiquant l'emplacement. Pour certains véhicules asiatiques et européens, le DLC est situé derrière le cendrier et le cendrier doit être retiré pour accéder

au connecteur. Si le DLC est introuvable, reportez-vous au manuel d'entretien du véhicule pour l'emplacement.

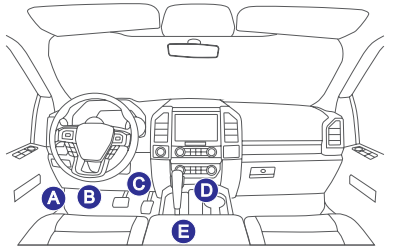

## **2.4 OBD II Moniteurs de préparation**

Une partie importante du système OBD II d'un véhicule est constituée par les moniteurs de préparation, qui sont des indicateurs utilisés pour savoir si tous les composants des émissions ont été évalués par le système OBD II. Ils effectuent des tests périodiques sur les systèmes et composants spécitifs pour s'assurer qu'ils fonctionnent dans les limites autorisées.

Il existe actuellement onze moniteurs de préparation OBD II (ou moniteurs I / M) définis par l'Agence américaine de protection de l'environnement (EPA). Tous les moniteurs ne sont pas pris en charge dans tous les véhicules et le nombre exact de moniteurs dans un véhicule dépend de la stratégie de contrôle des émissions du constructeur automobile.

Moniteurs en continu - Certains composants ou systèmes du véhicule sont testés en continu par le système OBD II, tandis que d'autres sont testés uniquement dans des conditions de fonctionnement spécifiques du véhicule. Les composants surveillés en continu répertoriés ci-dessous sont toujours prêts:

- 1. Raté
- 2. Système d'alimentation
- 3. Composants complets (CCM)

Une fois le véhicule en marche, le système OBD II vérifie en permanence les composants ci-dessus, surveille les principaux capteurs du moteur, surveille les ratés du moteur et surveille les demandes de carburant.

Moniteurs non continus - Contrairement aux moniteurs continus, de nombreux composants des émissions et du système moteur nécessitent que le véhicule soit utilisé dans des conditions spécifiques avant que le moniteur ne soit prêt. Ces moniteurs sont appelés moniteurs non continus et sont répertoriés ci-dessous:

- 1) Système EGR
- 2) Capteurs O2
- 3) Catalyseur
- 4) Système d'évaporation

**FR**

- 5) Réchauffeur de capteur O2
- 6) Injection d'air secondaire
- 7) Catalyseur chauffé
- 8) Système A/C

## **2.5 État de préparation du moniteur OBD II**

Les systèmes OBD II doivent indiquer si le système de surveillance PCM du véhicule a terminé les tests sur chaque composant. Les composants qui ont été testés seront signalés comme «Prêt» ou «Terminé», ce qui signifie qu'ils ont été testés par le système OBD II.

L'enregistrement de l'état de préparation a pour but de permettre aux inspecteurs de déterminer si le système OBD II du véhicule a testé tous les composants et / ou systèmes. Le module de commande du groupe motopropulseur (PCM) définit un moniteur sur «Prêt» ou «Terminé» après avoir effectué un cycle de conduite approprié. Le cycle de conduite qui active un moniteur et définit les codes de préparation sur «Prêt» varie pour chaque moniteur individuel. Une fois qu'un moniteur est défini comme «Prêt» ou «Complet», il reste dans cet état. Un certain nombre de facteurs, notamment l'effacement des codes de problème de diagnostics (DTC) avec un lecteur de code ou une batterie déconnectée, peuvent entraîner le réglage des moniteurs de préparation sur «Non prêt». Étant donné que les trois moniteurs continus sont constamment évalués, ils seront signalés comme «Prêt» tout le temps. Si le test d'un moniteur non continu pris en charge particulier n'est pas terminé, l'état du moniteur sera signalé comme «Non terminé» ou «Non prêt»

Pour que le système de surveillance OBD soit prêt, le véhicule doit être conduit dans diverses conditions de fonctionnement normales. Ces conditions d'exploitation peuvent comprendre un mélange de conduite sur route et d'arrêt et de départ, de conduite de type ville et d'au moins une période de repos d'une nuit. Pour des informations spécifiques sur la préparation du système de surveillance OBD de votre véhicule, veuillez consulter le manuel du propriétaire de votre véhicule.

## **2.6 OBD II Défi nitions**

**Module de commande du groupe motopropulseur (PCM)** -- Terminologie OBD II pour l'ordinateur de bord qui contrôle le moteur et la transmission.

**Voyant de dysfonctionnement (MIL)** -- Le voyant de dysfonctionnement (Entretenir le moteur bientôt. Vérifier le moteur) est un terme utilisé pour le voyant sur le tableau de bord. C'est pour alerter le conducteur et / ou le réparateur qu'il y a un problème avec un ou plusieurs des systèmes du véhicule et que les émissions peuvent dépasser les normes fédérales. Si le MIL s'allume avec une lumière fixe, cela indique qu'un problème a été détecté et le véhicule doit être réparé dès que possible. Dans certaines conditions,

le voyant du tableau de bord clignote. Cela indique un problème grave et le clignotement est destiné à décourager le fonctionnement du véhicule. Le système de diagnostic à bord du véhicule ne peut pas éteindre le MIL tant que les réparations nécessaires ne sont pas terminées ou que la condition n'existe plus.

**DTC** -- Codes de problème de diagnostics (DTC) qui identifient la section du système de contrôle des émissions qui a mal fonctionné.

**Critères d'habilitation** – Aussi appelé conditions habilitantes. Ce sont les événements ou conditions spécifiques au véhicule qui doivent se produire dans le moteur avant que les différents moniteurs ne se mettent en marche, ou courir. Certains moniteurs exigent que le véhicule suive une routine de «cycle de conduite» prescrite dans le cadre des critères d'habilitation. Les cycles de conduite varient selon les véhicules et pour chaque moniteur dans un véhicule particulier. Veuillez vous référer au manuel d'entretien du véhicule pour les procédures d'habilitation spécifiques.

**OBD II Cycle de conduite** -- Un mode de fonctionnement spécifique du véhicule qui fournit les conditions requises pour mettre tous les moniteurs de préparation applicables au véhicule à l'état «prêt». Le but de terminer un cycle de conduite OBD II est de forcer le véhicule à exécuter ses diagnostics à bord. Une certaine forme de cycle de conduite doit être effectuée après que les DTC ont été effacés de la mémoire du PCM ou après que la batterie a été déconnectée. Le fait de parcourir le cycle de conduite complet d'un véhicule "réglera" les moniteurs de préparation pour que de futurs défauts puissent être détectés. Les cycles de conduite varient en fonction du véhicule et du moniteur à réinitialiser. Pour le cycle de conduite spécifique au véhicule, consultez le manuel d'entretien.

**Données du cadre de gel** -- Lorsqu'un défaut lié aux émissions se produit, le système OBD II définit non seulement un code, mais enregistre également un instantané des paramètres de fonctionnement du véhicule pour aider à identifier le problème. Cet ensemble de valeurs est appelé Données du cadre de gel et peut inclure des paramètres importants du moteur tels que le régime moteur, la vitesse du véhicule, le débit d'air, la charge du moteur, la pression de carburant, la valeur de compensation de carburant, la température du liquide de refroidissement du moteur, l'avance à l'allumage ou l'état en boucle fermée.

**Compensation de carburant (FT)** -- Ajustements de rétroaction au programme de carburant de base. La compensation de carburant à court terme fait référence à des réglages dynamiques ou instantanés. La compensation de carburant à long terme fait référence à des ajustements beaucoup plus progressifs au programme d'étalonnage du carburant que les ajustements de compensation à court terme. Ces ajustements à long terme compensent les différences de véhicules et les changements graduels qui se produisent au fil du temps.

# **3 Présentation du produit**

## **3.1 Présentations générales**

THINKSCAN Max, l'un des produits de diagnostic lancés par THINKCAR TECH INC, est le produit OBD de plus haut niveau de la série THINK pour les utilisateurs de bricolage. Équipé du système d'exploitation Android, il dispose de fonctions puissantes et peut être mis à jour en ligne. De plus, des protocoles de communication complets permettent de couvrir une gamme plus large de modèles de véhicules.

Grâce à la simple communication Bluetooth entre le dongle de diagnostic et l'ordinateur hôte, il réalise un diagnostic complet du modèle de voiture et du système complet du véhicule, qui comprend la lecture des codes d'anomalie, la suppression des codes d'anomalie, la lecture du flux de données, le test d'activation et les fonctions spéciales.

#### **3.1.1 Hôte de diagnostic**

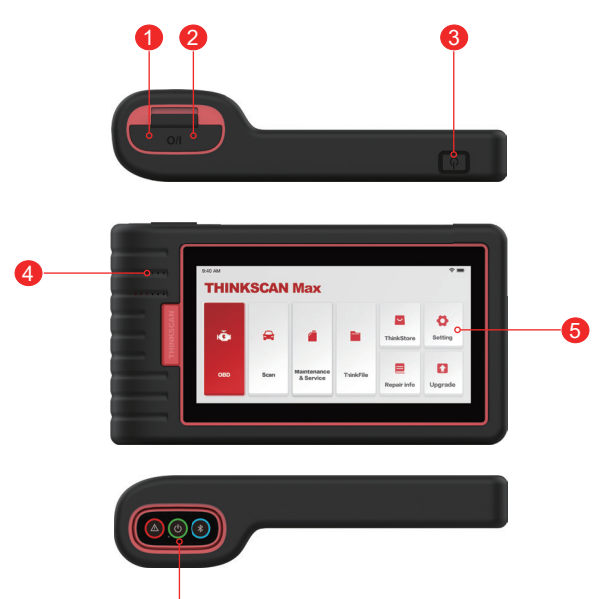

- 1. Entrée d'alimentation: connectez un chargeur pour la charge ou la transmission de données.
- 2. Port d'extension USB
- 3. Bouton d'alimentation / d'écran de verrouillage

Lorsque l'hôte est éteint, allumez-le en appuyant sur le bouton pendant 3 secondes. Lorsque l'hôte est allumé, appuyez sur le bouton pour réactiver l'écran ou éteindre l'écran; Éteignez l'hôte en appuyant sur le bouton pendant plus de 3 secondes; forcer un arrêt en appuyant sur le bouton pendant plus de 8 secondes.

- 4. Haut-parleur
- 5. Ecran
- 6. Dongle de diagnostic

Il est préinstallé dans la fente de connexion au bas de l'ordinateur hôte. Utilisez la main pour appuyer une fois sur le dongle, il sera automatiquement éjecté de la fente d'accueil. Lorsqu'il n'est pas utilisé, veuillez le réinsérer dans la fente pour éviter toute perte.

#### **3.1.2 Indications techniques**

L'emballage du produit hôte comprend un hôte, un câble de diagnostic, une imprimante, le papier d'impression, un câble de chargement et un adaptateur secteur. Voici les paramètres de performance.

#### **Ordinateur hôte THINKSCAN Max**

- Capacité de la batterie :3100mAh/7.6V
- Taille de l'écran: 5,99 pouces
- Résolution: 720\*1440 pixels
- Tension de travail: 5V
- Courant de travail: ≤2.5A
- Environnement de travail: 32 ℉ ~122 ℉ (0℃ ~50℃ )
- Environnement de stockage: -4 ℉ ~140 ℉ (-20℃ ~60℃ )

#### **Dongle de diagnostic THINKSCAN Max**

- ension de travail: 12V
- Courant de travail: ≤60mA
- Environnement de travail: 14 ℉ ~122 ℉ (-10℃ ~50℃ )
- Environnement de stockage: -4 ℉ ~140 ℉ (-20℃ ~60℃)

# **4 Préparation**

## **4.1 Charger l'hôte**

Suivez les étapes ci-dessous pour charger l'hôte:

- 1. Connectez une extrémité du cordon d'alimentation à la prise USB de l'adaptateur secteur.
- 2. Connectez l'autre extrémité à la prise de charge en bas de l'hôte.
- 3. Branchez la fiche d'alimentation du chargeur dans une prise de courant pour commencer à charger.

Lorsque l'icône d'état de la batterie s'affiche , l'hôte a été chargé. Quand il affiche le processus de charge est terminé et vous devez déconnecter l'hôte.

## **4.2 Batterie**

- Il est normal que l'hôte ne s'allume pas lors de la charge car la batterie n'a pas été utilisée depuis longtemps ou est épuisée. Veuillez rallumer l'hôte après avoir chargé la batterie pendant un certain temps.
- Veuillez charger l'hôte via le chargeur dans le paquet. La société n'assume aucune responsabilité pour les dommages et pertes causés par la charge avec des chargeurs autres que ceux spécifiés par la société.
- La batterie peut être rechargée à plusieurs reprises. Cependant, comme la batterie est portable, le temps de veille de l'appareil sera raccourci après une utilisation prolongée. Veuillez éviter les chargements répétés fréquents afin de prolonger la durée de vie de la batterie.
- Le temps de charge de la batterie varie en fonction de la température et de l'état de la batterie.
- Lorsque la batterie est faible, le système affichera une invite vous rappelant de connecter le chargeur. Lorsque la batterie est trop faible, l'appareil s'éteindra.

## **4.3 Allumer et éteindre**

## **4.3.1 Allumer**

Appuyez longuement sur le bouton d'alimentation, puis l'interface de démarrage apparaîtra.

Remarque: l'appareil peut ne pas s'allumer si vous l'utilisez pour la première fois ou si vous ne l'avez pas utilisé depuis longtemps. Cela peut être dû à une batterie trop faible. Veuillez essayer de le rallumer après avoir chargé l'appareil pendant un certain temps.

#### **4.3.2 Eteindre**

 $14$ 

Appuyez longuement sur le bouton d'alimentation jusqu'à ce que la boîte de dialogue s'affiche, puis éteignez l'appareil conformément aux invites. Si vous devez forcer l'arrêt,

appuyez longuement sur le bouton d'alimentation pendant plus de 8 secondes jusqu'à ce que l'écran s'assombrisse.

# **5 Descriptions des fonctions**

L'ordinateur hôte THINKSCAN Max a 8 fonctions, ils sont OBD, Scan, Maintenance & Service, ThinkFile, ThinkStore, infos de réparation, Configuration et mise à jour.

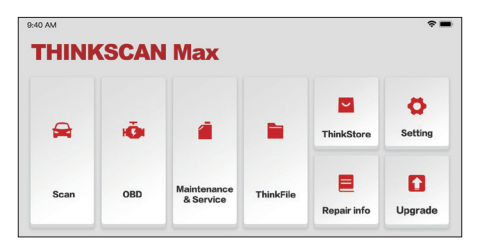

## **5.1 Diagnostics**

Diagnostic complet du système: il prend en charge plus de 100 marques automobiles, diagnostic intelligent et diagnostic traditionnel couvrant le diagnostic de complet et fonctions complètes, système complet de OBD: lire les codes d'erreur, effacer les codes d'erreur, lire les flux de données en temps réel, fonctions spéciales, tests de mouvements, etc. Un rapport de diagnostic sera généré automatiquement après le diagnostic.

#### **Diagnostic intelligent**

Branchez le dongle dans le port DLC du véhicule, puis cliquez sur «Scan» sur l'interface principale. Cliquez ensuite sur «AUTOSEARCH» pour commencer à communiquer avec le dongle via Bluetooth. Une fois qu'une bonne communication est établie, le système commence à lire le NIV du véhicule.

Conseils: en cas d'échec de la communication, une boîte de message d'invite apparaîtra à l'écran. Suivez les invites à l'écran pour continuer.

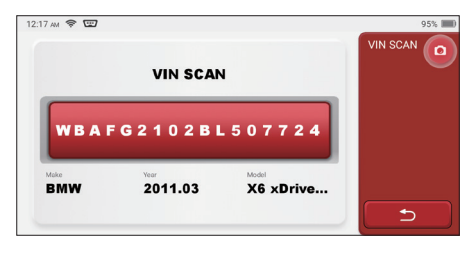

 $^{\prime}$ 15

 $\overline{2}$ 3  $\overline{4}$ 5  $6\phantom{a}6$  $\overline{7}$ 8  $\overline{9}$  $\overline{0}$ 

 $\mathbf{1}$ W E

 $H$ 

S'il ne parvient pas à lire le VIN, vous devez entrer le VIN manuellement.

R T Y U P A S D

JKLZXCVBN

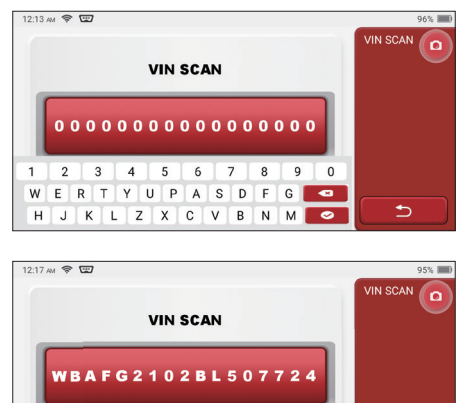

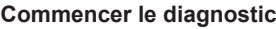

**1. Choisissez le mode de test:** après avoir lu le VIN, l'écran entrera dans l'interface de sélection du mode de test:

 $F$  $\mathsf{G}$  $\overline{\bullet}$ 

> M  $\bullet$

ڑ

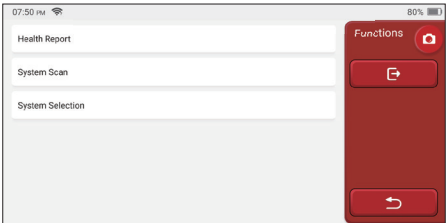

A. Rapport sur l'état: ce mode permet de vérifier rapidement le véhicule et d'afficher le rapport de l'état du véhicule (il n'est disponible que lorsque le logiciel de diagnostic prend en charge cette fonction). Après avoir cliqué sur «test rapide», le système commence à numériser le DTC respectivement et affiche le résultat.

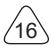

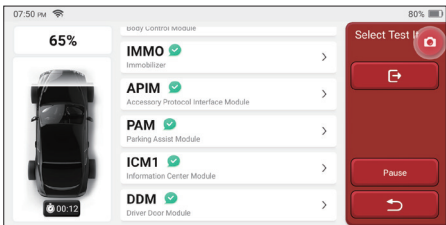

Si vous souhaitez suspendre l'analyse, cliquez sur «Pause».

Une fois l'analyse terminée, le système affiche directement le rapport de diagnostic. Le DTC peut être masqué en cliquant sur le bouton après celui-ci.

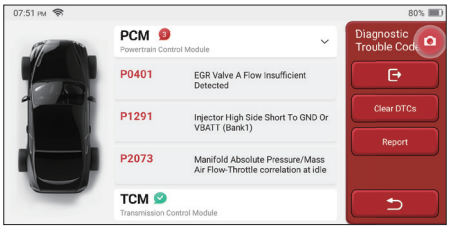

Le système avec DTC sera affiché sur l'écran en police rouge et le nombre spécifique de DTC sera affiché. Un système sans DTC sera affiché comme «OK».

Cliquez sur le nom du système pour voir la définition spécifique du DTC.

B. Analise du système: analysee automatiquement tous les systèmes du véhicule.

C. Sélection du système: choisir manuellement le système de contrôle électronique automobile.

**2. Choisissez le système:** Cliquez sur "ECM" (par exemple), et l'écran entrera dans l'interface de sélection.

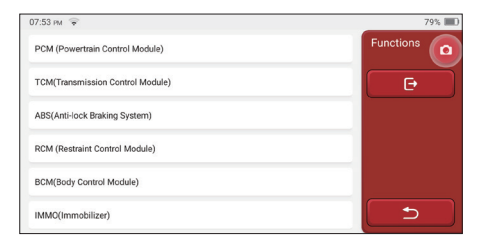

**3.Choisissez la fonction:** cliquez sur la fonction à tester.

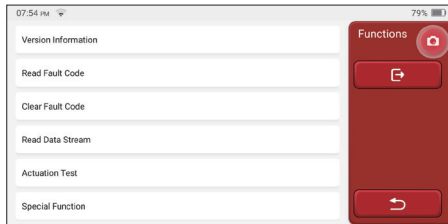

Remarque: Le menu de diagnostic varie selon les différents véhicules

#### **A. Informations sur la version**

Comme indiqué dans l'image, cliquez sur "Informations sur la version" pour lire les informations sur la version actuelle de l'ECU de la voiture.

#### **B. Lire le code d'erreur**

Cette fonction consiste à lire le DTC dans la mémoire de l'ECU, aidant le personnel de maintenance à identifier rapidement la cause de la panne du véhicule.

Remarque: La lecture du DTC lors du dépannage d'un véhicule n'est qu'une petite étape de l'ensemble du processus de diagnostic. Le DTC du véhicule est fourni à titre de référence uniquement et les pièces ne peuvent pas être remplacées directement en fonction de la définition du DTC donnée. Chaque DTC a un ensemble de procédures de test. Le technicien de maintenance doit se conformer strictement aux instructions et procédures d'utilisation décrites dans le manuel d'entretien de la voiture pour confirmer la cause profonde de la panne.

Comme indiqué ci-dessous, cliquez sur «Lire le code d'erreur», puis l'écran affichera les résultats du diagnostic.

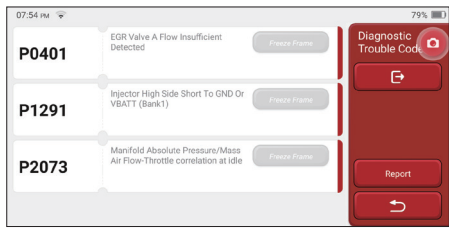

#### Boutons d'écran:

 $18$ 

Cadre de gel: Si ce bouton est mis en surbrillance, cela signifie qu'il y a des informations d'arrêt sur image. Le cadre de gel sert à enregistrer certains flux de données spécifiques au moment où la voiture tombe en panne. Le numéro est pour vérification.

Rapport: enregistrez le résultat du diagnostic actuel comme le rapport de diagnostic. Le

rapport de diagnostic est gardé dans le module ThinkFile et peut être envoyé à des boîtes e-mail désignées.

#### **C. Eff acer le code d'erreur**

Cette fonction sert à effacer le DTC de la mémoire de l'ECU du système testé.

Cliquez sur "Effacer le code d'erreur", puis le système peut supprimer automatiquement le DTC existant et faire apparaître la boîte de dialogue "DTC effacé avec succès".

Remarque: pour les véhicules en général, veuillez suivre strictement la séquence normale: lire le DTC, l'effacer, faire un test, relire le DTC pour vérification, réparer le véhicule, effacer le DTC et réessayer pour confirmer que le DTC n'apparaît plus.

#### **D. Lire le flux de données**

Cette fonction est principalement utilisée pour lire et afficher les données et les paramètres en temps réel de l'ECU de la voiture. En observant ces flux de données, les techniciens de maintenance peuvent comprendre les performances globales du véhicule et proposer des suggestions de maintenance.

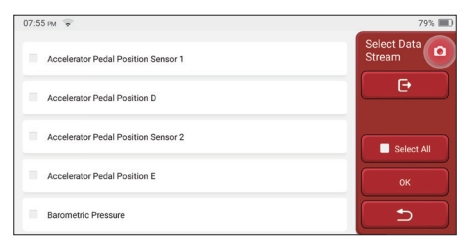

#### Boutons d'écran:

Tout sélectionner: Si vous souhaitez vérifier un flux de données, cochez la case avant son nom. Si vous souhaitez choisir tous les flux de données, cliquez sur ce bouton.

Désélectionner: Cliquez sur ce bouton pour désélectionner tous les flux de données vérifiés

OK: Confirmez les opérations en cours. Cliquez sur «OK» après la sélection, puis le système affichera les données dynamiques des flux de données sélectionnés.

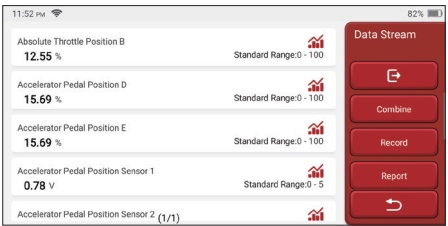

Boutons d'écran:

(Graphique): Cliquez dessus et les flux de données sont affichés dans des motifs d'ondes dynamiques.

Rapport: Cliquez sur le bouton pour enregistrer le nombre de flux de données actuels.

Enregistrer: Il est utilisé pour enregistrer les données de diagnostic afin que les utilisateurs puissent les relire et les vérifier. Si vous souhaitez arrêter la lecture, cliquez sur «stop» (la case blanche avant la barre de progression). L'enregistrement de diagnostic est gardé dans le module ThinkFile. Il peut être envoyé aux boîtes e-mail désignées et examiné pour la revue du dépannage et l'analyse.

Si le 1 / X apparaît, cela signifie que les options de flux de données ne sont pas entièrement affichées. Faites glisser l'écran de bas en haut pour afficher les options restantes. Avec 3 modes d'affichage disponibles, vous pouvez le parcourir de manière appropriée:

- Figure: Affiche les paramètres avec des motifs d'ondes.
- Valeur: Le mode d'affichage par défaut affiche les paramètres avec des nombres et des listes.

Remarque: Si la valeur du flux de données n'est pas dans la plage de valeurs standard, le flux de données sera affiché en rouge.

• Combiner: Les graphiques sont présentés ensemble pour permettre aux utilisateurs de faire des comparaisons.

Remarque: Différentes options de flux de données sont marquées de différentes couleurs.

#### **Comment vérifier un motif d'onde?**

#### $C$ liquez  $\mathbf{\hat{m}}$

20

Sur la page d'affichage des motifs d'ondes.

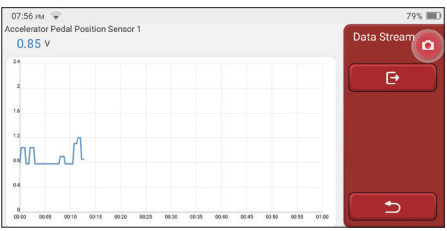

Choisissez les options de flux de données à vérifier (Remarque: Seul un maximum de 4 flux de données peut être affiché).

Si vous souhaitez supprimer la forme d'onde de certains flux de données, désélectionnezla.

#### Comment vérifier plusieurs motifs d'ondes ensemble?

Cliquez sur le bouton [Combiner], puis le système affichera les paramètres des flux de

données sélectionnés avec des modèles d'ondes.

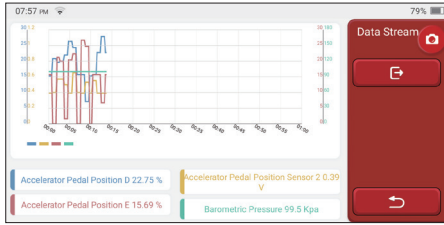

#### **E. Test d'activation**

Cette fonction est utilisée pour tester si les composants d'exécution du système de contrôle électronique peuvent fonctionner normalement.

#### **Historique du diagnostic**

Habituellement, chaque fois qu'une voiture est diagnostiquée, le système enregistre chaque étape. Cette fonction aide les utilisateurs à entrer rapidement dans un véhicule précédemment testé et à poursuivre ses tests sans recommencer. Cliquez sur «enregistrements de diagnostic» et tous les enregistrements précédents seront affichés à l'écran chronologiquement.

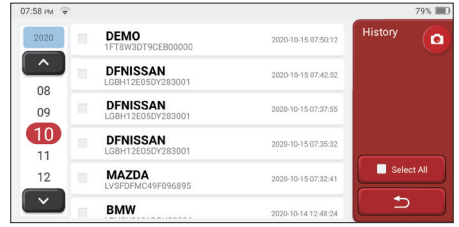

#### Boutons d'écran:

Tout sélectionner: cliquez dessus et sélectionnez tous les enregistrements de diagnostic.

Supprimer: cliquez sur le bouton pour supprimer certains enregistrements de diagnostic vérifiés

Désélectionner: cliquez dessus pour désélectionner tous les enregistrements de diagnostic vérifiés

Cliquez sur un enregistrement de diagnostic pour vérifier les détails sur les informations du véhicule et le DTC. Cliquez sur «Accès rapide» pour tester d'autres systèmes.

## **5.2 Maintenance**

L'ordinateur hôte possède les 28 fonctions de maintenance et de réinitialisation les plus couramment utilisées, à savoir correspondance des phares, correspondance des gaz, correspondance antivol, codage des buses d'injection de carburant, réinitialisation des plaquettes de frein, réinitialisation de la lampe de maintenance, réinitialisation de l'angle de direction, échappement ABS, correspondance de la batterie, adaptation boîte de vitesses, régénération DPF, réinitialisation de la recirculation des gaz d'échappement, réinitialisation de la pression des pneus, initialisation du toit ouvrant et adaptation de la suspension.

#### **5.2.1 Réinitialisation du voyant de maintenance**

L'allumage du voyant d'entretien de la voiture indique que le véhicule a besoin d'entretien. Réinitialisez le kilométrage ou le temps de conduite à zéro après l'entretien, de sorte que le voyant d'entretien s'éteint et que le système démarre un nouveau cycle d'entretien.

#### **5.2.2 Réinitialisation de l'angle de braquage**

Trouvez la position où la voiture continue de rouler tout droit. Avec cette position comme référence, l'ECU peut calculer l'angle précis lorsque la voiture tourne à gauche et à droite. Généralement, après avoir remplacé le capteur de position de l'angle de braquage, remplacé les pièces mécaniques du système de direction (telles que l'appareil à gouverner, la colonne de direction, la rotule de biellette de direction, le porte-fusée), terminé le positionnement aux quatre roues, réparer la carrosserie, etc., il est nécessaire pour remettre l'angle de braquage à zéro.

#### **5.2.3 Correspondance de la batterie**

La correspondance de la batterie consiste à utiliser un outil de diagnostic de voiture pour réinitialiser l'unité de surveillance de la batterie de la voiture. En effacant les informations de panne d'origine sur le manque de puissance de la batterie, réappliquez la batterie. Sur la base des informations relatives à la batterie existante, l'unité de surveillance met en œuvre la surveillance. L'adaptation de la batterie est requise dans les situations suivantes:

- 1. Le remplacement de la batterie principale doit utiliser l'adaptation de la batterie pour effacer les anciennes informations sur le manque de puissance, évitant ainsi les fausses informations détectées par le module de contrôle concerné qui entraîneront la défaillance de certaines fonctions auxiliaires électroniques. Par exemple, le véhicule s'arrête automatiquement; le toit ouvrant ne peut pas fonctionner avec une seule touche; les fenêtres électriques ne peuvent pas s'ouvrir et se fermer automatiquement.
- 2. Le capteur de surveillance de la batterie utilise la fonction d'adaptation de la batterie pour faire correspondre à nouveau le module de commande avec le capteur de surveillance, afin de détecter plus précisément l'utilisation de la puissance de la batterie et d'éviter de recevoir des informations erronées des invites de l'instrument et de provoquer de fausses alarmes.

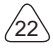

## **5.2.4 Échappement ABS**

Lorsque le système ABS contient de l'air, il est nécessaire de purger le système de freinage via la fonction d'échappement ABS pour restaurer sa sensibilité de freinage. De plus, lors du remplacement de l'ordinateur ABS, de la pompe ABS, du maître-cylindre de frein, du cylindre de frein, de la conduite de frein et du liquide de frein, la fonction d'échappement ABS est une nécessité.

#### **5.2.5 Correspondance des gaz**

La correspondance des gaz consiste à utiliser le décodeur de voiture pour initialiser l'actionneur de gaz de sorte que la valeur d'apprentissage de l'ECU revienne à l'état initial. En faisant cela, le mouvement de l'accélérateur (ou du moteur au ralenti) peut être contrôlé avec plus de précision, ajustant ainsi le volume d'admission.

Situations où la mise en correspondance des gaz est nécessaire:

- a) Après le remplacement de l'unité de commande électronique, les caractéristiques pertinentes du fonctionnement de l'accélérateur n'ont pas été enregistrées dans l'unité de commande électronique.
- b) Une fois l'unité de commande électrique hors tension, la mémoire de l'unité de commande électrique est perdue.
- c) Après avoir remplacé l'assemblage des gaz, vous devez faire correspondre l'accélérateur.
- d) Après remplacement ou démontage de l'orifice d'admission, le contrôle de la vitesse de ralenti par la coordination entre l'unité de commande électronique et le corps de papillon est affecté.
- e) Bien que les caractéristiques du potentiomètre d'accélérateur de ralenti n'aient pas changé, le volume d'admission a changé et les caractéristiques de commande de ralenti ont changé aux mêmes ouvertures d'accélérateur.

#### **5.2.6 Réinitialisation des plaquettes de frein**

Lorsque la plaquette de frein atteint une certaine épaisseur, le fil d'induction de la plaquette de frein sera usé. À ce moment, le fil enverra un fil d'induction de signal à l'ordinateur de bord pour provoquer le remplacement de la plaquette de frein. Après avoir remplacé la plaquette de frein, la plaquette de frein doit être réinitialisée, sinon la voiture continuera à sonner. Situations où la réinitialisation est requise:

- a) Après le remplacement de la plaquette de frein et lorsque la plaquette de frein porte des capteurs;
- b) Lorsque l'indicateur de plaquette de frein s'allume;
- c) Après la réparation du circuit du capteur de plaquette de frein;
- d) Après le remplacement du servomoteur.

#### **5.2.7 Régénération DPF**

 $^{\prime}$ <sub>23</sub>

La fonction de régénération du DPF consiste principalement à utiliser périodiquement des méthodes d'oxydation par combustion (telles que le chauffage et la combustion à haute température, la combustion par l'utilisation d'additifs pour carburant ou de catalyseurs pour réduire le point d'inflammation des particules) pour éliminer les particules du piège, afin que les performances du piège soient toujours stables. La correspondance de régénération DPF est requise dans les situations suivantes:

a) remplacer le capteur de contre-pression d'échappement;

- b) démontage ou remplacement du piège à particules;
- c) retrait ou remplacement des buses d'additif pour carburant;
- d) élimination ou remplacement de l'oxydant catalytique;
- e) le voyant de défaut de régénération DPF est allumé et correspond après la maintenance;
- f) réparer et remplacer le module de commande de régénération DPF.

#### **5.2.8 Correspondance antivol**

Afin d'éviter que la voiture ne soit utilisée par des clés illégales, la fonction de correspondance antivol de la voiture permet au système de contrôle de l'antidémarrage de la voiture d'identifier et d'autoriser la clé de la télécommande avant que la voiture puisse être allumée et utilisée normalement. De plus, lors du remplacement de la clé de contact, du contacteur d'allumage, du combiné d'instruments, de l'unité de commande du moteur (ECU), du module de commande de carrosserie (BCM) et de la batterie de la télécommande, il est nécessaire de faire correspondre la clé antivol.

#### **5.2.9 Codage des buses**

Écrivez le code réel de la buse d'injection de carburant ou réécrivez le code dans l'ECU pour le code correspondant à la buse de carburant de chaque cylindre, afin que la quantité d'injection de carburant de chaque cylindre puisse être contrôlée ou corrigée plus précisément. Habituellement, après avoir remplacé l'ECU et l'injecteur de carburant, le codage de chaque injecteur de carburant de cylindre doit être confirmé ou recodé, ainsi le cylindre peut mieux identifier l'injecteur de carburant de chaque cylindre et contrôler l'injection de carburant avec précision.

#### **5.2.10 Réinitialisation de la pression des pneus**

Lorsque le voyant de défaut de pression des pneus de voiture est allumé, cette fonction consiste à réinitialiser la pression des pneus et à éteindre le voyant de défaut de pression des pneus.

Si la pression des pneus est trop basse ou fuit, remplacez ou installez un équipement de surveillance de la pression des pneus et remplacez le pneu. Lorsque le véhicule dont le capteur de pression des pneus et la fonction de surveillance de la pression des pneus sont endommagés a fait pivoter ses pneus, la réinitialisation de la pression des pneus doit être effectuée après l'entretien.

#### **5.2.11 Étalonnage du niveau de suspension**

Cette fonction permet de régler la hauteur de caisse du véhicule. Lorsque vous remplacez le capteur de hauteur du véhicule ou le module de commande dans le système de suspension pneumatique ou que le niveau du véhicule est incorrect, cette fonction peut régler le capteur de hauteur du véhicule pour l'étalonnage du niveau.

#### **5.2.12 Correspondance des phares**

Cette fonction peut initialiser le système de phares adaptatifs. Ce système peut décider d'allumer automatiquement les phares en fonction de l'intensité de la lumière ambiante, de surveiller la vitesse de conduite du véhicule, la posture du corps, etc., et d'ajuster l'angle d'éclairage des phares en temps opportun.

#### **5.2.13 Correspondance de boîte de vitesses**

Cette fonction peut compléter l'auto-apprentissage de la boîte de vitesses et améliorer la qualité des changements de vitesse. Lorsque la boîte de vitesses est démontée ou réparée (après que certaines batteries sont éteintes), cela entraînera un retard de changement de vitesse ou un impact sur la voiture. À l'heure actuelle, cette fonction consiste à faire en sorte que la boîte de vitesses se compense automatiquement en fonction des conditions de conduite, pour ainsi obtenir une qualité de passage plus confortable et plus idéale.

#### **5.2.14 Initialisation du toit ouvrant**

Cette fonction peut désactiver le verrouillage du toit ouvrant, fermer sous la pluie, la fonction de mémoire du toit ouvrant coulissant / inclinable, le seuil de température extérieure, etc.

#### **5.2.15 Adaptation EGR**

Cette fonction est utilisée pour apprendre la vanne EGR (recirculation des gaz d'échappement) après son nettoyage ou son remplacement.

#### **5.2.16 Apprentissage de l'équipement**

Le capteur de position de vilebrequin apprend la tolérance d'usinage des dents de vilebrequin et enregistre sur l'ordinateur pour diagnostiquer plus précisément les ratés du moteur. Si l'apprentissage des dents n'est pas effectué pour une voiture équipée d'un moteur Delphi, le MIL s'allume après le démarrage du moteur. L'appareil de diagnostic détecte la «dent non apprise» du DTC P1336.

Dans ce cas, vous devez utiliser l'appareil de diagnostic pour effectuer l'apprentissage des dents pour la voiture. Une fois l'apprentissage des dents réussi, le MIL s'éteint.

Après le remplacement de l'ECU du moteur, du capteur de position du vilebrequin ou du volant moteur du vilebrequin ou la présence de la dent non apprise du DTC, l'apprentissage des dents doit être effectué.

#### **5.2.17 Réglage de l'instrument**

a) L'ajustement du kilométrage du compteur consiste à copier, écrire ou modifier les kilomètres. Autrement dit, utiliser l'ordinateur de diagnostic de voiture et le câble de données pour copier, écrire ou modifier les données de la puce dans le compteur pour que le compteur affiche le kilométrage réel.

b) Normalement, lorsque le capteur de vitesse du véhicule est endommagé ou que l'instrument ne montre pas le kilométrage exact, un ajustement du kilométrage est nécessaire une fois la réparation terminée.

#### **5.2.18 Réinitialisation de l'airbag**

Cette fonction peut réinitialiser les données de l'airbag et effacer l'indicateur de défaut de collision de l'airbag; lorsque le véhicule est en collision et que l'airbag est déployé, un code d'erreur apparaîtra. L'indicateur d'airbag est allumé et le code d'erreur ne peut pas être effacé. Étant donné que les données de l'ordinateur de l'airbag sont non-réutilisable, toutes les pièces doivent être remplacées par de nouveaux accessoires si nécessaire, mais après l'exécution de cette fonction, les données de l'ordinateur de l'airbag peuvent être restaurées et le code d'erreur peut être effacé. L'indicateur d'airbag s'éteint et l'ordinateur de l'airbag peut continuer à être utilisé.

#### **5.2.19 Mode de transport**

Afin de réduire la consommation d'énergie, les fonctions suivantes peuvent être désactivées, y compris la limitation de la vitesse du véhicule, le non-réveil du réseau d'ouverture des portes et la désactivation de la télécommande, etc. À ce stade, le mode de transport doit être désactivé pour rétablir le véhicule à la normale.

#### **5.2.20 Réglage A / F (contrôle du rapport air-carburant)**

Définir ou apprendre les paramètres du rapport air / carburant.

#### **5.2.21 Paramètres de démarrage et d'arrêt**

Le véhicule est caché en faisant glisser l'ordinateur pour ouvrir ou fermer la fonction de démarrage / arrêt automatique (à condition que le véhicule ait une fonction cachée et soit pris en charge par le matériel).

#### **5.2.22 Réinitialisation des NOX**

Un capteur utilisé pour détecter la teneur en oxydes d'azote (NOX) dans les gaz rejeté. Pour réinitialiser et remplacer le convertisseur catalytique NOX après une panne de NOX, il est nécessaire de réinitialiser la valeur d'apprentissage du convertisseur catalytique stockée dans l'ECU du moteur.

#### **5.2.23 Réinitialisation de l'urée (fi ltre d'échappement du moteur diesel)**

Une fois que le fluide de traitement des gaz d'échappement diesel (urée automobile) a été remplacé ou rempli, l'opération de réinitialisation de l'urée est nécessaire.

#### **3.5.24 Calibration du siège**

Utilisé pour le remplacement des sièges avec fonction mémoire et correspondance après maintenance.

#### **5.2.25 Démarrage électronique de la pompe à eau**

Avant que le système de refroidissement évacue, utiliser cette fonction pour activer la pompe à eau électronique.

#### **5.2.26 Modification des pneus**

Le paramètre de taille de pneu après la modification ou le remplacement du pneu.

#### **5.2.27 Calibration des portes et fenêtres**

Effectuer une correspondance de porte et de fenêtre, de sorte que l'ECU restaure la mémoire initiale et restaure les fonctions d'élévation automatique et d'abaissement automatique de la lève-vitre électrique.

#### **5.2.28 paramètres de langue**

Changer le langage du système de contrôle.

## **5.3 ThinkFile**

Il permet d'enregistrer et d'établir le fichier des véhicules diagnostiqués. Le fichier est créé en fonction du NIV du véhicule et de l'heure de vérification, y compris toutes les données liées au diagnostic telles que les rapports de diagnostic, les enregistrements de flux de données et les captures d'écran.

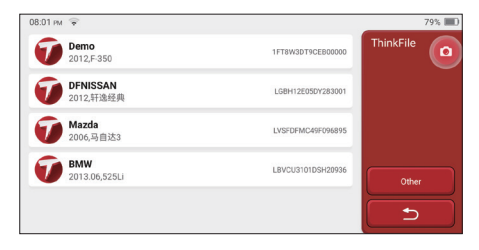

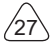

## **5.4 ThinkStore**

ThinkStore, lancé par THINKCAR TECH, est l'endroit où vous pouvez télécharger tous les logiciels de diagnostic et acheter des produits matériels. Dans le magasin, des logiciels de diagnostic et d'entretien des véhicules peuvent être achetés. Chaque logiciel de diagnostic a une introduction détaillée de la fonction, ainsi que des évaluations et commentaires des utilisateurs sur le logiciel. Tous les produits matériels peuvent également être achetés en ligne et le prix peut être déduit en utilisant des points (1 point = 1 USD).

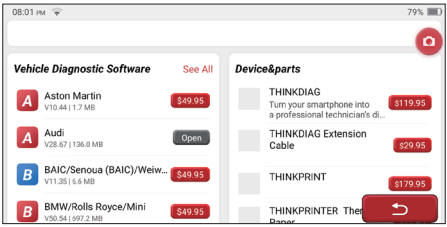

Remarque: L'achat d'un ordinateur hôte THINKSCAN Max comprend un droit d'utilisation gratuit d'un an de cinq logiciels. Lorsque vous devez utiliser un autre logiciel de diagnostic, des frais supplémentaires doivent être payés.

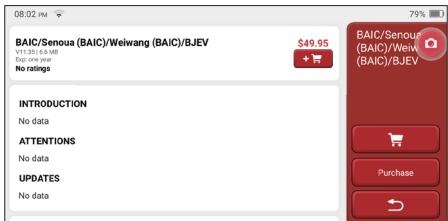

## **5.5 Informations de réparation**

Il comprend 4 éléments, à savoir, une base de données de codes de pannes, un tableau des véhicules pouvant être diagnostiqués, des vidéos, un cours d'apprentissage. Le technicien de maintenance peut rapidement se référer à l'explication des codes de défaut, et comprendre tous les véhicules qui peuvent être diagnostiqués grâce au tableau. Les vidéos contiennent des guides d'utilisation de l'équipement, des guides de maintenance et de diagnostic. Le cours d'apprentissage montre comment les outils sont utilisés. Ces quatre fonctions aident les techniciens à saisir rapidement l'utilisation de l'équipement et à améliorer l'efficacité du diagnostic.

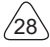

## **5.6 Mise à jour du logiciel**

Ce module vous permet de mettre à jour le logiciel de diagnostic et l'application et de définir les logiciels fréquemment utilisés.

Si vous n'avez pas téléchargé le logiciel en cours d'enregistrement du produit ou un message contextuel vous invitant à mettre à jour certains nouveaux logiciels, vous pouvez utiliser cette option pour le télécharger ou le garder synchronisé avec la dernière version.

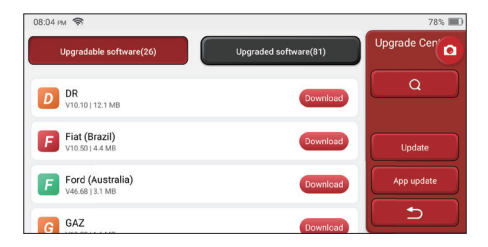

#### **5.7 Paramètres**

L'hôte utilise le système de confiquration. Une fois le réglage initial terminé, l'utilisateur peut modifier ou ajouter des informations connexes ici ou faire glisser l'écran du haut pour effectuer les réglages.

#### **5.7.1 Informations sur le compte**

Les utilisateurs doivent enregistrer les informations suivantes, notamment les e-mails, les points, les commandes, la page d'accueil, etc.

Points: Les points peuvent être gagnés en participant à des événements organisés par THINKCAR, ou en recommandant à d'autres d'acheter nos produits. Chaque 1 point déduit 1 USD lors de l'achat des produits et services de THINKCAR.

Panier: vérifiez et gérez le panier.

Commandes: registres d'achat de logiciels de diagnostic.

Feed-back: il vous permet de nous faire part des bogues des logiciels / applications de diagnostic pour l'analyse et les améliorations.

Dongles: il est utilisé pour activer le dongle de diagnostic et se lier à l'hôte, qui peut réaliser un diagnostic sans fil en se connectant à Bluetooth.

 $^{\prime}$ 29

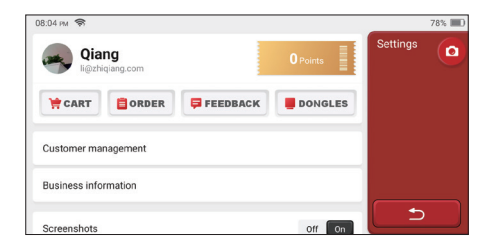

#### **5.7.2 Gestion de la clientèle**

Les informations de tous les clients dont les véhicules ont été diagnostiqués seront affichées ici tour à tour

#### **5.7.3 Informations d'aff aires**

Ajoutez les informations de l'atelier de réparation, qui seront affichées au propriétaire dans le diagnostic.

#### **5.7.4 Connexion Internet**

Configurer le réseau WIFI connectable.

#### **5.7.5 Mise à jour du firmware**

Vérifiez si le firmware est la dernière version. Cliquez sur "Vérifier la version" pour vérifier s'il existe la dernière version sur le serveur.

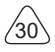

# **6 Q&R**

Nous listons ici quelques questions et réponses courantes liées à cet outil.

#### **Q: Pourquoi n'a-t-il aucune réponse lorsqu'il est connecté à un ordinateur de voiture?**

R: Vérifiez si la connexion avec la prise de diagnostic du véhicule est normale, si le contacteur d'allumage est allumé et si l'outil supporte la voiture.

#### **Q: Pourquoi le système s'arrête-t-il pendant la lecture du flux de données?**

R: Cela peut être dû à des dongles de diagnostic desserrés. Veuillez débrancher le dongle et le reconnecter fermement.

#### **Q. Erreur de communication avec l'ECU du véhicule?**

- R: Veuillez confirmer:
- 1. Si la clé de diagnostic est correctement connectée.
- 2. Si le contacteur d'allumage est sur ON.
- 3. Si tous les contrôles sont normaux, envoyez-nous l'année, la marque, le modèle et le numéro VIN du véhicule à l'aide de la fonction Feedback.

#### **Q: Pourquoi l'écran hôte clignote lorsque le moteur démarre?**

R: Elle est normale et causée par des interférences électromagnétiques.

#### **Q: Comment mettre à niveau le logiciel système?**

- R: 1. Démarrez l'outil et assurez une connexion Internet stable.
	- 2. Allez dans «Configurer» -> «Mise à jour de l'application», cliquez sur «OTA», puis sur «Vérifier la version» pour accéder à l'interface de mise à nouveau du système.
	- 3. Terminez le processus en suivant les instructions à l'écran étape par étape. Cela peut prendre quelques minutes selon la vitesse d'Internet. Veuillez être patient. Une fois la mise à niveau terminée, l'outil redémarre automatiquement et entre dans l'interface principale.

#### **Q: Veuillez expliquer le compte et les points.**

R: Pour utiliser THINKSCAN Max, vous devez créer un compte. Chaque compte a la possibilité de gagner des points en recommandant à d'autres d'acheter des produits et en participant à des événements officiels. 1 point peut être déduit pour 1 dollar lors de l'achat de produits ou services.

#### **Q: Comment faire la capture d'écran?**

R: Une icône "Capture d'écran" flotte toujours sur l'écran. Appuyez le pour capturer l'écran actuel et la capture d'écran est enregistrée dans le module ThinkFile.

## **Conditions de garantie**

Cette garantie s'applique uniquement aux utilisateurs et distributeurs qui achètent des produits THINKCAR TECH INC par le biais de procédures normales. Dans un délai d'un an à compter de la date de livraison, THINKCAR TECH garantit ses produits électroniques contre les dommages causés par des défauts de matériaux ou de fabrication. Les dommages à l'équipement ou aux composants dus à un abus, une modification non autorisée, une utilisation à des fins non conçues, un fonctionnement d'une manière non spécifiée dans les instructions, etc. ne sont pas couverts par cette garantie. L'indemnisation pour les dommages au tableau de bord causés par le défaut de cet équipement est limitée à la réparation ou au remplacement.

THINKCAR TECH ne supporte aucune perte indirecte et accidentelle. THINKCAR TECH jugera de la nature des dommages à l'équipement selon ses méthodes d'inspection prescrites. Aucun agent, employé ou représentant commercial de THINKCAR TECH n'est autorisé à faire une confirmation, un avis ou une promesse concernant les produits THINKCAR TECH.

Ligne de service: 1-833-692-2766

Emaill du service à la clientèle: support@thinkcarus.com

Page official: www.mythinkcar.com

Le didacticiel sur les produits, les vidéos, la FAQ et la liste de couverture sont disponibles sur le site officiel de Thinkcar

**Suivez nous sur**

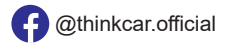

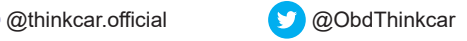

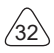

# **Contenido**

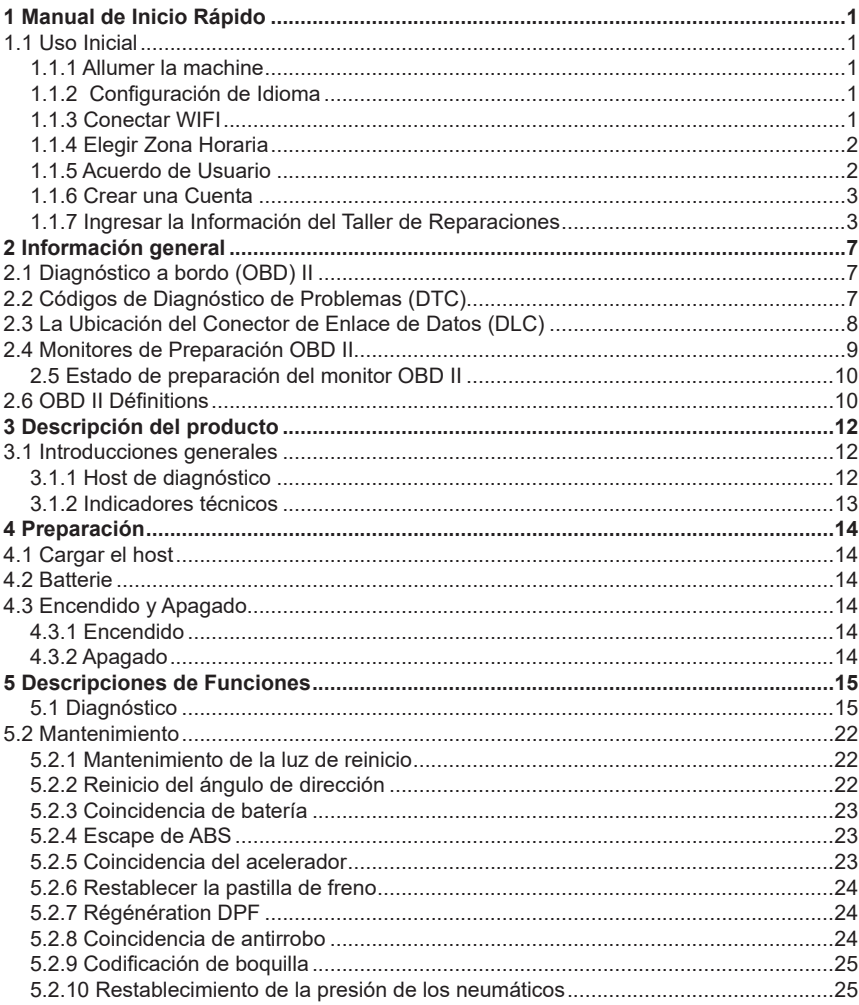

 $\overline{1}$ 

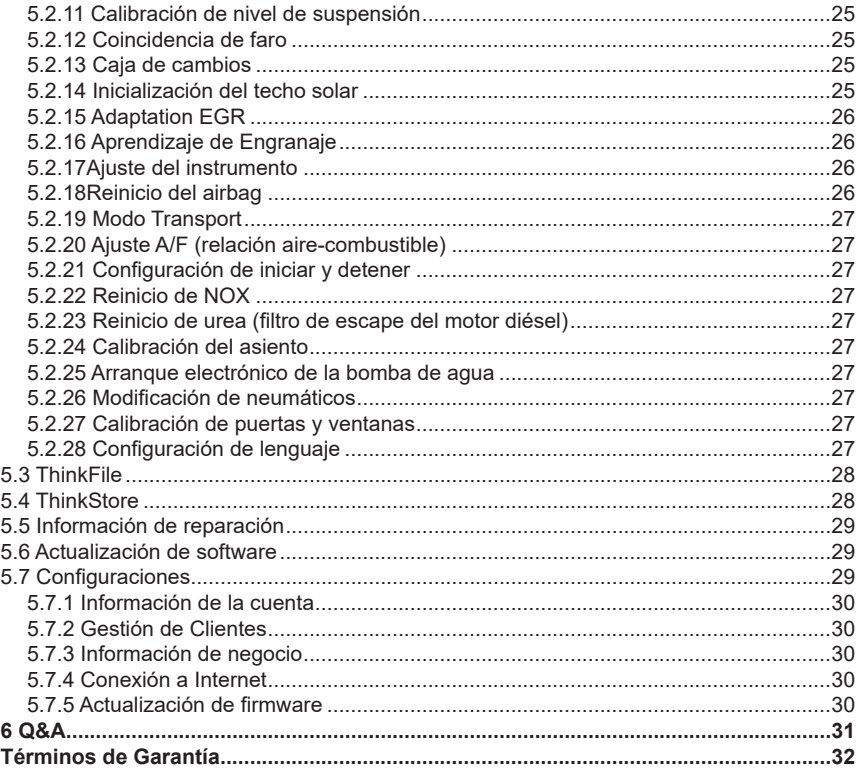

Ίľ

# **1 Manual de Inicio Rápido**

## **1.1 Uso Inicial**

Al usar la herramienta al principio, se deben realizar las siguientes configuraciones.

#### **1.1.1 Allumer la machine**

Después de presionar el botón de encendido, la imagen aparecerá en la pantalla como se muestra a continuación.

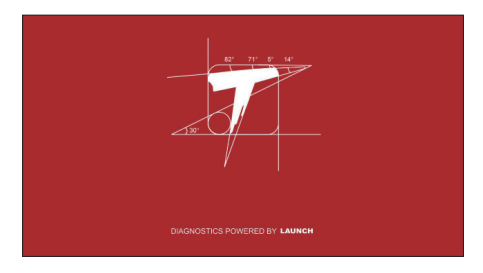

#### **1.1.2 Configuración de Idioma**

Seleccione el idioma de la herramienta entre los idiomas que se muestran en la interfaz.

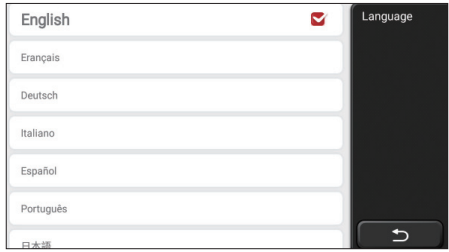

#### **1.1.3 Conectar WIFI**

El sistema buscará automáticamente todas las redes WIFI disponibles y puede elegir el WIFI que quiere. Si la red elegida está abierta, puede conectarla directamente; Si la red

elegida está encriptada, debe ingresar la contraseña correcta. Luego puede conectar WIFI después de hacer clic en "conectar".

Notas: se debe configurar el Wi-Fi. Si no hay una red Wi-Fi disponible cerca, puede habilitar el "Punto de Acceso Móvil Portátil".

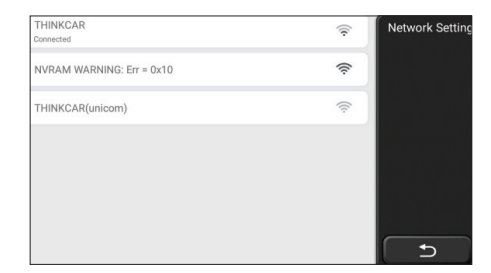

#### **1.1.4 Elegir Zona Horaria**

Elija la zona horaria de la ubicación actual, luego el sistema configurará automáticamente la hora de acuerdo con la zona horaria que elija.

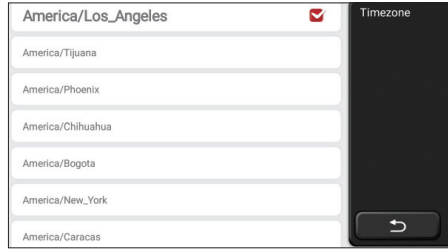

#### **1.1.5 Acuerdo de Usuario**

Lea atentamente todos los términos y condiciones del acuerdo de usuario. Elija "Aceptar todos los términos anteriores" y haga clic en el botón "Aceptar" para completar el proceso de registro. Luego, la página saltará a la interfaz "Felicitaciones por su registro exitoso".

La configuración inicial finaliza después de los pasos anteriores. Saltará automáticamente a la interfaz de trabajo después de 3 segundos.

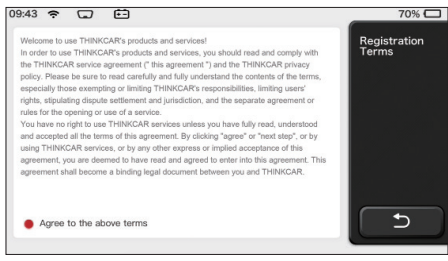

#### **1.1.6 Crear una Cuenta**

Debe registrar una cuenta a través de su correo electrónico. Si ha tenido otros productos de la serie THINK, puede iniciar sesión directamente con la cuenta disponible.

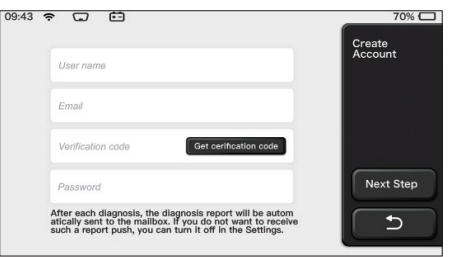

#### **1.1.7 Ingresar la Información del Taller de Reparaciones**

Ingrese la información del taller de reparación, que se mostrará en el informe de diagnóstico.

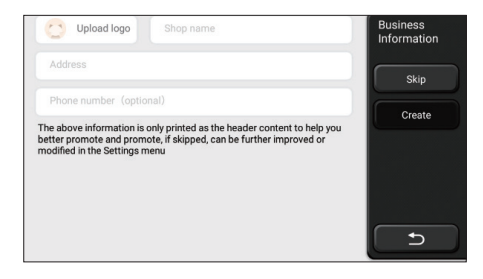

#### **Información Registrada**

Información Registrada Copyright © 2020 por THINKCAR TECH. CO., LTD. Todos los derechos reservados. Ninguna parte de esta publicación puede reproducirse, almacenarse en un sistema de recuperación o transmitirse de ninguna forma o por ningún medio, electrónico, mecánico, fotocopiado y grabación o de otra manera, sin el permiso previo por escrito de THINKCAR. La información aquí contenida está diseñada solo para el uso de esta unidad. THINKCAR no es responsable del uso de esta información aplicada a otras unidades. Declaración: THINKCAR posee todos los derechos de propiedad intelectual del software utilizado por este producto. Para cualquier acción de ingeniería inversa o craqueo contra el software, THINKCAR bloqueará el uso de este producto y se reserva el derecho de perseguir sus responsabilidades legales.

#### **Información Registrada**

THINKSCAN Max es una marca registrada de THINKCAR TECH CO., LTD. Todas las demás marcas comerciales, marcas de servicio, nombres de dominio, logotipos y nombres de compañías de THINKSCAN Max mencionados en este manual son marcas comerciales, marcas registradas, marcas de servicio, nombres de dominio, logotipos, nombres de compañías o son propiedad de THINKCAR o sus afiliados. En países donde no se registran las marcas registradas, marcas de servicio, nombres de dominio, logotipos y nombres de compañías de THINKSCAN Max, THINKSCAN Max reclama otros derechos asociados con marcas registradas, marcas de servicio, nombres de dominio, logotipos y nombres de compañías no registradas. Otros productos o nombres de compañías mencionados en este manual pueden ser marcas comerciales de sus respectivos propietarios. No puede utilizar ninguna marca comercial, marca de servicio, nombre de dominio, logotipo o nombre de la empresa de THINKTOOL o de terceros sin el permiso del propietario de la marca comercial, marca de servicio, nombre de dominio, logotipo o nombre de la empresa correspondiente. Puede comunicarse con THINKCAR TECH INC visitando el sitio web en www.mythinkcar.com o escribiendo a THINKCAR TECH CO., LTD.

#### **Avis général**

4

• Otros nombres de productos utilizados en este documento son solo para fines de identificación y pueden ser marcas comerciales de sus respectivos propietarios. THINKCAR renuncia a todos y cada uno de los derechos sobre esas marcas.
- Existe la posibilidad de que esta unidad no sea aplicable a algunos de los modelos o sistemas de vehículos enumerados en la sección de diagnóstico debido a diferentes países, áreas y/o años.
- No dude en ponerse en contacto con THINKCAR si encuentra tales preguntas. Estamos para ayudarlo a resolver el problema lo antes posible.

### **Disclaimer**

- Para aprovechar al máximo esta unidad, debe estar familiarizado con el motor.
- Toda la información, ilustraciones y especificaciones contenidas en este manual se basan en la información más reciente al momento de la publicación. Se reserva el derecho de realizar cambios en cualquier momento sin previo aviso.
- THINKCAR o sus filiales no serán responsables ante el comprador de esta unidad o de terceros por ningún daño, pérdida, costo o gasto del comprador o de terceros debido a las siguientes razones: reparación, modificación o incumplimiento estricto de la operación de THINKCAR e Instrucciones de mantenimiento.
- THINKCAR no será responsable de ningún daño o problema causado por el uso de cualquier opción o producto consumible que no sean los designados por THINKCAR como Productos Originales de THINKCAR o Productos Aprobados por THINKCAR.

#### **Precauciones de Seguridad y Advertencias**

Para evitar lesiones personales o daños a los vehículos y/o esta herramienta, lea atentamente este manual del usuario y observe las siguientes precauciones de seguridad como mínimo siempre que trabaje en un vehículo:

- Siempre realice pruebas de automotrices en un entorno seguro.
- No intente operar ni observar la herramienta mientras conduce un vehículo. Operar u observar la herramienta causará distracción al conductor y podría causar un accidente fatal.
- Use protección ocular de seguridad que cumpla con los estándares ANSI.
- Mantenga la ropa, el cabello, las manos, las herramientas, el equipo de prueba, etc. lejos de todas las piezas móviles o calientes del motor.
- Opere el vehículo en un área de trabajo bien ventilada: los gases de escape son venenosos.
- Coloque bloques delante de las ruedas motrices y nunca deje el vehículo desatendido mientras realiza las pruebas.
- Tenga mucho cuidado cuando trabaje alrededor de la bobina de encendido, la tapa del

distribuidor, los cables de encendido y las bujías. Estos componentes crean voltajes peligrosos cuando el motor está funcionando.

- Coloque la transmisión en P (para A/T) o N (para M/T) y asegúrese de que el freno de estacionamiento esté desactivado.
- Mantenga cerca un extintor de incendios adecuado para incendios de gasolina/ químicos/ eléctricos.
- No conecte ni desconecte ningún equipo de prueba mientras el encendido esté encendido o el motor esté funcionando
- Mantenga esta herramienta seca, limpia, libre de aceite/agua o grasa. Use un detergente suave sobre una tela limpia para limpiar el exterior de la herramienta cuando sea necesario.

6

• Utilice un adaptador de corriente DC 5V para cargar la herramienta. No somos responsables de ningún daño o pérdida causados por el uso de adaptadores de corriente no nocturnos.

#### **Una introducción a la empresa**

THINKCAR TECH es un desarrollador de alta creatividad de herramientas de diagnóstico de vehículos. A través de unir ideas creativas fáciles de usar con tecnologías, la compañía ha producido los productos de la serie Think presentados como la mejor experiencia e imaginación extraordinaria, incluyendo THINKOBD, THINKCAR, THINKDIAG, THINKPLUS, THINKSCAN y THINK-TOOL. Esos productos resultan ser una nueva generación de herramientas de diagnóstico a través de formularios de productos creativos orientados al usuario y sistema de servicio. THINKCAR TECH se esfuerza constantemente por la perfección en todos los aspectos del diseño de productos, selección de materiales, fabricación y servicios de software.

# **2 Información general**

# **2.1 Diagnóstico a bordo (OBD) II**

La primera generación de Diagnósticos a Bordo (OBD I) fue desarrollada por la Junta de Recursos del Aire de California (ARB) e implementada en 1988 para monitorear ciertos componentes de control de emisiones en los vehículos. Con el desarrollo de la tecnología y el creciente deseo de mejorar los sistemas de Diagnóstico a Bordo, se ha desarrollado una nueva generación de sistemas de diagnóstico a bordo. Esta segunda generación de normas de Diagnóstico a Bordo se llama "OBD II". El sistema OBD II está diseñado para monitorear los sistemas de control de emisiones y las condiciones críticas del vehículo con motor. Cuando se detecta un problema, el sistema OBD II enciende una luz de advertencia (MIL) en el panel de instrumentos del vehículo para alertar al conductor, por lo general con la frase "Verificar Motor" o "Servicio del Motor Pronto". El sistema también almacenará información importante sobre fallas detectadas para que los técnicos puedan encontrar y resolver problemas con precisión. A continuación, siguen tres piezas de información valiosa de este tipo:

- 1) Si la luz indicadora de Mal Funcionamiento (MIL) se ordena "encendido" o "apagado";
- 2) Que, si los hay, se almacenan Códigos de Diagnóstico de Problemas (DTC);
- 3) Estado del Monitor de Preparación.

# **2.2 Códigos de Diagnóstico de Problemas (DTC)**

Los Códigos de Diagnóstico de Problemas OBD II son códigos almacenados por el sistema de diagnóstico de la computadora a bordo en respuesta a un problema encontrado en el vehículo. Estos códigos identifican un área problemática particular y están destinados a proporcionarle una guía sobre dónde podría estar ocurriendo una falla dentro de un vehículo. Los Códigos de Diagnóstico de Problemas OBD II consisten en un código alfanumérico de cinco dígitos. El primer carácter, una letra, identifica qué sistema de control establece el código. El segundo carácter, un número, 0-3; otros tres caracteres, un carácter hexadecimal, 0-9 o A-F proporcionan información adicional sobre dónde se originó el DTC y las condiciones de funcionamiento que causaron su establecimiento. A continuación, se muestra un ejemplo para ilustrar la estructura de los dígitos:

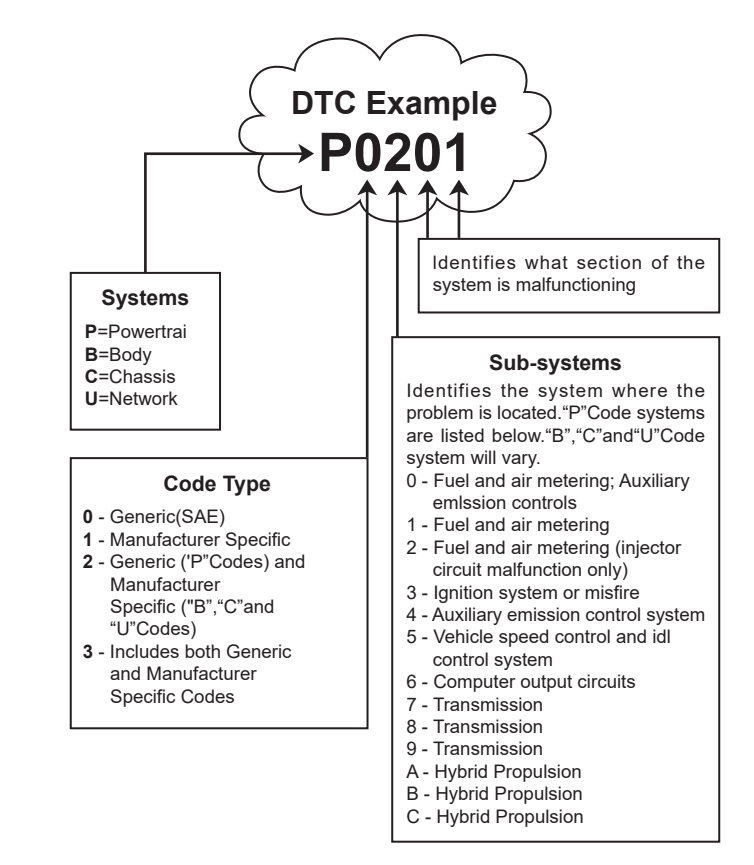

# **2.3 La Ubicación del Conector de Enlace de Datos (DLC)**

El DLC (Conector de Enlace de Datos o Conector de Enlace de Diagnóstico) suele ser un conector de 16 pines donde los lectores de códigos de diagnóstico interactúan con la computadora a bordo del vehículo. El DLC normalmente se encuentra a 12 pulgadas del centro del panel de instrumentos (tablero), debajo o alrededor del lado del conductor para la mayoría de los vehículos. Si el Conector de Enlace de Datos no se encuentra debajo del tablero, debe haber una etiqueta que indique la ubicación. Para los vehículos asiáticos y europeos, el DLC está ubicado detrás del cenicero y el cenicero debe retirarse para

acceder al conector. Si no se puede encontrar el DLC, consulte el manual de servicio del vehículo para conocer la ubicación.

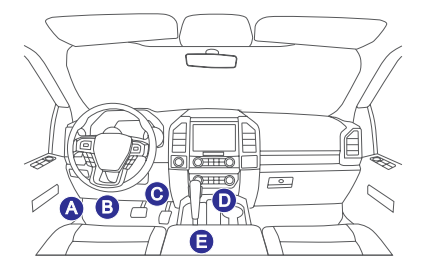

# **2.4 Monitores de Preparación OBD II**

Una parte importante del sistema OBD II de un vehículo son los Monitores de Preparación, que son indicadores utilizados para averiguar si todos los componentes de emisiones han sido evaluados por el sistema OBD II. Están ejecutando pruebas periódicas en sistemas y componentes específicos para garantizar que estén funcionando dentro de los límites permitidos.

Actualmente, Hay once monitores de preparación OBD II (o monitores I / M) definidos por la Agencia de Protección Ambiental de EE. UU. (EPA). No todos los monitores son compatibles con cualquier vehículo y el número exacto de monitores en cualquier vehículo depende de la estrategia de control de emisiones del fabricante del vehículo.

Monitores continuos: algunos de los componentes o sistemas del vehículo se prueban continuamente mediante el sistema OBD II del vehículo, mientras que otros se prueban solo en condiciones específicas de funcionamiento del vehículo. Los componentes monitoreados continuamente listados a continuación siempre están listos:

- 1. Fallo de encendido
- 2. Sistema de Combustible
- 3. Componentes Integrales (CCM)

Una vez que el vehículo está funcionando, el sistema OBD II verifica continuamente los componentes anteriores, monitorea los sensores clave del motor, vigila la falla del motor y monitorea las demandas de combustible.

Monitores no continuos: a diferencia de los monitores continuos, muchas emisiones y componentes del sistema del motor requieren que el vehículo se opere bajo condiciones específicas antes de que esté lista la identificación del monitor. Estos monitores se denominan monitores no continuos y se enumeran a continuación:

- 1) Sistema EGR
- 2) Sensores de O2
- 3) Catalizador

**ES**

- 4) Sistema de Evaporación
- 5) Calentador de Sensor de O2
- 6) Inyección de Aire Secundario
- 7) Catalizador Calentado
- 8) Sistema de A/C

#### **2.5 Estado de preparación del monitor OBD II**

Los sistemas OBD II deben indicar si el sistema de monitor PCM del vehículo ha completado las pruebas en cada componente. Los componentes que han sido probados serán reportados como "Listo" o "Terminado", lo que significa que han sido probados por el sistema OBD II.

El propósito de registrar el estado de preparación es permitir que los inspectores determinen si el sistema OBD II del vehículo ha probado todos los componentes y/o sistemas. Después de realizar el ciclo de conducción apropiado, el Módulo de Control del Tren Motriz (PCM) configura el monitor como "Listo" o "Terminado". El ciclo de manejo que habilita un monitor y establece los códigos de preparación en "Listo" varía para cada monitor individual. Una vez que un monitor se configura como "Listo" o "Terminado", permanecerá en este estado. Varios factores, incluida la eliminación de los Códigos de Diagnóstico de Problemas (DTC) con un lector de códigos o una batería desconectada, pueden hacer que los Monitores de Preparación estén configurados en "No Listo". Dado que los tres monitores continuos evalúan constantemente, se informarán como "Listo" todo el tiempo. Si no se ha completado la prueba de un monitor no continuo compatible específica, el estado del monitor se informará como "No Terminado" o "No Listo".

Para que el sistema de monitoreo OBD esté listo, el vehículo debe conducirse bajo condiciones normales de operación. Estas condiciones de funcionamiento pueden incluir la conducción en carretera y el estacionamiento después de conducir, la conducción urbana y una combinación de al menos un período nocturno. Para obtener información específica sobre cómo preparar el sistema de monitoreo OBD del vehículo, consulte el manual del propietario del vehículo.

# **2.6 OBD II Définitions**

**Módulo de Control del Tren Motriz (PCM)** -- Terminología OBD II para la computadora de a bordo que controla el motor y la transmisión.

**Luz indicadora de mal funcionamiento (MIL)** -- La luz indicadora de mal funcionamiento (Servicio de Motor Pronto, Comprobar Motor) es un término utilizado para la luz en el panel de instrumentos. Es para alertar al conductor y/o al técnico de reparación que hay un problema con uno o más de los sistemas del vehículo y puede causar que las emisiones excedan los estándares federales. Si el MIL se ilumina con una luz constante, indica que se ha detectado un problema y que se debe reparar el vehículo lo antes posible. Bajo ciertas condiciones, se desaconseja la operación del vehículo. El sistema

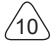

de diagnóstico a bordo del vehículo no puede apagar la MIL hasta que se completen las reparaciones necesarias o las condiciones ya no existan.

**DTC** -- Códigos de Diagnóstico de Problemas (DTC) se utilizan para identificar qué parte del sistema de control de emisiones está defectuosa.

**Criterios de Habilitación** -- también denominados condiciones de habilitación. Son los eventos o condiciones específicos del vehículo que deben ocurrir dentro del motor antes de que los diversos monitores se establezcan o funcionen. Algunos monitores requieren que los vehículos sigan los procedimientos prescritos de "ciclo de manejo" como parte de los criterios de activación. El ciclo de conducción varía de un vehículo a otro, para cada monitor en cualquier vehículo en particular. consulte el manual de servicio de fábrica del vehículo para conocer los procedimientos de habilitación específicos.

**Ciclo de Conducción OBD II:** un modo específico de funcionamiento del vehículo que proporciona las condiciones necesarias para configurar todos los monitores de preparación aplicables al vehículo a la condición "listo". El propósito de completar un ciclo de manejo OBD II es forzar al vehículo a ejecutar sus diagnósticos a bordo. Es necesario realizar algún tipo de ciclo de manejo después de que los DTC se hayan borrado de la memoria del PCM o después de que la batería se haya desconectado. La ejecución del ciclo de conducción completo de un vehículo "configurará" los monitores de preparación para que se puedan detectar fallas futuras. Los ciclos de manejo varían según el vehículo y el monitor que necesita restablecerse. Para el ciclo de manejo específico del vehículo, consulte el manual de servicio.

**Congelar Datos de Cuadro** -- Cuando ocurre una falla relacionada con las emisiones, el sistema OBD II no solo establece un código, sino que también registra una instantánea de los parámetros de operación del vehículo para ayudar a identificar el problema. Este conjunto de valores se conoce como Datos de Cuadro Congelado y puede incluir parámetros importantes del motor, como las RPM del motor, la velocidad del vehículo, el flujo de aire, la carga del motor, la presión del combustible, el valor de compensación del combustible, la temperatura del refrigerante del motor, el avance del tiempo de encendido o el estado del circuito cerrado.

**Ajuste de Combustible (FT)** -- ajuste de retroalimentación al plan básico de combustible. La corrección de combustible a corto plazo se refiere al ajuste dinámico o inmediato. El ajuste del consumo de combustible a largo plazo es un ajuste gradual del cronograma de calibración del combustible, no un ajuste del consumo de combustible a corto plazo. Estos ajustes a largo plazo pueden compensar las diferencias del vehículo y los cambios graduales que ocurren con el tiempo.

# **3 Descripción del producto**

# **3.1 Introducciones generales**

THINKSCAN Max, uno de los productos diagnósticos lanzados por THINKCAR TECH INC, es el producto de diagnóstico de a bordo del nivel más alto de la serie THINK para usuarios de bricolaje. Equipado con el sistema operativo Android, el producto cuencta con funciones potentes y puede actualizarse en línea. Además, gracias a los protocoles de comunicación completa, puede cubrir un rango más amplio de modelos de vehículo.

A través de la simple comunicación Bluetooth entre el dongle diagnóstico y el ordenador principal, el producto logra realizar el diagnóstico de problemas vehiculares de todo modelo y de todo sistema, que incluye Leer DTC, Despejar DTC, Leer Flujo de Datos, Prueba de Actuación y Funciones Especiales.

#### **3.1.1 Host de diagnóstico**

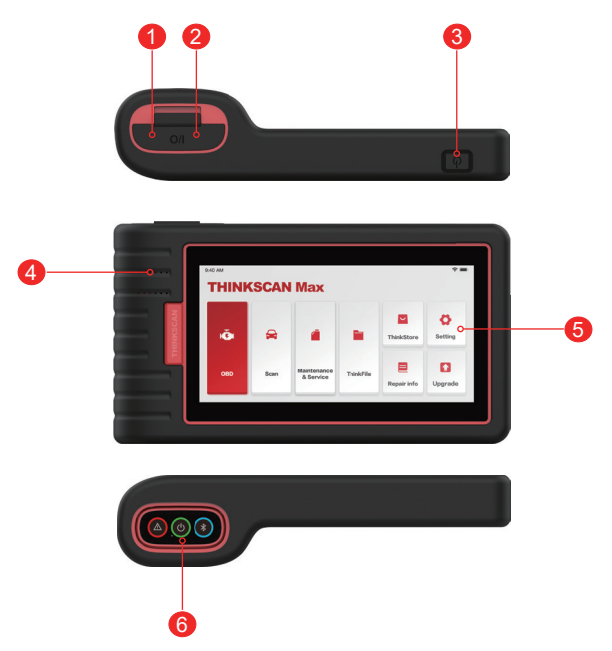

 $12$ 

**ES**

- 1. Entrada de alimentación: conecte un cargador para cargar o transmitir datos.
- 2. Puerto de expansión USB
- 3. Fuente de alimentación/botón de bloqueo de pantalla.

 Cuando el host esté apagado, enciéndalo presionando el botón durante 3 segundos. Cuando el host está encendido, presione el botón para activar la pantalla o apagarla; Apague el host presionando el botón durante más de 3 segundos; forzar un apagado presionando el botón durante más de 8 segundos.

- 4. Altavoz
- 5. Pantalla
- 6. Dongle diagnóstico

Está preinstalado en la ranura de acoplamiento en el fondo del ordenador principal. Pulse el dongle una vez con la mano y el producto se eyectará desde la ranura de acoplamiento. Cuando no está en uso, vuelva a insertarlo a la ranura para evitar pérdida.

### **3.1.2 Indicadores técnicos**

El paquete del producto host incluye un host, un cable de diagnóstico, una impresora, papel de impresión, un cable de carga y un adaptador de corriente. Los siguientes son parámetros de rendimiento.

#### **THINKSCAN Max ordenador host**

- Capacidad de la batería: 3100mAh / 7.6V
- Tamaño de pantalla: 5.99 pulgadas
- Resolución: 720 \* 1440 píxeles
- Voltaje de trabajo: 5V
- Corriente de trabajo: ≤2.5A
- Ambiente de trabajo: 32 ℉ ~122 ℉ (0℃ ~50℃ )
- Entorno de almacenamiento: -4 ℉ ~140 ℉ (-20℃ ~60℃ )

## **THINKSCAN Max Dongle diagnóstico**

- Voltaje de trabajo: 12V
- Corriente de trabajo: ≤60mA
- Ambiente de trabajo: 14 ℉ ~122 ℉ (-10℃ ~50℃ )
- Entorno de almacenamiento: -4 ℉ ~140 ℉ (-20℃ ~60℃)

# **4 Preparación**

# **4.1 Cargar el host**

Siga los pasos a continuación para cargar el host:

- 1. Conecte un extremo del cable de alimentación a la toma USB del adaptador de corriente.
- 2. Conecte el otro extremo a la toma de carga en la parte inferior del host.
- 3. Enchufe el cargador a una toma de corriente para comenzar a cargar.

Cuando aparece el ícono  $\Box$  de estado de la batería, el host ha sido cargado. Cuando se muestra , el proceso de carga se ha completado y deberá desconectar el host.

# **4.2 Batterie**

- Es normal que el host no se encienda cuando se carga porque la batería no se ha utilizado durante mucho tiempo o está agotada. Encienda el host nuevamente después de cargar la batería por un tiempo.
- Cargue el host a través del cargador en el paquete. La compañía no asume ninguna responsabilidad por daños y pérdidas causados por cargar con cargadores que no sean los especificados por la compañía.
- La batería se puede recargar repetidamente. Sin embargo, como la batería es portátil, el tiempo de espera del dispositivo se acortará después de un uso prolongado. Evite la carga repetida frecuente para prolongar la vida útil de la batería.
- El tiempo de carga de la batería varía con la temperatura y el estado de la batería.
- Cuando la carga de la batería es baja, el sistema mostrará un mensaje emergente que le recordará que conecte el cargador. Cuando la energía de la batería es demasiado baja, el dispositivo se apagará.

# **4.3 Encendido y Apagado**

# **4.3.1 Encendido**

Mantenga presionado el botón de encendido y luego aparecerá la interfaz de inicio. Notas: es posible que el dispositivo no se encienda si lo usa por primera vez o no lo ha usado durante mucho tiempo. Esto puede ser causado por una batería demasiado baja. Intente encenderlo nuevamente después de cargar el dispositivo por un tiempo.

# **4.3.2 Apagado**

 $14$ 

Mantenga presionado el botón de encendido hasta que aparezca el cuadro de diálogo, y luego apague el dispositivo de acuerdo con las indicaciones. Si necesita forzar el apagado, mantenga presionado el botón de encendido durante más de 8 segundos hasta que la pantalla se oscurezca.

# **5 Descripciones de Funciones**

El ordenador principal THINKSCAN Max tiene ocho funciones, o sea, OBD, SCAN, MAINTENANCE & Service, ThinkFile, ThinkStore, Repair Info, Setup and Update.

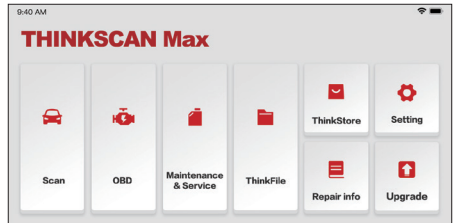

#### **5.1 Diagnóstico**

Diagnóstico completo del sistema: admite más de 100 marcas de automóviles, diagnóstico inteligente y diagnóstico tradicional, incluido el diagnóstico de función completa OBD II, diagnóstico de sistema completo y función completa: leer código de falla, borrar código de falla, leer flujo de datos en tiempo real, funciones especiales, Pruebas de ejercicio, etc. Después del diagnóstico, se genera automáticamente un informe de diagnóstico.

#### **Diagnóstico inteligente**

Conecte el dongle al puerto DLC del vehículo, luego haga clic en "Scan" en la interfaz principal. Después, haga clic en "AUTOSEARCH" para comenzar la comunicación con el dongle a través de Bluetooth. Al cabo del establecimiento de una buena comunicación, el sistema empieza a leer el VIN del vehículo.

Consejos: si la falla de comunicación ocurre, un cuadro de menasaje de prompt aparecerá en la pantalla. Siga los prompts en la pantalla para proceder.

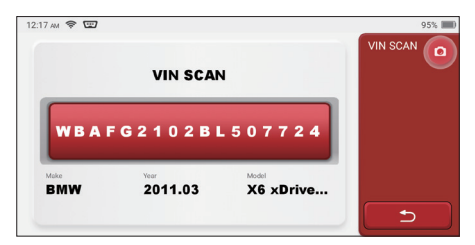

Si no puede leer el VIN, debe ingresarlo manualmente.

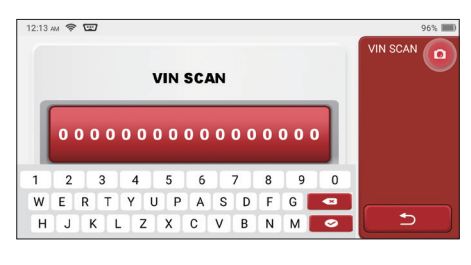

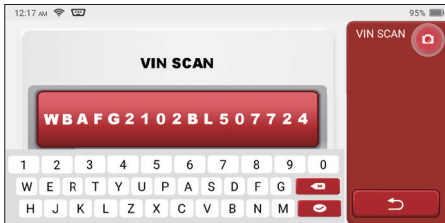

#### **Comienza el diagnóstico**

**1. Elija el modo de prueba:** después de leer VIN, la pantalla ingresará a la interfaz de selección del modo de prueba:

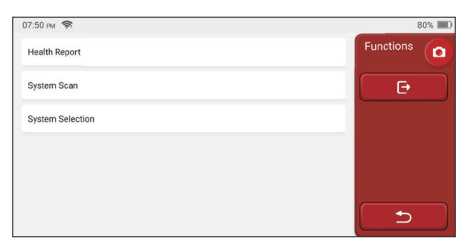

A. Reporte de salud: este modo es verificar rápidamente el vehículo y mostrar el informe de estado del vehículo (solo está disponible cuando el software de diagnóstico admite esta función). Después de hacer clic en "prueba rápida", el sistema comienza a escanear DTC respectivamente y muestra el resultado.

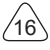

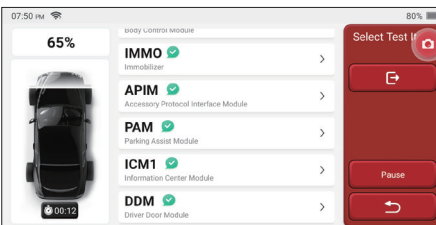

Si desea pausar el escaneo, haga clic en Pausa.

Después del escaneo, el sistema mostrará directamente el informe de diagnóstico. Haga clic en el botón después de DTC para ocultarlo.

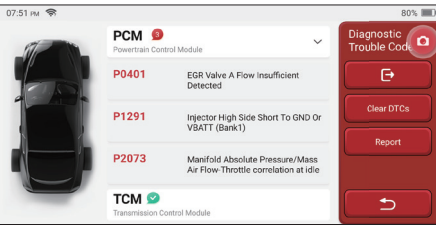

El sistema con DTC se mostrará en la pantalla en letra roja y se mostrará el número específico de DTC. Un sistema sin DTC se mostrará como "OK".

Haga clic en el nombre del sistema para ver la definición específica del DTC.

B. Escaneo del sistema: escanea automáticamente todos los sistemas del vehículo.

C. Selección del sistema: elija manualmente el sistema de control electrónico automotriz.

**2. Elija el sistema:** Haga clic en "ECM" (por ejemplo), y la pantalla ingresará a la interfaz de selección.

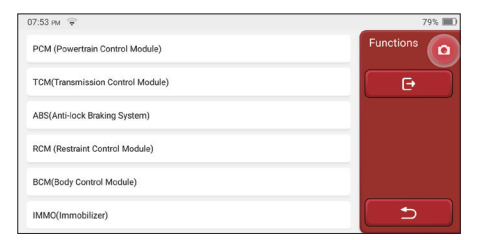

**3. Elija la Función:** haga clic en la función que se probará.

 $^{\prime}$ 17

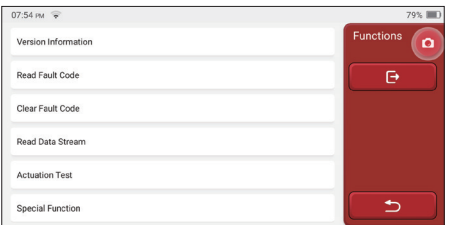

Notas: el menú de diagnóstico varía según los diferentes vehículos

#### **A. Información de Versión**

Como se muestra en la imagen, haga clic en "Información de la Versión" para leer la información de la versión actual de la ECU del automóvil.

#### **B. Leer Código de Falla**

Esta función es leer el DTC en la memoria de la ECU, lo que ayuda al personal de mantenimiento a identificar rápidamente la causa de la avería del vehículo.

Nota: Al solucionar problemas de un vehículo, leer el código de diagnóstico de problemas es solo un pequeño paso en todo el proceso de diagnóstico. El código de diagnóstico de fallas del vehículo es solo de referencia, y las piezas no se pueden reemplazar directamente de acuerdo con la definición del código de diagnóstico de fallas dado. Cada DTC tiene un conjunto de procedimientos de prueba. El técnico de mantenimiento debe seguir estrictamente las instrucciones de operación y los pasos descritos en el manual de mantenimiento del automóvil para determinar la causa raíz de la falla.

Como se muestra a continuación, haga clic en "Leer código de falla", y luego la pantalla mostrará los resultados del diagnóstico.

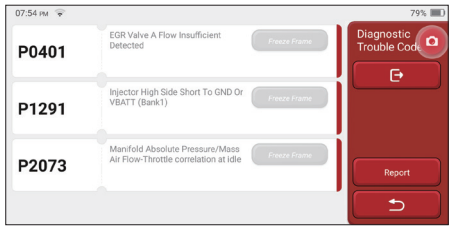

#### Botones de pantalla:

 $18$ 

Congelar fotograma: si este botón está resaltado, significa que hay información de fotograma congelado. Congelar fotograma: si este botón está resaltado, significa que hav información de fotograma congelado. El cuadro congelado sirve para registrar algunos flujos de datos específicos en el momento en que el automóvil se descompone. El número es para verificación.

Informe: Guarde el resultado de diagnóstico actual como informe de diagnóstico. El informe diagnóstico está guardado en el módulo ThinkFile y puede mandarse a buzones de correos electrónicos designados.

#### **C. Código de Falla Claro**

Esta función sirve para borrar el DTC de la memoria de la ECU del sistema probado. Haga clic en "Borrar código de falla", y luego el sistema puede eliminar automáticamente el DTC existente y abrir el cuadro de diálogo que dice "DTC borrado con éxito". Nota: Para vehículos generales, siga estrictamente la secuencia normal: lea el DTC, elimínelo, realice una prueba, lea el DTC nuevamente para verificar, repare el vehículo, borre el DTC e intente otra vez para confirmar que el DTC no vuelva a aparecer.

#### **D. Leer Flujo de Datos**

Esta función se utiliza principalmente para leer y mostrar datos y parámetros en tiempo real de la ECU del automóvil. Al observar estos flujos de datos, los técnicos de mantenimiento pueden comprender el rendimiento general del vehículo y ofrecer sugerencias de mantenimiento.

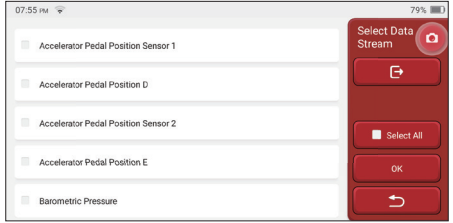

Botones de pantalla:

Seleccionar todo: Si desea verificar alguna secuencia de datos, marque la casilla antes de su nombre. Si desea elegir todas las secuencias de datos, haga clic en este botón.

Anular selección: Haga clic en este botón para anular la selección de todas las secuencias de datos marcadas.

OK: Confirmar operaciones actuales. Haga clic en "Aceptar" después de la selección, y luego el sistema mostrará los datos dinámicos de los flujos de datos seleccionados.

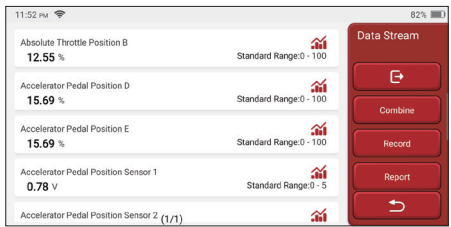

#### Botones de pantalla:

(Grafico): Haga clic en él y la secuencia de datos se mostrará en forma de onda dinámica.

Informe: haga clic en el botón para guardar el número actual de flujos de datos.

Grabar: se utiliza para grabar datos de diagnóstico para que los usuarios puedan reproducir y verificar los datos. Si desea dejar de leer, haga clic en "Detener" (el cuadro blanco en frente de la barra de progreso). El registro diagnóstico está guardado en el módulo ThinkFile y puede mandarse a buzones de correos electrónicos y revisados con el fin de solucionar problemas y realizar análisis.

Si aparece 1 / X, significa que las opciones de flujo de datos no se han mostrado completamente. Deslice la pantalla de abajo hacia arriba para ver las opciones restantes. Con 3 modos de visualización disponibles, puede explorarlo con las formas adecuadas:

- Figura: Muestra los parámetros con patrones de onda.
- Valor: El modo de visualización predeterminado muestra parámetros con números y listas.

Nota: Si el valor del flujo de datos no está dentro del rango de valores estándar, el flujo de datos se mostrará en rojo.

• Combinación: los gráficos se presentan juntos para que los usuarios hagan comparaciones.

Nota: diferentes opciones de flujo de datos están marcadas en diferentes colores.

#### ¿Cómo verificar un patrón de onda?

#### $C$ lic  $\mathbf{M}$ .

20

En la página de visualización de patrones de onda.

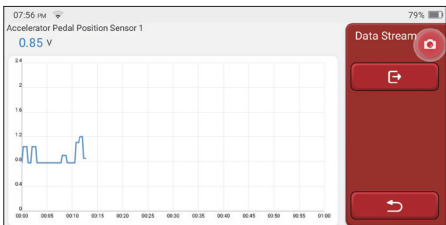

Elija las opciones de flujo de datos a comprobar (Nota: solo se puede mostrar un máximo de 4 flujos de datos).

Si desea eliminar el patrón de onda de alguna secuencia de datos, simplemente anule la selección.

### ¿Cómo verificar varios patrones de onda juntos?

Haga clic en el botón [Combinar] y luego el sistema mostrará los parámetros de los flujos de datos seleccionados con patrones de onda.

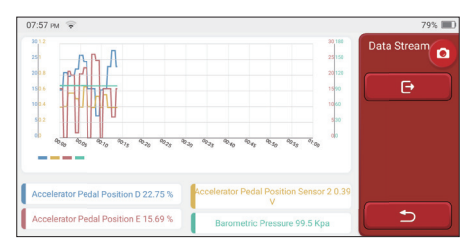

#### **E. Prueba de Actuación**

Esta función se utiliza para probar si los componentes de ejecución en el sistema de control electrónico pueden funcionar normalmente.

#### **Historial de Diagnóstico**

Por lo general, cada vez que se diagnostica un automóvil, el sistema registrará cada paso. Esta función ayuda a los usuarios a ingresar rápidamente a un vehículo probado previamente y continuar sus pruebas sin comenzar de nuevo. Haga clic en "registros de diagnóstico" y todos los registros anteriores se mostrarán en la pantalla cronológicamente.

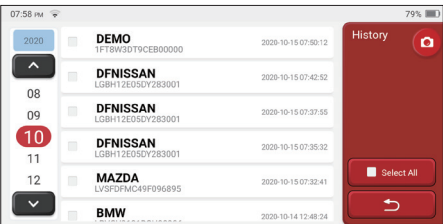

#### Botones de pantalla:

**ES**

Seleccionar todo: haga clic en él y seleccione todos los registros de diagnóstico.

Eliminar: haga clic en el botón para eliminar algún registro de diagnóstico verificado.

Anular selección: haga clic para anular la selección de todos los registros de diagnóstico marcados.

Haga clic en algún registro de diagnóstico para verificar los detalles sobre la información del vehículo y el DTC.

Haga clic en "Acceso rápido" para probar otros sistemas.

# **5.2 Mantenimiento**

La computadora host cuenta con las 28 funciones de mantenimiento y restablecimiento más utilizadas, a saber, coincidencia de faros, aceleración, antirrobo, codificación de la boquilla de inyección de combustible, restablecimiento de la pastilla de freno, restablecimiento de la lámpara de mantenimiento, restablecimiento del ángulo de dirección, escape del ABS, ajuste de la batería, ajuste de caja de cambios, regeneración de DPF, restablecimiento de recirculación de gases de escape, restablecimiento de presión de neumáticos, inicialización de techo solar y ajuste de suspensión.

#### **5.2.1 Mantenimiento de la luz de reinicio**

El encendido de la luz de mantenimiento del automóvil indica que el vehículo necesita mantenimiento. Restablezca el kilometraje o el tiempo de conducción a cero después del mantenimiento, para que la luz de mantenimiento se apague y el sistema comience un nuevo ciclo de mantenimiento.

#### **5.2.2 Reinicio del ángulo de dirección**

El ángulo de dirección se restablece para encontrar la posición en la que el automóvil se mantiene recto. Usando esta posición como referencia, la ECU puede calcular el ángulo exacto cuando el automóvil gira a izquierda y derecha. En general, después de reemplazar el sensor de posición del ángulo de dirección, las partes mecánicas del sistema de dirección (como el engranaje de dirección, la columna de dirección, la cabeza de la barra de acoplamiento y el muñón de dirección) se reemplazan para completar el posicionamiento de las cuatro ruedas y el trabajo de reparación del cuerpo. El ángulo de dirección debe restablecerse a cero.

#### **5.2.3 Coincidencia de batería**

La coincidencia de la batería es utilizar una herramienta de diagnóstico del automóvil para restablecer la unidad de monitoreo de la batería del automóvil. Al borrar la información de avería original sobre la falta de energía de la batería, vuelva a armar la batería. Con base en la información relacionada de la batería existente, la unidad de monitoreo implementa el monitoreo. Se requiere coincidencia de batería en las siguientes situaciones:

- 1. El reemplazo de la batería principal debe utilizar la coincidencia de la batería para borrar la información anterior sobre la falta de energía, por lo tanto, evite la información falsa detectada por el módulo de control relevante que causará la falla de algunas funciones auxiliares electrónicas. Por ejemplo, el vehículo se detiene automáticamente; el techo solar no puede funcionar con una sola tecla; Las ventanas eléctricas no se pueden abrir y cerrar automáticamente.
- 2. El sensor de monitoreo de la batería utiliza la función de coincidencia de la batería para volver a unir el módulo de control con el sensor de monitoreo, a fin de detectar con mayor precisión el uso de la energía de la batería y evitar recibir información incorrecta de las indicaciones del instrumento y causar falsas alarmas.

## **5.2.4 Escape de ABS**

Lorsque le système ABS contient de l'air, il est nécessaire de purger le système de freinage via la fonction d'échappement ABS pour restaurer sa sensibilité de freinage. De plus, lors du remplacement de l'ordinateur ABS, de la pompe ABS, du maître-cylindre de frein, du cylindre de frein, de la conduite de frein et du liquide de frein, la fonction d'échappement ABS est une nécessité.

## **5.2.5 Coincidencia del acelerador**

La coincidencia del acelerador es utilizar el decodificador del automóvil para inicializar el actuador del acelerador de modo que el valor de aprendizaje de la ECU regrese al estado inicial. Al hacer esto, el movimiento del acelerador (o motor inactivo) puede controlarse con mayor precisión, por lo tanto, ajustar el volumen de admisión.

Situaciones en las que se necesita la aceleración:

- a) Después de reemplazar la unidad de control electrónico, las características relevantes de la operación del acelerador no se han almacenado en la unidad de control electrónico.
- b) Después de apagar la unidad de control eléctrico, se pierde la memoria de la memoria de la unidad de control eléctrico.
- c) Después de reemplazar el conjunto del acelerador, debe hacer coincidir el acelerador.
- d) Después de reemplazar o desarmar el puerto de admisión, el control de la velocidad de

 $^{\prime}$ <sub>23</sub>

ralentí mediante la coordinación entre la unidad de control electrónico y el cuerpo del acelerador se ve afectado.

e) Aunque las características del potenciómetro del acelerador inactivo no han cambiado, el volumen de admisión ha cambiado y las características del control inactivo han cambiado en las mismas aberturas del acelerador.

#### **5.2.6 Restablecer la pastilla de freno**

Cuando la pastilla de freno alcanza cierto grosor, el cable de inducción de la pastilla de freno se desgastará. En este momento, el cable enviará un cable de inducción de señal a la computadora de a bordo para solicitar el reemplazo de la pastilla de freno. Después de reemplazar la pastilla de freno, la pastilla de freno debe reiniciarse, de lo contrario el automóvil continuará alarmando. Situaciones en los que se requiere el reinicio:

- a) Después de reemplazar la pastilla de freno y cuando la pastilla usa sensores;
- b) Cuando el indicador de la pastilla de freno se ilumina;
- c) Después de reparar el circuito del sensor de la pastilla de freno;
- d) Después de reemplazar el servomotor.

#### **5.2.7 Régénération DPF**

La función de regeneración de DPF es principalmente utilizar periódicamente métodos de oxidación por combustión (tales como: calentamiento y combustión a alta temperatura, la combustión mediante el uso de aditivos de combustible o catalizadores para reducir el punto de ignición de las partículas) para eliminar las partículas de la trampa, para que el rendimiento de la trampa sea siempre estable. Se requiere la coincidencia de regeneración DPF en las siguientes situaciones:

- a) Reemplazar el sensor de contrapresión de escape;
- b) Desmontaje o reemplazo de la trampa de partículas;
- c) Eliminación o reemplazo de boquillas de aditivos de combustible;
- d) Eliminación o reemplazo del oxidante catalítico;
- e) La lámpara de falla de regeneración DPF se enciende y se combina después del mantenimiento;
- f) Reparar y reemplazar el módulo de control de regeneración DPF.

#### **5.2.8 Coincidencia de antirrobo**

Para evitar que el automóvil sea utilizado por llaves ilegales, la función antirrobo del automóvil permite que el sistema de control del inmovilizador del automóvil identifique y autorice la llave del control remoto antes de que el automóvil pueda encenderse y usarse normalmente. Además, al reemplazar la llave de encendido, el interruptor de encendido, el grupo de instrumentos, la unidad de control del motor (ECU), el módulo de control del cuerpo (BCM) y la batería del control remoto, es necesario hacer coincidir la llave antirrobo.

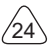

# **5.2.9 Codificación de boquilla**

Escriba el código real de la boquilla de inyección de combustible o reescriba el código en la ECU al código correspondiente a la boquilla de combustible de cada cilindro, de modo que la cantidad de inyección de combustible de cada cilindro pueda controlarse o corregirse con mayor precisión. Por lo general, después de reemplazar la ECU y el inyector de combustible, la codificación de la boquilla de combustible de cada cilindro debe confirmarse o recodificarse, por lo que el cilindro puede identificar mejor el inyector de combustible de cada cilindro y controlar la inyección de combustible con precisión.

### **5.2.10 Restablecimiento de la presión de los neumáticos**

Cuando la luz indicadora de falla de presión de las llantas del automóvil está encendida, esta función es restablecer la presión de las llantas y apagar el indicador de falla de presión de las llantas.

Si la presión de los neumáticos es demasiado baja o tiene fugas, reemplace o instale un equipo de monitoreo de presión de los neumáticos y reemplace el neumático. Cuando el vehículo con un sensor de presión de los neumáticos dañado y la función de control de la presión de los neumáticos ha girado sus neumáticos, el restablecimiento de la presión de los neumáticos debe realizarse después del mantenimiento.

## **5.2.11 Calibración de nivel de suspensión**

Esta función puede ajustar la altura de la carrocería del vehículo. Al reemplazar el sensor de altura del vehículo o el módulo de control en el sistema de suspensión neumática o el nivel del vehículo es incorrecto, esta función puede ajustar el sensor de altura del vehículo para la calibración del nivel.

## **5.2.12 Coincidencia de faro**

Esta función puede inicializar el sistema de faros adaptativos. Este sistema puede decidir si enciende automáticamente los faros en función de la intensidad de la luz ambiental, controla la velocidad de conducción del vehículo, la postura del cuerpo, etc., y ajusta el ángulo de iluminación de los faros a tiempo.

## **5.2.13 Caja de cambios**

Esta función puede completar el autoaprendizaje de la caja de cambios y mejorar la calidad del cambio. Cuando la caja de engranajes se desmonta o repara (después de que algunas baterías se apagan), causará demoras en el cambio o impacto en el automóvil. En este momento, esta función es hacer que la caja de cambios se compense automáticamente de acuerdo con las condiciones de manejo, para así lograr una calidad de cambio más cómoda e ideal.

## **5.2.14 Inicialización del techo solar**

Esta función puede desactivar el bloqueo del techo solar, cerrar bajo lluvia, función de memoria del techo solar deslizante / basculante, umbral de temperatura exterior, etc.

#### **5.2.15 Adaptation EGR**

Esta función se usa para aprender la válvula EGR (recirculación de gases de escape) después de limpiarla o reemplazarla.

#### **5.2.16 Aprendizaje de Engranaje**

El sensor de posición del cigüeñal aprende la tolerancia de mecanizado de los dientes del cigüeñal y la guarda en la computadora para diagnosticar con mayor precisión los fallos del motor. Si no se realiza el aprendizaje de los dientes para un automóvil equipado con motor Delphi, la MIL se enciende después de arrancar el motor. El dispositivo de diagnóstico detecta el DTC P1336 'diente no aprendido'. En este caso, debe usar el dispositivo de diagnóstico para realizar el aprendizaje de engranaje para el automóvil. Después de que el aprendizaje de engranaje es exitoso, la MIL se apaga.

Después de reemplazar la ECU del motor, el sensor de posición del cigüeñal o el volante del cigüeñal, o si el DTC 'diente no aprendido' está presente, se debe realizar el aprendizaje de los dientes.

#### **5.2.17Ajuste del instrumento**

a)El ajuste de kilometraje del medidor consiste en copiar, escribir o reescribir los kilómetros. Es decir, utilice la computadora de diagnóstico del automóvil y el cable de datos para copiar, escribir o reescribir los datos del chip en el medidor para que el medidor muestre el kilometraje real.

b)Por lo general, cuando el sensor de velocidad del vehículo está dañado o el medidor no logra que el kilometraje sea incorrecto, se requiere un ajuste del kilometraje después de que se completa la reparación.

#### **5.2.18Reinicio del airbag**

Esta función puede restablecer los datos de la bolsa de aire y borrar el indicador de falla de colisión de la bolsa de aire; cuando el vehículo está en una colisión, después de desplegar la bolsa de aire, aparecerá un código de falla correspondiente a los datos de la colisión. El indicador de la bolsa de aire está encendido y el código de falla no se puede borrar. Dado que los datos en la computadora de la bolsa de aire son de una sola vez, todas las piezas deben reemplazarse con accesorios nuevos según sea necesario. Sin embargo, después de ejecutar esta función, los datos de la computadora de la bolsa de aire se pueden restaurar y el código de falla se puede borrar. El indicador de la bolsa de aire se apagará y la computadora de la bolsa de aire podrá continuar utilizándose.

## **5.2.19 Modo Transport**

Con el fin de reducir el consumo de energía, las siguientes funciones pueden ser desactivadas, tales como limitar la velocidad del vehículo, no desperatar la red de apertura de puerta, y desactivar la tecla de mando a distancia, etc. En este momento, el modo transport debe ser desactivado para restaurar el vehículo al estado normal.

# **5.2.20 Ajuste A/F (relación aire-combustible)**

Se utiliza para configurar o aprender los parámetros proporcionales de aire / combustible.

# **5.2.21 Confi guración de iniciar y detener**

El vehículo se oculta al deslizar la computadora de viaje, y la función automática de arranque y parada se abre o se cierra (siempre que el vehículo tenga una función oculta y sea compatible con hardware)

# **5.2.22 Reinicio de NOX**

Un sensor que se utiliza para detectar el contenido de óxidos de nitrógeno (NOX) en el escape del motor. Para reiniciar y reemplazar el convertidor catalítico de NOX después de una falla de NOX, es necesario reiniciar el valor de aprendizaje del convertidor catalítico almacenado en la ECU del motor.

## **5.2.23 Reinicio de urea (fi ltro de escape del motor diésel)**

Después de que se reemplaza o se llena el fluido de tratamiento de gases de escape diésel (urea de automóvil), se requiere la operación de reinicio de urea

## **5.2.24 Calibración del asiento**

Se utiliza para reemplazar asientos con función de memoria y emparejarlos después del mantenimiento.

## **5.2.25 Arranque electrónico de la bomba de agua**

Antes de que se agote el sistema de enfriamiento, use esta función para activar la bomba de agua electrónica.

## **5.2.26 Modifi cación de neumáticos**

Configuración del parámetro de tamaño de la llanta después de la modificación o reemplazo de la llanta.

## **5.2.27 Calibración de puertas y ventanas**

Realice la combinación de puertas y ventanas para restaurar la memoria inicial de la ECU y restablezca las funciones automáticas de subida y bajada de la ventana eléctrica.

# **5.2.28 Configuración de lenguaje**

# **THINKSCAN Max** www.mythinkcar.com

Cambiar el idioma del sistema de control central del vehículo.

# **5.3 ThinkFile**

Se utiliza para grabar y archivar los vehículos diagnosticados. El archivo creado es basado en el VIN del vehículo y las veces de chequeo, incluidos todos los datos relacionados con el diagnóstico tales com informes diagnósticos, registros de flujo de datos y pantallazos.

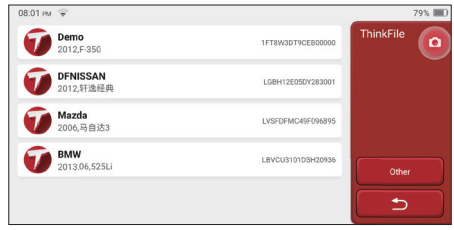

# **5.4 ThinkStore**

ThinkStore, lanzado por THINKCAR TECH, es el lugar donde puede descargar todo el software de diagnóstico y comprar productos de hardware. En la tienda, se puede comprar el software de diagnóstico y mantenimiento del vehículo. Cada software de diagnóstico tiene una introducción detallada de la función, así como calificaciones de los usuarios y comentarios sobre el software. Todos los productos de hardware también se pueden comprar en línea y el precio se puede deducir mediante el uso de puntos (1 punto  $= 1$  USD).

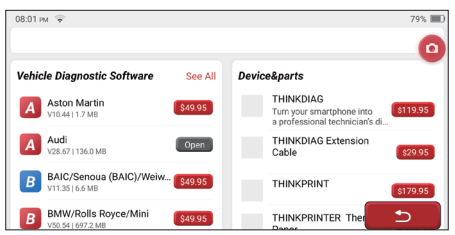

Notas: La compra de una computadora host THINKSCAN Max incluye un año de uso gratuito de cinco softwares. Cuando necesite usar otro software de diagnóstico, se deben pagar tarifas adicionales.

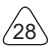

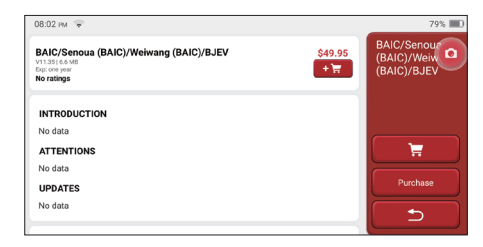

# **5.5 Información de reparación**

Incluye cuatro ítems, o sea, una base de datos de código de falla, una tabla de vehículos que pueden ser diagnoticados, vídeos y un curso de aprendizaje. El técnico de mantenimiento puede referirse rápidamente a la explicación de los códigos de falla y comprender todos los vehículos que pueden ser diagnoticados a través de la tabla. Los vídeos contienen guías de uso, de mantenimiento y de diagnóstico del equipo. El curso de aprendizaje muestra cómo se operan las herramientas. Estas cuatro funciones sirven para que los técnicos capten el uso del equipo y mejoren la eficiencia de diagnóstico.

# **5.6 Actualización de software**

Este módulo le permite actualizar el software y la aplicación de diagnóstico y configurar el software de uso frecuente.

Si no descargó el software en el proceso de registro del producto o un mensaje emergente que le indica que se puede actualizar algún software nuevo, puede usar esta opción para descargarlo o mantenerlo sincronizado con la última versión.

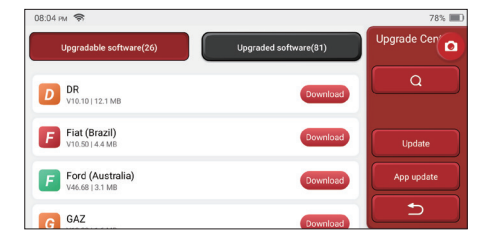

# **5.7 Configuraciones**

El anfitrión utiliza los ajustes del sistema. Después de la finalización de los ajustes iniciales, el usuario puede modificar o añadir información relacionada aquí o golpear con fuerza a la pantalla desde la parte superior para realizar los ajustes.

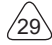

### **5.7.1 Información de la cuenta**

Los usuarios necesitan registrar la siguiente información, incluyendo correo electrónico, puntos, pedidos, página de inicio, etc.

Puntos: Los puntos se pueden ganar participando en eventos organizados por THINKCAR o recomendando a otros que compren nuestros productos. Cada 1 punto deduce 1 USD al comprar los productos y servicios de THINKCAR.

Carretilla: chequea y maneja el carro de la compra.

Pedidos: registros de compra de software de diagnóstico

Retroalimentación: le permite transmitirnos los errores disgnósticos de software/app para que podamos realizar análisis y mejorar.

Dongles: se utiliza para activar el dongle diagnóstico y unirse al anfitrión, que puede realizar el diagnóstico inalámbrico a través de la conexión a Bluetooth.

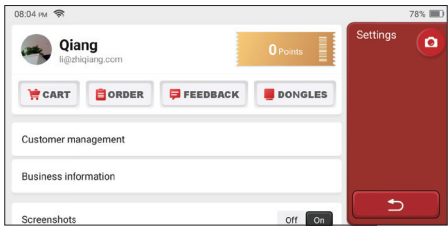

#### **5.7.2 Gestión de Clientes**

La información de todos los clientes cuyos vehículos han sido diagnosticados se mostrará aquí a su vez.

#### **5.7.3 Información de negocio**

Agregue la información del taller de reparaciones, que se mostrará al propietario en el diagnóstico.

#### **5.7.4 Conexión a Internet**

Establecer la red WIFI conectable.

#### **5.7.5 Actualización de fi rmware**

Se utiliza a actualizar el firmware.

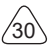

# **6 Q&A**

Aquí enumeramos algunas preguntas y respuestas comunes relacionadas con esta herramienta.

- **Q: ¿Por qué no tiene respuestas cuando está conectado a la computadora de un automóvil?**
- A: Compruebe si la conexión con el asiento de diagnóstico del vehículo es normal, si el interruptor de encendido está activado y si el automóvil admite la herramienta.

#### Q: *;* Por qué el sistema se detiene mientras lee el flujo de datos?

A: Esto puede deberse a conectores sueltos. Apague la herramienta, conecte el conector firmemente y vuelva a encenderlo.

#### Q. **Erreur de communication avec l'ECU du véhicule?**

- R: Veuillez confirmer:
- 1. Si la clé de diagnostic est correctement connectée.
- 2. Si le contacteur d'allumage est sur ON.
- 3. Si tous les contrôles sont normaux, envoyez-nous l'année, la marque, le modèle et le numéro VIN du véhicule à l'aide de la fonction Feedback.

#### **Q: ¿Por qué parpadea la pantalla del host cuando se enciende el motor?**

A: Es normal y causado por interferencia electromagnética.

#### **Q: ¿Cómo actualizar el software del sistema?**

- A: 1. Inicie la herramienta y garantice una conexión a Internet estable.
	- 2. Vaya a "Configuración" -> "App Actualización", haga clic en "OTA" y luego haga clic en "check version" para entrar en la interfaz de actualización de sistema.
	- 3. Complete el proceso siguiendo las instrucciones en pantalla paso a paso. Puede tomar unos minutos dependiendo de la velocidad de internet. por favor sea paciente. Después de completar con éxito la actualización, la herramienta se reiniciará automáticamente e ingresará a la interfaz principal.

#### **Q: Por favor especifíqueme cuenta y puntos.**

A: Para usar THINKSCAN Max, debe registrar una cuenta. Cada cuenta tiene la oportunidad de ganar puntos al recomendar a otros que compren productos y participar en eventos oficiales. Se puede deducir 1 punto por 1 dólar al comprar productos o servicios.

#### **P: ¿Cómo capturar el pantallazo?**

R: El ícono "Screenshot" siempre está flotando en la pantalla. Pulse la pantalla actual y el pantallazo está guardado en el módulo ThinkFile.

# **Términos de Garantía**

Esta garantía se aplica solo a los usuarios y distribuidores que compran productos THINKCAR TECH INC a través de procedimientos normales. Dentro de un año a partir de la fecha de entrega, THINKCAR TECH garantiza sus productos electrónicos por daños causados por defectos en materiales o mano de obra. Los daños al equipo o componentes debido a abuso, modificación no autorizada, uso para fines no diseñados, operación de una manera no especificada en las instrucciones, etc., no están cubiertos por esta garantía. La compensación por daños en el tablero causados por el defecto de este equipo se limita a reparación o reemplazo.

THINKCAR TECH no soporta ninguna pérdida indirecta e incidental. THINKCAR TECH juzgará la naturaleza del daño del equipo de acuerdo con sus métodos de inspección prescritos. Ningún agente, empleado o representante comercial de THINKCAR TECH está autorizado a hacer ninguna confirmación, aviso o promesa relacionada con los productos THINKCAR TECH.

Línea de servicio: 1-833-692-2766

Correo electrónico de servicio al cliente: support@thinkcarus.com

Tutorial de productos, videos, preguntas frecuentes y lista de cobertura están disponibles en el sitio web oficial de Thinkcar

#### **Síguenos en**

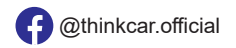

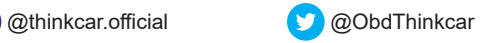

# Inhaltsverzeichnis

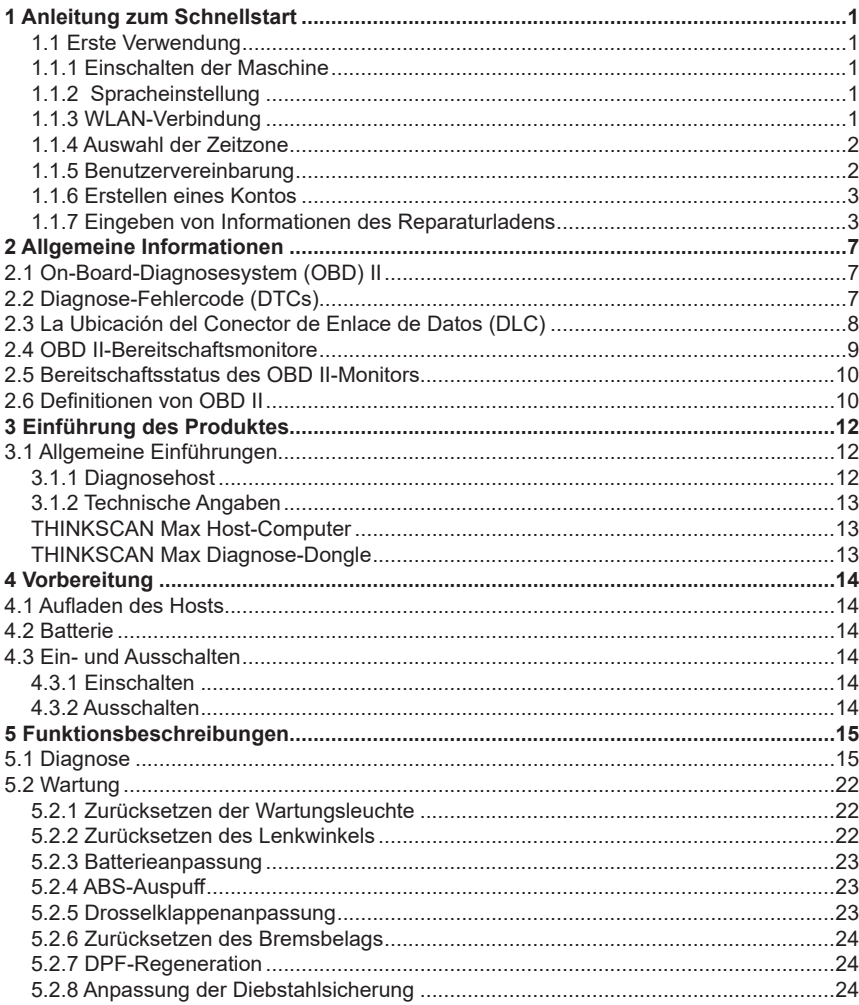

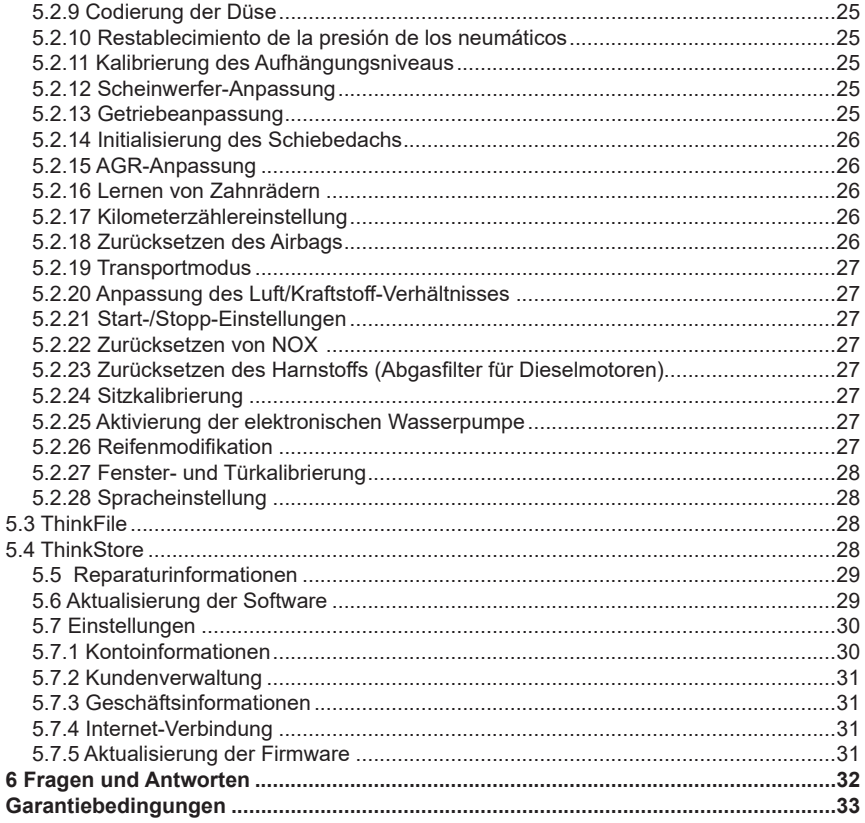

ΊĽ

# **1 Anleitung zum Schnellstart**

### **1.1 Erste Verwendung**

Nach dem Drücken des Netzschalters werden die Bilder wie folgt auf dem Bildschirm angezeigt.

#### **1.1.1 Einschalten der Maschine**

Nach dem Drücken des Netzschalters werden die Bilder wie folgt auf dem Bildschirm angezeigt.

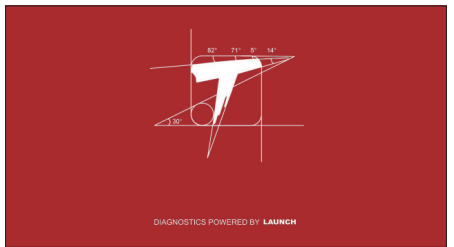

#### **1.1.2 Spracheinstellung**

Wählen Sie die Sprache des Tools aus den auf der Benutzeroberfläche angezeigten Sprachen aus.

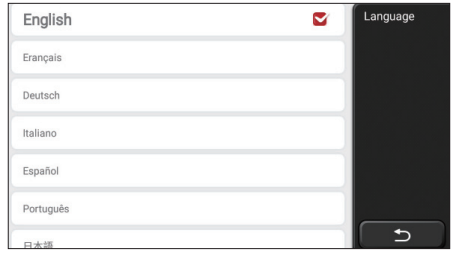

## **1.1.3 WLAN-Verbindung**

Das System wird automatisch alle verfügbaren WLAN-Netzwerke durchsuchen und Sie können das gewünschte WLAN auswählen. Wenn das gewählte Netz offen ist, können Sie es direkt anschließen; wenn das gewählte Netz verschlüsselt ist, müssen Sie das richtige Passwort eingeben. Dann können Sie eine WLAN-Verbindung herstellen, nachdem Sie auf "Verbinden" geklickt haben.

Tipps: WLAN muss eingestellt sein. Wenn kein WLAN-Netzwerk in der Nähe verfügbar ist, können Sie "Tragbar Mobiler Hotspot" aktivieren.

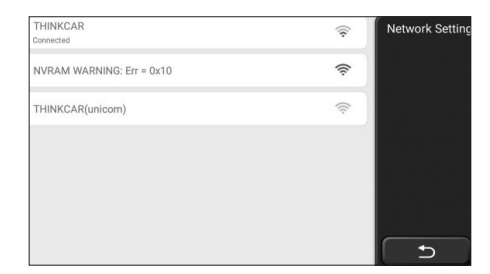

#### **1.1.4 Auswahl der Zeitzone**

Wählen Sie die Zeitzone des aktuellen Standorts aus, und das System konfiguriert die Zeit automatisch entsprechend der von Ihnen gewählten Zeitzone.

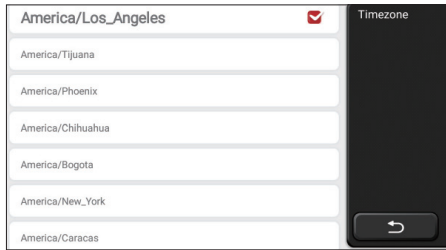

## **1.1.5 Benutzervereinbarung**

Bitte lesen Sie alle Bestimmungen und Bedingungen der Benutzervereinbarung sorgfältig durch. Wählen Sie "Akzeptieren Sie alle oben genannten Bedingungen" und klicken Sie auf die Schaltfläche "Akzeptieren", um den Registrierungsprozess abzuschließen. Dann springt die Seite zur Benutzeroberfläche "Herzlichen Glückwunsch zur erfolgreichen Registrierung".

Die Grundeinstellungen werden nach den obigen Schritten abgeschlossen. Nach 3 Sekunden springt es automatisch zur Arbeitsoberfläche.

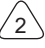

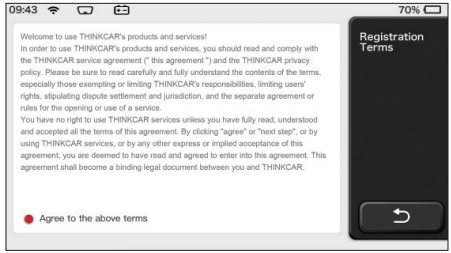

### **1.1.6 Erstellen eines Kontos**

Sie müssen sich per E-Mail für ein Konto registrieren. Wenn Sie andere Produkte der THINK-Serie besessen haben, können Sie sich direkt mit einem verfügbaren Konto anmelden.

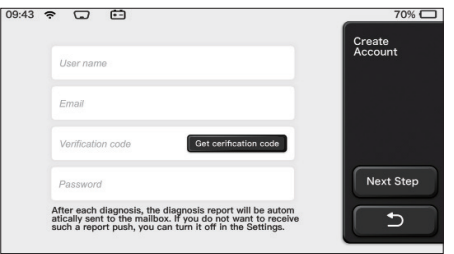

## **1.1.7 Eingeben von Informationen des Reparaturladens**

Geben Sie die Informationen des Reparaturladens ein, die im Diagnosebericht dargestellt werden.

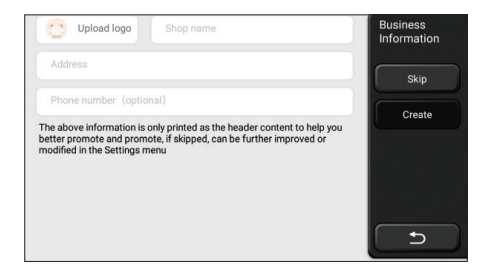

#### **Informationen zum Urheberrecht**

Informationen zum Urheberrecht Copyright © 2020 by THINKCAR TECH. CO., LTD. Alle Rechte vorbehalten. Ohne vorherige schriftliche Genehmigung von THINKCAR darf kein Teil dieser Publikation reproduziert, in einem Abrufsystem gespeichert oder in irgendeiner Form oder auf irgendeine Weise (elektronisch, mechanisch, fotokopiert und aufgezeichnet oder auf andere Weise) übertragen werden. Die hierin enthaltenen Informationen sind nur für die Verwendung dieses Geräts bestimmt. THINKCAR ist nicht verantwortlich für die Verwendung dieser Informationen in Bezug auf andere Geräte. Erklärung: THINKCAR besitzt die vollständigen geistigen Eigentumsrechte für die von diesem Produkt verwendete Software. Für jegliche Reverse Engineering- oder Cracking-Aktionen gegen die Software wird THINKCAR die Verwendung dieses Produkts blockieren und behält sich das Recht vor, ihre rechtlichen Verpflichtungen zu verfolgen.

#### **Informationen zum Urheberrecht**

THINKSCAN Max ist eine eingetragene Marke von THINKCAR TECH CO., LTD. Alle anderen in diesem Handbuch genannten THINKSCAN Max-Marken, Dienstleistungsmarken, Domainnamen, Logos und Firmennamen sind entweder Marken, eingetragene Marken, Dienstleistungsmarken, Domainnamen, Logos, Firmennamen oder anderweitig Eigentum von THINKCAR oder seinen verbundenen Unternehmen. In Ländern, in denen die Marken, Dienstleistungsmarken, Domainnamen, Logos und Firmennamen von THINKSCAN Max nicht registriert sind, beansprucht THINKSCAN Max andere Rechte im Zusammenhang mit nicht eingetragenen Marken, Dienstleistungsmarken, Domainnamen, Logos und Firmennamen. Andere Produkte oder Firmennamen, auf die in diesem Handbuch Bezug genommen wird, sind möglicherweise Marken ihrer jeweiligen Eigentümer. Sie dürfen keine Marken, Dienstleistungsmarken, Domainnamen, Logos oder Firmennamen von THINKTOOL oder Dritten ohne Genehmigung des Eigentümers der entsprechenden Marken, Dienstleistungsmarken, Domainnamen, Logos oder Firmennamen verwenden. Sie können THINKCAR TECH INC kontaktieren, indem Sie die Website unter www.mythink- car.com besuchen oder an THINKCAR TECH CO., LTD. schreiben.

#### **Allgemeiner Hinweis**

- Andere hier verwendete Produktnamen dienen nur zu Identifikationszwecken und sind möglicherweise Marken der jeweiligen Eigentümer. THINKCAR lehnt jegliche Rechte an diesen Marken ab.
- Es besteht die Möglichkeit, dass dieses Gerät aufgrund unterschiedlicher Länder,

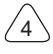

Gebiete und/oder Jahre auf einige der im Abschnitt Diagnose aufgeführten Fahrzeugmodelle oder Systeme nicht anwendbar ist. Wenn Sie auf solche Probleme stoßen, wenden Sie sich bitte an THINKCAR. Wir werden Ihnen helfen, das Problem so schnell wie möglich zu lösen.

#### **Haftungsausschluss**

- Um die Vorteile des Geräts voll auszuschöpfen, sollten Sie mit dem Motor vertraut sein.
- Alle in diesem Handbuch enthaltenen Informationen, Abbildungen und Spezifikationen basieren auf den neuesten Informationen, die zum Zeitpunkt der Publikation verfügbar waren. Wir behalten uns das Recht vor, jederzeit und ohne Vorankündigung Änderungen vorzunehmen.
- Weder THINKCAR noch seine verbundenen Unternehmen haften gegenüber dem Käufer dieses Geräts oder Dritten für Schäden, Verluste, Kosten oder Ausgaben, die dem Käufer oder Dritten entstehen durch: Unfall, Missbrauch oder unsachgemäße Verwendung dieses Geräts oder unbefugte Modifikationen, Reparaturen oder Änderungen an diesem Gerät oder die Nichteinhaltung der Betriebs- und Wartungsanweisungen von THINKCAR.
- THINKCAR haftet nicht für Schäden oder Probleme, die sich aus der Verwendung von Optionen oder Verbrauchsgütern ergeben, die nicht von THINKCAR als Original-THINKCAR-Produkte oder von THINKCAR zugelassene Produkte gekennzeichnet sind.

#### **Sicherheitsvorkehrungen und Warnungen**

Um Personenschäden oder Schäden an Fahrzeugen und/oder diesem Werkzeug zu vermeiden, lesen Sie bitte zuerst dieses Benutzerhandbuch sorgfältig durch und beachten Sie bei Arbeiten an einem Fahrzeug mindestens die folgenden Sicherheitsvorkehrungen:

- Führen Sie Fahrzeugtests immer in einer sicheren Umgebung durch.
- Versuchen Sie nicht, das Werkzeug während der Fahrt zu bedienen oder zu beobachten. Das Bedienen oder Beobachten des Werkzeugs lenkt den Fahrer ab und kann zu einem tödlichen Unfall führen.
- Tragen Sie einen Sicherheits-Augenschutz, der den ANSI-Normen entspricht.
- Halten Sie Kleidung, Haare, Hände, Werkzeuge, Testgeräte usw. von allen beweglichen oder heißen Motorteilen fern.
- Betreiben Sie das Fahrzeug in einem gut belüfteten Arbeitsbereich: Auspuffgase sind giftig.
- Stellen Sie Blöcke vor die Antriebsräder und lassen Sie das Fahrzeug während der Tests niemals unbeaufsichtigt.
- Seien Sie äußerst vorsichtig, wenn Sie im Bereich von Zündspule, Verteilerkappe,

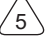

Zündkabeln und Zündkerzen arbeiten. Diese Komponenten erzeugen gefährliche Spannungen, wenn der Motor läuft.

- Stellen Sie das Getriebe auf P (für A/T) oder N (für M/T) und stellen Sie sicher, dass die Feststellbremse angezogen ist.
- Bewahren Sie einen für Benzin-/Chemikalien-/Elektrobrände geeigneten Feuerlöscher in der Nähe auf.
- Verbinden oder trennen Sie keine Prüfgeräte, während die Zündung eingeschaltet ist oder der Motor läuft.
- Halten Sie dieses Werkzeug trocken, sauber, frei von Öl/Wasser oder Fett. Verwenden Sie bei Bedarf ein mildes Reinigungsmittel auf einem sauberen Tuch, um die Außenseite des Werkzeugs zu reinigen.
- Bitte verwenden Sie das DC 5V-Netzteil, um dieses Werkzeug aufzuladen. Es kann keine Verantwortung für Schäden oder Verluste übernommen werden, die durch die Verwendung anderer Netzteile als des Nachtnetzteils verursacht werden.

#### **Unternehmen im Überblick**

THINKCAR TECH ist ein äußerst kreativer Entwickler von Fahrzeug-Diagnosewerkzeugen. Durch die Verbindung benutzerfreundlicher, kreativer Ideen mit Technologien hat das Unternehmen Produkte der Think-Serie hergestellt, die sich durch ultimative Erfahrung und außergewöhnliche Fantasie auszeichnen, darunter THINKOBD, THINKCAR, THINKDIAG, THINKPLUS, THINKSCAN und THINK- TOOL. Diese Produkte erweisen sich durch nutzerorientierte kreative Produktformen und ein Dienstleistungssystem als eine ganz neue Generation von Diagnosewerkzeugen. THINKCAR TECH strebt weiterhin nach Perfektion in allen Aspekten wie Produktdesign, Materialauswahl, Herstellung und Software- Dienstleistungen.
# **2 Allgemeine Informationen**

## **2.1 On-Board-Diagnosesystem (OBD) II**

Die erste Generation von On-Board-Diagnosesystemen (OBD I) wurde vom California Air Resources Board (ARB) entwickelt und 1988 eingeführt, um einige der Emissionskontrollkomponenten von Fahrzeugen zu überwachen. Als sich die Technologie weiterentwickelte und der Wunsch, das On-Board-Diagnosesystem zu verbessern, wuchs, wurde eine neue Generation von On-Board-Diagnosesystemen entwickelt. Diese zweite Generation von OnBoard-Diagnose-Vorschriften wird "OBD II" genannt. Das OBD II-System dient zur Überwachung von Emissionskontrollsystemen und wichtigen Motorkomponenten, indem es entweder kontinuierliche oder periodische Tests bestimmter Komponenten und Fahrzeugzustände durchführt. Wenn ein Problem erkannt wird, schaltet das OBD II-System eine Warnleuchte (MIL) auf dem Armaturenbrett des Fahrzeugs ein, um den Fahrer in der Regel mit den Worten "Motor überprüfen" oder "Motor bald warten" zu warnen. Das System speichert auch wichtige Informationen über die erkannte Fehlfunktion, so dass ein Techniker das Problem genau finden und beheben kann. Im Folgenden finden Sie drei wertvolle Informationen:

- 1) Gibt an, ob die Störungsanzeigeleuchte (MIL) ein- oder ausgeschaltet werden soll;
- 2) Welche Diagnose-Fehlercodes (DTCs) werden gegebenenfalls gespeichert;
- 3) Status des Bereitschaftsmonitors.

# **2.2 Diagnose-Fehlercode (DTCs)**

OBD II-Diagnose-Fehlercodes sind Codes, die vom Diagnosesystem des Bordcomputer für im Fahrzeug festgestellte Probleme gespeichert werden. Diese Codes identifizieren einen bestimmten Problembereich und sollen Ihnen ein Fahrzeug zur Verfügung stellen. OBD II-Diagnose-Fehlercodes bestehen aus einem fünfstelligen alphanumerischen Code. Das erste Zeichen, ein Buchstabe, gibt an, welches Steuerungssystem den Code einstellt. Das zweite Zeichen, eine Zahl, 0-3; Die anderen drei Zeichen, ein Hex-Zeichen, 0-9 oder A-F, liefern zusätzliche Informationen darüber, woher der Fehlercode stammt und unter welchen Betriebsbedingungen er eingestellt wurde. Hier ist ein Beispiel, um die Struktur der Ziffern zu veranschaulichen:

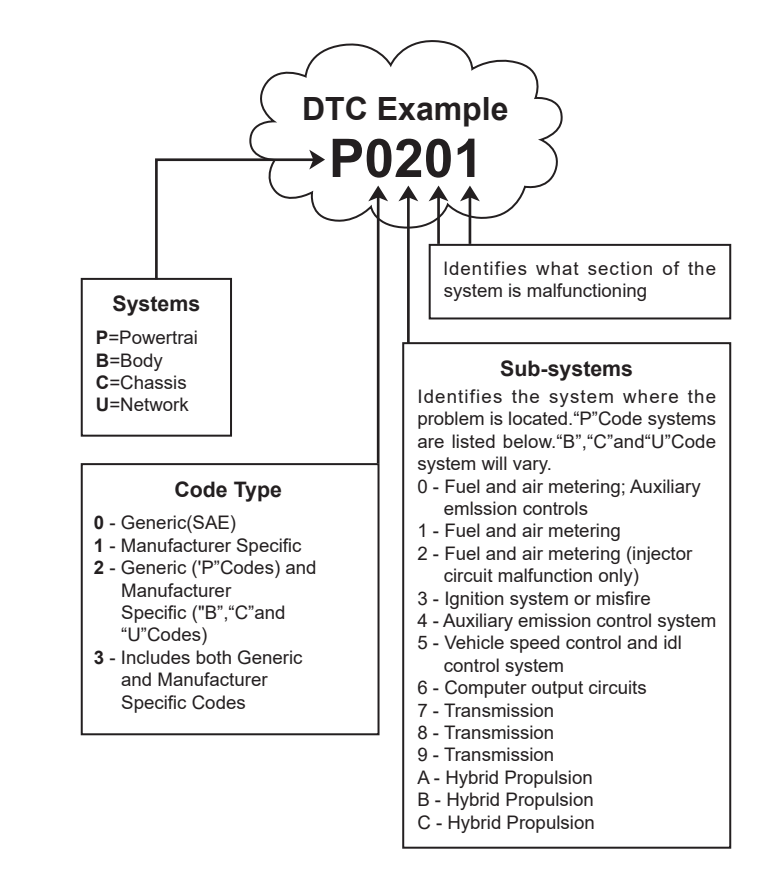

## **2.3 La Ubicación del Conector de Enlace de Datos (DLC)**

Der DLC (Data Link Connector oder Diagnostic Link Connector) ist typischerweise ein 16-poliger Steckverbinder, bei dem Diagnose-Codelesegeräte mit dem Bordcomputer des Fahrzeugs verbunden sind. Der DLC befindet sich in der Regel 12 Zoll von der Mitte der Instrumententafel (Armaturenbrett) entfernt, bei den meisten Fahrzeugen unter oder um die Fahrerseite herum. Wenn sich der Datenübertragungsstecker nicht unter dem Armaturenbrett befindet, sollte dort ein Aufkleber mit der Angabe der Position angebracht werden. Bei einigen asiatischen und europäischen Fahrzeugen befindet sich der DLC

hinter dem Aschenbecher, und der Aschenbecher muss entfernt werden, um Zugang zum Anschluss zu erhalten. Wenn der DLC nicht gefunden werden kann, finden Sie die Position im Servicehandbuch des Fahrzeugs.

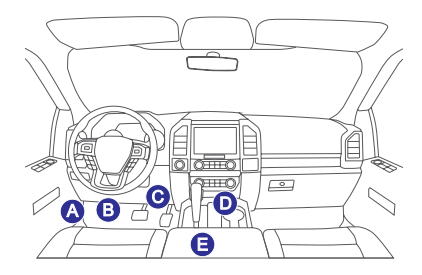

## **2.4 OBD II-Bereitschaftsmonitore**

Ein wichtiger Teil des OBD II-Systems eines Fahrzeugs sind die Bereitschaftsmonitore, die als Indikatoren dienen, um herauszufinden, ob alle Emissionskomponenten durch das OBD II-System bewertet worden sind. Sie führen regelmäßige Tests an bestimmten Systemen und Komponenten durch, um sicherzustellen, dass sie innerhalb der zulässigen Grenzen arbeiten.

Derzeit gibt es elf OBD-II-Bereitschaftsmonitore (oder I/M-Monitore), die von der US-Umweltschutzbehörde (EPA) definiert werden. Nicht alle Monitore werden in jedem Fahrzeug unterstützt, und die genaue Anzahl der Monitore in jedem Fahrzeug hängt von der Emissionskontrollstrategie des Kraftfahrzeugherstellers ab.

Kontinuierliche Monitore - Einige der Fahrzeugkomponenten oder -systeme werden kontinuierlich durch das OBD II-System des Fahrzeugs getestet, während andere nur unter bestimmten Fahrzeugbetriebsbedingungen getestet werden. Die unten aufgeführten kontinuierlich überwachten Komponenten sind immer einsatzbereit:

- 1. Fehlzündung
- 2. Kraftstoff -System
- 3. Umfassende Komponenten (CCM)

Sobald das Fahrzeug in Betrieb ist, überprüft das OBD II-System kontinuierlich die oben genannten Komponenten, überwacht die wichtigsten Motorsensoren, achtet auf Fehlzündungen des Motors und überwacht den Kraftstoffbedarf.

Nicht-kontinuierliche Monitore - Im Gegensatz zu den kontinuierlichen Monitoren muss das Fahrzeug bei vielen Emissionen und Motorsystemkomponenten unter bestimmten Bedingungen betrieben werden, bevor der Monitor einsatzbereit ist. Diese Monitore werden als nicht-kontinuierliche Monitore bezeichnet und sind unten aufgeführt:

1) AGR-System

2) O2-Sensoren

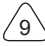

- 3) Katalysator
- 4) Verdunstungssystem
- 5) O2-Sensor-Heizung
- 6) Sekundärlufteinspritzung
- 7) Beheizter Katalysator
- 8) Klimaanlage

# **2.5 Bereitschaftsstatus des OBD II-Monitors**

OBD-II-Systeme müssen anzeigen, ob das PCM-Monitorsystem des Fahrzeugs die Tests für jede Komponente abgeschlossen hat oder nicht. Geprüfte Komponenten werden als "Bereit" oder "Vollständig" gemeldet, d.h. sie wurden vom OBD II-System geprüft.

Der Zweck der Aufzeichnung des Bereitschaftsstatus besteht darin, es den Inspektoren zu ermöglichen, festzustellen, ob das OBD II-System des Fahrzeugs alle Komponenten und/ oder Systeme getestet hat. Das Antriebsstrang-Steuergerät (PCM) setzt einen Monitor auf "Bereit" oder "Vollständig", nachdem ein entsprechender Fahrzyklus durchgeführt wurde. Der Fahrzyklus, der einen Monitor aktiviert und Bereitschaftscodes auf "Bereit" setzt, variiert für jeden einzelnen Monitor. Sobald ein Monitor auf "Bereit" oder "Vollständig" eingestellt ist, bleibt er in diesem Zustand. Eine Reihe von Faktoren, einschließlich des Löschens von Diagnose-Fehlercodes (DTCs) mit einem Codelesegerät oder einer nicht angeschlossenen Batterie, kann dazu führen, dass Bereitschaftsmonitore auf "Nicht bereit" gesetzt werden. Da die drei kontinuierlichen Monitore ständig ausgewertet werden, werden sie die ganze Zeit über als "Bereit" gemeldet. Wenn die Prüfung eines bestimmten unterstützten nicht-kontinuierlichen Monitors nicht abgeschlossen ist, wird der Monitorstatus als "Nicht abgeschlossen" oder "Nicht bereit" gemeldet.

Damit das OBD-Monitorsystem einsatzbereit ist, sollte das Fahrzeug unter einer Vielzahl von normalen Betriebsbedingungen gefahren werden. Diese Betriebsbedingungen können eine Mischung aus Fahren auf der Autobahn und Stop-and-Go, Fahren in der Stadt und mindestens eine Übernachtungsperiode umfassen. Spezifische Informationen zur Vorbereitung des OBD-Monitorsystems Ihres Fahrzeugs finden Sie in der Betriebsanleitung Ihres Fahrzeugs.

# **2.6 Definitionen von OBD II**

**Antriebsstrang-Steuergerät (PCM)** - OBD-II-Terminologie für den Bordcomputer, der Motor und Antriebsstrang steuert.

**Störungsanzeigeleuchte (MIL)** - Störungsanzeigeleuchte (Motor bald warten, Motor überprüfen) ist ein Begriff , der für die Leuchte auf dem Armaturenbrett verwendet wird. Sie soll den Fahrer und/oder den Reparaturtechniker darauf aufmerksam machen, dass es ein Problem mit einem oder mehreren Fahrzeugsystemen gibt, das dazu führen kann, dass die Emissionen die Bundesnormen überschreiten. Wenn die MIL mit einem Dauerlicht

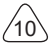

aufleuchtet, zeigt sie an, dass ein Problem erkannt wurde und das Fahrzeug so schnell wie möglich gewartet werden sollte. Unter bestimmten Bedingungen blinkt oder leuchtet die Armaturenbrettleuchte. Dies weist auf ein schwerwiegendes Problem hin, und das Blinken soll den Fahrzeugbetrieb behindern. Das On-Board-Diagnosesystem des Fahrzeugs kann die MIL erst dann abschalten, wenn die notwendigen Reparaturen abgeschlossen sind oder der Zustand nicht mehr besteht.

**DTC** -- Diagnose-Fehlercodes (DTC), die feststellen, welcher Teil des Emissionskontrollsystems eine Fehlfunktion aufweist.

**Aktivierungskriterien** -- Wird auch als Aktivierungsbedingungen bezeichnet. Dies sind die fahrzeugspezifischen Ereignisse oder Bedingungen, die im Motor auftreten müssen, bevor die verschiedenen Monitore eingestellt werden können.Einige Monitore verlangen, dass das Fahrzeug eine vorgeschriebene "Fahrzyklus"-Routine als Teil der Aktivierungskriterien einhalten. Die Fahrzyklen variieren von Fahrzeug zu Fahrzeug und für jeden Monitor in einem bestimmten Fahrzeug. Weitere Informationen zu den Aktivierungsverfahren finden Sie im Werksservicehandbuch des Fahrzeugs.

**OBD-II-Fahrzyklus** - Ein spezifischer Fahrzeugbetriebsmodus, der Bedingungen schafft, die erforderlich sind, um alle für das Fahrzeug geltenden Bereitschaftsmonitore auf den Bereitschaftszustand zu setzen. Der Zweck des Abschlusses eines OBD-II-Fahrzyklus besteht darin, das Fahrzeug zur Durchführung seiner On-Board-Diagnose zu zwingen. Irgendeine Form eines Fahrzyklus muss durchgeführt werden, nachdem die DTCs aus dem Speicher des PCMs gelöscht oder die Batterie abgeklemmt wurde. Beim Durchlaufen des gesamten Fahrzyklus eines Fahrzeugs werden die Bereitschaftsmonitore so eingestellt, dass zukünftige Fehler erkannt werden können. Die Fahrzyklen variieren je nach Fahrzeug und Monitor, der zurückgesetzt werden muss. Informationen zum fahrzeugspezifischen Fahrzyklus finden Sie im Servicehandbuch.

**Standbilddaten** -- Wenn ein emissionsbezogener Fehler auftritt, legt das OBD II-System nicht nur einen Code fest, sondern zeichnet auch eine Momentaufnahme der Fahrzeugbetriebsparameter auf, um bei der Identifizierung des Problems zu helfen. Dieser Wertesatz wird als Standbilddaten bezeichnet und kann wichtige Motorparameter wie Motordrehzahl, Fahrzeuggeschwindigkeit, Luftstrom, Motorlast, Kraftstoffdruck, Kraftstoff-Trimmwert, Motorkühlmitteltemperatur, Zündzeitpunktverstellung oder den Status des geschlossenen Regelkreises umfassen.

**Kraftstoff-Trimmung (FT)** -- Feedback-Anpassungen des Grundkraftstoffplans. Kurzfristige Kraftstofftrimmung bezieht sich auf dynamische oder sofortige Anpassungen. Langfristige Kraftstofftrimmung bezieht sich auf viel allmählichere Anpassungen des Kraftstoff-Kalibrierplans als kurzfristige Trimmanpassungen. Diese langfristigen Anpassungen gleichen Fahrzeugunterschiede und allmähliche Änderungen aus, die im Laufe der Zeit auftreten.

 $^{\prime}$ <sub>11</sub>

# **3 Einführung des Produktes**

## **3.1 Allgemeine Einführungen**

THINKSCAN Max, eines der Diagnostikprodukte, die von THINKCAR TECH INC auf den Markt gebracht wurden, ist das hochwertigste OBD-Produkt der THINK-Serie für Heimwerker. Ausgestattet mit dem Android-Betriebssystem bietet es leistungsstarke Funktionen und kann online aktualisiert werden. Darüber hinaus deckt es aufgrund vollständiger Kommunikationsprotokolle mehrere Fahrzeugmodellen ab.

Durch die einfache Bluetooth-Kommunikation zwischen dem Diagnose-Dongle und dem Host-Computer erreicht es eine vollständige Fehlerdiagnose des Fahrzeugmodells und des Gesamtsystems, die das Lesen von DTCs, das Löschen von DTCs, das Lesen von Datenströmen, den Betätigungstest und spezielle Funktionen umfasst.

#### **3.1.1 Diagnosehost**

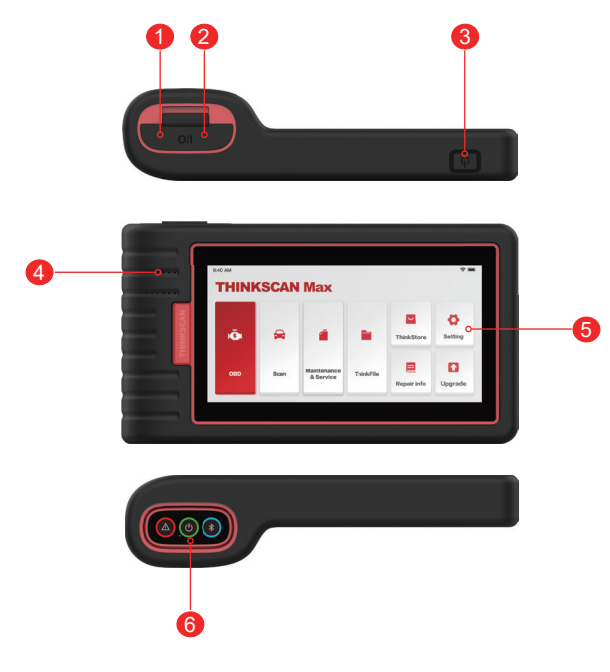

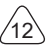

- 1. Stromeingang: Schließen Sie ein Ladegerät zum Aufladen oder zur Datenübertragung an.
- 2. USB-Erweiterungsport
- 3. Ein/Aus-Schalter / Schalter für das Sperren des BildschirmsWenn der Host ausgeschaltet ist, schalten Sie ihn ein, indem Sie die Taste 3 Sekunden lang drücken. Wenn der Host eingeschaltet ist, drücken Sie die Taste, um den Bildschirm aufzuwecken oder den Bildschirm auszuschalten; Schalten Sie den Host aus, indem Sie die Taste länger als 3 Sekunden drücken; Erzwingen Sie ein Herunterfahren, indem Sie die Taste länger als 8 Sekunden drücken.
- 4. Lautsprecher
- 5. Bildschirm
- 6. Diagnose-Dongle

 Er ist im Docking-Steckplatz an der Unterseite des Host-Computers vorinstalliert. Drücken Sie den Dongle einmal mit der Hand, er wird automatisch aus dem Docking-Steckplatz ausgeworfen. Wenn er nicht verwendet wird, setzen Sie ihn bitte wieder in den Steckplatz ein, um Verluste zu vermeiden.

#### **3.1.2 Technische Angaben**

Das Host-Produktpaket umfasst einen Host, ein Diagnosekabel, einen Drucker, Druckpapier, ein Ladekabel und einen Netzteil. Im Folgenden sind Leistungsparameter aufgeführt.

## **THINKSCAN Max Host-Computer**

- Batteriekapazität:3100mAh/7.6V
- Bildschirmgröße: 5.99 Zoll
- $\cdot$  Auflösung:  $720*1440$
- Pixel Arbeitsspannung: 5V
- Arbeitsstrom: ≤2.5A
- Arbeitsumgebung: 32 ℉ ~122 ℉ (0℃ ~50℃ )
- Aufbewahrungsumgebung: -4 ℉ ~140 ℉ (-20℃ ~60℃ )

## **THINKSCAN Max Diagnose-Dongle**

- Arbeitsspannung: 12V
- Arbeitsstrom: ≤60mA
- Arbeitsumgebung: 14 ℉ ~122 ℉ (-10℃ ~50℃ )
- Aufbewahrungsumgebung: -4 ℉ ~140 ℉ (-20℃ ~60℃)

 $^{\prime}$ 13

# **4 Vorbereitung**

## **4.1 Aufl aden des Hosts**

Befolgen Sie die folgenden Schritte, um den Host aufzuladen:

- 1. Schließen Sie ein Ende des Netzkabels an die USB-Buchse des Netzteils an.
- 2. Schließen Sie das andere Ende an die Ladebuchse an der Unterseite des Hosts an.
- 3. Stecken Sie den Netzstecker des Ladegeräts in eine Steckdose, um den Ladevorgang zu starten. Wenn das Batteriestatus-Symbol anzeigt, wurde der Host aufgeladen. Wenn es anzeigt, ist der Ladevorgang abgeschlossen und Sie müssen die Verbindung zum Host trennen.

# **4.2 Batterie**

- Es ist normal, dass sich der Host beim Aufladen nicht einschaltet, weil der Akku lange Zeit nicht benutzt wurde oder erschöpft ist. Bitte schalten Sie den Host wieder ein, nachdem Sie den Akku eine Weile aufgeladen haben.
- Bitte laden Sie den Host über das im Paket enthaltene Ladegerät auf. Das Unternehmen übernimmt keine Verantwortung für Schäden und Verluste, die durch das Aufladen mit anderen als den vom Unternehmen angegebenen Ladegeräten verursacht werden.
- Der Akku kann wiederholt aufgeladen werden. Da der Akku jedoch tragbar ist, verkürzt sich die Standby-Zeit des Geräts nach längerem Gebrauch. Bitte vermeiden Sie häufiges wiederholtes Aufladen, um die Lebensdauer des Akkus zu verlängern.
- Die Ladezeit des Akkus hängt von der Temperatur und dem Akkustatus ab.
- Wenn die Batterieleistung niedrig ist, zeigt das System eine Aufforderung an, die Sie daran erinnert, das Ladegerät anzuschließen. Wenn die Batterieleistung zu niedrig ist, schaltet sich das Gerät aus.

# **4.3 Ein- und Ausschalten**

## **4.3.1 Einschalten**

Wenn Sie lange auf den Netzschalter drücken, wird die Startoberfläche angezeigt. Tipps: Das Gerät lässt sich möglicherweise nicht einschalten, wenn Sie es zum ersten Mal oder es längere Zeit nicht verwendet haben.Dies kann durch zu niedrige Batterieleistung verursacht werden. Bitte versuchen Sie es wieder einzuschalten, nachdem Sie das Gerät eine Weile aufgeladen haben.

## **4.3.2 Ausschalten**

Drücken Sie den Netzschalter so lange, bis das Dialogfeld angezeigt wird, und schalten Sie dann das Gerät entsprechend den Aufforderungen aus. Wenn Sie das Herunterfahren erzwingen müssen, drücken Sie den Netzschalter länger als 8 Sekunden, bis der Bildschirm dunkel wird.

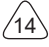

# **5 Funktionsbeschreibungen**

Der THINKSCAN Max Host-Computer verfügt über 8 Funktionen, nämlich OBD, Scannen, Wartung und Service, ThinkFile, ThinkStore, Reparaturinformationen, Einstellungen und Aktualisierung.

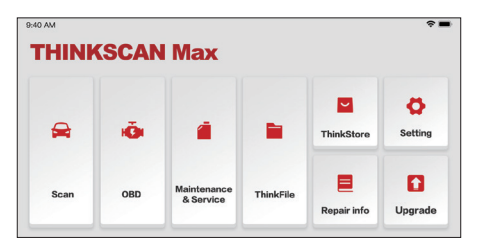

# **5.1 Diagnose**

Vollsystemdiagnose: Es unterstützt mehr als 100 Automobilmarken, intelligente Diagnose und traditionelle Diagnose, die OBD II-Vollfunktionsdiagnose, Vollsystem- und Vollfunktionsdiagnose umfasst: Lesen von Fehlercodes, Löschen von Fehlercodes, Lesen von Echtzeit-Datenströmen, Sonderfunktionen, Bewegungstests usw. Nach der Diagnose wird automatisch ein Diagnosebericht erstellt.

#### **Intelligente Diagnose**

Stecken Sie den Dongle in den DLC-Anschluss des Fahrzeugs und klicken Sie dann auf "Scannen" auf der Hauptschnittstelle. Klicken Sie dann auf "AUTOSEARCH", um die Kommunikation mit dem Dongle über Bluetooth zu starten. Nachdem eine gute Kommunikation hergestellt ist, beginnt das System mit dem Lesen der Fahrzeug-VIN.

Tipps: Wenn ein Kommunikationsfehler auftritt, wird ein Meldungsfeld auf dem Bildschirm angezeigt. Befolgen Sie den Anweisungen auf dem Bildschirm, um fortzufahren.

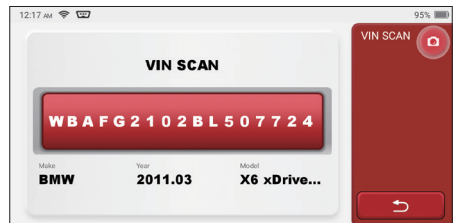

Wenn die VIN nicht gelesen werden kann, müssen Sie die VIN manuell eingeben.

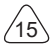

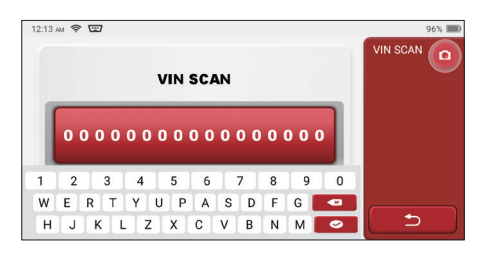

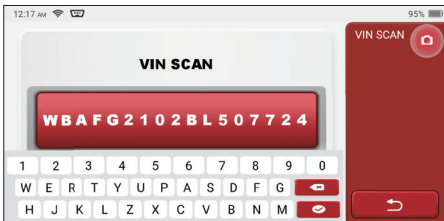

# **DE**

#### **Beginn der Diagnose**

**1. Auswahl des Testmodus:** Nach dem Lesen der Fahrgestellnummer wird auf dem Bildschirm die Auswahloberfläche für den Testmodus aufgerufen:

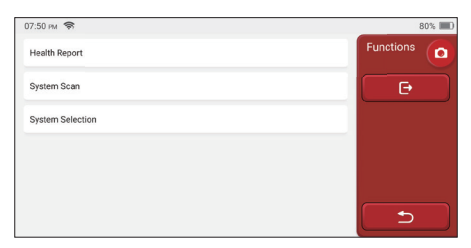

A. Zustandsbericht: In diesem Modus können Sie das Fahrzeug schnell überprüfen und den Fahrzeugzustandsbericht anzeigen (dieser ist nur verfügbar, wenn die Diagnosesoftware diese Funktion unterstützt). Nach dem Klicken auf "Schnelltest" beginnt das System mit dem Scannen des DTC und zeigt das Ergebnis an.

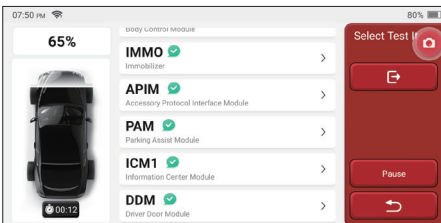

Wenn Sie den Scanvorgang anhalten möchten, klicken Sie auf "Pause".

Nachdem Abschluss des Scanvorgangs zeigt das System den Diagnosebericht direkt an. Der DTC kann durch Klicken auf die Schaltfläche ausgeblendet werden.

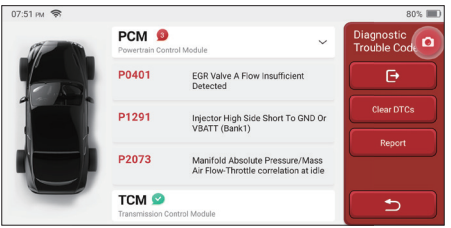

Das System mit DTC wird in roter Schrift auf dem Bildschirm angezeigt, und die spezifische DTC-Nummer wird angezeigt. Ein DTC-freies System wird als "OK" angezeigt. Klicken Sie auf den Systemnamen, um die spezifische Definition des DTC anzuzeigen.

B. System-Scan: Automatisches Scannen aller Systeme des Fahrzeugs.

C. Systemauswahl: Manuelle Auswahl des elektronischen Steuersystems des Fahrzeugs.

**2. Auswahl des Systems:** Klicken Sie auf "ECM" (z.B.), und der Bildschirm erscheint auf der Auswahloberfläche

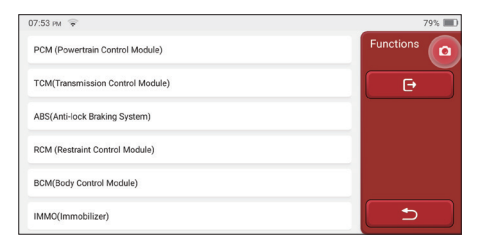

**3. Auswahl der Funktionen:** Klicken Sie auf die zu testende Funktion.

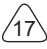

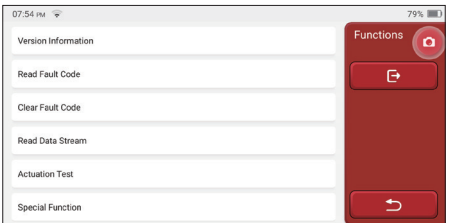

Tipps: Das Diagnosemenü variiert je nach Fahrzeug

#### **A. Versionsinformationen**

Wie in der Abbildung gezeigt, klicken Sie auf "Versionsinformation", um die aktuelle Versionsinformation des Fahrzeugsteuergeräts zu lesen.

#### **B. Lesen des Fehlercodes**

Diese Funktion dient zum Lesen des DTC im Steuergerätespeicher und hilft dem Wartungspersonal, die Ursache der Fahrzeugpanne schnell zu identifizieren.

Tipps: Das Lesen des DTC bei der Fehlerbehebung eines Fahrzeugs ist nur ein kleiner Schritt im gesamten Diagnoseprozess. Fahrzeug-DTC dienen nur als Referenz, und Teile können nicht direkt aufgrund der gegebenen DTC-Definition ersetzt werden. Nach DTC gibt es eine Reihe von Testverfahren. Der Wartungstechniker muss sich strikt an die im Fahrzeugwartungshandbuch beschriebenen Betriebsanweisungen und Verfahren halten, um die Grundursache des Ausfalls zu bestätigen.

Klicken Sie, wie unten dargestellt, auf "Fehlercode lesen", und dann werden auf dem Bildschirm die Diagnoseergebnisse angezeigt.

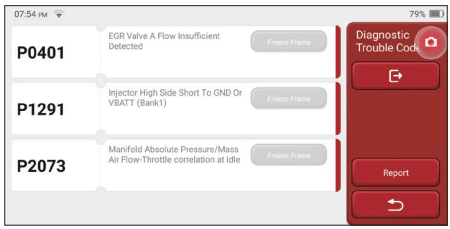

#### Bildschirm-Schaltfläche:

Standbild: Wenn diese Schaltfläche markiert ist, bedeutet dies, dass Informationen zum Standbild vorhanden sind. Die Nummer dient zur Überprüfung.

Bericht: Speichern Sie das aktuelle Diagnoseergebnis als Diagnosebericht. Der Diagnosebericht wird im ThinkFile-Modul gespeichert und kann an bestimmte E-Mail-

Adressen gesendet werden.

#### **C. Löschen des Fehlercodes**

Diese Funktion dient zum Löschen des DTC des Steuergerätespeichers des getesteten Systems.Klicken Sie auf "Fehlercode löschen", dann kann das System automatisch den vorhandenen DTC löschen und das Dialogfeld mit der Meldung "DTC erfolgreich gelöscht" öffnen

Hinweis: Bei allgemeinen Fahrzeugen halten Sie sich bitte strikt an die normale Reihenfolge: DTC lesen, löschen, Testlauf durchführen, DTC zur Überprüfung erneut lesen, Fahrzeug reparieren, DTC löschen und erneut versuchen zu bestätigen, dass die DTC nicht mehr erscheint.

#### **D. Lesen des Datenstroms**

Diese Funktion wird hauptsächlich zum Lesen und Anzeigen von Echtzeitdaten und -parametern der Fahrzeugsteuergeräte verwendet. Durch die Beobachtung dieser Datenströme können die Wartungstechniker die Gesamtleistung des Fahrzeugs verstehen und Wartungsvorschläge unterbreiten.

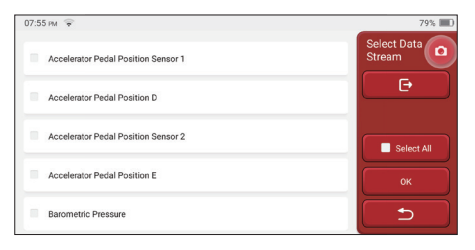

Bildschirm-Schaltflächen:

Alles auswählen: Wenn Sie einen Datenstrom überprüfen möchten, kreuzen Sie das Kästchen vor seinem Namen an. Wenn Sie alle Datenströme auswählen möchten, klicken Sie auf diese Schaltfläche

Auswahl aufheben: Klicken Sie auf diese Schaltfläche, um die Auswahl aller markierten Datenströme aufzuheben.

OK: Bestätigen Sie den aktuellen Betrieb. Klicken Sie nach der Auswahl auf "OK".

Das System zeigt dann die dynamischen Daten ausgewählter Datenströme an.

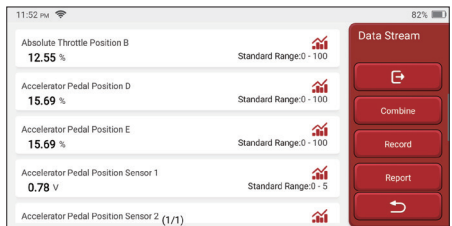

#### Bildschirm-Schaltflächen:

(Grafik): Klicken Sie darauf, und die Datenströme werden in dynamischen Wellenmustern angezeigt.

Bericht: Klicken Sie auf die Schaltfläche, um die Anzahl der aktuellen Datenströme zu speichern.

Aufzeichnen: Dient zum Aufzeichnen von Diagnosedaten, damit Benutzer diese wiedergeben und überprüfen können. Wenn Sie das Lesen stoppen möchten, klicken Sie auf "Stopp" (das weiße Kästchen vor dem Fortschrittsbalken). Der Diagnosebericht wird im ThinkFile-Modul gespeichert. Er kann an bestimmte E-Mail- Adressen gesendet und zur Fehlerbehebung und Analyse überprüft werden.

Wenn 1 / X angezeigt wird, werden die Datenstromoptionen nicht vollständig angezeigt. Streichen Sie den Bildschirm von unten nach oben, um die verbleibenden Optionen anzuzeigen. Mit 3 verfügbaren Anzeigemodi können Sie es auf geeignete Weise durchsuchen:

- Abbildung: Zeigt Parameter mit Wellenmustern an.
- Wert: Der Standardanzeigemodus zeigt Parameter mit Zahlen und Listen an.

Hinweis: Wenn der Wert des Datenstroms nicht innerhalb des Standardwertebereichs liegt, wird der Datenstrom in Rot angezeigt.

• Kombinieren: Die Diagramme werden zusammen dargestellt, damit die Benutzer Vergleiche anstellen können.

Hinweis: Unterschiedliche Datenflussoptionen sind durch verschiedenfarbige Markierungen gekennzeichnet.

#### **Wie überprüft man ein Wellenmuster?**

#### Klicken **...**

20

Auf der Anzeigeseite der Wellenmuster.

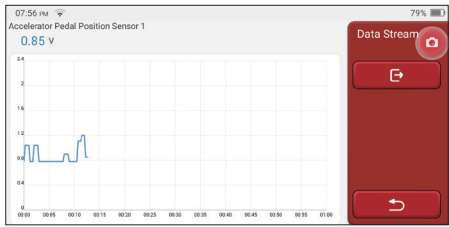

Wählen Sie die zu prüfenden Datenstromoptionen aus (Hinweis: Es können nur maximal 4 Datenströme angezeigt werden).

Wenn Sie das Wellenmuster eines Datenstroms entfernen möchten, heben Sie die Auswahl einfach auf.

#### **Wie können mehrere Wellenmuster zusammen geprüft werden?**

Klicken Sie auf die Schaltfläche [Kombinieren], dann zeigt das System die Parameter der ausgewählten Datenströme mit Wellenmustern an.

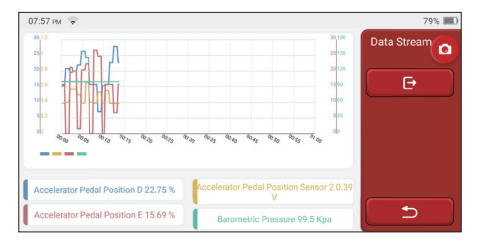

#### **E. Betätigungstest**

Diese Funktion wird verwendet, um zu testen, ob die Ausführungskomponenten im elektronischen Steuersystem normal funktionieren können.

#### **Diagnoseverlauf**

Normalerweise zeichnet das System bei jeder Diagnose eines Fahrzeugs jeden Schritt auf. Diese Funktion hilft den Benutzern, Überblick über ein zuvor getestetes Fahrzeug schnell zu erhalten und dessen Prüfung ohne Neustart fortzusetzen. Klicken Sie auf "Diagnoseaufzeichnungen" und alle vorherigen Aufzeichnungen werden chronologisch auf dem Bildschirm angezeigt.

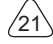

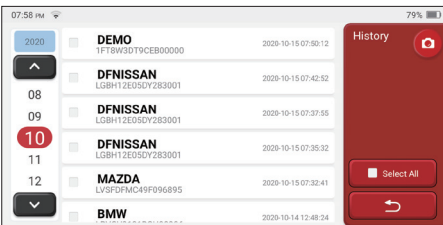

Bildschirm-Schaltflächen:

Alle auswählen: Klicken Sie darauf und wählen Sie alle Diagnosedatensätze aus.

Löschen: Klicken Sie auf die Schaltfläche, um einige geprüfte Diagnosedatensätze zu löschen.

Auswahl aufheben: Klicken Sie darauf, um die Auswahl aller überprüften Diagnosedatensätze aufzuheben.

Klicken Sie auf einige Diagnosedatensätze, um Details über Fahrzeuginformationen und DTC zu überprüfen.

Klicken Sie auf "Schnellzugriff", um andere Systeme zu testen.

## **5.2 Wartung**

Der Host-Computer verfügt über die 28 am häufigsten verwendeten Wartungs- und Rücksetzfunktionen, nämlich Scheinwerferanpassung, Drosselklappenanpassung, Diebstahlsicherung, Codierung der Einspritzdüsen, Bremsbelagrückstellung, Wartungslampenrückstellung, Lenkwinkelrückstellung, ABS-Auspuff , Batterieanpassung, Getriebeanpassung, DPF-Regeneration, Abgasrückführung zurücksetzen, Reifendruckrückstellung, Schiebedachinitialisierung und Aufhängungsanpassung.

#### **5.2.1 Zurücksetzen der Wartungsleuchte**

Das Aufleuchten der Fahrzeugwartungsleuchte zeigt an, dass das Fahrzeug gewartet werden muss. Setzen Sie den Kilometerstand oder die Fahrzeit nach der Wartung auf Null zurück, damit die Wartungsleuchte erlischt und das System einen neuen Wartungszyklus startet.

#### **5.2.2 Zurücksetzen des Lenkwinkels**

Finden Sie die Position, an der das Fahrzeug geradeaus fährt. Mit dieser Position als Referenz kann das Steuergerät den genauen Winkel berechnen, wenn das Fahrzeug nach links und rechts abbiegt. Im Allgemeinen muss nach dem Austausch des Lenkwinkelsensors, dem Austausch der mechanischen Teile des Lenksystems (wie Lenkgetriebe, Lenksäule, Spurstangenkugelkopf, Achsschenkel), dem Abschluss der Allradpositionierung, der Karosseriereparatur usw. der Lenkwinkel auf Null zurückgesetzt werden.

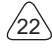

#### **5.2.3 Batterieanpassung**

Bei der Batterieanpassung wird die Überwachungseinheit der Autobatterie mit Hilfe eines Autodiagnosewerkzeugs zurückgesetzt. Durch Löschen der ursprünglichen Ausfallinformationen über den Mangel an Batterieleistung wird die Batterie erneut angepasst. Auf der Grundlage der zugehörigen Informationen der vorhandenen Batterie führt die Überwachungseinheit die Überwachung durch. Die Batterieanpassung ist in den folgenden Situationen erforderlich:

- 1. Der Austausch der Hauptbatterie muss über eine Batterieanpassung erfolgen, um die früheren Informationen über eine schwache Batterie zu löschen. Vermeiden Sie daher falsche Informationen, die vom entsprechenden Steuermodul erkannt werden und zum Ausfall einiger elektronischer Hilfsfunktionen führen. Zum Beispiel hält das Fahrzeug automatisch an; das Schiebedach kann nicht mit einem Schlüssel bedient werden; elektrische Fenster können sich nicht automatisch öffnen und schließen.
- 2. Der Batterieüberwachungssensor verwendet die Batterieanpassungsfunktion, um das Steuermodul erneut mit dem Überwachungssensor abzugleichen, um den Verbrauch der Batterieleistung genauer zu erkennen und zu vermeiden, dass falsche Informationen von Instrumentenaufforderungen empfangen und Fehlalarme ausgelöst werden.

## **5.2.4 ABS-Auspuff**

Wenn das ABS-System Luft enthält, ist es notwendig, das Bremssystem durch die ABS-Auspuff-Funktion zu entlüften, um die Bremsempfindlichkeit wiederherzustellen. Darüber hinaus ist beim Austausch des ABS-Computers, der ABS-Pumpe, des Hauptbremszylinders, des Bremszylinders, der Bremsleitung und der Bremsflüssigkeit ist die ABS-Auspuff -Funktion erforderlich.

## **5.2.5 Drosselklappenanpassung**

Bei der Drosselklappenanpassung wird der Fahrzeugdecoder verwendet, um den Drosselklappenantrieb so zu initialisieren, dass der Lernwert der des Steuergeräts in den Ausgangszustand zurückkehrt. Auf diese Weise kann die Bewegung der Drosselklappe (oder des Leerlaufmotors) genauer gesteuert werden, wodurch das Einlassvolumen angepasst werden kann.

Situationen, in denen eine Drosselklappenanpassung erforderlich ist:

- a) Nach dem Austausch des elektronischen Steuergeräts sind die relevanten Merkmale der Drosselklappenbetätigung nicht im elektronischen Steuergerät gespeichert worden.
- b) Nach dem Ausschalten des elektrischen Steuergeräts geht der Speicher des elektrischen Steuergeräts verloren.
- c) Nach dem Austausch der Drosselklappeneinheit müssen Sie die Drosselklappe anpassen.

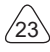

- d) Nach dem Austausch oder der Demontage der Einlassöffnung wird die Steuerung der Leerlaufdrehzahl durch die Koordination zwischen der elektronischen Steuereinheit und dem Drosselklappengehäuse beeinträchtigt.
- e) Obwohl sich die Eigenschaften des Leerlauf-Drosselklappenpotentiometers nicht geändert haben, hat sich das Einlassvolumen geändert und die Leerlauf-Steuerungseigenschaften haben sich bei denselben Drosselöffnungen geändert.

## **5.2.6 Zurücksetzen des Bremsbelags**

Wenn der Bremsbelag eine bestimmte Dicke erreicht, wird der Induktionsdraht des Bremsbelags abgenutzt. Zu diesem Zeitpunkt sendet das Kabel ein Signalinduktionskabel an den Bordcomputer, um den Austausch des Bremsbelags zu veranlassen. Nach dem Austausch des Bremsbelags muss der Bremsbelag zurückgesetzt werden, da das Fahrzeug sonst weiterhin Alarm auslöst. Situationen, in denen das Zurücksetzen erforderlich ist:

- a) Nach dem Austausch des Bremsbelags und wenn der Bremsbelag Sensoren verschleißt;
- b) Wenn die Anzeige des Bremsbelags aufleuchtet:
- c) nach der Reparatur des Bremsbelagsensorkreises;
- d) Nach dem Austausch des Servomotors.

## **5.2.7 DPF-Regeneration**

Die DPF-Regenerationsfunktion besteht hauptsächlich in der periodischen Anwendung von Verbrennungsoxidationsmethoden (wie z.B.: Hochtemperaturheizung und -verbrennung, die Verbrennung durch die Verwendung von Kraftstoffzusätzen oder Katalysatoren zur Verringerung des Zündpunkts von Partikelbestandteilen), um Partikelbestandteile aus dem Filter zu entfernen, so dass die Leistung des Filters immer stabil bleibt. Eine Anpassung der DPF-Regeneration ist in den folgenden Situationen erforderlich:

- a) Austausch des Abgasgegendrucksensors;
- b) Entfernen oder Austausch des Partikelfilters:
- c) Entfernen oder Austausch der Düsen für den Kraftstoffzusatz:
- d) Entfernen oder Austausch des katalytischen Oxidationsmittels;
- e) die Fehlerlampe der DPF-Regeneration leuchtet und wird nach der Wartung angepasst;
- f) Reparatur und Austausch des DPF-Regenerationssteuermoduls.

## **5.2.8 Anpassung der Diebstahlsicherung**

Um zu verhindern, dass das Fahrzeug von illegalen Schlüsseln benutzt wird, ermöglicht die Diebstahlsicherungsfunktion des Fahrzeugs, dass das Wegfahrsperren-Steuersystem des Fahrzeugs den Fernbedienungsschlüssel identifiziert und autorisiert, bevor das Fahrzeug eingeschaltet und normal benutzt werden kann. Darüber hinaus ist es beim Austausch von Zündschlüssel, Zündschalter, Kombiinstrument, Motorsteuergerät

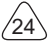

(ECU), Karosseriesteuermodul (BCM) und Fernbedienungsbatterie erforderlich, den Diebstahlschutzschlüssel anzupassen.

#### **5.2.9 Codierung der Düse**

Schreiben Sie den tatsächlichen Code der Kraftstoffeinspritzdüse oder schreiben Sie den Code in der ECU mit dem Code, der der Kraftstoffdüse jedes Zylinders entspricht, so dass die Kraftstoffeinspritzmenge jedes Zylinders genauer gesteuert oder korrigiert werden kann.Normalerweise wird nach dem Austausch der ECU und der Kraftstoffeinspritzdüse muss die Kodierung jeder Zylinder-Kraftstoffdüse bestätigt oder neu kodiert werden, so dass der Zylinder die Kraftstoffeinspritzdüse jedes Zylinders besser identifizieren und die Kraftstoffeinspritzung genau steuern kann.

#### **5.2.10 Restablecimiento de la presión de los neumáticos**

Wenn die Reifendruck-Fehleranzeige des Fahrzeugs leuchtet, dient diese Funktion dazu, den Reifendruck zurückzusetzen und die Reifendruck-Fehleranzeige auszuschalten. Wenn der Reifendruck zu niedrig ist oder undicht ist, ersetzen oder installieren Sie ein Reifendrucküberwachungsgerät und ersetzen Sie den Reifen. Wenn das Fahrzeug mit einem beschädigten Reifendrucksensor und Reifendrucküberwachungsfunktion seine Reifen gedreht hat, muss das Zurücksetzen des Reifendrucks nach der Wartung durchgeführt werden.

## **5.2.11 Kalibrierung des Aufhängungsniveaus**

Mit dieser Funktion kann die Karosseriehöhe des Fahrzeugs eingestellt werden. Wenn der Fahrzeughöhensensor oder das Steuermodul im Luftfederungssystem ausgetauscht wird oder das Fahrzeugniveau falsch ist, kann diese Funktion den Fahrzeughöhensensor für die Niveaukalibrierung anpassen.

## **5.2.12 Scheinwerfer-Anpassung**

Mit dieser Funktion kann das adaptive Scheinwerfersystem initialisiert werden. Dieses System kann anhand der Umgebungslichtintensität entscheiden, ob die Scheinwerfer automatisch eingeschaltet werden sollen, die Fahrgeschwindigkeit des Fahrzeugs, die Körperhaltung usw. überwachen und den Beleuchtungswinkel des Scheinwerfers rechtzeitig anpassen.

## **5.2.13 Getriebeanpassung**

Diese Funktion kann das Selbstlernen des Getriebes vervollständigen und die Schaltqualität verbessern. Wenn das Getriebe zerlegt oder repariert wird (nachdem einige Batterien abgeschaltet wurden), führt dies zu einer Schaltverzögerung oder einem Aufprall des Fahrzeugs. Zu diesem Zeitpunkt besteht diese Funktion darin, das Getriebe automatisch an die Fahrbedingungen anzupassen und so eine idealere Schaltqualität zu

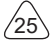

erzielen.

## **5.2.14 Initialisierung des Schiebedachs**

Mit dieser Funktion kann die Schiebedachverriegelung ausgeschaltet, bei Regen geschlossen, die Speicherfunktion des Schiebe-/Kippschiebedachs, die Außentemperaturschwelle usw. eingestellt werden.

## **5.2.15 AGR-Anpassung**

Mit dieser Funktion wird den Zustand des AGR-Ventils (Abgasrückführung) nach dem Reinigen oder Ersetzen festgestellt.

#### **5.2.16 Lernen von Zahnrädern**

Der Kurbelwellenpositionssensor lernt die Bearbeitungstoleranz der Kurbelwellenzähne und speichert sie im Computer, um Motoraussetzer genauer diagnostizieren zu können. Wenn bei einem mit Delphi-Motor ausgestatteten Auto das Lernen der Zähne nicht durchgeführt wird, schaltet sich der MIL nach dem Starten des Motors ein. Das Diagnosegerät erkennt den DTC P1336 "Zahn nicht gelernt". In diesem Fall müssen Sie das Diagnosegerät verwenden, um das Zahnlernen für das Auto durchzuführen. Nach erfolgreichem Zahnlernen schaltet sich das MIL aus.

Nachdem das Motorsteuergerät, der Kurbelwellenpositionssensor oder das Kurbelwellenschwungrad ausgetauscht wurde oder der DTC "Zahn nicht gelernt" vorhanden ist, muss das Zahnlernen durchgeführt werden.

## **5.2.17 Kilometerzählereinstellung**

a) Bei der Kilometerzählereinstellung handelt es sich um das Kopieren, Schreiben oder Umschreiben von Kilometern. Das heißt, mit Hilfe des Diagnosecomputers des Fahrzeugs und eines Datenkabels werden die Daten vom Chip im Armaturenbrett kopiert, geschrieben oder umgeschrieben, damit das Armaturenbrett die tatsächliche Kilometerzahl anzeigt.

b) Die Kilometerzählereinstellung wird in der Regel nach Abschluss der Reparatur vorgenommen, wenn der Geschwindigkeitssensor beschädigt ist oder das Armaturenbrett nicht mehr funktioniert, was zu einer unpräzisen Kilometerzahl führt.

## **5.2.18 Zurücksetzen des Airbags**

Mit dieser Funktion können die Airbagdaten zurückgesetzt und die Airbag-Kollisionsfehleranzeige gelöscht werden; wenn das Fahrzeug kollidiert und der Airbag sich entfaltet, wird ein entsprechender Fehlercode für die Kollisionsdaten angezeigt, und die Airbag-Anzeige leuchtet auf und der Fehlercode kann nicht gelöscht werden. Da die Daten im Airbag-Computer nur zum einmaligen Gebrauch bestimmt sind, müssen alle neuen

Teile nach Bedarf durch neues Zubehör ersetzt werden. Nach Ausführung dieser Funktion kann die Daten des Airbag-Computers wiederherstellt und der Fehlercode gelöscht werden, die Airbag-Anzeige erlischt und der Airbag-Computer kann weiter verwendet werden.

#### **5.2.19 Transportmodus**

Um den Stromverbrauch zu verringern, können folgende Funktionen deaktiviert werden, einschließlich der Begrenzung der Fahrzeuggeschwindigkeit, des Nichtaufweckens des Türöffnungsnetzes und der Deaktivierung des Fernbedienungsschlüssels usw. Zu diesem Zeitpunkt muss der Transportmodus deaktiviert werden, um den normalen Zustand des Fahrzeugs wiederherzustellen.

#### **5.2.20 Anpassung des Luft/Kraftstoff -Verhältnisses**

Dient zum Einstellen oder Lernen der Parameter des Luft/Kraftstoff -Verhältnisses.

#### **5.2.21 Start-/Stopp-Einstellungen**

Das Fahrzeug wird durch Einstellen des Bordcomputers ausgeblendet und die automatische Start-Stopp-Funktion wird ein- oder ausgeschaltet (vorausgesetzt, das Fahrzeug verfügt über eine ausgeblendete Funktion und wird von Hardware unterstützt).

#### **5.2.22 Zurücksetzen von NOX**

Ein Sensor zur Erfassung des Stickoxidgehalts (NOX) im Motorabgas. Die Initialisierung des NOX-Fehlers und der Austausch des NOX-Katalysators erfordern das Zurücksetzen im Motorsteuergerät gespeicherten Lernwertes des Katalysators.

## **5.2.23 Zurücksetzen des Harnstoff s (Abgasfi lter für Dieselmotoren)**

Nachdem die Diesel-Abgasbehandlungsflüssigkeit (Kfz-Harnstoff) gewechselt oder eingefüllt wurde, ist ein Zurücksetzen des Harnstoffs erforderlich.

#### **5.2.24 Sitzkalibrierung**

Diese Funktion dient zum Ersetzen von Sitzen mit Speicherfunktion und zum Anpassen nach der Wartung.

#### **5.2.25 Aktivierung der elektronischen Wasserpumpe**

Verwenden Sie diese Funktion, um die elektronische Wasserpumpe zu aktivieren, bevor das Kühlsystem entlüftet wird.

#### **5.2.26 Reifenmodifi kation**

Diese Funktion dient zum Einstellen von Reifengrößenparametern nach einer

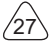

Reifenmodifikation oder einem Reifenaustausch

#### **5.2.27 Fenster- und Türkalibrierung**

Es wird eine Tür- und Fensteranpassung durchgeführt, damit das Steuergerät den ursprünglichen Speicher wiederherstellt und die Auf- und Ab-Funktionen des elektrischen Fensters wiederherstellt.

#### **5.2.28 Spracheinstellung**

Diese Funktion dient zur Änderung der Sprache des zentralen Kontrollsystems des **Fahrzeugs** 

## **5.3 ThinkFile**

Diese Funktion wird verwendet, um die Datei der diagnostizierten Fahrzeuge aufzuzeichnen und zu erstellen. Die Datei wird auf der Grundlage der Fahrzeug-VIN und der Prüfzeit erstellt, einschließlich aller diagnoserelevanten Daten wie Diagnoseberichte, Datenstromaufzeichnungen und Screenshots.

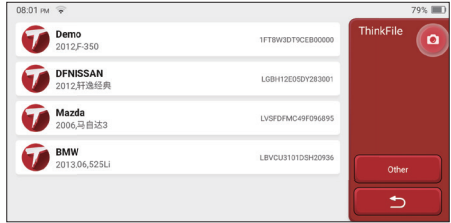

# **5.4 ThinkStore**

Im ThinkStore, der von THINKCAR TECH entwickelt wurde, können Sie alle Diagnosesoftware herunterladen und Hardwareprodukte kaufen. Im ThinkStore können Sie Fahrzeugdiagnose- und Wartungssoftware kaufen. Jede Diagnosesoftware hat eine detaillierte Funktionseinführung sowie Benutzerbewertungen und Kommentare zur Software. Alle Hardware-Produkte können auch online erworben werden, wobei der Preis durch mit Punkten (1 Punkt = 1 USD) abgezogen werden kann.

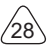

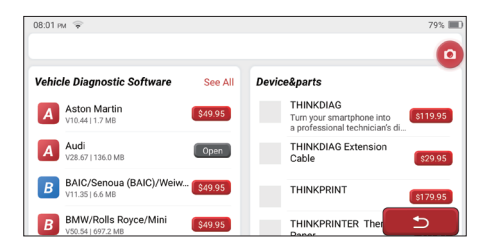

Tipps: Der Kauf eines THINKSCAN Max Host-Computers beinhaltet ein einjähriges kostenloses Nutzungsrecht von fünf Software. Wenn Sie andere Diagnosesoftware verwenden müssen, sollten zusätzliche Gebühren gezahlt werden.

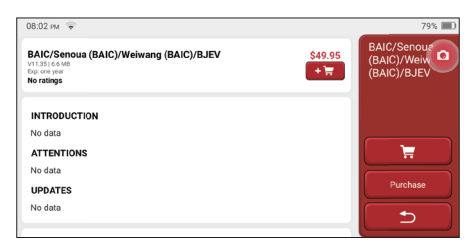

#### **5.5 Reparaturinformationen**

Es umfasst 4 Funktionen, nämlich eine Fehlercodedatenbank, eine Tabelle der diagnosefähigen Fahrzeuge, Videos, einen Lernkurs. Der Wartungstechniker kann schnell auf die Erklärung der Fehlercodes zurückgreifen und alle Fahrzeuge verstehen, die anhand der Tabelle diagnostiziert werden können. Die Videos enthalten Anleitungen zur Verwendung der Geräte sowie Wartungs- und Diagnoseanleitungen. Der Lernkurs zeigt, wie die Werkzeuge bedient werden. Diese vier Funktionen helfen den Technikern, die Verwendung der Geräte schnell zu erfassen und die Diagnoseeffizienz zu verbessern.

#### **5.6 Aktualisierung der Software**

Mit diesem Modul können Sie die Diagnosesoftware und App aktualisieren und häufig verwendete Software einstellen.

Wenn Sie die Software während der Produktregistrierung nicht heruntergeladen haben oder eine Pop-up-Meldung mit der Aufforderung, dass eine neue Software aktualisiert werden kann, angezeigt wird, können Sie diese Option verwenden, um sie herunterzuladen oder eine Synchronisierung mit der neuesten Version vorzunehmen.

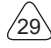

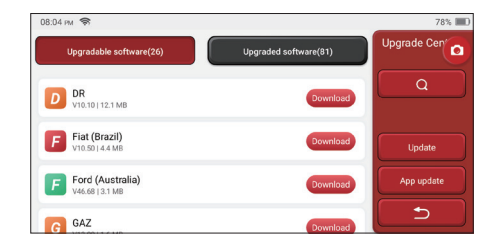

#### **5.7 Einstellungen**

Der Host verwendet Systemeinstellungen. Nachdem die Anfangseinstellung abgeschlossen ist, kann der Benutzer hier relevante Informationen ändern oder hinzufügen oder den Bildschirm von oben streichen, um Einstellungen vorzunehmen.

#### **5.7.1 Kontoinformationen**

THINKSCAN Max-Benutzer müssen die folgenden Informationen registrieren, einschließlich E-Mail, Punkte, Bestellungen, Homepage usw.

Punkte: Punkte können durch die Teilnahme an Veranstaltungen, die von THINKCAR organisiert werden, oder durch die Empfehlung anderer zum Kauf unserer Produkte gesammelt werden. Jeder 1 Punkt zieht 1 USD beim Kauf von Produkten und Dienstleistungen von THINKCAR ab.

Warenkorb: Überprüfen und verwalten Sie den Warenkorb.

Bestellungen: Aufzeichnungen über den Kauf von Diagnosesoftware

Rückmeldung: Diese Funktion ermöglicht Ihnen, die Diagnosesoftware- und Applikationsfehler zur Analyse und Verbesserung an uns zu senden.

Dongles: Dient zum Aktivieren des Diagnose-Dongles und zum Binden an den Host, wodurch eine drahtlose Diagnose durch Herstellen einer Verbindung mit Bluetooth realisiert werden kann.

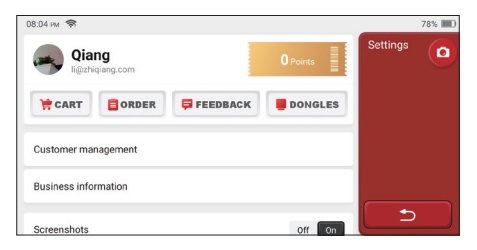

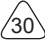

#### **5.7.2 Kundenverwaltung**

Hier werden nacheinander Informationen aller Kunden angezeigt, deren Fahrzeuge diagnostiziert wurden.

#### **5.7.3 Geschäftsinformationen**

Fügen Sie die Informationen des Reparaturladens hinzu, die dem Eigentümer in der Diagnose angezeigt werden.

#### **5.7.4 Internet-Verbindung**

Stellen Sie das anschließbare WLAN-Netzwerk ein.

#### **5.7.5 Aktualisierung der Firmware**

Wird zum Aktualisieren der Firmware verwendet.

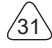

# **6 Fragen und Antworten**

Hier listen wir einige häufig gestellte Fragen und Antworten zu diesem Werkzeug auf.

**F: Warum reagiert es nicht, wenn es an einen Autocomputer angeschlossen ist?**

A: Überprüfen Sie, ob die Verbindung mit der Fahrzeugdiagnosebuchse normal ist, ob der Zündschalter eingeschaltet ist und ob das Werkzeug das Fahrzeugmodell unterstützt.

#### **F: Warum stoppt das System beim Lesen des Datenstroms?**

A: Dies kann durch lose Verbindung des Diagnostik-Dongles verursacht werden. Bitte ziehen Sie den Dongle ab und stecken Sie ihn wieder fest an.

#### **F. Kommunikationsfehler mit dem Fahrzeugsteuergerät?**

- A: Bitte bestätigen Sie:
- 1. Ob der Diagnose-Dongle korrekt angeschlossen ist.
- 2. Ob der Zündschalter eingeschaltet ist.
- 3. Wenn alle Überprüfungen ordnungsgemäß verlaufen, senden Sie uns das Fahrzeugjahr, die Marke, das Modell und die Fahrgestellnummer mithilfe der Rückmeldungsfunktion.

#### **F: Warum blinkt der Host-Bildschirm beim Starten der Motorzündung?**

A: Es ist normal und wird durch elektromagnetische Störungen verursacht.

#### **F: Wie kann die Systemsoftware aktualisiert werden?**

- A: 1. Starten Sie das Werkzeug und stellen Sie eine stabile Internetverbindung her.
	- 2. Gehen Sie zu "Einstellungen" -> "Aktualisierung der Anwendung", klicken Sie auf "OTA" und dann auf "Version prüfen", um die Schnittstelle für Systemaktualisierung aufzurufen.
	- 3. Schließen Sie den Vorgang ab, indem Sie Schritt für Schritt den Anweisungen auf dem Bildschirm folgen. Je nach Internetgeschwindigkeit kann dies einige Minuten dauern. Bitte haben Sie etwas Geduld. Nach erfolgreichem Abschluss des Aktualisierungsvorgangs wird das Werkzeug automatisch neu gestartet und die Hauptschnittstelle aufgerufen.

#### **F: Bitte erklären Sie das Konto und die Punkte.**

A: Um THINKSCAN Max zu benutzen, müssen Sie ein Konto registrieren. Jedes Konto hat die Möglichkeit, Punkte zu sammeln, indem Sie anderen empfehlen, Produkte zu kaufen, und an offiziellen Veranstaltungen teilnehmen. Beim Kauf von Produkten oder Dienstleistungen kann 1 Punkt für 1 Dollar abgezogen werden.

#### **F: Wie wird der Screenshot aufgenommen?**

A: Ein "Screenshot"-Symbol wird immer auf dem Bildschirm angezeigt. Tippen Sie darauf, um den aktuellen Bildschirm aufzunehmen, und der Screenshot wird im ThinkFile-Modul gespeichert.

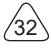

# **Garantiebedingungen**

Diese Garantie gilt nur für Benutzer und Händler, die Produkte von THINKCAR TECH INC über normale Verfahren erwerben. Innerhalb eines Jahres ab Lieferdatum garantiert THINKCAR TECH seine elektronischen Produkte für Schäden, die durch Material- oder Verarbeitungsfehler verursacht wurden. Schäden an den Geräten oder Komponenten aufgrund von Missbrauch, unbefugter Änderung, Verwendung für nicht vorgesehene Zwecke, Betrieb in einer nicht in der Anleitung angegebenen Weise usw. sind nicht durch diese Garantie abgedeckt. Die Entschädigung für Schäden am Armaturenbrett, die durch den Defekt dieses Geräts verursacht wurden, ist auf die Reparatur oder den Austausch beschränkt. THINKCAR TECH trägt keine indirekten und zufälligen Verluste. THINKCAR TECH wird die Art des Geräteschadens nach den vorgeschriebenen Prüfmethoden beurteilen. Keine Vertreter, Mitarbeiter oder Geschäftsvertreter von THINKCAR TECH sind berechtigt, Bestätigungen, Mitteilungen oder Zusagen in Bezug auf THINKCAR TECH-Produkte abzugeben.

Servicetelefon: 1-833-692-2766

Kundendienst-E-Mail: support@thinkcarus.com

Offizielle Website: www.mythinkcar.com

Eine Anleitung zu den Produkten, Videos, FAQ und die Abdeckungsliste sind auf der offiziellen Thinkcar-Website verfügbar.

#### **Folge uns auf**

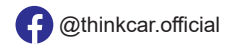

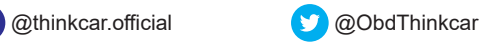

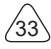

# Каталог

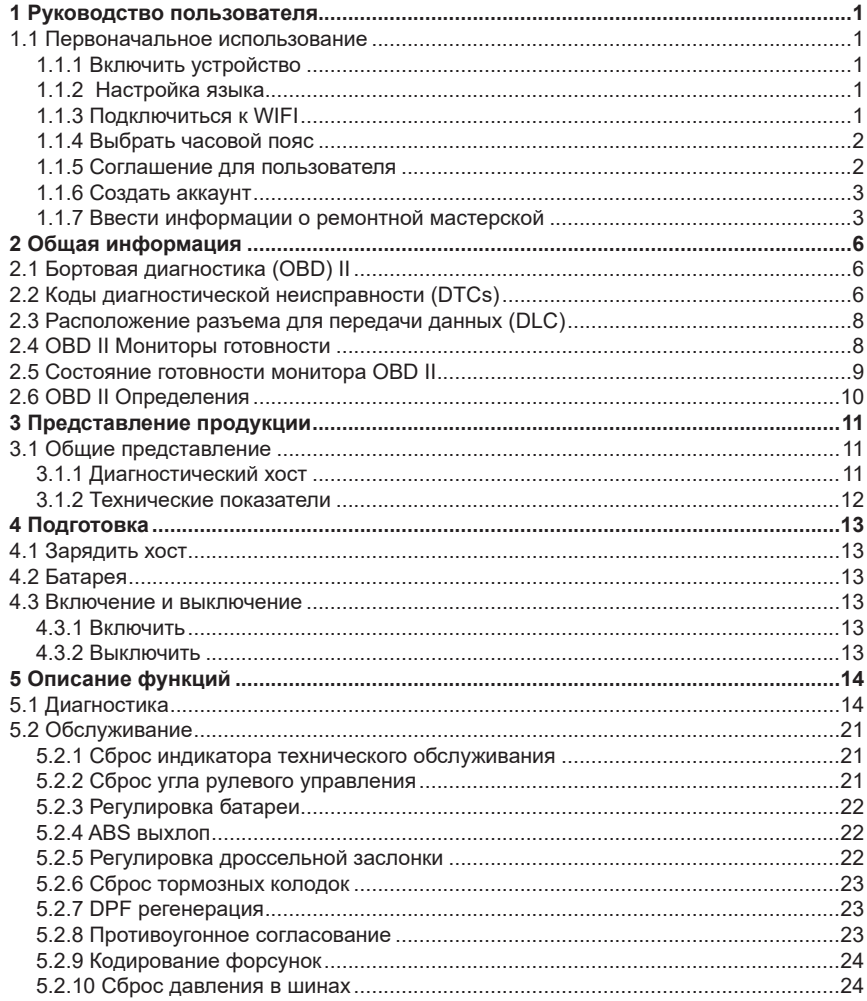

 $\mathbf{I}$ 

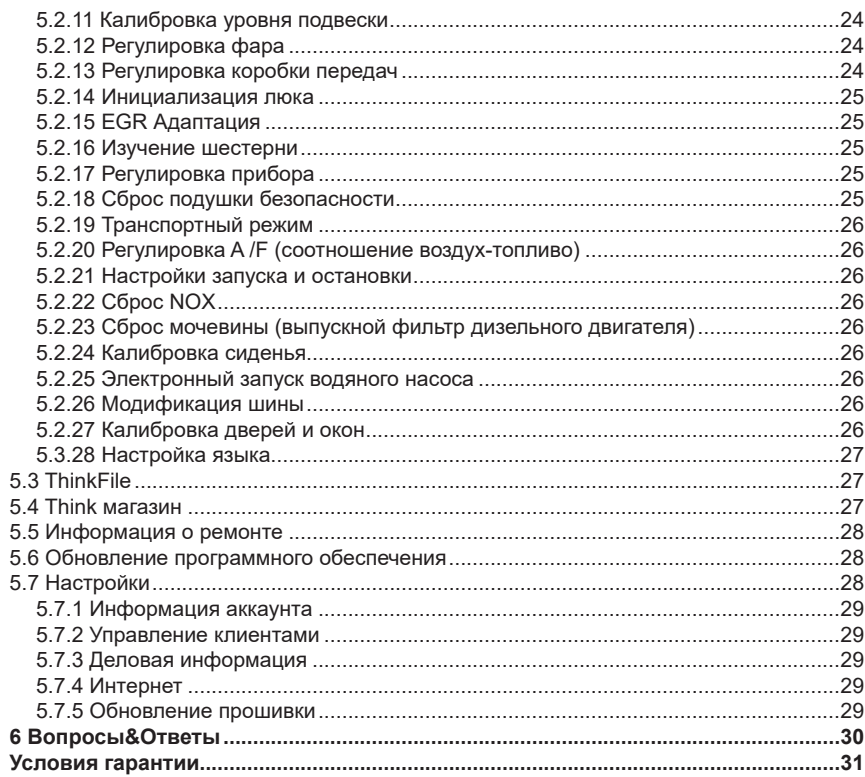

ΊI

# **1 Руководство пользователя**

#### **1.1 Первоначальное использование**

Следующие настройки должны быть выполнены при первом использовании инструмента.

#### **1.1.1 Включить устройство**

После нажатия кнопки питания, изображения будут показывать на экране следующим образом.

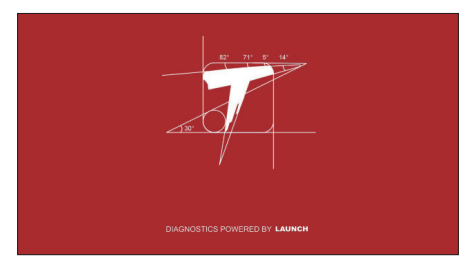

#### **1.1.2 Настройка языка**

Выберите язык инструмента из языков, отображаемых в интерфейсе.

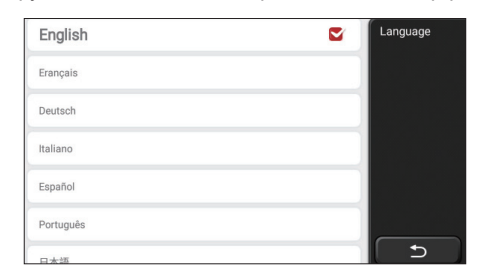

## **1.1.3 Подключиться к WIFI**

Система автоматически выполнит поиск всех доступных сетей WIFI, и вы сможете выбрать необходимый WIFI. Если выбранная сеть открыта, то устройство может напрямую подключиться; Если выбранная сеть зашифрована, то необходимо ввести правильный пароль. Затем вы можете подключиться к WIFI после нажатия "подключиться".

Советы: WIFI должен быть установлен. Если поблизости WIFI нет, вы можете включить функцию "портативная мобильная точка доступа".

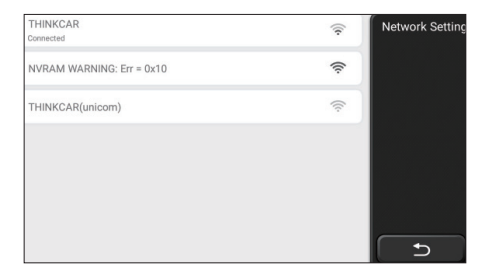

#### **1.1.4 Выбрать часовой пояс**

Выберите часовой пояс текущего местоположения, тогда система автоматически настроит время в соответствии с выбранным часовым поясом.

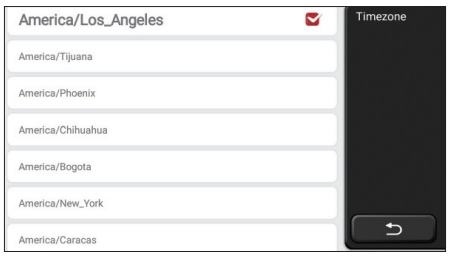

#### **1.1.5 Соглашение для пользователя**

Пожалуйста, внимательно прочитайте все условия cоглашения для пользователя. Выберите "Согласен со всеми вышеуказанными условиями" и нажмите кнопку "Cогласен", чтобы завершить процесс регистрации. Затем страница перейдет в интерфейс "Поздравляем с успешной регистрацией".

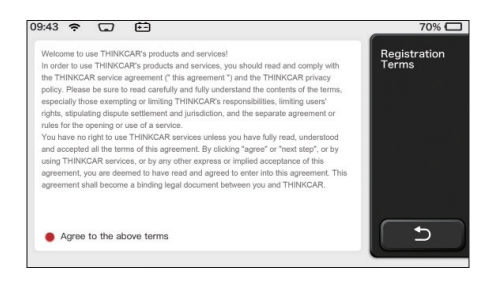

Начальные настройки завершаются после выполнения вышеуказанных шагов. Устройство автоматически перейдет на рабочий интерфейс через 3 секунды.

#### **1.1.6 Создать аккаунт**

Вам необходимо зарегистрировать аккаунт через ваш почтовый ящик. Если вы имели другие продукции серии THINK, вы можете напрямую войти в систему, используя доступный аккаунт.

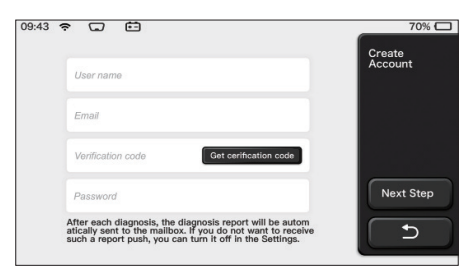

## **1.1.7 Ввести информации о ремонтной мастерской**

Ввести информации о ремонтной мастерской, которые будут указаны в диагностическом отчете.

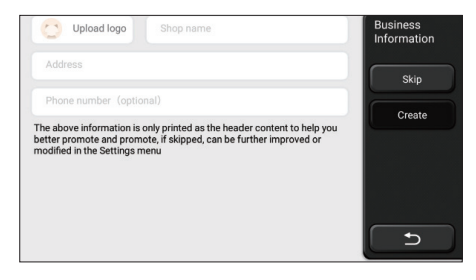

#### **Информация об авторских правах**

Информация об авторских правах © 2020 THINKCAR TECH. КОМПАНИЯ. Все права защищены. Никакая часть этой публикации не может быть воспроизведена, сохранена в поисковой системе или передана в любой форме или любым способом, электронным, механическим, фотокопированием и записью или иным образом, без предварительного письменного разрешения THINKCAR. Информация, содержащаяся в настоящем документе, предназначена только для использования данного устройства. THINKCAR не несет ответственности за использование в других областях. Заявление: THINKCAR владеет полными правами интеллектуальной собственности на программное обеспечение, используемое данным продуктом. THINKCAR будет блокировать использование данного продукта для любых действий по восстановлению или взлому программного обеспечения и оставляет за собой право выполнять свои юридические обязательства.

#### **Информация об авторских правах**

THINKSCAN Max является зарегистрированным товарным знаком THINKCAR TECH CO., LTD. Все другие торговые марки THINKSCAN Max, знаки обслуживания, имена, логотипы и названия компаний, упомянутые в данном руководстве пользователя, являются товарными знаками, зарегистрированными товарными знаками, знаками обслуживания, именами, логотипами, названиями компаний или иным образом являются собственностью THINKCAR или ее филиалов. В странах, где какиелибо торговые марки, знаки обслуживания, имена, логотипы и названия компаний THINKSCAN Max не зарегистрированы, THINKSCAN Max заявляет о других правах, связанных с незарегистрированными товарными знаками, знаками обслуживания, именами, логотипами и названиями компаний. Другие продукты или названия компаний, упомянутые в данном руководстве пользователя, могут являться товарными знаками соответствующих владельцев. Вы не можете использовать любой товарный знак, знак обслуживания, имя, логотип или название компании THINKTOOL или любого третьего лица без разрешения владельца соответствующего товарного знака, знака обслуживания, имени, логотипа или названия компании. Вы можете связаться с THINKCAR TECH INC, посетив веб-сайт www.mythink-car.com или написав письмо в THINKCAR TECH CO., LTD.

#### **Общее уведомление**

- Другие названия продуктов, используемые в данном документе, предназначены только для идентификации и могут быть товарными знаками соответствующих владельцев. THINKCAR отказывается от любых прав на эти знаки.
- Существует вероятность того, что данное устройство неприменимо к некоторым моделям или системам транспортных средств, перечисленным в разделе диагностики, из-за разных стран, областей и / или лет. Не стесняйтесь связаться с THINKCAR, если вы сталкиваетесь с такими вопросами. Мы должны помочь вам решить проблему как можно скорее.

#### **Объявление**

• Чтобы в полной мере воспользоваться устройством, вы должны быть знакомы с двигателем.

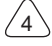

- Вся информация, иллюстрации и спецификации, содержащиеся в данном руководстве пользователя, основаны на самой последней информации во время публикации. Мы оставляем за собой право вносить изменения в любое время без предварительного уведомления.
- Ни THINKCAR, ни его аффилированные лица не несут ответственности перед покупателем данного устройства или третьими лицами за ущерб, убытки, издержки или расходы, понесенные покупателем или третьими лицами в результате: несчастного случая, неправильного использования этого устройства, или несанкционированных модификаций, ремонт или изменения данного устройства или несоблюдение инструкций THINKCAR по эксплуатации и техническому обслуживанию.
- THINKCAR не несет ответственности за любой ущерб или проблемы, возникшие в результате использования каких-либо опций или любых расходных материалов, отличных от тех, которые обозначены как оригинальные продукты THINKCAR или продукты, одобренные THINKCAR компанией THINKCAR.

#### **Меры предосторожности и предупреждения**

Во избежание травм или повреждения транспортных средств и/или этого устройства, пожалуйста, внимательно прочитайте руководство пользователя и соблюдайте как минимум следующие меры предосторожности при работе с транспортным средством:

- Всегда проводите автомобильные испытания в безопасной среде.
- Не пытайтесь управлять или наблюдать за инструментом во время вождения автомобиля. Эксплуатация или наблюдение за инструментом вызовет отвлечение водителя и может привести к несчастному случаю.
- Носите защитные очки, соответствующие стандартам ANSI.
- Убедите одежды, волосы, руки, инструмент, испытательное оборудование и т.д отстоять далеко от движущихся или горячих деталей двигателя.
- Эксплуатируйте машину в хорошо проветриваемом помещении: выхлопные газы ядовиты.
- Поставьте блоки перед ведущими колесами и никогда не оставляйте автомобиль без присмотра во время испытаний.
- Будьте предельно осторожны при работе вокруг катушки зажигания, крышки распределителя, проводов зажигания и свечей зажигания. Эти компоненты создают опасное напряжение тока когда двигатель работает.
- Установите коробку передач в положение P (для A/T) или N (для M/T) и убедитесь, что стояночный тормоз включен.
- Поставьте огнетушитель, подходящий для бензина/химического / электрического огня поблизости.
- Не подключайте и не отключайте какое-либо испытательное оборудование при включенном зажигании или работающем двигателе.
- Держите этот инструмент сухим, чистым, без масла / воды или жира. Используйте мягкое моющее средство на чистую ткань, чтобы очистить поверхность

инструмента при необходимости.

• Пожалуйста, используйте адаптер питания постоянного тока 5V для зарядки этого инструмента. Мы не несем ответственности за любые повреждения или потери, вызванные использованием не неправльных адаптеров питания.

#### **Краткое изложение компании**

THINKCAR TECH THINKCAR TECH - креативный разработчик инструмента транспортных диагностик. Объединяя творческие идеи пользователя с технологиями, компания произвела продукции серии Think, представляющие собой непревзойденный опыт и необычайное воображение, включая THINKOBD, THINKCAR, THINKDIAG, THINKPLUS, THINKSCAN и THINK-TOOL. Эти продукции являются совершенно диагностическими инструментами нового поколения благодаря ориентированным на пользователя формам творческих продукции и системе обслуживания. THINKCAR TECH продолжает стремиться к совершенству во всех аспектах, таких как дизайн своей продукции, выбор материалов, производство и обслуживание программного обеспечения.

# **2 Общая информация**

## **2.1 Бортовая диагностика (OBD) II**

Бортовая диагностика первого поколения (OBD I) была разработана Калифорнийским советом по воздушным ресурсам (ARB) и внедрена в 1988 году для наблюдения некоторых контрольных компонентов выбросов на транспортных средствах. С развитием технологий и увеличения желания, бортовая система диагностики нового поколения была разработана, ее называется "OBD II". Система OBD II предназначена для мониторинга систем контроля за выбросами и ключевых компонентов двигателя путем проведения постоянных или периодических испытаний конкретных компонентов и состояния транспортного средства. Когда проблема была обнаружена, система OBD II включает контрольную лампу (MIL) на приборной панели транспортного средства, чтобы предупредить водителя, как правило, с помощью фразы "Проверьте двигатель" или "cкоро сервисный двигатель". Система также будет хранить важную информацию об обнаруженной неисправности, чтобы технический специалист мог найти и решить проблему. Ниже приведены три ценных информации: 1) Световая индикация неисправности (MIL) включена или выключена;

- 2) Диагностические коды неисправности (DTC) сохраняются ( если есть) ;
- 3) Состояние готовности котроля.

# **2.2 Коды диагностической неисправности (DTCs)**

OBD II коды диагностической неисправности (DTCs) были основаны кодами, которые сохраняются системой диагностики бортового компьютера согласно вопросам,

которые обнаружили в автомобиле. Эти коды идентифицируют конкретную проблемную зону и предназначены для того, чтобы предоставить вам руководство, где может возникнуть неисправность в автомобиле. OBD II коды диагностической неисправности (DTCs) состоят из пятизначного буквенно-цифрового кода. Первый символ является буквой, она определяет, какая система управления устанавливает код. Второй символ является числом 0-3; Другие три символа - шестнадцатеричный символ, 0-9 или A-F, предоставляют дополнительную информацию о том, где появился код неисправности и условия работы, которые привели к его установке. Ниже приведен пример:

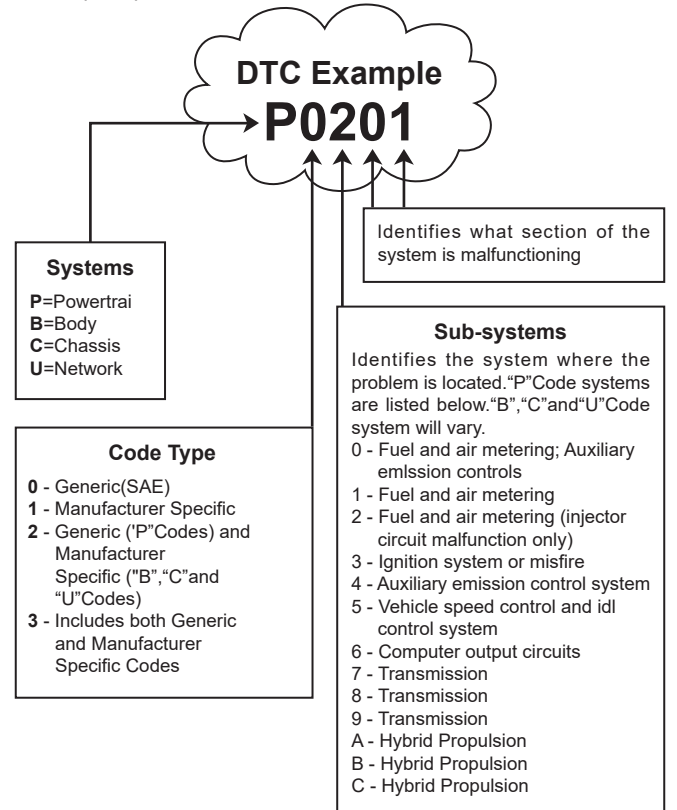
## **2.3 Расположение разъема для передачи данных (DLC)**

Расположение разъема для передачи данных (DLC) обычно представляет собой 16-контактный разъем, в котором считыватель диагностического кода взаимодействует с бортовым компьютером автомобиля. DLC обычно расположен в 12 дюймах от центра приборной панели, под или вокруг стороны водителя для большинства транспортных средств. Если Data Link Connector не находится под приборной панелью, то там должно быть обозначение метки. Для некоторых азиатских и европейских автомобилях DLC находится за пепельницей, и пепельница должна быть удалена для доступа к разъему. Если DLC не найден, обратитесь к руководству по обслуживанию автомобиля для получения информации о местоположении.

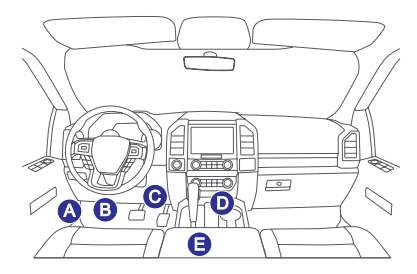

# **2.4 OBD II Мониторы готовности**

Важной частью системы OBD II транспортного средства являются мониторы готовности, которые представляют собой индикаторы, используемые для определения того, все ли компоненты выбросов были оценены системой OBD II, они проводят ли периодические испытания конкретных деталей и компонентов, чтобы они работали в допустимых пределах.

В общей сложности существует одиннадцать мониторов готовности OBD II (или мониторов I/M), определенных Агентством по охране окружающей среды США (EPA). Не все мониторы нормально работают во всех транспортных средствах, точное количество мониторов в любом транспортном средстве зависит от стратегии контроля выбросов производителя автомобиля.

Непрерывные мониторы - Некоторые компоненты или системы автомобиля постоянно тестируются системой OBD II автомобиля, в то время как другие тестируются только при определенных условиях эксплуатации транспортного средства. Перечисленные ниже компоненты с непрерывным мониторингом всегда

**LUIUBER.** 

- 1. Пожар
- 2 Топливная система
- 3. Комплексные компоненты (ССМ)

Непрерывные мониторы - в отличие от постоянных мониторов, многие компоненты системы выхлопов и двигателя требуют, чтобы транспортное средство эксплуатировалось в определенных условиях, прежде чем монитор готов. Эти мониторы называются непрерывными и перечислены ниже:

- 1) Система EGR
- 2) Датчики О2
- 3) Катализатор
- 4) Испарительная система
- 5) Нагреватель датчика О2
- 6) Вторичный впрыск воздуха
- 7) Нагретый катализатор
- 8) А/С система

## 2.5 Состояние готовности монитора OBD II

Системы OBD II должны указывать, завершила ли PCM система мониторинга транспортного средства на каждом компоненте. Компоненты, которые были протестированы, будут отмечены как "Готово" или "Завершено", что означает, что они были протестированы системой OBD II.

Цель регистрации состояния готовности - позволить инспекторам определить, проверяла ли система OBD II транспортного средства все компоненты и/или системы. Модуль управления силовым агрегатом (PCM) устанавливает монитор в состояние "Готов" или "Завершено" после выполнения соответствующего цикла движения. Цикл движения, который включает монитор и устанавливает коды готовности "Готово", варьируется для каждого отдельного монитора. Как только монитор установлен как "Готов" или "Завершено", он останется в этом состоянии. Ряд факторов, в том числе стирание кодов неисправности (DTC) с помощью считывателя кодов или отсоединенной батареи, могут привести к тому, что мониторы готовности будут установлены на "Не готов". Поскольку три непрерывных монитора постоянно оценивают, они будут все время отмечаться как "Готово". Если тестирование определенного поддерживаемого непрерывного монитора не было завершено, состояние монитора будет отображаться как "Не завершено" или "Не **FOTOBO**"

Для того, чтобы система контроля ОВD была готова, автомобиль должен

эксплуатироваться в различных нормальных условиях. Эти условия работы могут включать в себя движение по шоссе и остановку, вождение по городу, по крайней мере, один перерыв на ночь. Для получения конкретной информации о подготовке системы контроля OBD вашего автомобиля, пожалуйста, обратитесь к руководству по эксплуатации вашего автомобиля.

# **2.6 OBD II Определения**

**Модуль управления силовой передачей (PCM)** - Терминология OBD II для бортового компьютера, который управляет двигателем и трансмиссией.

**Индикатор неисправности (MIL)** - Он является термином на приборной панели. Для того, чтобы предупредить водителя и/или специалиста по ремонту о том, что существует проблема с одной или несколькими системами автомобиля, и выбросы могут превышать стандарты. Если MIL горит постоянным светом, это указывает на то, что обнаружена проблема, и транспортное средство должно быть обслужено как можно скорее. При определенных условиях индикатор приборной панели будет мигать. Эта бортовая диагностическая система автомобиля не может выключить MIL до тех пор, пока не будет завершен необходимый ремонт или не исчезнет состояние.

**DTC** - Диагностические коды неисправностей (DTC) определяют, какая секция системы контроля выбросов появится проблемы.

 $^{\prime}$ 10

# **3 Представление продукции**

## **3.1 Общие представление**

THINKSCAN Max, один из диагностических продукций, выпущенных THINKCAR TECH INC, он является OBD-продукции самого высокого уровня из серии THINK для специальных пользователей. Оснащенный операционной системой Android, он обладает мощными функциями и может быть обновлен онлайн. Более того, полные протоколы связи позволяют охватить более широкий спектр моделей автомобилей. Благодаря простой связи Bluetooth между диагностическим ключом и основным компьютером, он обеспечивает полную диагностику модели автомобиля и полную системную диагностику неисправностей автомобиля, включая считывание кодов неисправности, очистку кодов неисправности, считывание потока данных, проверку срабатывания и специальные функции.

### **3.1.1 Диагностический хост**

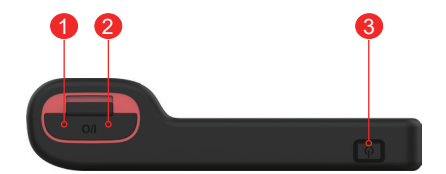

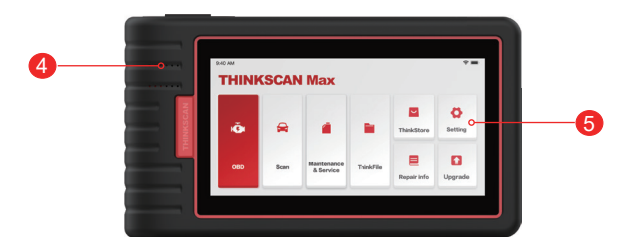

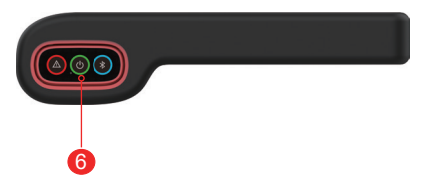

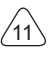

- 1. Розетка питания: подключите зарядное устройство для зарядки или передачи данных.
- 2. USB порт расширения
- 3. Источник питания / кнопка блокировки экрана Когда хост выключен, нажмите кнопку на 3 секунды, чтобы включить его. Когда хост включен, нажмите кнопку, чтобы включить экран или выключить экран; Нажмите кнопку более чем на 3 секунды, чтобы выключить хост; Нажмите кнопку более чем на 8 секунды, чтобы принудительно выключить хост;
- 4. Репродуктор
- 5. Экран
- 6. Диагностический ключ

 Он предварительно был установлен в разъеме в нижней части основного компьютера. Однократно нажмите на ключ рукой, он автоматически вытолкнется из стыковочного разъема. Когда он не используется, снова вставьте его в разъем, чтобы избежать потери.

#### **3.1.2 Технические показатели**

Продукция хоста включает хост, диагностический кабель, принтер, бумагу для печати, кабель для зарядки и адаптер питания. Ниже приведены параметры производительности.

#### **THINKSCAN Max хост-компьютер**

- Емкость батареи: 3100mAh/7.6V
- Размер экрана: 5.99 дюйма
- Разрешение: 720 \* 1440 пикселей
- Рабочее напряжение: 5V
- Рабочий ток: ≤2.5А
- Рабочая среда: 32 °F ~122 °F (0°С ~50°С )
- Среда накопления: -4 °F ~140 °F (-20°С ~60°С)

### **THINKSCAN Max Диагностический ключ**

- Рабочее напряжение: 12V
- Рабочий ток: ≤60mA
- Рабочая среда: 14 °F ~122 °F (-10°С ~50°С )
- Среда накопления: -4 °F ~140 °F (-20°С ~60°С)

 $^{\prime}$ 12

# **4 Подготовка**

# **4.1 Зарядить хост**

Для зарядки хоста выполните следующие шаги:

- 1. Подключите один конец шнура питания к разъему USB адаптера питания.
- 2. Подключите другой конец к разъему для зарядки в нижней части хоста.
- 3. Вставьте вилку зарядного устройства в розетку, чтобы начать зарядку. Когда отображается значок состояния батареи , хост был заряжен. Когда он отображает , процесс зарядки завершен, и вы должны отключить хост.

# **4.2 Батарея**

- Это нормально, что хост не включается при зарядке, потому что батарея не использовалась в течение длительного времени или она разряжена. Пожалуйста, включите хост снова после зарядки на некоторое время.
- Пожалуйста, зарядите хост через зарядное устройство в упаковке. Компания не несет ответственности за ущерб и убытки, вызванные зарядкой с помощью зарядных устройств, отличных от указанных компанией.
- Можно заряжать батарею повторно. Однако, поскольку батарею можно носить, время ожидания устройства будет сокращено после длительного использования. Пожалуйста, избегайте частой повторной зарядки, чтобы продлить жизнь батареи.
- Время зарядки батареи зависит от температуры и ее состояния.
- Когда батарея разряжена, система выдаст подсказку с напоминанием о необходимости подключения зарядного устройства. Когда заряд батареи слишком низкий, устройство выключится.

# **4.3 Включение и выключение**

## **4.3.1 Включить**

Длительно нажмите кнопку питания, после чего появится интерфейс.

Советы: устройство может не включиться, если вы используете его впервые или не использовали его в течение длительного времени. Это может быть вызвано слишком низким зарядом батареи. Пожалуйста, попробуйте включить его снова после зарядки устройства на некоторое время.

## **4.3.2 Выключить**

Длительно нажмите кнопку питания, пока не появится диалоговое окно, затем выключите устройство в соответствии с инструкциями. Если вам необходимо принудительно выключить компьютер, нажмите и удерживайте кнопку питания более 8 секунд, пока экран не погаснет.

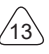

# **5 Описание функций**

Основной компьютер THINKSCAN Max имеет 8 функций, именно: OBD, сканирование, техническое обслуживание и сервис, ThinkFile, ThinkStore, информацию о ремонте, настройку и обновление.

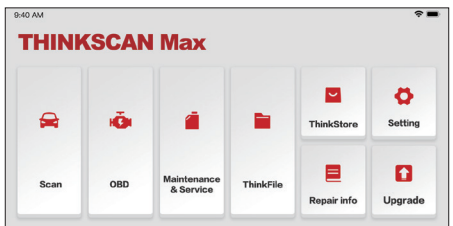

# **5.1 Диагностика**

Полная диагностика системы: она поддерживает более 100 марок автомобилей, интеллектуальную диагностику и традиционную диагностику, включая полнофункциональную диагностику OBD II, полносистемную и полнофункциональную диагностику: считывание кодов неисправностей, очистка кодов неисправностей, считывание потоков данных в реальном времени, специальные функции, тесты движения и т.д. Диагностический отчет будет автоматически создан после диагностики.

#### **Интеллектуальная диагностика**

Вставьте ключ в порт DLC автомобиля, затем нажмите «Сканирование» в главном интерфейсе. Затем нажмите «АВТОПОИСК», чтобы начать обмен данными с ключом через Bluetooth. После установления хорошей связи система начинает считывать VIN автомобиля.

Примечание: Если произойдет нарушение связи, на экране появится окно с подсказкой. Следуйте инструкциям на экране, чтобы продолжить.

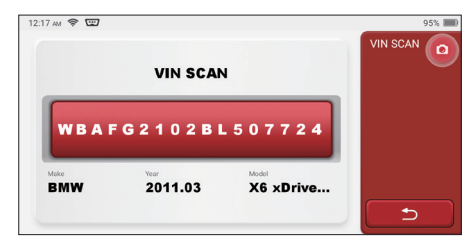

 $^{\prime}$ 14

# **THINKSCAN Max** www.mythinkcar.com

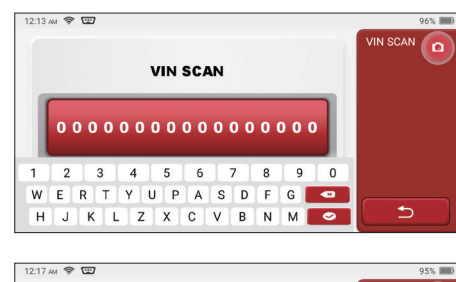

Если он не может прочитать VIN, вам нужно ввести VIN вручную.

**VIN SCAN** ō **VIN SCAN WBAFG2102BL507724**  $\overline{2}$  $\overline{3}$  $\overline{4}$  $\overline{5}$  $6\overline{6}$  $\overline{7}$  $\overline{\mathbf{a}}$  $\overline{9}$  $\overline{0}$  $\overline{1}$ W E RTYUP  $A$  S  $\overline{D}$ F  $\mathsf{G}$  $\overline{a}$ 鸟  $\overline{H}$ JKLZXCVB  $N$  $M$  $\overline{\bullet}$ 

#### **Диагностика начинается**

**1. Выберите тестовый режим:** после считывания VIN на экране появится интерфейс выбора тестового режима:

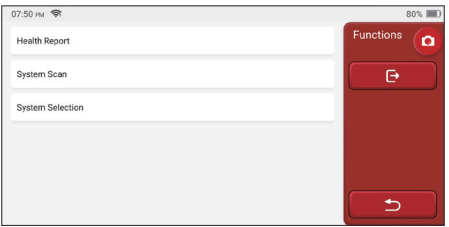

A. Отчет о работоспособности: Этот режим предназначен для быстрой проверки автомобиля и отображения отчета о работоспособности автомобиля (он доступен только в том случае, если диагностическая программа поддерживает эту функцию). После нажатия кнопк "Быстрая проверка", система начинает сканирование DTC соответственно и показывает результат.

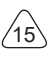

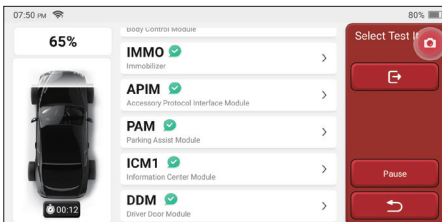

Если вы хотите приостановить сканирование, нажмите "Пауза".

После завершения сканирования, система отобразит диагностический отчет напрямую. Код неисправности можно скрыть, нажав кнопку после него.

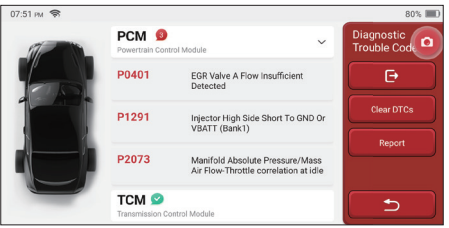

Система с кодами диагностической неисправности (DTCs) будет отображаться на экране красным шрифтом, и будет показано конкретное количество DTC. DTCбесплатная система будет отображаться как "ОК".

Нажмите на название системы. чтобы увидеть конкретное определение DTC.

В. Сканирование системы: автоматически сканировать все системы автомобиля.

С. Выбор системы: вручную выбрать автомобильную электронную систему управления.

2. Выберите систему: нажмите "ЕСМ" (например), и на экране появится интерфейс выбора.

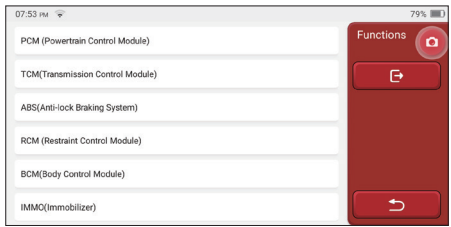

**3. Выберите функцию:** нажмите на функцию для проверки.

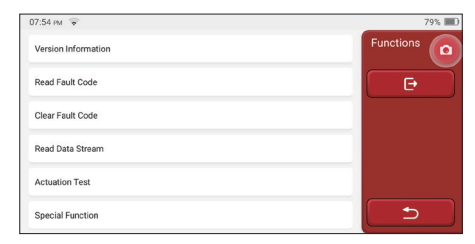

Советы: меню диагностики зависит от разных транспортных средств

#### **A. Информации версии**

Как показано на рисунке, нажмите "Информации версии", чтобы прочитать информацию о текущей версии автомобильного ECU.

#### **B. Читать код ошибки**

Эта функция предназначена для считывания кода неисправности в памяти ECU, помогая обслуживающему персоналу быстро определить причину поломки автомобиля.

Советы: Считывание кода неисправности при поиске неисправностей автомобиля является лишь небольшим шагом во всем процессе диагностики. Код неисправности автомобиля приведен только для справки, и детали не могут быть заменены напрямую на основании указанного определения кода неисправности. Каждый код неисправности имеет набор процедур испытаний. Техник по обслуживанию должен строго соблюдать инструкции по эксплуатации и процедуры, описанные в руководстве по обслуживанию автомобиля, чтобы подтвердить основную причину поломки.

Как показано ниже, нажмите "Считать код ошибки", и на экране отобразятся результаты диагностики.

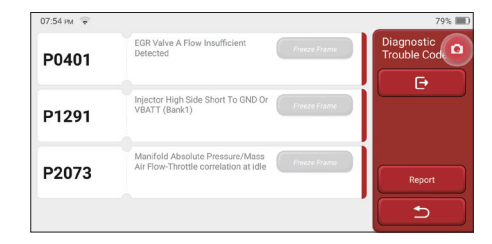

#### Экранные кнопки:

Стоп-кадр: если эта кнопка подсвечена, это означает, что имеется информация

о стоп-кадре. Стоп-кадр служит для записи определенных потоков данных в тот момент, когда автомобиль ломается. Номер для проверки.

Отчет:Сохраните текущий результат диагностики в виде отчета о диагностике и распечатайте его напрямую.

#### С. Устранять код ошибки

Эта функция служит для очистки кода неисправности памяти ECU тестируемой системы. Нажмите "Очистить код ошибки", потом система может автоматически удалить существующий код неисправности и открыть диалоговое окно с надписью "Код неисправности успешно удален".

Примечание: Для обычных автомобилей, строго соблюдайте обычную последовательность: прочитайте кол неисправности, очистите его, выполните пробный запуск, снова проверьте код неисправности, отремонтируйте автомобиль, очистите код неисправности и повторите попытку, чтобы подтвердить, код неисправности больше не будут появляться.

#### **D. Читать поток данных**

Эта функция в основном используется для чтения и отображения в реальном времени данных и параметров автомобильного ECU. Наблюдая за этими потоками данных, специалисты по техническому обслуживанию могут понять общие характеристики автомобиля и предложить рекомендации по техническому обслуживанию.

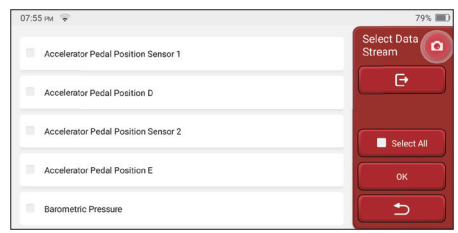

#### Экранные кнопки:

Выбрать все: если вы хотите проверить некоторый поток данных, поставьте галочку перед его именем. Если вы хотите выбрать все потоки данных, нажмите эту кнопку.

Отменить выбор: нажмите эту кнопку, чтобы отменить выбор всех проверенных потоков данных.

ОК: подтвердить текущие операции. Нажмите кнопку ОК после выбора, и тогда система отобразит динамические данные выбранных потоков данных.

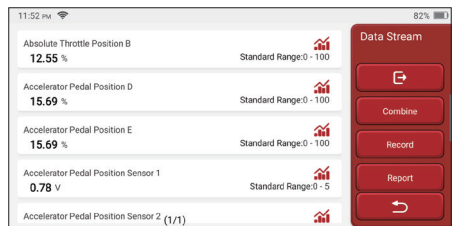

#### Экранные кнопки:

(График): шелкните по нему, и потоки данных отобразятся в виде динамических волновых паттернов.

Отчет: нажмите кнопку, чтобы сохранить количество текущих потоков данных.

Запись: используется для записи данных диагностики, чтобы пользователи могли воспроизвести и проверить их. Если вы хотите остановить чтение, нажмите "Стоп" (белое поле перед индикатором выполнения). Диагностическая запись сохраняется в модуле ThinkFile. Его можно отправить на указанные электронные почты и просмотреть для устранения неполадок и анализа.

Если появляется символ 1/Х, это означает, что параметры потока данных отображаются не полностью. Проведите по экрану снизу вверх, чтобы отобразить остальные параметры. 3 режима доступные, вы можете просматривать его подходящими способами:

- Рисунок: Отображают параметры с волновыми паттернами.
- Значение: Режим отображения по умолчанию показывает параметры с номерами и списками.

Примечание: Если значение потока данных не входит в стандартный диапазон значений, поток данных будет отображаться красным цветом.

• Объединить: Графики представлены вместе для пользователей, чтобы сделать сравнения.

Примечание: Различные параметры потока данных отмечены разными цветами.

#### Как проверить одну волну?

Нажмите 21

На странице отображения волновых паттернов.

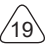

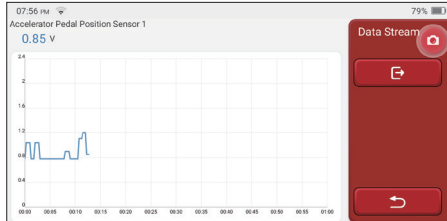

Выбрать потоки данных, которые необходимо проверить. (Примечание: только как максимум 4 потока данных могут отображаться).

Если вы хотите удалить волновый вид некоторого потока данных, просто отмените выбор.

#### **Как проверить несколько волновых видов вместе?**

Нажмите кнопку [Объединить], затем система отобразит выбранные потоки данных с волновыми структурами.

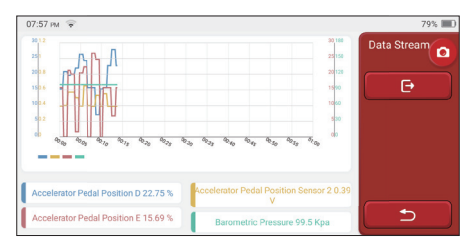

#### **E. Приводное испытание**

Эта функция используется для проверки нормальной работы исполнительных компонентов в электронной системе управления.

#### **История диагноза**

Обычно каждый раз, когда диагностируется автомобиль, система записывает каждый шаг. Эта функция помогает пользователям быстро войти в ранее протестированное транспортное средство и продолжить тестирование, не запуская заново. Нажмите "Диагностические записи", и все предыдущие записи будут отображаться на экране в хронологическом порядке.

 $'20$ 

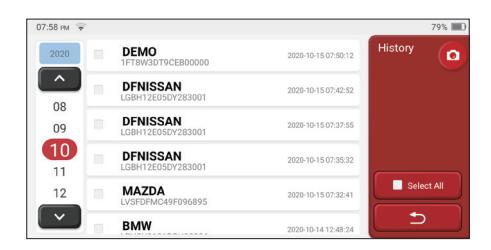

#### Экранные кнопки:

Выбрать все: Нажмите по нему и выберите все записи диагностики.

Удалить: Нажмите кнопку, чтобы удалить проверенные записи диагноза.

Отмените выбор: Нажмите, чтобы отменить выбор всех проверенных записей диагностики.

Нажмите на некоторую запись диагностики, чтобы проверить информацию об автомобиле и DTC. Нажмите "Быстрый доступ" для тестирования других систем.

## **5.2 Обслуживание**

Главный компьютер имеет более 28 постоянными и используемыми функциями по обслуживанию и сбросу, а именно: регулировка фар, регулировка дроссельной заслонки, регулировка защиты от кражи, кодирование форсунки впрыска топлива, сброс тормозных колодок, сброс лампы технического обслуживания, сброс угла поворота рулевого колеса, выхлоп ABS, регулировка батареи, регулировка коробки передач, регенерация DPF, сброс рециркуляции выхлопных газов, сброс давления в шинах, инициализация люка и регулировка подвески.

#### **5.2.1 Сброс индикатора технического обслуживания**

Подсветка индикатора технического обслуживания автомобиля указывает на необходимость технического обслуживания. Сбросьте пробег или время вождения до нуля после технического обслуживания, чтобы индикатор технического обслуживания погас и система запустила новый цикл технического обслуживания.

### **5.2.2 Сброс угла рулевого управления**

Найдите положение, в котором машина продолжает двигаться прямо. Используя эту позицию в качестве ориентира, ECU может рассчитать точный угол, когда автомобиль поворачивает налево и направо. Как правило, после замены датчика положения угла поворота рулевого колеса, замены механических частей системы рулевого управления (таких как рулевой механизм, рулевая колонка, шаровая головка рулевой тяги, поворотный кулак), автомобиль может завершить местонахождения четырех колес и ремонт тела и т. д. Еще нужно сделать сброс угла поворота руля установать

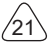

до нуля.

### **5.2.3 Регулировка батареи**

Регулировка батареи используется в качестве диагностического инструмента для сброса блока контроля автомобильного батареи. Очистив исходную информацию о недостаточном заряде батареи, повторно сопоставьте батарею. На основе соответствующей информации о существующей батарее блок мониторинга осуществляет наблюдение. Регулировка батареи требуется в следующих ситуациях:

- 1. Замена основной батареи должна использовать согласование батареи, чтобы очистить прежнюю информацию о недостатке энергии, таким образом, избежать ложной информации, обнаруженной соответствующим модулем управления, которая приведет к выходу из строя некоторых электронных вспомогательных функций. Например, автомобиль автоматически останавливается; люк не может работать одним ключом; электрические окна не могут открываться и закрываться автоматически.
- 2. Датчик контроля батареи использует функцию регулировки батареи для повторного согласования модуля управления с датчиком контроля, чтобы более точно определять использование батареи и избежать получения неверной информации из подсказок и вызывать ложные тревоги.

## **5.2.4 ABS выхлоп**

Когда система ABS содержит воздух, необходимо откачать тормозную систему через функцию выпуска ABS, чтобы восстановить ее чувствительность к торможению. Кроме того, при замене компьютера ABS, насоса ABS, главного тормозного цилиндра, тормозного цилиндра, тормозной магистрали и тормозной жидкости необходима функция выпуска ABS.

### **5.2.5 Регулировка дроссельной заслонки**

Регулировка дроссельной заслонки заключается в использовании автомобильного декодера для инициализации исполнительного механизма дроссельной заслонки, чтобы значение обучения ECU возвращалось в исходное состояние. Делая это, движение дросселя (или двигателя холостого хода) можно более точно контролировать, регулируя тем самым объем впуска.

Ситуации, когда необходима регулировка дроссельной заслонки:

- а) После замены электронного блока управления, соответствующие характеристики дроссельной заслонки не были сохранены в электронном блоке управления.
- б) После отключения электрического блока управления, память электрического блока управления теряется.
- в) После замены узла дроссельной заслонки, вам нужно сделать регулировку дроссельной заслонки.

- d) После замены или разборки впускного отверстия, это влияет на управление скоростью холостого хода посредством координации между электронным блоком управления и корпусом дроссельной заслонки.
- e) Хотя характеристики потенциометра холостого хода дроссельной заслонки не изменились, но объем впуска изменился, и характеристики управления холостым ходом изменились при тех отверстиях дроссельной заслонки.

### **5.2.6 Сброс тормозных колодок**

Когда тормозная колодка достигает определенной толщины, индукционный провод тормозной колодки будет изношен. В это время провод отправит индукционный провод сигнала на бортовой компьютер, чтобы напоминать водителю сделать замену тормозной колодки. После замены тормозной колодки, необходимо сбросить тормозную колодку, в противном случае автомобиль продолжит сигнализацию. Ситуации, когда требуется сброс:

а) После замены тормозной колодки и при ношении тормозной колодки датчиков;

б) Когда загорается индикатор тормозной колодки;

в) После ремонта цепи датчика тормозной колодки;

г) После замены серводвигателя.

## **5.2.7 DPF регенерация**

Функция регенерации DPF состоит главным образом в том, чтобы периодически использовать методы окисления при сгорании (такие как: высокотемпературный нагрев и сгорание, сгорание за счет использования присадок к топливу или катализаторов для уменьшения точки воспламенения твердых частиц) для удаления твердых частиц из ловушки, так что производительность ловушки всегда стабильная. Регулировка регенерации DPF требуется в следующих ситуациях:

- а) Заменить датчик противодавления выхлопных газов;
- б) Разборка или замена ловушки для частиц;
- в) Снятие или замена форсунок присадки к топливу;
- г) Удаление или замена каталитического окислителя;
- e) После технического обслуживания загорается лампа неисправности регенерации DPF;
- е) Отремонтировать и заменить модуль управления регенерацией DPF.

### **5.2.8 Противоугонное согласование**

Для предотвращения использования автомобиля незаконными ключами, функция подбора противоугонной системы автомобиля позволяет системе управления иммобилайзером автомобиля идентифицировать и авторизовать ключ дистанционного управления, прежде чем включить и использовать автомобиль в обычном режиме. Кроме того, при замене ключа зажигания, переключателя

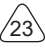

зажигания, комбинации приборов, блока управления двигателем (ECU), модуля управления кузовным оборудованием (BCM) и батареи дистанционного управления необходимо согласовать противоугонный ключ.

### **5.2.9 Кодирование форсунок**

Запишите действительный код форсунки впрыска топлива или перепишите код ECU в код, соответствующий топливной форсунке каждого цилиндра, чтобы более точно контролировать или корректировать количество впрыска топлива в каждом цилиндре. Обычно после замены ECU и топливной форсунки необходимо подтвердить или перекодировать кодировку топливной форсунки каждого цилиндра, таким образом, цилиндр может лучше идентифицировать топливную форсунку каждого цилиндра и точно контролировать впрыск топлива.

### **5.2.10 Сброс давления в шинах**

Когда горит индикатор сбоя давления в шинах автомобиля, эта функция предназначена для сброса давления в шинах и отключения индикатора сбоя давления в шинах.Если давление в шинах слишком низкое или течет, замените или установите оборудование для контроля давления в шинах и замените шину. Когда автомобиль с датчиком давления в шинах испортит и автомобиль повернул шины, который обладает функцией контроля давления в шинах, необходимо выполнить сброс давления в шинах. после обслуживания.

### **5.2.11 Калибровка уровня подвески**

Эта функция может регулировать высоту тела автомобиля. При замене датчика высоты автомобиля или модуля управления в системе пневматической подвески или неправильное уровне автомобиля возникают проблемы, эта функция может регулировать датчик высоты автомобиля для калибровки уровня.

## **5.2.12 Регулировка фара**

Эта функция может инициализировать адаптивную систему фар. Эта система может решить, следует ли автоматически включать фары в зависимости от интенсивности окружающего освещения, контролировать скорость движения автомобиля, положение тела и т. д. И своевременно регулировать угол освещения фары.

### **5.2.13 Регулировка коробки передач**

Diese Funktion kann das Selbstlernen des Getriebes vervollständigen und die Эта функция может завершить самообучение коробки передач и улучшить качество переключения. Когда коробка передач будет разобрана или отремонтирована (после отключения некоторых батарей), это приведет к задержке переключения или удару автомобиля. В это время эта функция должна сделать коробку передач автоматически компенсировать в соответствии с условиями вождения, таким

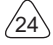

образом, водитель получит более комфортное чувство и более идеальное качество смены.

#### **5.2.14 Инициализация люка**

Эта функция может установить блокировку люка в крыше, закрытие под дождем, функцию памяти сдвижного / наклонного люка, порог наружной температуры и т. д.

## **5.2.15 EGR Адаптация**

Эта функция используется для изучения после очистки или замены клапана рециркуляции выхлопных газов (EGR) .

### **5.2.16 Изучение шестерни**

Датчик положения коленчатого вала определяет допуск обработки зубьев коленчатого вала и сохраняет его в компьютер для более точной диагностики пропусков зажигания в двигателе. Если обучение зубу не выполняется для автомобиля, оснащенного двигателем Delphi, MIL включается после запуска двигателя.

Диагностическое устройство обнаруживает код DTC P1336 "зуб не изучен". В этом случае вы должны использовать диагностическое устройство для изучения зубов автомобиля. После успешного изучения зубов, MIL отключается.

После замены двигателя ECU, датчика положения коленчатого вала, маховика коленчатого вала или наличия кода неисправности DTC "зуб не изучен" необходимо выполнить изучение зуба.

### **5.2.17 Регулировка прибора**

a) Регулировка пробега счетчика предназначена для копирования, записи или перезаписи километров. То есть используйте диагностический компьютер автомобиля и кабель для передачи данных, чтобы скопировать, записать или переписать данные чипа в счетчике, чтобы счетчик отображал фактический пробег.

б) Обычно, когда датчик скорости транспортного средства поврежден или прибор не может привести к неточному измерению пробега, требуется корректировка пробега после завершения ремонта.

### **5.2.18 Сброс подушки безопасности**

Эта функция может сбросить данные подушки безопасности и сбросить индикатор неисправности подушки безопасности; Когда автомобиль находится в столкновении и подушка безопасности сработала, появится код неисправности, соответствующий данным столкновения. Индикатор подушки безопасности горит, и код неисправности не может быть сброшен. Поскольку данные в компьютере подушки безопасности разовые, все детали должны быть заменены новыми аксессуарами по мере необходимости. Однако после выполнения этой функции данные компьютера

подушки безопасности могут быть восстановлены, код неисправности может быть удален. Индикатор подушки безопасности погаснет, и компьютер подушки безопасности можно будет продолжать использовать.

## **5.2.19 Транспортный режим**

Для снижения энергопотребления могут быть отключены следующие функции, в том числе ограничение скорости автомобиля, отключение сети открывания дверей, отключение ключа дистанционного управления и т. д. В это время необходимо отключить транспортный режим для восстановления автомобиль в норме.

### **5.2.20 Регулировка A /F (соотношение воздух-топливо)**

Используется для установки или изучения параметров соотношения воздух / топливо.

### **5.2.21 Настройки запуска и остановки**

Автомобиль может скрыть, проведя пальцем по путевому компьютеру, чтобы открыть или закрыть функцию автоматического старт-стоп (при условии, что автомобиль имеет скрытую функцию и поддерживается аппаратным обеспечением).

## **5.2.22 Сброс NOX**

Датчик, используемый для определения содержания оксидов азота (NOX) в выхлопных газах двигателя. Чтобы повторно инициализировать и заменить каталитический нейтрализатор NOX после отказа NOX, сбросьте значение обучения каталитического нейтрализатора, сохраненное в ЭБУ двигателя.

## **5.2.23 Сброс мочевины (выпускной фильтр дизельного двигателя)**

После замены или наполнения жидкости для обработки выхлопных газов дизельного двигателя (автомобильная мочевина) требуется операция сброса мочевины.

## **5.2.24 Калибровка сиденья**

Используется для замены сидений с функцией памяти и согласования после технического обслуживания.

### **5.2.25 Электронный запуск водяного насоса**

Прежде чем система охлаждения будет исчерпана, используйте эту функцию, чтобы активировать электронный водяной насос.

## **5.2.26 Модификация шины**

Настройка параметра размера шины после модификации или замены шины.

## **5.2.27 Калибровка дверей и окон**

Выполните согласование дверей и окон, чтобы ЭБУ восстановил исходную память и восстановил функции автоматического подъема и автоматического опускания электрического стеклоподъемника.

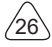

#### **5.3.28 Настройка языка**

Измените язык центральной системы управления автомобилем.

# **5.3 ThinkFile**

Он используется для записи и создания файла диагностированных автомобилей. Файл создается на основе VIN автомобиля и времени проверки, включая все данные, связанные с диагностикой, такие как диагностические отчеты, записи потока данных и снимки экрана.

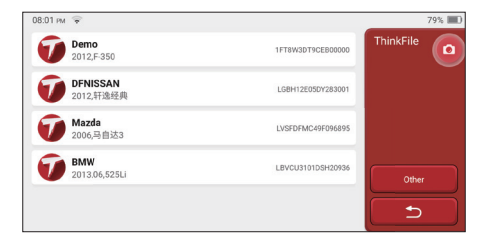

## **5.4 Think магазин**

Think магазин, запущенный THINKCAR TECH, - это место, где вы можете скачать все диагностическое программное обеспечение и приобрести аппаратные продукции. В магазине можно покупать программное обеспечение для диагностики и обслуживания автомобиля. Каждое диагностическое программное обеспечение имеет подробное описание функций, а также комментарии пользователей к нему. Все аппаратные продукции также можно приобрести в интернете, можно вычесть с помощью баллов (1 балл = 1 доллар США).

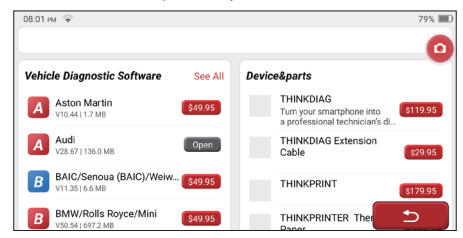

Советы: Приобретение хост-компьютера THINKSCAN Max включает в себя право бесплатного использования пятилетнего программного обеспечения в течение одного года. Если вам необходимо использовать другое диагностическое программное обеспечение, необходимо оплатить.

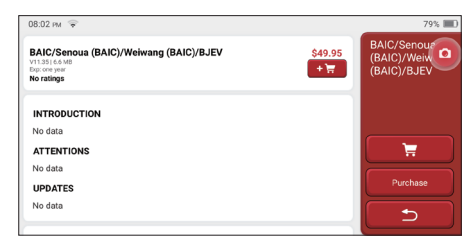

## **5.5 Информация о ремонте**

Он включает в себя 4 пункта, а именно: базу данных кодов неисправностей, таблицу автомобилей, которые могут диагностировать и записывать, и программу учебы. Специалист по обслуживанию может быстро найти объяснение кодов неисправностей и познать все автомобили, которые могут быть диагностировны с помощью таблицы. Видео содержат руководства по использованию оборудования, руководства по обслуживанию и диагностике. Программа учебы демонстрирует, как работают инструменты. Эти четыре функции помогают техническим специалистам быстро понять использование оборудования и повысить эффективность диагностики.

## **5.6 Обновление программного обеспечения**

Этот модуль позволяет обновлять диагностическое программное обеспечение, приложение и устанавливать постоянное и используемое программное обеспечение. Если вы не загрузили программное обеспечение в процессе регистрации или пропустить сообщение обновить какое-либо новое программное обеспечение, вы можете использовать этот параметр, чтобы загрузить его или синхронизировать с последней версией.

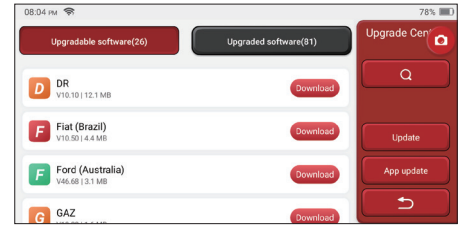

## **5.7 Настройки**

Хост использует системные настройки. После завершения начальной настройки пользователь может изменить или добавить сюда связанную информацию или

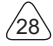

провести пальцем по экрану сверху, чтобы выполнить настройки.

### **5.7.1 Информация аккаунта**

Пользователям THINKSCAN Max необходимо зарегистрировать следующую информацию, включая электронную почту, баллы, заказы, домашнюю страницу и т. д. Баллы: Можно почучить баллы, участвуя в мероприятиях, организованных THINKCAR, или рекомендуя другим покупать наши продукции. Каждый балл вычитает 1 доллар при покупке продуктов и услуг THINKCAR.

Корзина: проверка и управление корзиной.

Заказы: записи о покупке диагностического программного обеспечения.

Отзыв: позволяет отправлять нам сообщения об ошибках диагностического программного обеспечения/приложений для анализа и улучшения.

Ключ: он используется для активации диагностического ключа и привязки к хосту, который может выполнять беспроводную диагностику при подключении к Bluetooth.

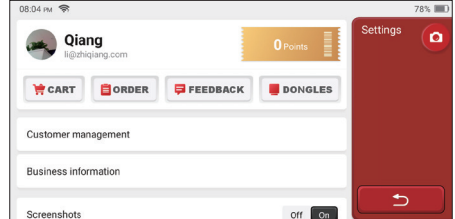

#### **5.7.2 Управление клиентами**

Информация обо всех клиентах, чьи автомобили были диагностированы, будет отображаться по очереди.

#### **5.7.3 Деловая информация**

Добавьте информацию о ремонтной мастерской, которая будет отображаться в диагностике.

### **5.7.4 Интернет**

Установите подключаемую сеть WIFI.

### **5.7.5 Обновление прошивки**

Используется для обновления прошивки.

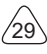

# **6 Вопросы&Ответы**

Здесь мы перечисляем некоторые вопросы и ответы, связанные с этим инструментом.

#### **Вопрос: Почему у него нет ответов при подключении к автомобильному компьютеру?**

Ответ: Проверьте, что соединение с диагностическим разъемом автомобиля в норме или нет, включен ли ключ зажигания и поддерживает ли инструмент автомобиль.

#### **Вопрос: Почему система не работает при чтении потока данных?**

Ответ: Это может быть вызвано незакрепленными диагностическими ключами. Пожалуйста, отключите ключ от розетки и надежно подключите его.

#### **Вопрос: Ошибка связи с ЭБУ автомобиля?**

A: Подтвердите:

- 1. Правильно ли подключен диагностический ключ.
- 2. Включено ли зажигание.
- 3. Если все проверки проходят нормально, отправьте нам год автомобиля, марку, модель и номер VIN с помощью функции обратной связи.

#### **Вопрос: Почему экран хоста мигает при запуске зажигания двигателя?**

Ответ: Это нормально и вызвано электромагнитными помехами.

#### **Вопрос:Как обновить систему программного обеспечения?**

Ответ:

- 1. Запустите инструмент и обеспечьте подключение к Интернету.
- 2. Перейдите в «Настройка» -> «Обновление приложения», нажмите «OTA», а затем нажмите «Проверить версию», чтобы войти в интерфейс обновления системы.
- 3. Завершите процесс, следуя инструкциям на экране, шаг за шагом. Это может занять несколько минут в зависимости от скорости интернета. Пожалуйста, будьте терпеливы. После успешного завершения обновления, инструмент автоматически перезапустится и войдет в основной интерфейс.

#### **Вопрос: Пожалуйста, объясните аккаунт и баллы.**

Ответ: Чтобы использовать THINKSCAN Max, вам необходимо зарегистрировать аккаунт. Каждый аккаунт имеет возможность зарабатывать баллы, рекомендуя другим покупать товары и участвуя в официальных мероприятиях. 1 балл может быть вычтен за 1 доллар при покупке товаров или услуг.

#### **Вопрос: Как сделать снимок экрана?**

Ответ: Значок «Скриншот» всегда плавает на экране. Коснитесь его, чтобы сделать снимок экрана, и снимок экрана будет сохранен в модуле ThinkFile.

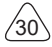

# **Условия гарантии**

DieЭта гарантия распространяется только на пользователей и дистрибьюторов, которые покупают продукцию THINKCAR TECH INC в соответствии с обычными процедурами. В течение одного года с даты поставки, THINKCAR TECH гарантирует повреждения продукций, вызванных дефектами материалов или изготовления. Повреждения оборудования или компонентов из-за неправильной эксплуатации, несанкционированной модификации, использования не покрываются данной гарантией. Компенсация за повреждение приборной панели, вызванное дефектом данного оборудования, ограничивается ремонтом или заменой. THINKCAR TECH не несет никаких косвенных и побочных убытков. THINKCAR TECH будет судить о характере повреждения оборудования в соответствии с его предписанными методами проверки. Никакие агенты, сотрудники или представители бизнеса THINKCAR TECH не имеют права делать какие-либо подтверждения, уведомления или обещания в отношении продукций THINKCAR TECH.

Сервисная линия: 1-833-692-2766

Адрес электронной почты: support@thinkcarus.com

Официальный сайт: www.mythinkcar.cом

Учебное пособие по продукциям, видео, FAQ и список покрытия доступны на официальном сайте Thinkcar.

#### **Подпишитесь на нас**

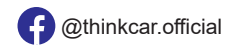

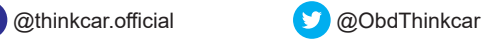

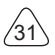

**RU**

# **Soddisfare**

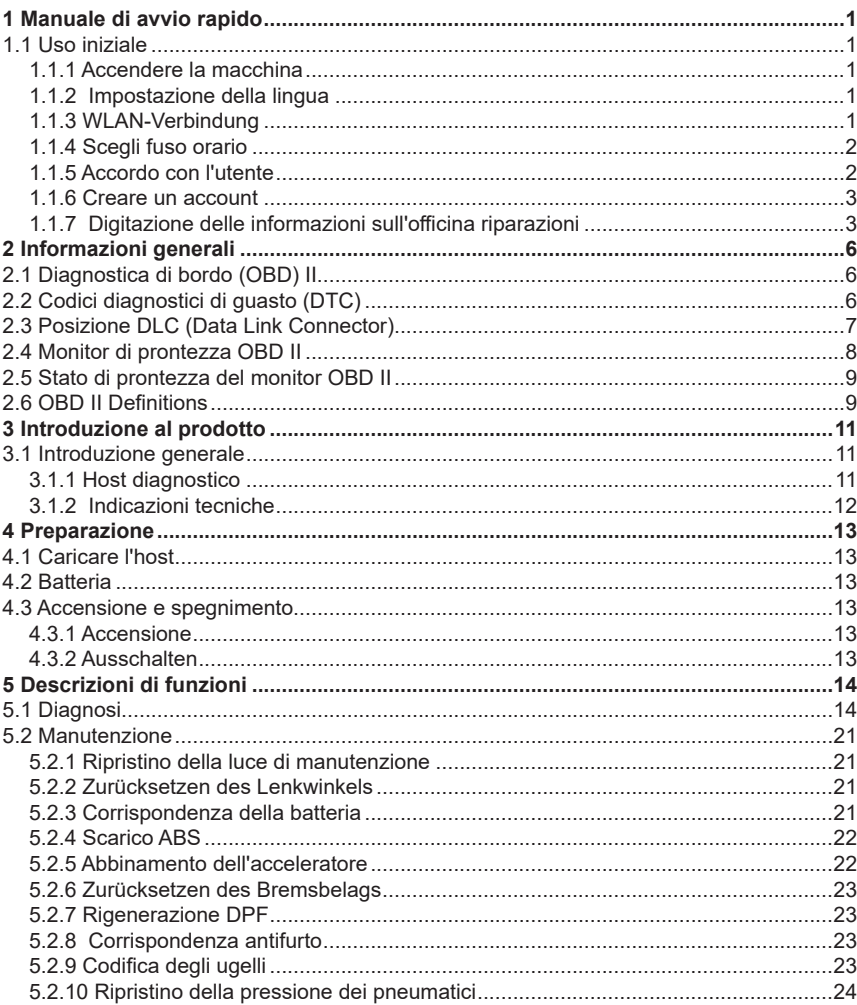

 $\overline{1}$ 

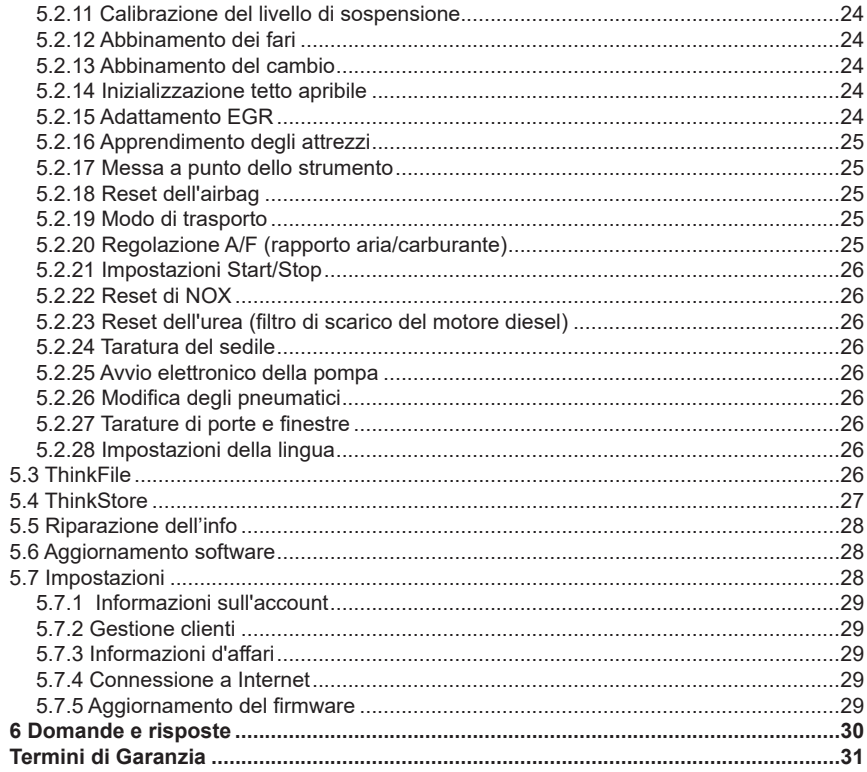

Ίľ

# **1 Manuale di avvio rapido**

# **1.1 Uso iniziale**

Le seguenti impostazioni devono essere effettuate quando si utilizza inizialmente lo strumento.

## **1.1.1 Accendere la macchina**

Dopo aver premuto il pulsante di accensione, le immagini verranno visualizzate sullo schermo come segue.

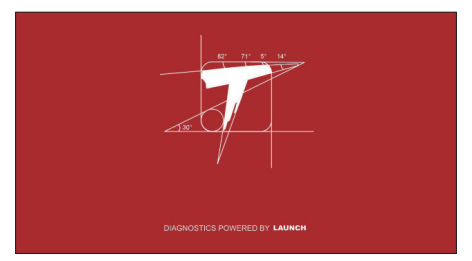

## **1.1.2 Impostazione della lingua**

Seleziona la lingua dello strumento dalle lingue visualizzate sull'interfaccia.

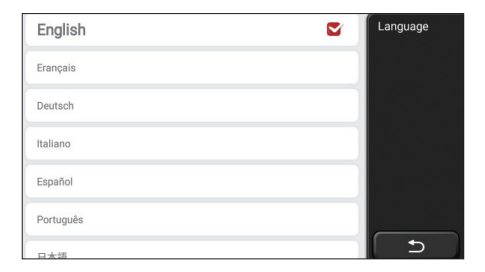

## **1.1.3 WLAN-Verbindung**

Il sistema cercherà automaticamente tutte le reti WIFI disponibili e potrai scegliere il WIFI necessario. Se la rete scelta è aperta, è possibile collegarla direttamente; Se la rete scelta è crittografata, è necessario inserire la password corretta. Quindi è possibile connettere WIFI dopo aver fatto clic su "Connetti".

Suggerimenti: è necessario impostare il Wi-Fi. Se non è disponibile alcuna rete Wi-Fi nelle

vicinanze, è possibile abilitare "Hotspot mobile portatile".

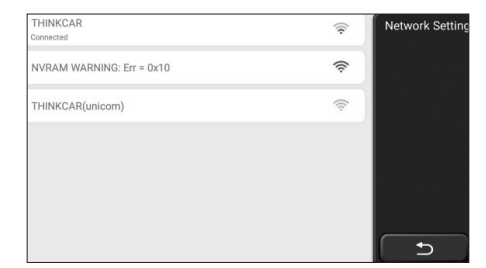

## **1.1.4 Scegli fuso orario**

Scegli il fuso orario della posizione corrente, quindi il sistema cofinificherà automaticamente l'ora in base al fuso orario che hai scelto.

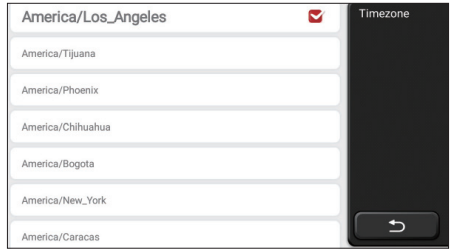

## **1.1.5 Accordo con l'utente**

Leggere attentamente tutti i termini e le condizioni del contratto con l'utente. Scegli "Accetta tutti i termini sopra" e fai clic sul pulsante "Accetto" per completare il processo di registrazione. Quindi la pagina passerà all'interfaccia "Congratulazioni per aver effettuato correttamente la registrazione".

**IT**

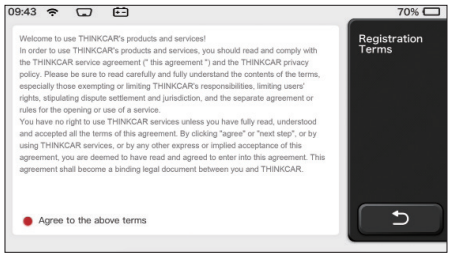

Le impostazioni iniziali sono terminate dopo i passaggi precedenti. Passerà automaticamente all'interfaccia di lavoro dopo 3 secondi.

### **1.1.6 Creare un account**

Devi registrare un account tramite la tua casella di posta elettronica. Se hai posseduto altri prodotti della serie THINK, puoi accedere direttamente utilizzando l'account disponibile.

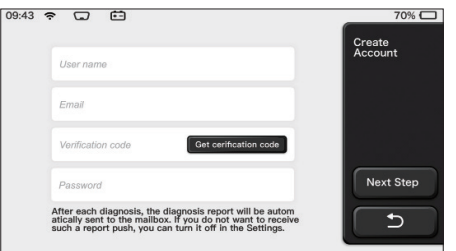

## **1.1.7 Digitazione delle informazioni sull'officina riparazioni**

Digitando le informazioni sull'officina, che verranno visualizzate nel rapporto diagnostico.

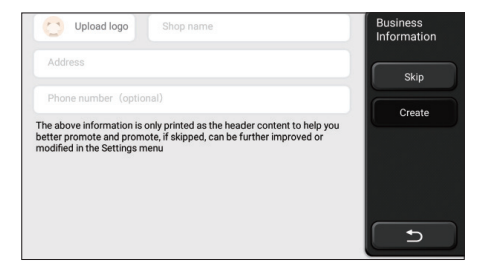

## **Informazioni sul copyright**

Informazioni sul copyright Copyright © 2020 di THINKCAR TECH. CO., LTD. Tutti i diritti riservati. Nessuna parte di questa pubblicazione può essere riprodotta, archiviata in un sistema di recupero o trasmessa in qualsiasi forma o con qualsiasi mezzo, elettronico, meccanico, fotocopie e registrazioni o altro, senza la previa autorizzazione scritta di THINKCAR. Le informazioni contenute nel presente documento sono progettate esclusivamente per l'uso di questa unità. THINKCAR non è responsabile per qualsiasi utilizzo di queste informazioni applicate ad altre unità. Dichiarazione: THINKCAR detiene i diritti di proprietà intellettuale completi per il software utilizzato da questo prodotto. Per qualsiasi reverse engineering o azioni di cracking contro il software, THINKCAR bloccherà l'uso di questo prodotto e si riserva il diritto di perseguire le proprie responsabilità legali.

## **Informazioni sul copyright**

THINKSCAN Max è un marchio registrato di THINKCAR TECH CO., LTD. Tutti gli altri mini marchi, marchi di servizio, nomi di dominio, loghi e nomi di società THINKTOOL citati in questo manuale sono marchi, marchi registrati, marchi di servizio, nomi di dominio, loghi, nomi di società o sono altrimenti di proprietà di THINKCAR o delle sue affiliate . Nei paesi in cui i mini marchi THINKTOOL, i marchi di servizio, i nomi di dominio, i loghi e i nomi delle società non sono registrati, THINKSCAN Max rivendica altri diritti associati a marchi, marchi di servizio, nomi di dominio, loghi e nomi di società non registrati. Altri nomi di prodotti o società citati nel presente manuale possono essere marchi dei rispettivi proprietari. Non è possibile utilizzare alcun marchio, marchio di servizio, nome di dominio, logo, o il nome dell'azienda di THINKTOOL o di terzi senza l'autorizzazione del proprietario del marchio, marchio di servizio, nome di dominio, logo o nome dell'azienda applicabili. È possibile contattare THINKCAR TECH INC visitando il sito Web www.mythinkcar.com o scrivendo a THINKCAR TECH CO., LTD.

#### **Avviso generale**

- Gli altri nomi di prodotti qui utilizzati sono solo a scopo identificativo e possono essere marchi dei rispettivi proprietari. THINKCAR non riconosce alcun diritto su tali marchi.
- È possibile che questa unità non sia applicabile ad alcuni dei modelli o sistemi del veicolo elencati nella sezione diagnosi a causa di paesi, aree e / o anni diversi. Non esitare a contattare THINKCAR se riscontri tali domande. Ti aiutiamo a risolvere il problema il prima possibile.

## **Disconoscimento**

- Per sfruttare appieno l'unità, è necessario avere familiarità con il motore.
- Tutte le informazioni, le illustrazioni e le specifiche contenute in questo manuale si basano sulle informazioni più recenti disponibili al momento della pubblicazione. Si riserva il diritto di apportare modifiche in qualsiasi momento senza preavviso.
- Né THINKCAR né le sue affiliate saranno responsabili nei confronti dell'acquirente di

questa unità o di terzi per danni, perdite, costi o spese sostenute dall'acquirente o da terzi a seguito di: incidente, uso improprio o abuso di questa unità o modifiche non autorizzate, riparazioni o modifiche a questa unità o mancato rispetto rigoroso delle istruzioni di funzionamento e manutenzione THINKCAR.

• THINKCAR non sarà responsabile per eventuali danni o problemi derivanti dall'uso di eventuali opzioni o prodotti di consumo diversi da quelli designati come prodotti originali THINKCAR o prodotti approvati THINKCAR da THINKCAR.

#### **Precauzioni e avvertenze di sicurezza**

Per prevenire lesioni personali o danni ai veicoli e / o a questo strumento, leggere attentamente questo manuale per l'utente e osservare almeno le seguenti precauzioni di sicurezza ogni volta che si lavora su un veicolo:

- Eseguire sempre test automobilistici in un ambiente sicuro.
- Non tentare di utilizzare o osservare lo strumento durante la guida di un veicolo. L'uso o l'osservazione dell'utensile causerà distrazione del conducente e potrebbero causare incidenti mortali. Indossare protezioni per gli occhi di sicurezza conformi agli standard ANSI.
- Tenere vestiti, capelli, mani, strumenti, apparecchiature di prova, ecc. Lontano da tutte le parti mobili o calde del motore.
- Aziona il veicolo in un'area di lavoro ben ventilata: i formaggi di scarico sono velenosi. Mettere i blocchi davanti alle ruote motrici e non lasciare mai il veicolo incustodito nelle prove di collaudo.
- Usare estrema cautela quando si lavora attorno alla bobina di accensione, al cappuccio del distributore, ai cavi di accensione e alle candele. Questi componenti creano tensioni pericolose quando il motore è in funzione.
- Mettere la trasmissione in P (per A / T) o N (per M / T) e assicurarsi che il freno di stazionamento sia inserito.
- Tenere un estintore adatto per benzina / incendi chimici / elettrici nelle vicinanze. Non collegare o scollegare alcuna apparecchiatura di prova mentre l'accensione è inserita o il motore è in funzione.
- Mantenere questo strumento asciutto, pulito, privo di olio / acqua o grasso. Utilizzare un detergente delicato su un panno pulito per pulire l'esterno dello strumento. quando necessario.
- Utilizzare l'adattatore di corrente CC 5 V per caricare questo strumento. Nessuna responsabilità può essere assunta per eventuali danni o perdite causati dall'uso di adattatori di alimentazione diversi da quello notturno.

#### **Un'introduzione all'azienda**

THINKCAR TECH è uno sviluppatore altamente creativo di strumenti di diagnosi dei veicoli. Sposando idee creative user-friendly con tecnologie, l'azienda ha prodotto prodotti della serie Think presentati come massima esperienza e straordinaria immaginazione, including THINKOBD, THINKCAR, THINKDIAG, THINKPLUS, THINKSCAN e THINKTOOL. Questi prodotti si rivelano una nuova generazione di strumenti di diagnosi

attraverso forme di prodotti creativi orientati all'utente e sistema di servizio. THINKCAR TECH continua a ricercare la perfezione in tutti gli aspetti come la progettazione dei suoi prodotti, la selezione dei materiali, la produzione e l'assistenza software.

# **2 Informazioni generali**

# **2.1 Diagnostica di bordo (OBD) II**

La prima generazione di sistemi diagnostici di bordo (OBD I) è stata sviluppata dal California Air Resources Board (ARB) e implementata nel 1988 per monitorare alcuni dei componenti di controllo delle emissioni sui veicoli. Con l'evolversi della tecnologia e il desiderio di migliorare il sistema diagnostico OnBoard, è stata sviluppata una nuova generazione di sistemi diagnostici di bordo. Questa seconda generazione di regolamenti diagnostici OnBoard si chiama "OBD II". Il sistema OBD II è progettato per monitorare i sistemi di controllo delle emissioni e componenti chiave del motore eseguendo prove continue o periodiche di componenti specifici e condizioni del veicolo.

 Quando viene rilevato un problema, il sistema OBD II accende una spia (MIL) sul cruscotto del veicolo per avvisare il conducente in genere con la frase "Verifica motore" o "Assistenza motore presto". Il sistema memorizzerà inoltre informazioni importanti sul malfunzionamento rilevato in modo che un tecnico possa trovare e risolvere con precisione il problema. Qui di seguito seguono tre pezzi di tali preziose informazioni:

1) Se la spia di malfunzionamento (MIL) viene comandata "on" o "off ";

2) Quali eventuali codici diagnostici di guasto (DTC) sono memorizzati;

3) Disponibilità Monitoraggio dello stato.

# **2.2 Codici diagnostici di guasto (DTC)**

I codici diagnostici di errore OBD II sono codici memorizzati dal sistema diagnostico del computer di bordo in risposta a un problema riscontrato nel veicolo. Questi codici identificano una particolare area problematica e hanno lo scopo di fornire una guida su dove si verifica un quasto potrebbe verificarsi all'interno di un veicolo. I codici diagnostici di errore OBD II sono costituiti da un codice alfanumerico a cinque cifre.Il primo carattere, una lettera, identifica quale sistema di controllo imposta il codice.. Il secondo carattere, un numero, 0-3; altri tre caratteri, un carattere esadecimale, 0-9 o A-F forniscono ulteriori informazioni sull'origine del DTC e sulle condizioni operative che l'hanno causato. Di seguito è riportato un esempio per illustrare la struttura delle cifre:

**IT**

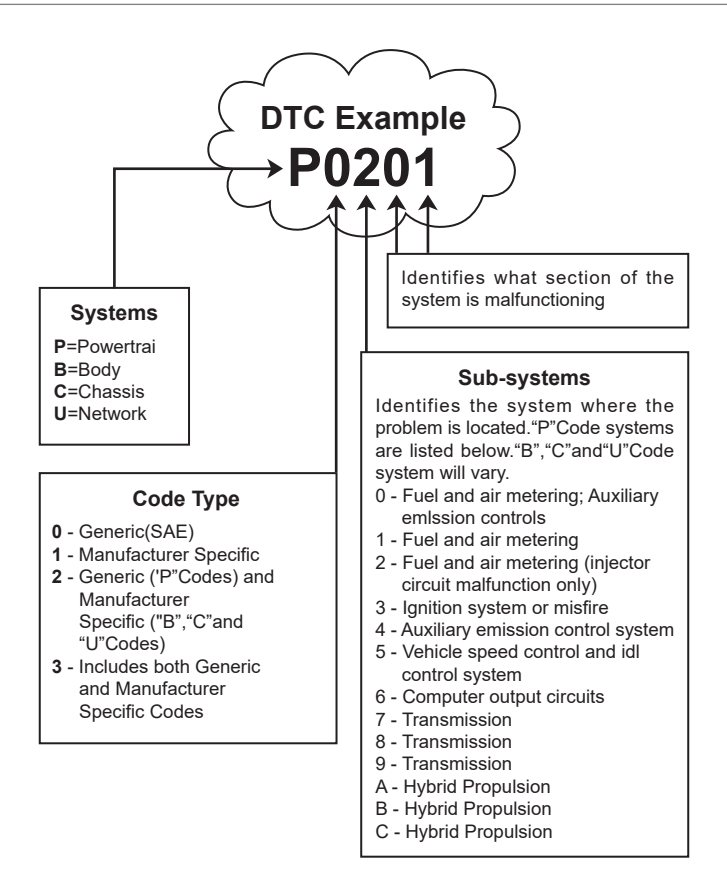

# **2.3 Posizione DLC (Data Link Connector)**

Il DLC (Data Link Connector o Diagnostic Link Connector) è in genere un connettore a 16 pin in cui i lettori di codici diagnostici si interfacciano con il computer di bordo del veicolo. Il DLC si trova di solito a 12 pollici dal centro del cruscotto (trattino), sotto o attorno al lato conducente per la maggior parte dei veicoli. Se Data Link Connector non si trova sotto il cruscotto, dovrebbe essere presente un'etichetta che indica la posizione. Per alcuni veicoli asiatici ed europei, il DLC si trova dietro il posacenere e il posacenere deve

essere rimosso per accedere al connettore. Se non è possibile trovare il DLC, consultare il manuale di assistenza del veicolo per la posizione.

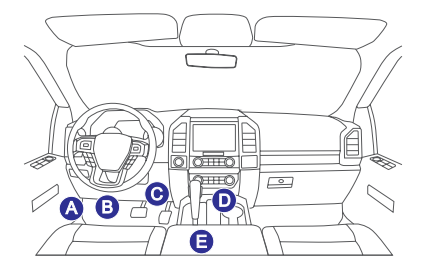

# **2.4 Monitor di prontezza OBD II**

Una parte importante del sistema OBD II di un veicolo sono i monitor di prontezza, che sono gli indicatori utilizzati per scoprire se tutti i componenti delle emissioni sono stati valutati dal sistema OBD II. Stanno eseguendo test periodici su sistemi e componenti specifici per assicurarsi che funzionino entro limiti consentiti..

Attualmente, ci sono undici monitor di prontezza OBD II (o monitor I / M) definiti da Agenzia statunitense per la protezione ambientale (EPA). Non tutti i monitor sono supportati in tutti i veicoli e il numero esatto di monitor in qualsiasi veicolo dipende dalla strategia di controllo delle emissioni del produttore di autoveicoli. Monitoraggi continui -Alcuni componenti o sistemi del veicolo sono in continuo

testato dal sistema OBD II del veicolo, mentre altri sono testati solo in condizioni operative specifiche del veicolo. I componenti continuamente monitorati elencati di seguito sono sempre pronti:

1. Misfire

### 2. Sistema di alimentazione

3. Componenti completi (CCM)

Una volta che il veicolo è in marcia, il sistema OBD II controlla continuamente i componenti sopra, monitorare i sensori chiave del motore, controllare il mancato funzionamento del motore e monitorare le richieste di carburante.

richieste di carbura.

Monitor non continui - A differenza dei monitor continui, molte emissioni e motore

i componenti del sistema richiedono che il veicolo sia utilizzato prima in condizioni specifiche il monitor è pronto. Questi monitor sono definiti monitor non continui e sono elencati di seguito:

- 1) Sistema EGR
- 2) Sensori O2
- 3) Catalizzatore

- 4) Sistema evaporativo
- 5) Riscaldatore sensore O2
- 6) Iniezione dell'aria secondaria
- 7) Catalizzatore riscaldato
- 8) Sistema A / C

# **2.5 Stato di prontezza del monitor OBD II**

I sistemi OBD II devono indicare se il sistema di monitoraggio del PCM del veicolo ha completato i test su ciascun componente. I componenti che sono stati testati saranno riportati come "Pronti" o "Completi", nel senso che sono stati testati dal sistema OBD II. Lo scopo della registrazione dello stato di prontezza è quello di consentire agli ispettori di determinare se il sistema OBD II del veicolo ha testato tutti i componenti e / o sistemi. Il Powertrain Control Module (PCM) imposta un monitor su "Pronto" o "Completo" dopo aver eseguito un ciclo di guida appropriato. Il ciclo di guida che abilita un monitor e imposta i codici di prontezza su "Pronto" varia per ogni singolo monitor. Una volta impostato un monitor come "Pronto" o "Completo", rimarrà in questo stato. Numerosi fattori, tra cui la cancellazione dei codici diagnostici di guasto (DTC) con un lettore di codici o una batteria disconnessa, può comportare l'impostazione dei monitor di disponibilità su "Non pronto". Poiché i tre monitor continui valutano costantemente, verranno sempre segnalati come "Pronti". Se il test di un particolare monitor non continuo supportato non è stato completato, lo stato del monitor verrà riportato come "Non completo" o "Non pronto". Affinché il sistema di monitoraggio OBD sia pronto, il veicolo deve essere guidato in una

varietà di normali condizioni operative. Queste condizioni operative possono includere un mix di guida in autostrada e stop and go, guida di tipo urbano e almeno un periodo di pernottamento. Per informazioni specifiche su come preparare il sistema di monitoraggio OBD del veicolo, consultare il manuale del proprietario del veicolo.

# **2.6 OBD II Definitions**

**Powertrain Control Module (PCM)** - Terminologia OBD II per il computer di bordo che controlla il motore e la trasmissione.

**Spia di malfunzionamento (MIL)** - Spia di malfunzionamento (motore di servizio presto, motore di controllo) è un termine usato per la luce sul cruscotto. È per avvisare il conducente e / o il tecnico di riparazione che c'è un problema con uno o più sistemi del veicolo e che le emissioni potrebbero superare gli standard federali. Se il MIL si illumina con una luce fissa, indica che è stato rilevato un problema e che il veicolo deve essere riparato il prima possibile. In determinate condizioni, la luce del cruscotto lampeggia o lampeggia. Ciò indica un problema grave e il lampeggiamento ha lo scopo di scoraggiare il funzionamento del veicolo. il sistema diagnostico di bordo del veicolo non può spegnere il MIL fino a quando le necessarie riparazioni non sono state completate o la condizione non

esiste più.

**DTC** - Codici diagnostici di guasto (DTC) che identificano quale sezione del sistema di controllo delle emissioni ha funzionato male.

**Criteri di abilitazione** - Definite anche condizioni di abilitazione. Sono gli eventi o le condizioni specifici del veicolo che devono verificarsi all'interno del motore prima che vengano impostati i vari monitor, oppure correre. Alcuni monitor richiedono che il veicolo segua una routine di "ciclo di guida" prescritta come parte dei criteri di abilitazione. I cicli di guida variano tra i veicoli e per ogni monitor in qualsiasi veicolo particolare. Fare riferimento al manuale di servizio di fabbrica del veicolo per la specifica procedura di abilitazione.

**Ciclo di guida OBD II** - Una modalità specifica di funzionamento del veicolo che fornisce le condizioni necessarie per impostare tutti i monitor di prontezza applicabili al veicolo sulla condizione "pronto". Lo scopo del completamento di un ciclo di guida OBD II è quello di forzare il veicolo a eseguire la diagnostica di bordo. È necessario eseguire una qualche forma di un ciclo di guida dopo che i DTC sono stati cancellati dalla memoria del PCM o dopo che la batteria è stata scollegata. L'esecuzione del ciclo di guida completo di un veicolo "imposterà" i monitor di prontezza in modo da poter rilevare guasti futuri. I cicli di guida variano a seconda del veicolo e del monitor

deve essere ripristinato. Per il ciclo di guida specifico del veicolo, consultare il manuale di assistenza.

**Blocca dati frame** - Quando si verifica un quasto relativo alle emissioni, il sistema OBD II non solo imposta un codice ma registra anche un'istantanea dei parametri operativi del veicolo per aiutare a identificare il problema. Questo set di valori viene definito Freeze Frame Data e può

includere importanti parametri del motore come regime motore, velocità del veicolo, flusso d'aria, carico del motore, pressione del carburante, valore del carburante, temperatura del liquido di raffreddamento del motore, anticipo della fasatura dell'accensione o stato del circuito chiuso.

**Carburante Trim (FT)** - Adeguamenti di feedback al programma del carburante di base. L'assetto del carburante a breve termine si riferisce a regolazioni dinamiche o istantanee. Il trim del carburante a lungo termine si riferisce a regolazioni molto più graduali del programma di calibrazione del carburante rispetto alle regolazioni del trim a breve termine. Queste regolazioni a lungo termine compensano le differenze del veicolo e i cambiamenti graduali che si verificano nel tempo.
# **3 Introduzione al prodotto**

## **3.1 Introduzione generale**

THINKSCAN Max, uno dei prodotti diagnostici lanciato da THINKCAR TECH INC, è il prodotto OBD di più alto livello della serie THINK per gli utenti DIY. Dotato di sistema operativo Android, dispone di potenti funzioni e può essere aggiornato online. Inoltre, i protocolli di comunicazione completi consentono di coprire una gamma più ampia di modelli di veicoli. Attraverso la semplice comunicazione Bluetooth tra il dongle diagnostico e il computer host, si raggiunge il modello completo dell'auto e la diagnosi del sistema completo del veicolo, che include la lettura del DTC, l'eliminazuone del DTC, la lettura del flusso di dati, l'attuazione del test e le funzioni speciali.

### **3.1.1 Host diagnostico**

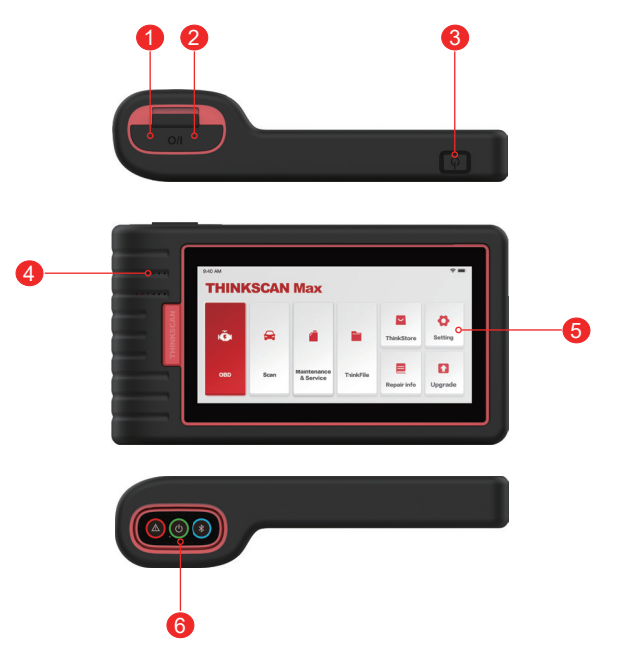

 $^{\prime}$ 11

- 1. Presa di corrente: collegare un caricabatterie per la ricarica o la trasmissione dei dati.
- 2. Porta di espansione USB
- 3. Pulsante schermata di alimentazione / blocco Quando l'host è spento, accenderlo premendo il pulsante per 3 secondi. Quando l'host è attivo, premere il pulsante per riattivare lo schermo o spegnere lo schermo; Spegni l'host premendo il pulsante per oltre 3 secondi; forzare uno spegnimento premendo il pulsante per oltre 8 secondi.
- 4. Altoparlante
- 5. Schermo
- 6. Dongle diagnostico

 È preinstallato nella presa nella parte inferiore del computer host. Usa la mano per premere il dongle una volta, verrà automaticamente espulso dalla presa. Quando non è in uso, reinserirlo nella presa per evitare perdite.

## **3.1.2 Indicazioni tecniche**

Il pacchetto del prodotto host include un host, un cavo diagnostico, una stampante, carta da stampa, un cavo di ricarica e un adattatore di alimentazione. Di seguito sono riportati i parametri di prestazione.

### **Mini computer host THINKSCAN Max**

- Capacità della batteria: 3100 mAh / 7,6 V
- Dimensioni dello schermo: 5,99 pollici
- Risoluzione: 720 \* 1440 pixel
- Tensione di lavoro: 5 V
- Corrente di lavoro: ≤2,5 A
- Ambiente di lavoro: 32 ℉ ~122 ℉ (0℃ ~50℃ )
- Ambiente di archiviazione: -4 ℉ ~140 ℉ (-20℃ ~60℃ )

#### **Mini cavo diagnostico THINKSCAN Max**

- Tensione di lavoro: 12V
- Corrente di lavoro: ≤60mA
- Ambiente di lavoro: 14 ℉ ~122 ℉ (-10℃ ~50℃ )
- Ambiente di archiviazione: -4 ℉ ~140 ℉ (-20℃ ~60℃)

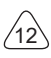

# **4 Preparazione**

# **4.1 Caricare l'host**

Seguire i passaggi seguenti per caricare l'host:

- 1. Collegare un'estremità del cavo di alimentazione alla presa USB dell'alimentatore.
- 2. Collegare l'altra estremità al jack di ricarica nella parte inferiore dell'host.
- 3. Inserire la spina del caricabatterie in una presa di corrente per iniziare la ricarica. Quando viene visualizzata.

l'icona di stato della batteria  $\Box$ . l'host è stato addebitato. Quando viene visualizzato  $\Box$ , il processo di addebito è stato completato e devi disconnettere l'host.

# **4.2 Batteria**

- È normale che l'host non si accenda durante la ricarica perché la batteria non è stata utilizzata per molto tempo o è scarica. Si prega di riaccendere l'host dopo aver caricato la batteria per un po '.
- Si prega di caricare l'host tramite il caricabatterie nel pacchetto. La società non si assume alcuna responsabilità per danni e perdite causati da addebiti con caricabatterie diversi da quelli indicati dalla società
- La batteria può essere ricaricata ripetutamente. Tuttavia, poiché la batteria è indossabile, il tempo di standby del dispositivo verrà ridotto dopo un uso prolungato.
- Evitare frequenti ricariche ripetute in modo da prolungare la durata della batteria. Il tempo di ricarica della batteria varia in base alla temperatura e allo stato della batteria.
- Quando la batteria è scarica, il sistema farà apparire un messaggio che ricorda di collegare il caricabatterie. Quando la carica della batteria è troppo bassa, il dispositivo si spegne.

# **4.3 Accensione e spegnimento**

# **4.3.1 Accensione**

Premi a lungo il pulsante di accensione e quindi apparirà l'interfaccia di avvio.

Suggerimenti: il dispositivo potrebbe non accendersi se lo si utilizza per la prima volta o non lo si utilizza da molto tempo.Ciò può essere causato da una carica della batteria troppo bassa. Prova a riaccenderlo dopo aver caricato il dispositivo per un po '.

## **4.3.2 Ausschalten**

Premere a lungo il pulsante di accensione fino a quando viene visualizzata la finestra di dialogo, quindi spegnere il dispositivo secondo le istruzioni. Se è necessario forzare l'arresto, premere a lungo il pulsante di accensione per più di 8 secondi fino a quando lo schermo diventa scuro.

 $^{\prime}$ 13

# **5 Descrizioni di funzioni**

Il computer host di THINKSCAN Max ha 8 funzioni, ovvero, OBD, Scansione, Manutenzione & Servizio, ThinkFile, ThinkStore, Riparazione dell'info, Installazione e Aggiornamento.

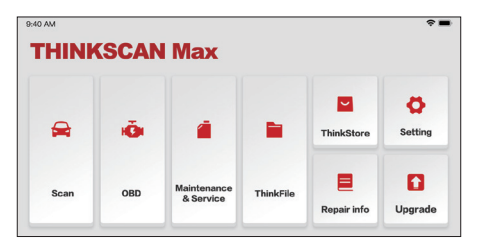

# **5.1 Diagnosi**

Diagnosi completa del sistema: supporta oltre 100 marchi automobilistici, diagnosi intelligente e diagnosi tradizionale che copre la diagnosi delle funzioni complete OBD II, diagnosi del sistema completo e delle funzioni complete: lettura dei codici di errore, cancellazione dei codici di errore, lettura di flussi di dati in tempo reale, funzioni speciali, motion test, ecc. Un report diagnostico verrà generato automaticamente dopo la diagnosi.

#### **Diagnosi intelligente**

Inserire il dongle nella porta DLC del veicolo, quindi fare clic su "Scan" sull'interfaccia principale. Quindi, fare clic su "AUTOSEARCH" per iniziare a comunicare con il dongle tramite Bluetooth. Dopo aver stabilito una buona comunicazione, il sistema inizia a leggere il VIN veicolo.

Consigli: se si verifica un fallimento di comunicazione, sullo schermo apparirà una finestra di dialogo prompt. Segui le indicazioni sullo schermo per procedere.

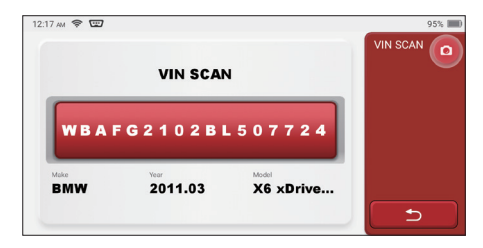

Se non riesce a leggere VIN, è necessario inserire VIN manualmente.

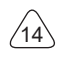

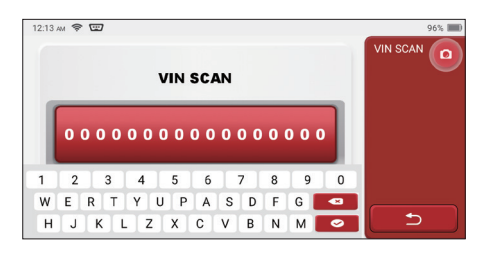

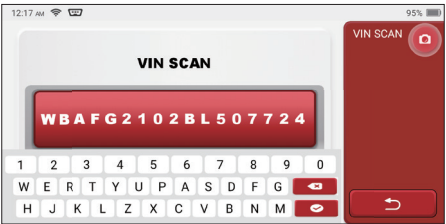

#### **La diagnosi ha inizio**

**1. Scegli la modalità test:** Nach dem Lesen der Fahrgestellnummer wird auf dem Bildschirm die Auswahloberfläche für den Testmodus aufgerufen:

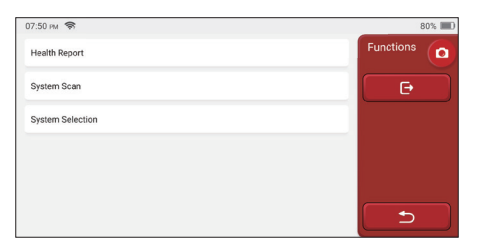

UN. Rapporto sulla salute: questa modalità serve per controllare rapidamente il veicolo e visualizzare lo stato del veicolo report (è disponibile solo quando il software di diagnosi supporta questa funzione). Dopo aver fatto clic su "test rapido", il sistema avvia la scansione DTC rispettivamente e mostra il risultato.

 $^{\prime}$ 15

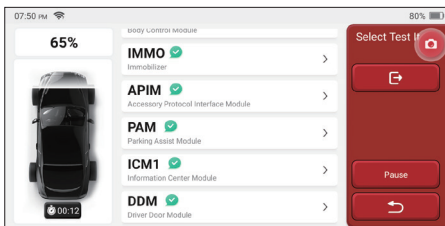

Se si desidera mettere in pausa la scansione, fare clic su "Pausa".

Al termine della scansione, il sistema visualizzerà direttamente il rapporto di diagnostica. Il DTC può essere nascosto facendo clic sul pulsante dopo di esso.

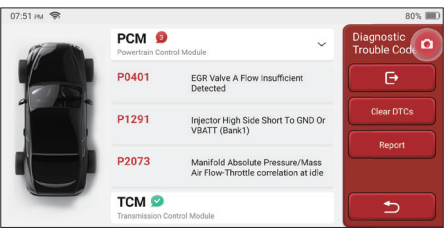

Il sistema con DTC verrà visualizzato sullo schermo nella parte anteriore rossa e verrà mostrato il numero specifico di DTC. Un sistema privo di DTC verrà visualizzato come "OK".

Fare clic sul nome del sistema per vedere la definizione specifica di de DTC.

B. Scansione del sistema: esegue automaticamente la scansione di tutti i sistemi del veicolo.

C. Selezione del sistema: scegliere manualmente il sistema di controllo elettronico automobilistico.

**2. Scegli il sistema:** Fai clic su "ECM" (ad es.) E la schermata entrerà nell'interfaccia di selezione.

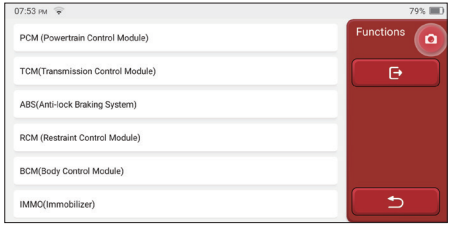

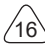

**3. Scegli la funzione:** fare clic sulla funzione da testare.

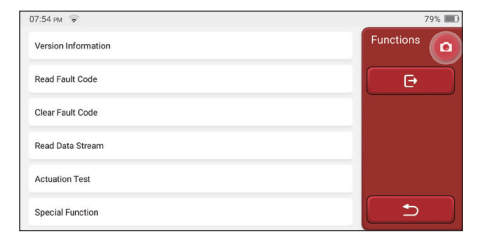

Suggerimenti: il menu di diagnosi varia a seconda del veicolo

### **A. Informazioni sulla versione**

Come mostrato nella figura, fare clic su "Informazioni sulla versione" per leggere le informazioni sulla versione corrente della centralina dell'auto.

## **B. Leggi il codice di errore**

Questa funzione serve a leggere il DTC nella memoria della ECU, aiutando il personale di manutenzione a identificare rapidamente la causa del quasto del veicolo.

Suggerimenti: la lettura del DTC durante la risoluzione dei problemi di un veicolo è solo un piccolo passo nell'intero processo diagnostico. Il DTC del veicolo è solo per riferimento e le parti non possono essere sostituite direttamente in base alla data definizione DTC. Ogni DTC ha una serie di procedure di prova. Il tecnico di manutenzione deve attenersi rigorosamente alle istruzioni operative e alle procedure descritte nel manuale di manutenzione della vettura per confermare la causa principale del guasto.

Come mostrato di seguito, fai clic su "Leggi codice errore", quindi lo schermo visualizzerà i risultati diagnostici.

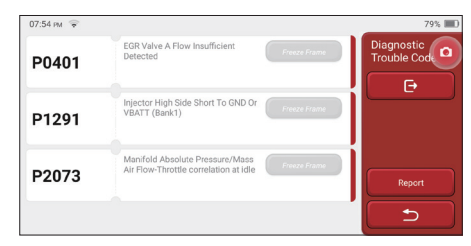

#### Pulsanti dello schermo:

Congela cornice: se questo pulsante è evidenziato, significa che sono presenti informazioni sulla cornice di congelamento. La cornice di congelamento serve a registrare

 $^{\prime}$ 17

alcuni flussi di dati specifici nel momento in cui l'auto si rompe. Il numero è per la verifica. Rapporto: Salva il risultato della diagnosi corrente come rapporto di diagnosi. Il rapporto diagnostico viene salvato nel modulo ThinkFile e può essere inviato alle caselle di posta elettronica designate.

#### **C. Cancella codice errore**

Questa funzione serve per cancellare il DTC della memoria ECU del sistema testato. Fai clic su "Cancella codice errore", quindi il sistema può eliminare automaticamente il DTC esistente e visualizzare la finestra di dialogo che dice "DTC cancellato correttamente". Nota: per i veicoli generici, seguire rigorosamente la sequenza normale: leggere il DTC, cancellarlo, eseguire un test, leggere nuovamente il DTC per la verifica, riparare il veicolo, cancellare il DTC e riprovare a confermare che il DTC non appare più.

#### **D. Leggi il flusso di dati**

Questa funzione è principalmente utilizzata per leggere e visualizzare dati e parametri in tempo reale della centralina dell'auto. Osservando questi flussi di dati, i tecnici della manutenzione possono comprendere le prestazioni complessive del veicolo e offrire suggerimenti di manutenzione.

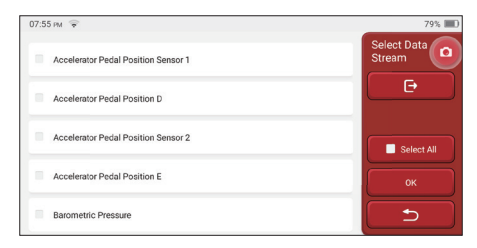

Pulsanti dello schermo: selezionare al l: se si desidera controllare alcuni flussi di dati, selezionare la casella prima del nome. Se si desidera scegliere tutti i flussi di dati, fare clic su questo pulsante.

Deseleziona: Fare clic su questo pulsante per deselezionare tutti i flussi di dati selezionati. OK: conferma le operazioni correnti. Fare clic su "OK" dopo la selezione, quindi il sistema visualizzerà i dati dinamici dei flussi di dati selezionati.

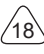

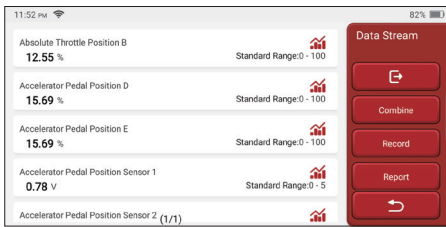

#### Pulsanti dello schermo:

(Grafico): fare clic su di esso e i flussi di dati vengono visualizzati in schemi di onde dinamiche.

Rapporto: Fare clic sul pulsante per salvare il numero di flussi di dati correnti.

Disco: Viene utilizzato per registrare i dati di diagnosi in modo che gli utenti possano riprodurli e controllarli. Se si desidera interrompere la lettura, fare clic su "stop" (la casella bianca prima della barra di avanzamento). Il record diagnostico viene salvato nel modulo ThinkFile. Può essere inviato alle caselle di posta elettronica designate e rivisto per la risoluzione dei problemi e l'analisi.

Se viene visualizzato 1 / X, significa che le opzioni del flusso di dati non sono state completamente visualizzate. Scorri lo schermo dal basso verso l'alto per visualizzare le opzioni rimanenti. Con 3 modalità di visualizzazione disponibili, è possibile sfogliarlo con modalità adeguate:

- Figura: Visualizza i parametri con i modelli d'onda.
- Valore: La modalità di visualizzazione predefinita mostra i parametri con numeri ed.

Nota: se il valore del flusso di dati non rientra nell'intervallo di valori standard, il flusso di dati verrà visualizzato in rosso.

• Combinare: I grafici sono presentati insieme per consentire agli utenti di effettuare. Nota: le diverse opzioni del flusso di dati sono contrassegnate.

#### **Come controllare un modello**

#### $C$ lic  $\mathbf{\hat{m}}$

Nella pagina di visualizzazione dei motivi ondulati.

 $^{\prime}$ 19

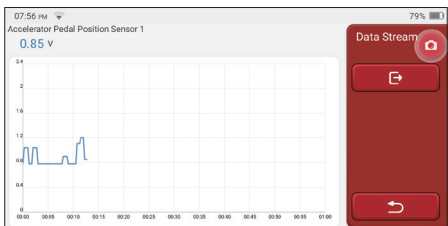

Scegli le opzioni del flusso di dati da verificare (Nota: è possibile visualizzare solo un massimo di 4 flussi di dati).

Se si desidera rimuovere il motivo ondulato di alcuni flussi di dati, deselezionarlo.

### **Come controllare insieme più schemi d'onda?**

Fare clic sul pulsante [Combina], quindi il sistema visualizzerà i parametri dei flussi di dati selezionati con schemi d'onda.

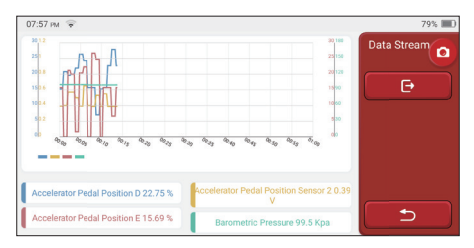

# **IT**

#### **E. Test di attuazione**

Questa funzione viene utilizzata per verificare se i componenti di esecuzione nel sistema di controllo elettronico possono funzionare normalmente.

#### **Storia della diagnosi**

Di solito, ogni volta che viene diagnosticata un'auto, il sistema registra ogni passaggio. Questa funzione aiuta gli utenti a entrare rapidamente in un veicolo precedentemente testato e continuare i suoi test senza ricominciare da capo. Fai clic su "record diagnostici" e tutti i record precedenti verranno visualizzati sullo schermo in ordine cronologico.

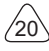

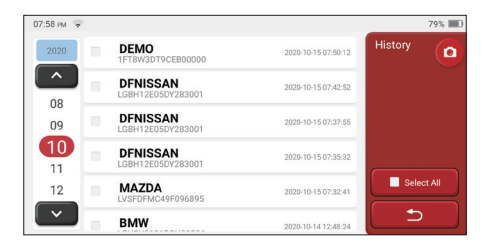

Pulsanti dello schermo: selezionare al l: fai clic su di esso e seleziona tutti i record di diagnosi.

Elimina: fare clic sul pulsante per eliminare alcuni record di diagnosi verificati.

Deseleziona: fai clic per deselezionare tutti i record di diagnosi verificati.

Fare clic su un record di diagnosi per controllare i dettagli sulle informazioni del veicolo e DTC. Fai clic su "Accesso rapido" per testare altri sistemi.

# **5.2 Manutenzione**

Il computer host vanta i 28 più comunemente usati funzioni di manutenzione e ripristino, vale a dire, abbinamento fari, abbinamento acceleratore, abbinamento antifurto, codifica ugello iniezione carburante, reset pastiglie freno, reset lampada manutenzione, reset angolo sterzo, scarico ABS, abbinamento batteria, abbinamento cambio, rigenerazione DPF, reset ricircolo gas di scarico, reset pressione pneumatici , inizializzazione tetto apribile e abbinamento sospensioni.

### **5.2.1 Ripristino della luce di manutenzione**

L'accensione della luce di manutenzione dell'auto indica che il veicolo necessita di manutenzione. Ripristinare il chilometraggio o il tempo di guida a zero dopo la manutenzione, quindi la spia di manutenzione si spegnerà e il sistema inizierà un nuovo ciclo di manutenzione.

### **5.2.2 Zurücksetzen des Lenkwinkels**

Trova la posizione in cui l'auto continua a guidare dritto. Con questa posizione come riferimento, la ECU può calcolare l'angolo preciso quando l'auto gira a sinistra e a destra. In genere, dopo aver sostituito il sensore di posizione dell'angolo di sterzo, sostituendo le parti meccaniche del sistema di sterzo (come la scatola dello sterzo, il piantone dello sterzo, la testa a sfera del tirante, lo snodo dello sterzo), completando il posizionamento delle quattro ruote, la riparazione della carrozzeria, ecc., è necessario per ripristinare lo sterzo angolo a zero.

### **5.2.3 Corrispondenza della batteria**

**IT**

 $^{\prime}$ <sub>21</sub>

La corrispondenza della batteria consiste nell'utilizzare uno strumento diagnostico per auto per ripristinare l'unità di monitoraggio della batteria dell'auto. Cancellando le informazioni di guasto originali sulla mancanza di carica della batteria, riconfezionare la batteria. Sulla base delle informazioni correlate sulla batteria esistente, l'unità di monitoraggio implementa il monitoraggio. La corrispondenza della batteria è necessaria nelle seguenti situazion:

- 1. La sostituzione della batteria principale deve utilizzare la corrispondenza della batteria per cancellare le informazioni precedenti sulla mancanza di energia, evitando così informazioni false rilevate dal relativo modulo di controllo che causerà il fallimento di alcune funzioni ausiliarie elettroniche. Ad esempio, il veicolo si ferma automaticamente; il tetto apribile non può funzionare con una chiave; le finestre elettriche non possono aprirsi e chiudersi automaticamente.
- 2. Il sensore di monitoraggio della batteria utilizza la funzione di corrispondenza della batteria per abbinare nuovamente il modulo di controllo con il sensore di monitoraggio, in modo da rilevare in modo più accurato l'utilizzo della batteria ed evitare di ricevere informazioni errate dalle istruzioni dello strumento e causare falsi allarmi.

## **5.2.4 Scarico ABS**

Wenn das ABS-System Luft enthält, ist es notwendig, das Bremssystem durch die ABS-Auspuff-Funktion zu entlüften, um die Bremsempfindlichkeit wiederherzustellen. Darüber hinaus ist beim Austausch des ABS-Computers, der ABS-Pumpe, des Hauptbremszylinders, des Bremszylinders, der Bremsleitung und der Bremsflüssigkeit ist die ABS-Auspuff -Funktion erforderlich.

### **5.2.5 Abbinamento dell'acceleratore**

La corrispondenza dell'acceleratore consiste nell'utilizzare il decodificatore dell'automobile per inizializzare l'attuatore dell'acceleratore in modo che il valore di apprendimento della ECU ritorni allo stato iniziale. In questo modo, il movimento dell'acceleratore (o del motore al minimo) può essere controllato con maggiore precisione, quindi regolare il volume di aspirazione.

Situazioni in cui è necessaria la corrispondenza dell'acceleratore:

- a) Dopo aver sostituito la centralina elettronica, le relative caratteristiche del comando dell'acceleratore non sono state memorizzate nella centralina elettronica.
- b) Dopo lo spegnimento della centralina elettrica, la memoria della centralina elettrica viene persa.
- c) Dopo aver sostituito il gruppo acceleratore, è necessario abbinare l'acceleratore.
- d) Dopo aver sostituito o smontato la porta di aspirazione, viene influenzato il controllo del minimo tramite il coordinamento tra l'unità di controllo elettronica e il corpo farfallato.

Sebbene le caratteristiche del potenziometro dell'acceleratore al minimo non siano cambiate, il volume di aspirazione è cambiato e le caratteristiche del controllo del minimo sono cambiate alle stesse aperture dell'acceleratore.

**IT**

## **5.2.6 Zurücksetzen des Bremsbelags**

Quando la pastiglia del freno raggiunge un certo spessore, il filo di induzione della pastiglia del freno sarà usurato. A questo punto, il filo invierà un filo di induzione del segnale al computer di bordo per richiedere la sostituzione della pastiglia del freno. Dopo aver sostituito la pastiglia del freno, è necessario ripristinare la pastiglia del freno, altrimenti l'auto continuerà ad allarmarsi. Situazioni in cui è richiesto il ripristino:

a) dopo la sostituzione della pastiglia e quando la pastiglia indossa sensori;

- b) quando l'indicatore della pastiglia del freno si illumina;
- c) Dopo la riparazione del circuito del sensore delle pastiglie dei freni;
- d) Dopo la sostituzione del servomotore.

## **5.2.7 Rigenerazione DPF**

La funzione di rigenerazione del DPF consiste principalmente nell'utilizzare periodicamente metodi di ossidazione della combustione (come: riscaldamento e combustione ad alta temperatura, combustione mediante l'uso di additivi per carburante o catalizzatori per ridurre il punto di accensione delle particelle) per rimuovere le particelle dalla trappola, in modo che le prestazioni della trappola siano sempre stabili. La corrispondenza della rigenerazione DPF è richiesta nelle seguenti situazioni: a) sostituire il sensore di contropressione dello scarico:

b)smontaggio o sostituzione della trappola di particelle;

c)rimozione o sostituzione degli ugelli dell'additivo per carburante;

d)rimozione o sostituzione dell'ossidante catalitico;

la spia di guasto rigenerazione DPF è accesa e abbinata dopo la manutenzione;

f) riparare e sostituire il modulo di controllo della rigenerazione DPF.

### **5.2.8 Corrispondenza antifurto**

Al fine di impedire che l'auto venga utilizzata da chiavi illegali, la funzione di abbinamento antifurto dell'auto consente al sistema di controllo dell'immobilizzatore dell'auto di identificare e autorizzare la chiave del telecomando prima che l'auto possa essere accesa e utilizzata normalmente. Inoltre, quando si sostituiscono la chiave di accensione, l'interruttore di accensione, il quadro strumenti, l'unità di controllo del motore (ECU), il modulo di controllo del corpo (BCM) e la batteria del telecomando, è necessario abbinare la chiave antifurto.

## **5.2.9 Codifica degli ugelli**

Scrivere il codice effettivo dell'ugello di iniezione del carburante o riscrivere il codice nell'ECU nel codice corrispondente all'ugello del carburante di ciascun cilindro, in modo che la quantità di iniezione di carburante di ciascun cilindro possa essere controllata o corretta in modo più accurato. Di solito dopo aver sostituito il.ECU e iniettore di carburante,

 $^{\prime}$ <sub>23</sub>

la codifica di ciascun ugello di carburante del cilindro deve essere confermata o registrata.. quindi il cilindro può identificare meglio l'iniettore di carburante di ciascun cilindro e controllare accuratamente l'iniezione di carburante.

## **5.2.10 Ripristino della pressione dei pneumatici**

Quando la spia di guasto della pressione dei pneumatici dell'auto è accesa, questa funzione serve per ripristinare la pressione dei pneumatici e spegnere l'indicatore di guasto della pressione dei pneumatici.

Se la pressione dei pneumatici è troppo bassa o perde, sostituire o installare l'apparecchiatura di monitoraggio della pressione dei pneumatici e sostituire lo pneumatico. Quando il veicolo con un sensore di pressione dei pneumatici danneggiato e la funzione di monitoraggio della pressione dei pneumatici ha ruotato i pneumatici, il ripristino della pressione dei pneumatici deve essere eseguito dopo la manutenzione.

### **5.2.11 Calibrazione del livello di sospensione**

Questa funzione può regolare l'altezza della carrozzeria del veicolo. Quando si sostituisce il sensore di altezza del veicolo o il modulo di controllo nel sistema di sospensione pneumatica o il livello del veicolo è errato, questa funzione può regolare il sensore di altezza del veicolo per la calibrazione del livello.

### **5.2.12 Abbinamento dei fari**

Questa funzione può inizializzare il sistema di fari adattivi. Questo sistema può decidere se accendere automaticamente i fari in base all'intensità della luce ambientale, monitorare la velocità di guida del veicolo, la postura della carrozzeria, ecc. E regolare tempestivamente l'angolo di illuminazione dei fari.

### **5.2.13 Abbinamento del cambio**

Questa funzione può completare l'autoapprendimento del cambio e migliorare la qualità del cambio. Quando il cambio viene smontato o riparato (dopo che alcune batterie sono state spente), ciò causerà ritardi di cambio o impatto sull'auto. In questo momento, questa funzione serve a far compensare automaticamente il cambio in base alle condizioni di guida, ottenendo così una qualità del cambio più comoda e più ideale.

#### **5.2.14 Inizializzazione tetto apribile**

Questa funzione può disattivare il blocco del tetto apribile, chiudere sotto la pioggia, la funzione di memoria del tetto apribile scorrevole / inclinabile, la soglia di temperatura esterna, ecc.

### **5.2.15 Adattamento EGR**

Questa funzione viene utilizzata per apprendere la valvola EGR (Exhaust Gas Recirculation) dopo averla pulita o sostituita.

## **5.2.16 Apprendimento degli attrezzi**

Il sensore di posizione dell'albero motore rileva la tolleranza di lavorazione dei denti dell'albero motore e salva sul computer per diagnosticare in modo più accurato i guasti del motore. Se l'apprendimento dei denti non viene eseguito per un'auto dotata di motore Delphi, il MIL si accende dopo l'avvio del motore. Il dispositivo diagnostico rileva il "dente non appreso" del DTC P1336. In questo caso, è necessario utilizzare il dispositivo diagnostico per eseguire l'apprendimento dei denti per l'auto. Dopo che l'apprendimento dei denti ha successo, il MIL si spegne.

Dopo la sostituzione della ECU del motore, del sensore di posizione dell'albero motore o del volano dell'albero motore o della presenza del "dente non appreso" del DTC, è necessario eseguire l'apprendimento dei denti.

#### **5.2.17 Messa a punto dello strumento**

a) La regolazione del chilometraggio del contatore consiste nel copiare, scrivere o riscrivere i chilometri. Cioè, utilizzare il computer diagnostico dell'auto e il cavo di dati per copiare, scrivere o riscrivere i dati dal chip nel contatore per fare in modo che il contatore visualizzi il chilometraggio effettivo.

b) Normalmente, quando il sensore di velocità del veicolo è danneggiato o lo strumento è difettoso, con conseguente chilometraggio impreciso, viene effettuata una regolazione del chilometraggio dopo il completamento della manutenzione.

### **5.2.18 Reset dell'airbag**

Questa funzione può resettare i dati dell'airbag e cancellare l'indicatore di guasto di collisione dell'airbag; quando il veicolo è in collisione e l'airbag è attivato, verrà visualizzato un codice di errore corrispondente ai dati di collisione. L'indicatore dell'airbag è acceso e il codice di errore non può essere cancellato. Poiché i dati nel computer dell'airbag sono una tantum, tutte le parti devono essere sostituite con nuovi accessori secondo necessità, ma dopo aver eseguito questa funzione, i dati del computer dell'airbag possono essere ripristinati e il codice di errore può essere cancellato, l'indicatore dell'airbag si spegne e il computer dell'airbag può continuare a essere utilizzato.

### **5.2.19 Modo di trasporto**

Al fine di ridurre il consumo di energia, le seguenti funzioni possono essere disabilitate, inclusa i limiti di Velocità, non sveglia la rete di apertura delle porte, la disabilitazione della chiave telecomando, ecc. In questo momento è necessario disattivare la modalità di trasporto per riportare il veicolo alla normalità.

## **5.2.20 Regolazione A/F (rapporto aria/carburante)**

Utilizzato per impostare o apprendere i parametri del rapporto aria/carburante.

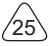

## **5.2.21 Impostazioni Start/Stop**

Il veicolo viene nascosto facendo scorrere il computer di bordo per aprire o chiudere la funzione di avvio/arresto automatico (a condizione che il veicolo abbia una funzione nascosta e un supporto hardware).

## **5.2.22 Reset di NOX**

Un sensore utilizzato per rilevare il contenuto di ossidi di azoto (NOX) nello scarico del motore. Per re-inizializzare e sostituire il convertitore catalitico NOX dopo un guasto NOX, è necessario ripristinare il valore di apprendimento del convertitore catalitico memorizzato nella ECU motore.

## **5.2.23 Reset dell'urea (fi ltro di scarico del motore diesel)**

Dopo che il fluido di trattamento dei gas di scarico diesel (urea automobilistica) è stato sostituito o riempito, è necessaria l'operazione di reset dell'urea.

## **5.2.24 Taratura del sedile**

Utilizzato per la sostituzione dei sedili con funzione di memoria e abbinamento dopo la manutenzione.

### **5.2.25 Avvio elettronico della pompa**

Prima che il sistema di raffreddamento si esaurisca, utilizzare questa funzione per attivare la pompa dell'acqua elettronica.

### **5.2.26 Modifica degli pneumatici**

L'impostazione del parametro della dimensione dello pneumatico dopo la modifica o la sostituzione dello pneumatico.

### **5.2.27 Tarature di porte e fi nestre**

Eseguire l'abbinamento di porte e finestre per ripristinare la memoria iniziale della ECU e ripristinare le funzioni di sollevamento e abbassamento automatico degli alzacristalli elettrici.

### **5.2.28 Impostazioni della lingua**

Modificare la lingua del sistema di controllo centrale del veicolo.

# **5.3 ThinkFile**

Viene utilizzato per registrare e stabilire il file dei veicoli diagnosticati. Il file viene creato

in base al VIN del veicolo e al tempo di controllo, inclusi tutti i dati relativi alla diagnostica come rapporti diagnostici, registrazioni del flusso di dati, immagini termiche, immagini e video endoscopici.

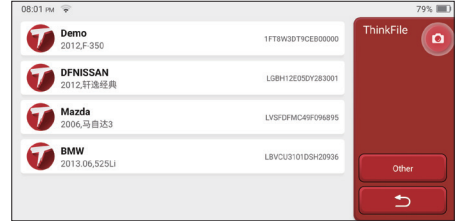

## **5.4 ThinkStore**

ThinkStore, lanciato da THINKCAR TECH, è il luogo in cui è possibile scaricare tutti i software diagnostici e acquistare prodotti hardware. Nel negozio è possibile acquistare software di diagnostica e manutenzione del veicolo. Ogni software diagnostico presenta un'introduzione dettagliata delle funzioni, nonché valutazioni e commenti degli utenti sul software. Tutti i prodotti hardware possono anche essere acquistati online e il prezzo può essere dedotto utilizzando i punti (1 punto = 1 USD).

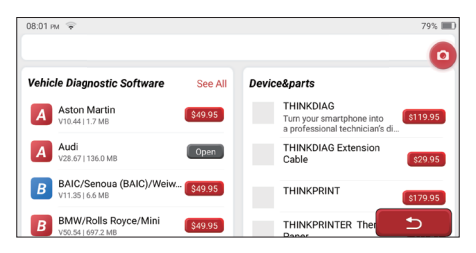

Suggerimenti: L'acquisto di un computer host THINKSCAN Max include un diritto di utilizzo gratuito di un anno di cinque software. Quando è necessario utilizzare altri software diagnostici, è necessario pagare costi aggiuntivi.

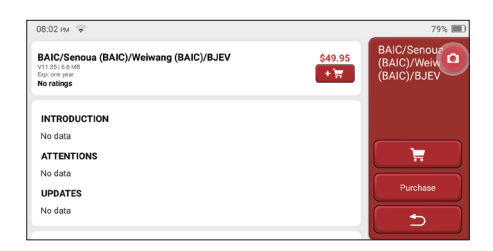

# **5.5 Riparazione dell'info**

Comprende 4 voci, ovvero il data base di codici di guasto, una tabella di veicoli che possono essere diagnosticabili, video, un corso di apprendimento. Il tecnico della manutenzione può fare rapidamente riferimento alla spiegazione dei codici di guasto e può conoscere tutti i veicoli che possono essere diagnosticati attraverso questa tabella. I video contengono delle guide all'uso dell'apparecchiatura, della manutenzione e della diagnosi. Il corso di apprendimento dimostra come vengono utilizzati gli strumenti. Queste quattro funzioni aiutano i tecnici a comprendere rapidamente l'uso delle apparecchiature e a migliorare l'efficienza diagnostica.

### **5.6 Aggiornamento software**

Questo modulo consente di aggiornare il software diagnostico e l'app e impostare il software utilizzato di frequente.

Se non è stato scaricato il software in fase di registrazione del prodotto o un messaggio pop-up che richiede di aggiornare un nuovo software, è possibile utilizzare questa opzione per scaricarlo o mantenerlo sincronizzato con l'ultima versione.

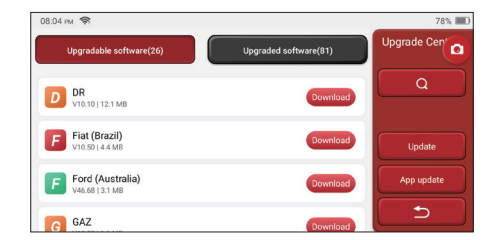

# **5.7 Impostazioni**

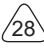

L'Host utilizza le impostazioni di sistema. Una volta completata l'impostazione iniziale, l'utente può modificare o aggiungere informazioni correlate o scorrere lo schermo dall'alto per effettuare le impostazioni.

### **5.7.1 Informazioni sull'account**

Gli utenti THINKSCAN Max devono registrare le seguenti informazioni, tra cui e-mail punti, ordini, homepage, ecc.

Punti: I punti possono essere guadagnati partecipando ad eventi organizzati da THINKCAR o raccomandando ad altri di acquistare i nostri prodotti. Ogni 1 punto deduce 1 USD per l'acquisto di prodotti e servizi THINKCAR.

Carrello: controllare e gestire il carrello della spesa.

Ordini: record di acquisto di software diagnostico.

Feedback: consente di inviarci un feedback sui bug del software diagnostico/app per l'analisi e i miglioramenti.

Dongles: Viene utilizzato per attivare il dongle diagnostico e legarsi all'host, che può realizzare la diagnosi senza fili collegandosi al Bluetooth.

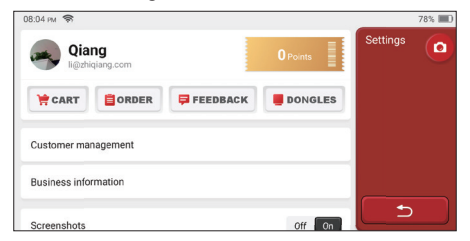

### **5.7.2 Gestione clienti**

Le informazioni di tutti i clienti i cui veicoli sono stati diagnosticati verranno visualizzate qui a turno.

### **5.7.3 Informazioni d'aff ari**

Aggiungi le informazioni sull'officina di riparazione, che verranno visualizzate dal proprietario nella diagnostica.

## **5.7.4 Connessione a Internet**

Imposta la rete WIFI collegabile.

### **5.7.5 Aggiornamento del fi rmware**

Utilizzato per aggiornare il firmware.

 $^{\prime}$ 29

# **6 Domande e risposte**

Qui elenchiamo alcune domande e risposte comuni relative a questo strumento.

#### **D: Perché non ha risposte quando è collegato a un computer per auto?**

A: Controllare se il collegamento con la presa di diagnosi del veicolo è normale, se l'interruttore di accensione è acceso e se l'attrezzo supporta l'auto.

#### **D: Perché il sistema si arresta durante la lettura del flusso di dati?**

A: Ciò può essere causato da dongle diagnostici allentati. Si prega di scollegare il dongle e di ricollegarlo fermamente.

#### **D: Perché la schermata dell'host lampeggia all'avvio del motore?**

A: È normale e causato da interferenze elettromagnetiche.

#### **D. Errore di comunicazione con ECU del veicolo?**

- A: Si prega di confermare:
- 1. Se il dongle diagnostico è collegato correttamente.
- 2. Se l'interruttore di accensione è acceso.
- 3. Se tutti i controlli sono normali, inviare anno del veicolo, marca, modello e VIN numero a noi utilizzando la funzione di feedback.

#### **D: Come aggiornare il software di sistema?**

- A: 1. Avviare lo strumento e garantire una connessione Internet stabile.
	- 2. Va a "Set up" -> "App Update", clicca su "OTA" e poi clicca su "check version" per accedere all'interfaccia di aggiornamento del sistema.
	- 3. Completare il processo seguendo le istruzioni sullo schermo passo dopo passo. Potrebbero essere necessari alcuni minuti a seconda della velocità di Internet. per favore sii paziente. Dopo aver completato correttamente l'aggiornamento, lo strumento si riavvierà automaticamente e accederà all'interfaccia principale.

#### **D: Spiegare l'account e i punti.**

A: Per utilizzare THINKSCAN Max, è necessario registrare un account. Ogni account ha il opportunità di guadagnare punti raccomandando ad altri di acquistare prodotti e partecipando ad eventi ufficiali. 1 punto può essere detratto per 1 dollaro quando si acquistano prodotti o servizi.

#### **D: Come si cattura lo screenshot?**

A: Un'icona "Screenshot" è sempre fluttuante sullo schermo. Toccarla per catturare lo schermo corrente e lo screenshot viene salvato nel modulo ThinkFile.

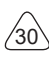

# **Termini di Garanzia**

Questa garanzia si applica solo agli utenti e ai distributori che acquistano i prodotti THINKCAR TECH INC attraverso le normali procedure. Entro un anno dalla data di consegna, THINKCAR TECH garantisce i propri prodotti elettronici per danni causati da difetti nei materiali o nella lavorazione. I danni alle apparecchiature o ai componenti a causa di abuso, modifica non autorizzata, utilizzo per scopi non progettati, funzionamento in un modo non specificato nelle istruzioni, ecc. Non sono coperti dalla presente garanzia. Il risarcimento per i danni al cruscotto causati dal difetto di questa apparecchiatura è limitato alla riparazione o alla sostituzione. THINKCAR TECH non subisce perdite indirette e accidentali. THINKCAR TECH valuterà la natura del danno dell'attrezzatura in base ai metodi di ispezione prescritti. Nessun agente, dipendente o rappresentante commerciale di THINKCAR TECH è autorizzato ad effettuare alcuna conferma, avviso o promessa relativa ai prodotti THINKCAR TECH.

Linea di servizio: 1-833-692-2766

Email del servizio clienti: support@thinkcarus.com

Sito ufficiale: www.mythinkcar.com

Tutorial sui prodotti, domande frequenti sui video ed elenco di copertura sono disponibili sul sito Web ufficiale Thinkcar

### **Seguici su**

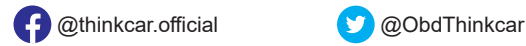

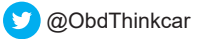

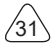

# Conteúdo

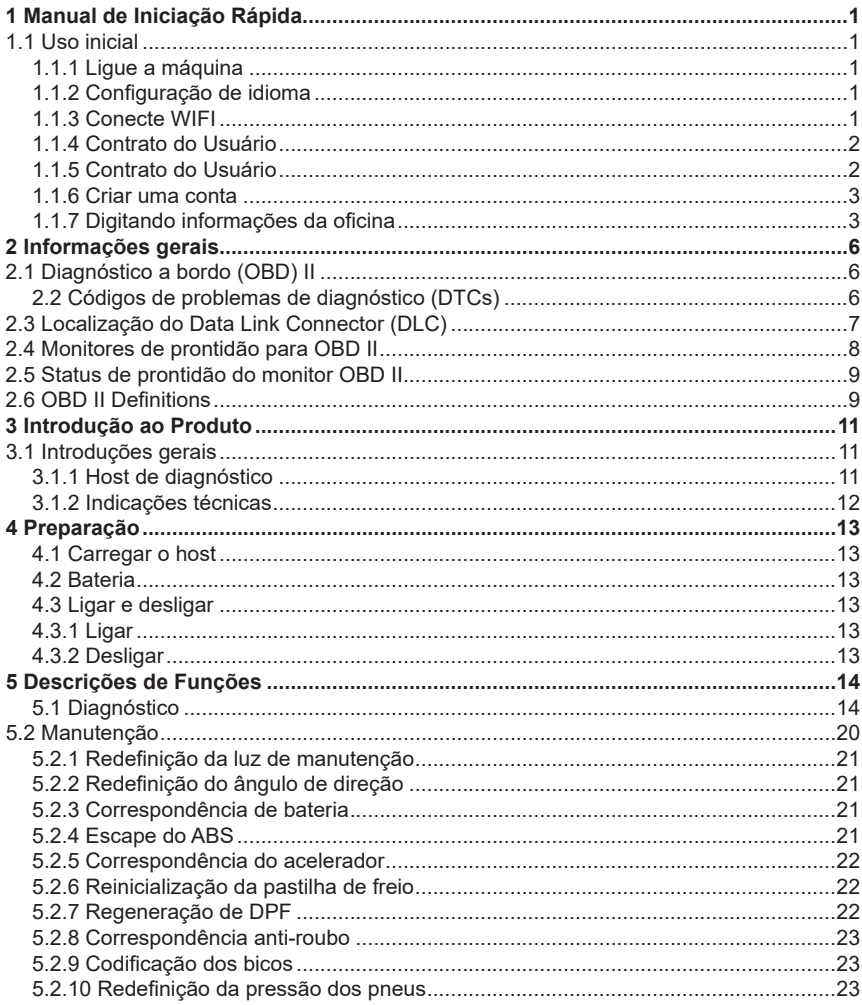

 $\mathbf{I}$ 

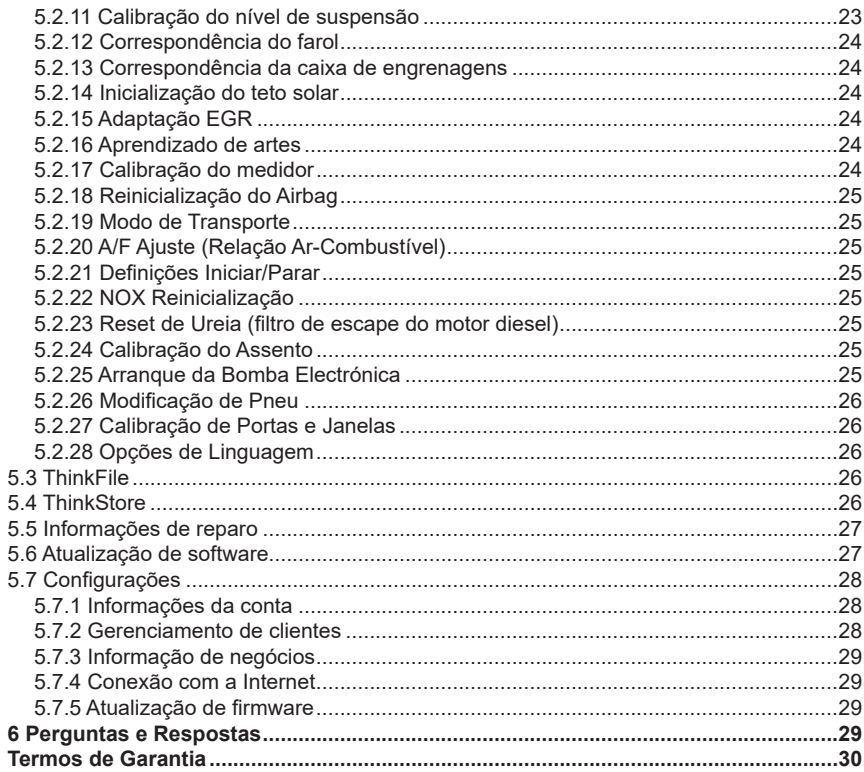

ΊI

# **1 Manual de Iniciação Rápida**

# **1.1 Uso inicial**

As seguintes configurações devem ser feitas quando você usa a ferramenta inicialmente.

## **1.1.1 Ligue a máquina**

Depois de pressionar o botão liga / desliga, as imagens serão mostradas na tela da seguinte maneira.

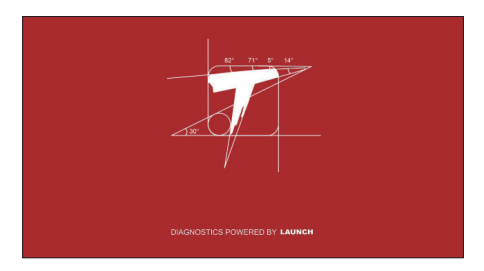

## **1.1.2 Confi guração de idioma**

Selecione o idioma da ferramenta entre os idiomas exibidos na interface.

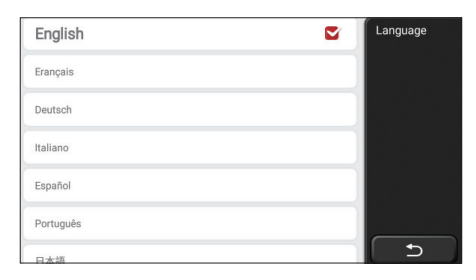

# **PT**

# **1.1.3 Conecte WIFI**

O sistema pesquisará automaticamente todas as redes WIFI disponíveis e você poderá escolher o WIFI necessário. Se a rede escolhida estiver aberta, você poderá conectála diretamente; Se a rede escolhida estiver criptografada, você deverá digitar a senha correta. Então você pode conectar WIFI depois de clicar em "conectar".

Dicas: o Wi-Fi deve estar configurado. Se nenhuma rede Wi-Fi estiver disponível nas proximidades, você poderá ativar o "Hotspot móvel portátil".

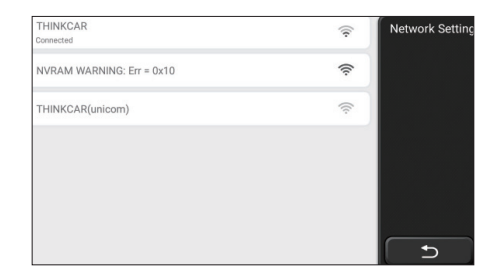

#### **1.1.4 Contrato do Usuário**

Escolha o fuso horário da localização atual e, em seguida, o sistema cofigurará a hora automaticamente de acordo com o fuso horário escolhido.

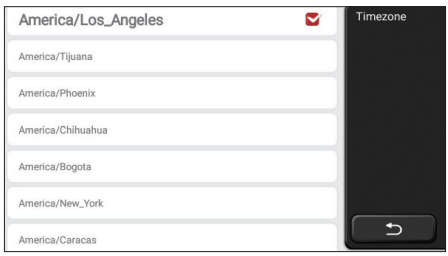

#### **1.1.5 Contrato do Usuário**

Leia com atenção todos os termos e condições do contrato do usuário. Escolha "Concordar com todos os termos acima" e clique no botão "Concordo" para concluir o processo de registro. Em seguida, a página irá para a interface "Parabéns pelo seu registro bem-sucedido".

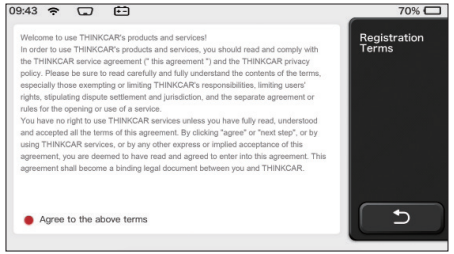

As configurações iniciais são concluídas após as etapas acima. Irá automaticamente para a interface de trabalho após 3 segundos.

### **1.1.6 Criar uma conta**

Você precisa registrar uma conta na sua caixa de e-mail. Se você possui outros produtos da série THINK, pode fazer login diretamente usando a conta disponível.

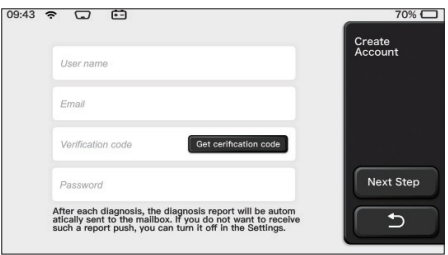

## **1.1.7 Digitando informações da oficina**

Digitando as informações da oficina, que serão mostradas no relatório de diagnóstico.

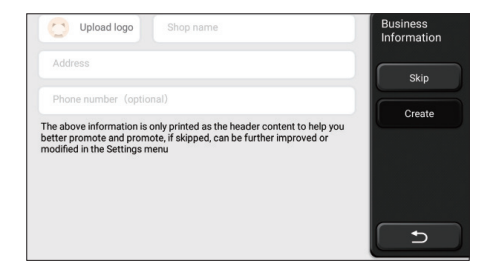

#### **Informações sobre direitos autorais**

**PT**

3

Informações sobre direitos autorais Copyright © 2020 by THINKCAR TECH. CO., LTD. Todos os direitos reservados. Nenhuma parte desta publicação pode ser reproduzida, armazenada em um sistema de recuperação ou transmitida de qualquer forma ou por qualquer meio, eletrônico, mecânico, fotocópia e gravação ou de outra forma, sem a permissão prévia por escrito da THINKCAR. As informações aqui contidas foram projetadas apenas para o uso desta unidade. A THINKCAR não é responsável por nenhum uso dessas informações, conforme aplicado a outras unidades. Declaração: A THINKCAR possui os direitos completos de propriedade intelectual do software usado por este produto. Para qualquer ação de engenharia reversa ou cracking contra o software a THINKCAR bloqueará o uso deste produto e se reserva o direito de assumir suas responsabilidades legais.

#### **Informações sobre direitos autorais**

THINKSCAN Max é uma marca registrada da THINKCAR TECH CO., LTD. Todas as outras mini marcas comerciais, marcas de serviço, nomes de domínio, logotipos e nomes de empresas da THINKTOOL mencionados neste manual são marcas comerciais, marcas comerciais registradas, marcas de serviço, nomes de domínio, logotipos, nomes de empresas ou são de propriedade de THINKCAR ou de suas afiliadas . Nos países em que qualquer uma das mini marcas comerciais, marcas de serviço, nomes de domínio, logotipos e nomes de empresas da THINKTOOL não está registrada, a THINKSCAN Max reivindica outros direitos associados a marcas comerciais, marcas de serviço, nomes de domínio, nomes de domínio, logotipos e nomes de empresas não registrados. Outros produtos ou nomes de empresas mencionados neste manual podem ser marcas comerciais de seus respectivos proprietários. Você não pode usar nenhuma marca comercial, marca de serviço, nome de domínio, logotipo, ou nome da empresa da THINKTOOL ou de terceiros sem a permissão do proprietário da marca comercial, marca de serviço, nome de domínio, logotipo ou nome da empresa aplicável. Você pode entrar em contato com a THINKCAR TECH INC visitando o site www.mythinkcar.com ou escrevendo para THINKCAR TECH CO., LTD.

#### **Aviso geral**

- Outros nomes de produtos usados aqui são apenas para fins de identificação e podem ser marcas comerciais de seus respectivos proprietários. A THINKCAR se isenta de todos e quaisquer direitos sobre essas marcas.
- É possível que esta unidade não seja aplicável a alguns dos modelos ou sistemas de veículos listados na seção de diagnóstico devido a diferentes países, áreas e / ou anos. Não hesite em entrar em contato com a THINKCAR se você se deparar com essas perguntas. Devemos ajudá-lo a resolver o problema o mais rápido possível.

#### **Aviso Legal**

- Para tirar o máximo proveito da unidade, você deve estar familiarizado com o motor. Todas as informações, ilustrações e especificações contidas neste manual são baseadas nas informações mais recentes disponíveis no momento da publicação. O direito está reservado para fazer alterações a qualquer momento, sem aviso prévio.
- Nem a THINKCAR nem suas afiliadas serão responsáveis perante o comprador desta unidade ou terceiros por danos, perdas, custos ou despesas incorridos pelo comprador ou por terceiros como resultado de: acidente, uso indevido ou abuso desta unidade ou modificações não autorizadas, reparos ou alterações nesta unidade ou falha em cumprir estritamente as instruções de operação e manutenção da THINKCAR.

• A THINKCAR não se responsabiliza por quaisquer danos ou problemas decorrentes do uso de quaisquer opções ou produtos consumíveis que não sejam os designados como Produtos Originais THINKCAR ou Produtos Aprovados pela THINKCAR pela THINKCAR.

#### **Precauções e avisos de segurança**

Para evitar ferimentos pessoais ou danos aos veículos e / ou a esta ferramenta, leia este manual do usuário primeiro com cautela e observe as seguintes precauções de segurança no mínimo sempre que trabalhar em um veículo:

- Sempre realize testes automotivos em um ambiente seguro.
- Não tente operar ou observar a ferramenta enquanto estiver dirigindo um veículo.
- A operação ou observação da ferramenta causará distração do motorista e poderá causar um acidente fatal. Use proteção ocular de segurança que atenda aos padrões ANSI.
- Mantenha roupas, cabelos, mãos, ferramentas, equipamentos de teste etc. longe de todas as peças em movimento ou quentes do motor.
- Opere o veículo em uma área de trabalho bem ventilada: os gases de escape são venenosos. Coloque blocos na frente das rodas motrizes e nunca deixe o veículo sem supervisão durante os testes
- Tenha muito cuidado ao trabalhar em torno da bobina de ignição, tampa do distribuidor, fios de ignição e velas de ignição.
- Esses componentes criam tensões perigosas quando o motor está em funcionamento.
- Coloque a transmissão em P (para A / T) ou N (para M / T) e verifique se o freio de estacionamento está acionado.
- Mantenha um extintor de incêndio adequado para incêndios com gasolina / produtos químicos / elétricos nas proximidades.
- Não conecte ou desconecte nenhum equipamento de teste enquanto a ignição estiver ligada ou o motor estiver em funcionamento
- Mantenha esta ferramenta seca, limpa e sem óleo / água ou graxa. Use um detergente neutro em um pano limpo para limpar a parte externa da ferramenta. quando necessário.
- Por favor, use o adaptador de energia DC 5V para carregar esta ferramenta. Nenhuma responsabilidade pode ser assumida por qualquer dano ou perda causada como resultado do uso de adaptadores de energia que não sejam o noturno.

#### **Uma introdução à empresa**

A THINKCAR TECH é uma desenvolvedora altamente criativa de ferramentas de diagnóstico de veículos. Ao combinar idéias criativas e amigáveis ao usuário com tecnologias, a empresa produziu os produtos da série Think, apresentados como

5

experiência máxima e imaginação extraordinária, incluindoing THINKOBD, THINKCAR, THINKDIAG, THINKPLUS, THINKSCAN e THINKTOOL. Esses produtos provam ser uma nova geração de ferramentas de diagnóstico por meio de formulários de produtos criativos e sistema de serviço orientados ao usuário. A THINKCAR TECH continua buscando a perfeição em todos os aspectos, como design de produtos, seleção de materiais, fabricação e serviço de software.

# **2 Informações gerais**

# **2.1 Diagnóstico a bordo (OBD) II**

A primeira geração do On-Board Diagnostics (OBD I) foi desenvolvida pelo California Air Resources Board (ARB) e implementada em 1988 para monitorar alguns dos componentes de controle de emissões nos veículos. À medida que a tecnologia evoluiu e o desejo de melhorar o sistema OnBoard Diagnostic aumentou, uma nova geração de sistema On-Board Diagnostic foi desenvolvida. Esta segunda geração de regulamentos do OnBoard Diagnostic é denominada "OBD II". O sistema OBD II foi projetado para monitorar os sistemas de controle de emissões e os principais mecanismos do motor, realizando testes contínuos ou periódicos de componentes específicos e condições do veículo. Quando um problema é detectado, o sistema OBD II acende uma lâmpada de advertência (MIL) no painel de instrumentos do veículo para alertar o motorista normalmente pela frase "Check Engine" ou "Service Engine Soon". O sistema também armazenará informações importantes sobre o mau funcionamento detectado, para que um técnico possa encontrar e corrigir com precisão o problema. Aqui abaixo, seguem três partes de informações valiosas:

- 1) Se a luz indicadora de mau funcionamento (MIL) está comandada 'on' ou 'off ';
- 2) Quais, se houver, códigos de diagnóstico (DTCs) estão armazenados;
- 3) Status do Monitor de prontidão.

### **2.2 Códigos de problemas de diagnóstico (DTCs)**

Os códigos de problemas de diagnóstico OBD II são códigos armazenados pelo sistema de diagnóstico do computador de bordo em resposta a um problema encontrado no veículo. Esses códigos identificam uma área de problema específica e têm como objetivo fornecer um guia sobre onde uma falha pode estar ocorrendo dentro de um veículo. Os códigos de diagnóstico OBD II consistem em um código alfanumérico de cinco dígitos. O primeiro caractere, uma letra, identifica qual sistema de controle define o código. O segundo caractere, um número, 0-3; outros três caracteres, um hexadecimal, 0-9 ou AF fornecem informações adicionais sobre a origem do DTC e as condições de operação que o levaram a defi nir. Aqui abaixo está um exemplo para ilustrar a estrutura dos dígitos:

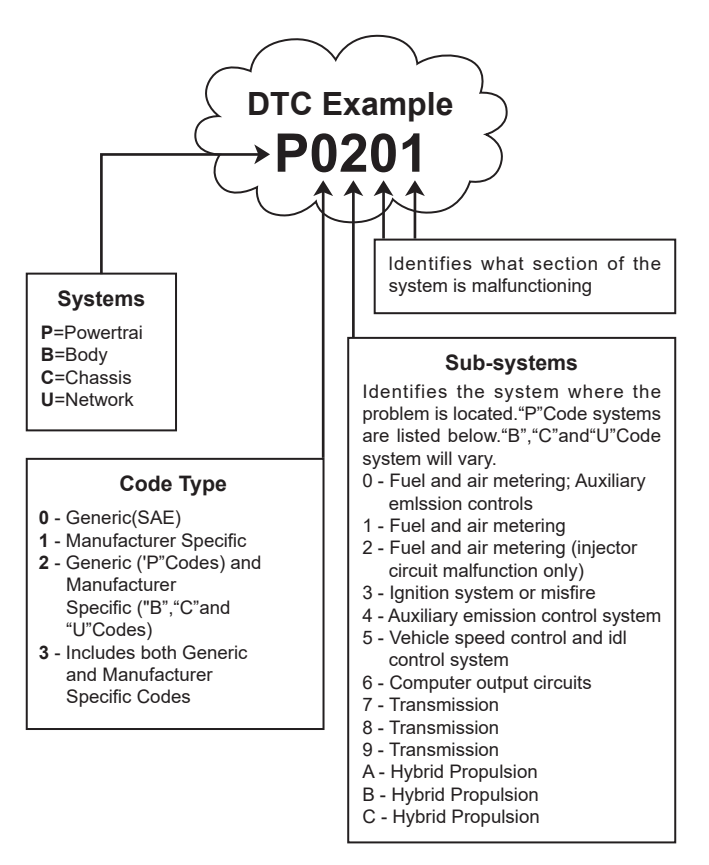

# **2.3 Localização do Data Link Connector (DLC)**

O DLC (Data Link Connector ou Diagnostic Link Connector) é tipicamente um conector de 16 pinos em que os leitores de código de diagnóstico fazem interface com o computador de bordo do veículo. O DLC geralmente está localizado a 30 cm do centro do painel de instrumentos (painel), embaixo ou ao redor do lado do motorista para a maioria dos veículos. Se o Data Link Connector não estiver localizado no painel, deve haver uma

etiqueta indicando a localização. Para alguns veículos asiáticos e europeus, o DLC está localizado atrás do cinzeiro e o cinzeiro deve ser removido para acessar o conector. Se o DLC não puder ser encontrado, consulte o manual de serviço do veículo para obter a localização.

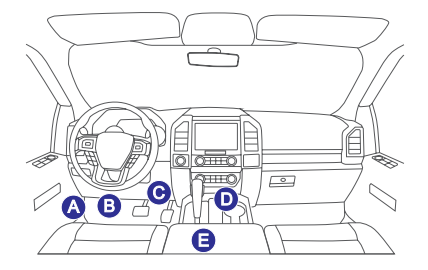

# **2.4 Monitores de prontidão para OBD II**

Uma parte importante do sistema OBD II de um veículo são os monitores de prontidão, que são indicadores utilizados para descobrir se todos os componentes das emissões foram avaliados pelo sistema OBD II. Eles estão executando testes periódicos em sistemas e componentes específicos para garantir que eles estejam executando dentro dos limites permitidos.

Atualmente, existem onze monitores de prontidão para OBD II (ou monitores I / M) definidos por Agência de Proteção Ambiental dos EUA (EPA). Nem todos os monitores são suportados em todos os veículos e o número exato de monitores em qualquer veículo depende da estratégia de controle de emissões do fabricante. Monitores contínuos - Alguns dos componentes ou sistemas do veículo são continuamente.testados pelo sistema OBD II do veículo, enquanto outros são testados apenas sob condições específicas de operação do veículo. Os componentes monitorados continuamente listados abaixo estão sempre prontos:

- 1 Miefire
- 2. Sistema de Combustível
- 3. Componentes abrangentes (CCM)

Uma vez que o veículo está em funcionamento, o sistema OBD II verifica continuamente os itens acima. monitorando os principais sensores do motor, observando a falha de ignição do motor e monitorando as demandas de combustível.

Monitores não contínuos - Ao contrário dos monitores contínuos, muitas emissões e mecanismos componentes do sistema exigem que o veículo seja operado sob condições específicas antes do monitor está pronto. Esses monitores são denominados monitores não contínuos e estão listados abaixo:

- 1) Sistema EGR
- 2) Sensores de O2
- 3) Catalisador
- 4) Sistema Evaporativo
- 5) Aquecedor do sensor de O2
- 6) Injeção de ar secundário
- 7) Catalisador Aquecido
- 8) sistema de A / C

# **2.5 Status de prontidão do monitor OBD II**

Os sistemas OBD II devem indicar se o sistema de monitor PCM do veículo concluiu ou não os testes em cada componente. Os componentes que foram testados serão relatados como "Pronto" ou "Completo", o que significa que foram testados pelo sistema OBD II. O objetivo do registro do status de prontidão é permitir que os inspetores determinem se o sistema OBD II do veículo testou todos os componentes e / ou sistemas. O módulo de controle do trem de força (PCM) define um monitor como "Pronto" ou "Concluído" após a execução de um ciclo de acionamento apropriado. O ciclo da unidade que ativa um monitor e define os códigos de prontidão para "Pronto" varia para cada monitor individual. Depois que um monitor é definido como "Pronto" ou "Concluído", ele permanece nesse estado. Vários fatores, incluindo a exclusão de códigos de diagnóstico (DTCs) com um leitor de código ou uma bateria desconectada, pode resultar na configuração de monitores de prontidão para "Não pronto". Como os três monitores contínuos estão constantemente avaliando, eles serão relatados como "Prontos" o tempo todo. Se o teste de um monitor não contínuo com suporte específico não tiver sido concluído, o status do monitor será relatado como "Não concluído" ou "Não pronto".

Para que o sistema de monitor OBD fique pronto, o veículo deve ser conduzido sob uma variedade de condições operacionais normais. Essas condições operacionais podem incluir uma mistura de direção e parada na rodovia, direção do tipo cidade e pelo menos um período de pernoite. Para informações específicas sobre como preparar o sistema de monitor OBD do seu veículo, consulte o manual do proprietário do veículo.

# **2.6 OBD II Definitions**

**Módulo de controle do trem de força (PCM)** - Terminologia OBD II para o computador de bordo que controla o motor e o trem de força.

**Luz indicadora de mau funcionamento (MIL)** - Luz indicadora de mau funcionamento (Mecanismo de manutenção em breve, Mecanismo de verificação) é um termo usado para a luz no painel de instrumentos. É para alertar o motorista e / ou o técnico de reparo que há um problema com um ou mais sistemas do veículo e pode causar emissões que excedam os padrões federais. Se a MIL acender com uma luz constante, isso indica

9

que um problema foi detectado e o veículo deve ser reparado o mais breve possível. Sob certas condições, a luz do painel pisca ou pisca. Isso indica um problema grave e a intermitência destina-se a desencorajar a operação do veículo o sistema de diagnóstico a bordo do veículo não pode desligar a MIL até que os reparos necessários sejam concluídos ou a condição não exista mais.

**DTC** - Códigos de problemas de diagnóstico (DTC) que identificam qual seção do sistema de controle de emissões está com defeito.

**Critérios de ativação** - Também denominadas condições de habilitação. São os eventos específicos do veículo ou condições que devem ocorrer dentro do mecanismo antes que os vários monitores sejam configurados, ou corre. Alguns monitores exigem que o veículo siga uma rotina prescrita de "ciclo de acionamento" como parte dos critérios de habilitação. Os ciclos de acionamento variam entre os veículos e para cada monitor em qualquer veículo em particular. Consulte o manual de serviço de fábrica do veículo para obter um procedimento de habilitação específico.

**Ciclo de acionamento OBD II - Um modo específico de operação do veículo que fornece** as condições necessárias para definir todos os monitores de prontidão aplicáveis ao veículo para a condição "pronto". O objetivo de concluir um ciclo de condução OBD II é forçar o veículo a executar seus diagnósticos a bordo. É necessário executar alguma forma de ciclo de acionamento depois que os DTCs foram apagados da memória do PCM ou depois que a bateria foi desconectada. A execução de um ciclo completo de condução de um veículo "ajustará" os monitores de prontidão para que falhas futuras possam ser detectadas. Os ciclos de direção variam de acordo com o veículo e o monitor que precisa ser redefinido. Para o ciclo de condução específico do veículo, consulte o manual de serviço.

**Congelar dados do quadro** - Quando ocorre uma falha relacionada às emissões, o sistema OBD II não apenas define um código, mas também registra um instantâneo dos parâmetros operacionais do veículo para ajudar na identificação do problema. Esse conjunto de valores é conhecido como Congelar Dados do Quadro e pode incluir parâmetros importantes do motor, como rotação do motor, velocidade do veículo, fluxo de ar, carga do motor, pressão do combustível, valor de compensação do combustível, temperatura do líquido de arrefecimento do motor, avanço do tempo de ignição ou status do circuito fechado.

**Guarnição de combustível (FT)** - Ajustes de feedback no cronograma do combustível base. O ajuste de combustível de curto prazo refere-se a ajustes dinâmicos ou instantâneos. O ajuste de combustível a longo prazo refere-se a ajustes muito mais graduais no cronograma de calibração de combustível do que os ajustes de ajuste a curto prazo. Esses ajustes de longo prazo compensam as diferenças do veículo e as mudanças graduais que ocorrem ao longo do tempo.

 $^{\prime}$ 10

# **3 Introdução ao Produto**

# **3.1 Introduções gerais**

THINKSCAN Max, um dos produtos de diagnóstico lançado pela THINKCAR TECH INC, é o produto OBD de mais alto nível da série THINK para usuários DIY. Equipado com sistema operacional Android, possui funções poderosas e pode ser atualizado online. Além disso, os protocolos de comunicação completos o fazem abranger uma ampla gama de modelos de veículos.

Por meio da comunicação Bluetooth simples entre o dongle de diagnóstico e o computador host, ele atinge o modelo completo do carro e o sistema completo de diagnóstico de problemas do veículo, que inclui leitura de DTCs, limpeza de DTCs, leitura de fluxo de dados, teste de atuação e funções especiais.

### **3.1.1 Host de diagnóstico**

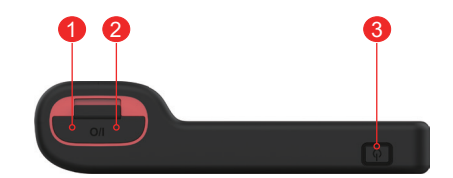

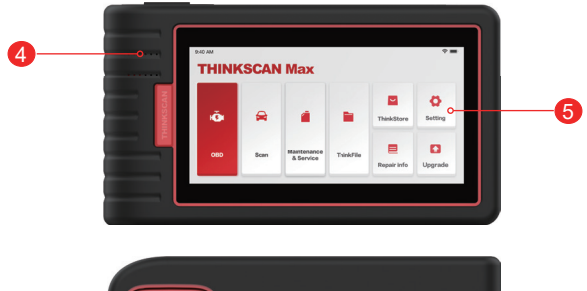

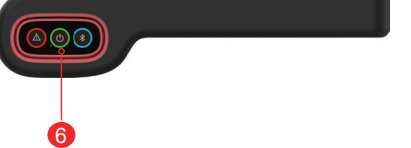

- 1. Entrada de energia: conecte um carregador para carregar ou transmitir dados.
- 2. Porta de expansão USB
- 3. Botão de fonte de energia / tela de bloqueio Quando o host estiver desligado, ligue-o pressionando o botão por 3 segundos. Quando o host estiver ativado, pressione o botão para ativar a tela ou desligar a tela; Desligue o host pressionando o botão por mais de 3 segundos; forçar o desligamento pressionando o botão por mais de 8 segundos.
- 4. Alto-falante
- 5. Tela
- 6. Dongle de diagnóstico

 Ele é pré-instalado no plugue na parte inferior do computador host. Use a mão para pressionar o dongle uma vez, ele será automaticamente ejetado do plugue. Quando não estiver em uso, reinsira-o no slot para evitar perdas.

### **3.1.2 Indicações técnicas**

O pacote do produto host inclui um host, um cabo de diagnóstico, uma impressora, papel para impressão, um cabo de carregamento e um adaptador de energia. A seguir estão os parâmetros de desempenho.

### **Computador host THINKSCAN Max**

- Capacidade da bateria: 3100mAh / 7.6V
- Tamanho da tela: 5.99
- polegadas Resolução: 720 \* 1440 pixel
- Tensão de trabalho: 5V
- Corrente de trabalho: ≤2.5A
- Ambiente de trabalho: 32 ℉ ~122 ℉ (0℃ ~50℃ )
- Ambiente de armazenamento: -4 ℉ ~140 ℉ (-20℃ ~60℃ )

### **Dongle de diagnóstico THINKSCAN Max**

- Tensão de trabalho: 12V
- Corrente de trabalho: ≤60mA
- Ambiente de trabalho: 14 ℉ ~122 ℉ (-10℃ ~50℃ )
- Ambiente de armazenamento: -4 ℉ ~140 ℉ (-20℃ ~60℃)

# **4 Preparação**

# **4.1 Carregar o host**

Siga as etapas abaixo para cobrar do host:

- 1. Conecte uma extremidade do cabo de alimentação à tomada USB do adaptador de energia.
- 2. Conecte a outra extremidade ao conector de carregamento na parte inferior do host.
- 3. Conecte o plugue de energia do carregador a uma tomada para iniciar o carregamento. Quando o ícone de status da bateria é exibido  $\Box$  o host foi cobrado. Quando ele exibe , o processo de carregamento foi concluído e você deve desconectar o host.

# **4.2 Bateria**

- É normal que o host não seja ligado durante o carregamento, porque a bateria não está sendo usada há muito tempo ou está esgotada. Por favor, ligue o host novamente depois de carregar a bateria por um tempo.
- Por favor, carregue o host através do carregador na embalagem. A empresa não se responsabiliza por danos e perdas causados pelo carregamento de carregadores que não sejam aqueles especificados pela empresa
- A bateria pode ser recarregada repetidamente. No entanto, como a bateria pode ser usada, o tempo de espera do dispositivo será reduzido após o uso prolongado. Evite o carregamento repetido frequente para prolongar a vida útil da bateria.
- O tempo de carregamento da bateria varia de acordo com a temperatura e o status da bateria.
- Quando a bateria estiver fraca, o sistema exibirá um prompt lembrando que você deve conectar o carregador. Quando a carga da bateria estiver muito baixa, o dispositivo será desligado.

# **4.3 Ligar e desligar**

# **4.3.1 Ligar**

Mantenha pressionado o botão liga / desliga e a interface inicial será exibida.

Isso pode ser causado por uma bateria muito fraca. Tente ligá-lo novamente depois de carregar o dispositivo por um tempo.

# **4.3.2 Desligar**

Mantenha pressionado o botão liga / desliga até a caixa de diálogo aparecer e, em seguida, desligue o dispositivo de acordo com as instruções. Se você precisar forçar o desligamento, pressione e segure o botão liga / desliga por mais de 8 segundos até a tela

**PT**

13
#### escurecer.

# **5 Descrições de Funções**

O computador host THINKSCAN Max tem 8 funções, nomeadamente, OBD, Scan, Manutenção & Serviço, ThinkFile, ThinkStore, Informação de Reparação, Configuração e Actualização.

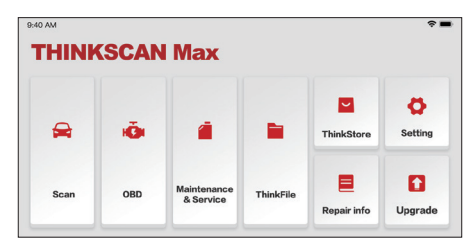

### **5.1 Diagnóstico**

Diagnóstico completo do sistema: suporta mais de 100 marcas de automóveis, diagnóstico inteligente e diagnóstico tradicional, abrangendo o diagnóstico completo de OBD II, diagnóstico completo e completo: leia códigos de falha, apague códigos de falha, leia fluxos de dados em tempo real, funções especiais, testes de movimento, etc. Um relatório de diagnóstico será gerado automaticamente após o diagnóstico.

#### **Diagnóstico inteligente**

Conecte o dongle na porta DLC do veículo e clique em "Scan" na interface principal. Em seguida, clique em "AUTOSEARCH" para iniciar a comunicação com o dongle via Bluetooth. Depois de estabelecida uma boa comunicação, o sistema começa a ler o VIN do veículo.

Dicas: se ocorrer falha de comunicação, uma caixa de mensagem de prompt aparecerá na tela. Siga as instruções na tela para continuar.

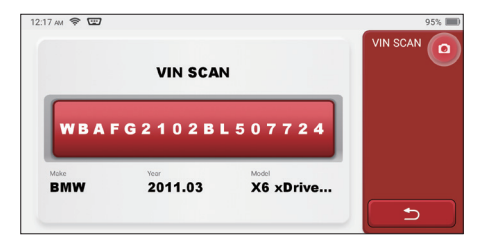

 $^{\prime}$ 14

Se não conseguir ler o VIN, você precisará inserir o VIN manualmente.

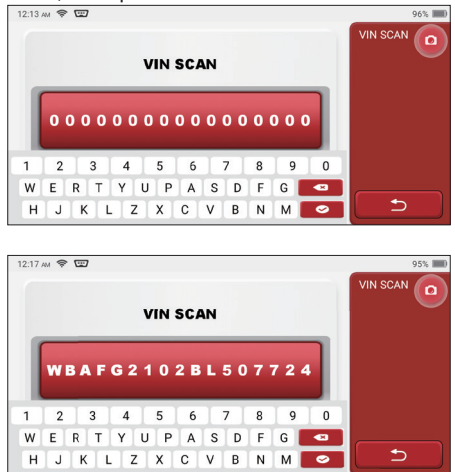

#### **Início do diagnóstico**

**1. Escolha o modo de teste:** depois de ler o VIN, a tela entrará na seleção do modo de teste interface:

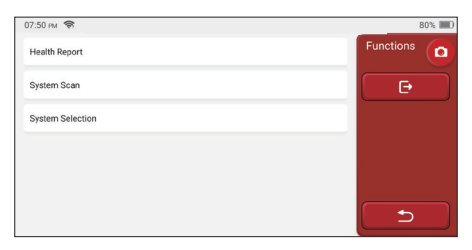

## **PT**

A. Relatório de integridade: este modo é para verificar rapidamente o veículo e exibir a integridade do veículo relatório (está disponível apenas quando o software de diagnóstico suporta esta função). Depois de clicar em "teste rápido", o sistema inicia a digitalização do DTC, respectivamente, e mostra o resultado.

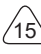

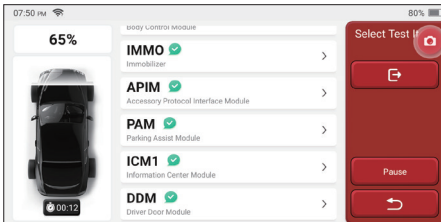

Se você deseja pausar a verificação, clique em "Pausar".

Após o término da verificação, o sistema exibirá o relatório de diagnóstico diretamente. O DTC pode ser oculto clicando no botão a seguir.

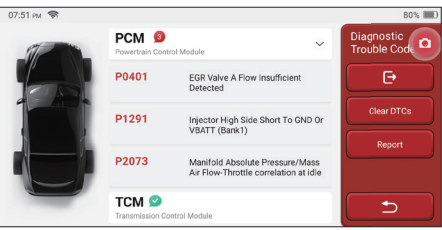

O sistema com DTC será exibido na tela na frente vermelha e o número específico de DTC será exibido.Um sistema sem DTC será exibido como "OK".

Clique no nome do sistema para ver a definição específica de de DTC.

B. Verificação do sistema: verifica automaticamente todos os sistemas do veículo.

C. Seleção do sistema: escolha manualmente o sistema de controle eletrônico automotivo.

**2. Escolha o sistema:** Clique em "ECM" (por exemplo) e a tela entrará na interface de seleção.

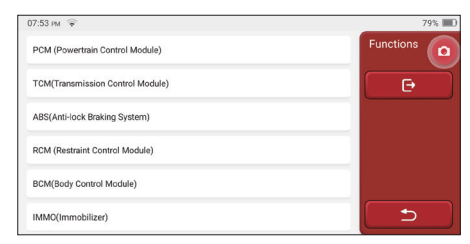

**3. Escolha a função:** clique na função a ser testada.

 $^{\prime}$ 16

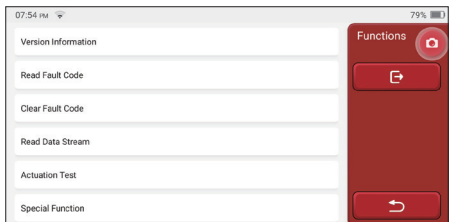

Dicas: O menu de diagnóstico varia de acordo com os diferentes veículos.

#### **A. Informações da versão**

Como mostra a figura, clique em "Informações da versão" para ler as informações da versão atual da ECU do carro.

#### **B. Leia o código de falha**

Esta função é ler o DTC na memória da ECU, ajudando o pessoal de manutenção a identificar rapidamente a causa da avaria do veículo.

Dicas: Ler o DTC ao solucionar problemas de um veículo é apenas uma pequena etapa de todo o processo de diagnóstico. O DTC do veículo é apenas para referência e as peças não podem ser substituídas diretamente com base na definição de DTC especificada. Cada DTC possui um conjunto de procedimentos de teste. O técnico de manutenção deve cumprir rigorosamente as instruções e procedimentos de operação descritos no manual de manutenção do carro para confirmar a causa raiz da avaria.

Como mostrado abaixo, clique em "Ler código de falha" e a tela exibirá resultados de diagnóstico.

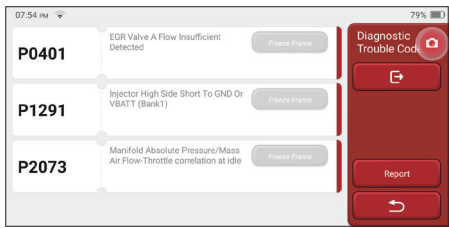

#### Botões da tela:

Congelar quadro: se esse botão estiver destacado, significa que há informações sobre o quadro congelado. O quadro de congelamento serve para registrar alguns fluxos de dados específicos no momento em que o carro quebra. O número é para verificação.

Relatório: Salve o resultado do diagnóstico atual como um relatório de diagnóstico. O

relatório de diagnóstico é salvo no módulo ThinkFile e pode ser enviado para caixas de e-mail designadas.

#### **C. Limpar código de falha**

Esta função serve para limpar o DTC da memória da ECU do sistema testado. Clique em "Limpar código de falha" e o sistema poderá excluir automaticamente o DTC existente e abrir a caixa de diálogo dizendo "DTC limpo com sucesso".

Nota: Para veículos em geral, siga rigorosamente a sequência normal: leia o DTC, limpe-o, faça um teste, leia o DTC novamente para verificação, conserte o veículo, limpe o DTC e tente novamente para confirmar que o DTC não aparece mais...

#### **D. Leia o fluxo de dados**

Esta função é usada principalmente para ler e exibir dados e parâmetros em tempo real da ECU do carro. Observando esses fluxos de dados, os técnicos de manutenção podem entender o desempenho geral do veículo e oferecer sugestões de manutenção.

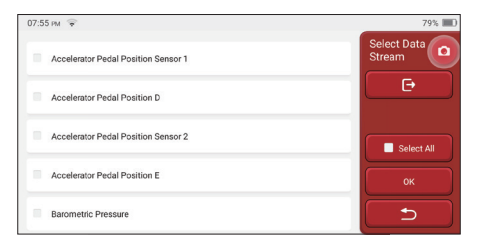

Botões da tela: selecione l: se você quiser verificar algum fluxo de dados, marque a caixa antes do nome. Se você deseja escolher todos os fluxos de dados, clique neste botão.

Desmarcar: Clique neste botão para desmarcar todos os fluxos de dados verificados.

OK: Confirme as operações atuais. Clique em "OK" após a seleção e o sistema exibirá os dados dinâmicos dos fluxos de dados selecionados.

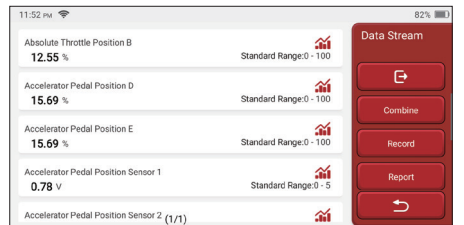

(Gráfico): Clique nele e os fluxos de dados são exibidos em padrões de ondas dinâmicas.

Relatório: Clique no botão para salvar o número de fluxos de dados atuais.

Registro: É usado para registrar dados de diagnóstico para que os usuários possam reproduzir e verificá-los. Se você deseja interromper a leitura, clique em "parar" (a caixa branca antes da barra de progresso). O registro de diagnóstico está salvo no módulo ThinkFile. Ele pode ser enviado para caixas de e-mail designadas e revisado para solução de problemas e análise.

Se 1 / X aparecer, significa que as opções de fluxo de dados não foram totalmente exibidas. Deslize a tela de baixo para cima para exibir as opções restantes. Com três modos de exibição disponíveis, você pode navegar por ele de maneiras adequadas:

- Figura: Exibe parâmetros com padrões de onda.
- Valor: Exibe parâmetros com padrões de onda.

Nota: Se o valor do fluxo de dados não estiver dentro do intervalo de valores padrão, o fluxo de dados será).

• Combinar: Os gráficos são apresentados juntos para que os usuários façam comparações.(Nota: diferentes opções de fluxo de dados são marcadas em cores diferentes.).

#### Como verificar um padrão de onda?

#### $C$ lique  $\mathbf{\hat{m}}$ .

Na página de exibição dos padrões de onda.

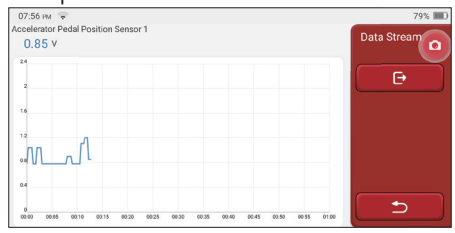

Escolha as opções de fluxo de dados a serem verificadas (Nota: Somente no máximo 4 fluxos de dados podem ser exibidos).

Se você deseja remover o padrão de onda de algum fluxo de dados, desmarque-o.

#### Como verificar vários padrões de ondas juntos?

Clique no botão [Combinar] e o sistema exibirá os parâmetros dos fluxos de dados selecionados com padrões de ondas.

**PT**

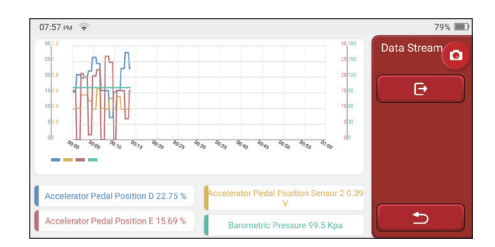

#### **E. Teste de atuação**

Esta função é usada para testar se os componentes de execução no sistema de controle eletrônico podem funcionar normalmente.

#### **Histórico de Diagnóstico**

Geralmente, toda vez que um carro é diagnosticado, o sistema registra cada etapa. Esta função ajuda os usuários a entrar rapidamente em um veículo testado anteriormente e continuar seus testes sem iniciar novamente. Clique em "registros de diagnóstico" e todos os registros anteriores serão exibidos na tela cronologicamente.

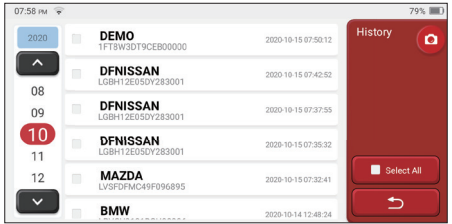

Botões da tela: selecione l: clique nele e selecione todos os registros de diagnóstico. Excluir: clique no botão para excluir algum registro de diagnóstico verificado. Desmarcar: clique para desmarcar todos os registros de diagnóstico verificados. Clique em algum registro de diagnóstico para verificar detalhes sobre as informações do veículo e o DTC. Clique em "Acesso rápido" para testar outros sistemas.

## **5.2 Manutenção**

O computador host possui os 28 aplicativos mais usados funções de manutenção e reposição, ou seja, correspondência do farol, correspondência do acelerador, correspondência anti-roubo, codificação do bico de injeção de combustível, redefinição da pastilha de freio, redefinição da lâmpada de manutenção, redefinição do ângulo da direção, escape do ABS, correspondência da bateria, correspondência da caixa de velocidades, regeneração DPF, redefinição da recirculação dos gases de escape, redefinição da pressão dos pneus , inicialização do teto solar e correspondência de suspensão.

## **5.2.1 Redefi nição da luz de manutenção**

A iluminação da luz de manutenção do carro indica que o veículo precisa de manutenção. Redefina a quilometragem ou o tempo de condução para zero após a manutenção, para que a luz de manutenção apague e o sistema inicie um novo ciclo de manutenção.

## **5.2.2 Redefi nição do ângulo de direção**

Encontre a posição em que o carro continua dirigindo reto. Com esta posição como referência, a ECU pode calcular o ângulo exato quando o carro vira para a esquerda e para a direita. Geralmente, depois de substituir o sensor de posição do ângulo de direção, substituir as partes mecânicas do sistema de direção (como caixa de direção, coluna de direção, cabeçote de esferas, articulação da direção), concluir o posicionamento nas quatro rodas, a reparação da carroceria etc. é necessário para redefinir a direção ângulo a zero.

## **5.2.3 Correspondência de bateria**

A correspondência da bateria é usar uma ferramenta de diagnóstico do carro para redefinir a unidade de monitoramento da bateria do carro. Ao limpar as informações originais sobre a falta de energia da bateria, revanche a bateria. Com base nas informações relacionadas à bateria existente, a unidade de monitoramento implementa o monitoramento. A correspondência da bateria é necessária nas seguintes situações:

- 1. A substituição da bateria principal precisa utilizar a correspondência da bateria para limpar as informações anteriores sobre falta de energia, evitando assim informações falsas detectadas pelo módulo de controle relevante, o que causará a falha de algumas funções auxiliares eletrônicas. Por exemplo, o veículo para automaticamente; o teto solar não pode funcionar com uma chave; As janelas elétricas não podem abrir e fechar automaticamente.
- 2. O sensor de monitoramento da bateria usa a função de correspondência da bateria para combinar novamente o módulo de controle com o sensor de monitoramento, de modo a detectar com mais precisão o uso da energia da bateria e evitar receber informações erradas das instruções do instrumento e causar alarmes falsos.

## **5.2.4 Escape do ABS**

Quando o sistema ABS contém ar, é necessário esgotar o sistema de freio através da função de escape do ABS para restaurar sua sensibilidade de frenagem. Além disso, ao substituir o computador ABS, a bomba ABS, o cilindro mestre do freio, o cilindro do freio, e

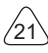

fluido de freio, a função de escape do ABS é necessária.

#### **5.2.5 Correspondência do acelerador**

A correspondência do acelerador é utilizar o decodificador do carro para inicializar o atuador do acelerador, de modo que o valor de aprendizado da ECU retorne ao estado inicial. Ao fazer isso, o movimento do acelerador (ou motor de marcha lenta) pode ser controlado com mais precisão, ajustando assim o volume de admissão. Situações em que a correspondência do acelerador é necessária.

Situações em que a correspondência do acelerador é necessária:

- a) Após a substituição da unidade de controle eletrônico, as características relevantes da operação do acelerador não foram armazenadas na unidade de controle eletrônico.
- b) Depois que a unidade de controle elétrico é desligada, a memória da memória da unidade de controle elétrico é perdida.
- c) Depois de substituir o conjunto da borboleta, você precisa corresponder à borboleta.
- d) Após substituir ou desmontar a porta de entrada, o controle da velocidade de marcha lenta pela coordenação entre a unidade de controle eletrônico e o corpo do acelerador é afetado.
- e) Embora as características do potenciômetro do acelerador de marcha lenta não tenham mudado, o volume de admissão mudou e as características do controle de marcha lenta mudaram nas mesmas aberturas do acelerador.

### **5.2.6 Reinicialização da pastilha de freio**

Quando a pastilha de freio atingir certa espessura, o fio de indução da pastilha de freio será usado. Nesse momento, o fio envia um fio de indução de sinal ao computador de bordo para solicitar a substituição da pastilha de freio. Depois de substituir a pastilha de freio, a pastilha de freio precisa ser redefinida, caso contrário, o carro continuará a alarmar. Situações em que a redefinição é necessária:

- a) Após a substituição da pastilha de freio e quando a pastilha de freio usa sensores;
- b) Quando o indicador da pastilha de freio acender;
- c) Após o reparo do circuito do sensor da pastilha de freio;

d) Após a substituição do servomotor.

### **5.2.7 Regeneração de DPF**

A função de regeneração do DPF é principalmente o uso periódico de métodos de oxidação da combustão (como: aquecimento e combustão a alta temperatura, combustão através do uso de aditivos ou catalisadores de combustível para reduzir o ponto de ignição de materiais particulados) para remover materiais particulados da armadilha, para que o desempenho da armadilha seja sempre estável. A correspondência de regeneração DPF é necessária nas seguintes situações:

a) substitua o sensor de contrapressão de escape;

- b) desmontagem ou substituição do coletor de partículas;
- c) remoção ou substituição de bocais com aditivos de combustível;
- d) remoção ou substituição do oxidante catalítico;
- e) a lâmpada de falha de regeneração do DPF acenda e corresponda após a manutenção; repare e substitua o módulo de controle de regeneração do DPF.

## **5.2.8 Correspondência anti-roubo**

Para impedir que o carro seja usado por chaves ilegais, a função de correspondência anti-roubo do carro permite que o sistema de controle do imobilizador do carro identifique e autorize a chave do controle remoto antes que o carro possa ser ligado e usado normalmente. Além disso, ao substituir a chave de ignição, a chave de ignição, o conjunto de instrumentos, a unidade de controle do motor (ECU), o módulo de controle da carroceria (BCM) e a bateria do controle remoto, é necessário corresponder à chave antiroubo.

## **5.2.9 Codifi cação dos bicos**

Escreva o código real do bico de injeção de combustível ou reescreva o código na ECU no código correspondente ao bico de combustível de cada cilindro, para que a quantidade de injeção de combustível de cada cilindro possa ser controlada ou corrigida com mais precisão. Geralmente após a substituição do ECU e injetor de combustível, a codificação de cada bico de combustível do cilindro precisa ser confirmada ou registrada, assim o cilindro pode identificar melhor o injetor de combustível de cada cilindro e controlar a injeção de combustível com precisão.

## **5.2.10 Redefi nição da pressão dos pneus**

Quando a luz indicadora de falha na pressão dos pneus do carro estiver acesa, essa função é redefinir a pressão dos pneus e desativar o indicador de falha na pressão dos pneus.Se a pressão do pneu estiver muito baixa ou vazar, substitua ou instale o equipamento de monitoramento de pressão dos pneus e substitua o pneu. Quando o veículo com um sensor de pressão dos pneus danificado e a função de monitoramento da pressão dos pneus girar seus pneus, a redefinição da pressão dos pneus deverá ser realizada após a manutenção.

## **5.2.11 Calibração do nível de suspensão**

Esta função pode inicializar o sistema de farol adaptável. Este sistema pode decidir se liga automaticamente os faróis com base na intensidade da luz ambiente, monitora a velocidade de condução do veículo, a postura corporal, etc., e ajusta o ângulo de iluminação dos faróis em tempo hábil.

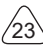

## **5.2.12 Correspondência do farol**

Esta função pode inicializar o sistema de farol adaptável. Este sistema pode decidir se liga automaticamente os faróis com base na intensidade da luz ambiente, monitora a velocidade de condução do veículo, a postura corporal, etc., e ajusta o ângulo de iluminação dos faróis em tempo hábil.

#### **5.2.13 Correspondência da caixa de engrenagens**

Esta função pode concluir o autoaprendizado da caixa de velocidades e melhorar a qualidade da mudança. Quando a caixa de velocidades é desmontada ou reparada (depois que algumas baterias são desligadas), isso causa um atraso na mudança ou impacto no carro. Neste momento, essa função é fazer a caixa de velocidades compensar automaticamente de acordo com as condições de condução, obtendo assim uma qualidade de mudança mais confortável e ideal.

#### **5.2.14 Inicialização do teto solar**

Esta função pode desativar o bloqueio do teto solar, fechar a chuva, função de memória do teto solar deslizante / basculante, limite de temperatura externa, etc.

### **5.2.15 Adaptação EGR**

Esta função é usada para aprender a válvula EGR (Recirculação de Gases de Escape) depois que ela é limpa ou substituída.

### **5.2.16 Aprendizado de artes**

O sensor de posição do virabrequim aprende a tolerância de usinagem dos dentes do virabrequim e salva no computador para diagnosticar com mais precisão os erros de ignição do motor. Se o aprendizado dos dentes não for realizado em um carro equipado com o motor Delphi, a MIL será ligada após o arranque do motor. O dispositivo de diagnóstico detecta o DTC P1336 'dente não aprendido'. Nesse caso, você deve usar o dispositivo de diagnóstico para realizar a aprendizagem dos dentes do carro. Depois que o aprendizado do dente é bem-sucedido, o MIL desativa.

Depois que a ECU do motor, o sensor de posição do virabrequim ou o volante do virabrequim forem substituídos, ou o DTC 'dente não aprendido' estiver presente, o aprendizado do dente deve ser realizado.

### **5.2.17 Calibração do medidor**

a) O ajuste da milhagem do medidor consiste em copiar, escrever ou reescrever os quilômetros. Ou seja, use o computador de diagnóstico do carro e o cabo de dados para copiar, escrever ou reescrever os dados do chip no medidor para fazer com que o medidor exiba a quilometragem real.

b) Normalmente, quando o sensor de velocidade do veículo está danificado ou o instrumento não consegue fazer com que a milhagem seja imprecisa, o ajuste da milhagem é necessário após a conclusão do reparo.

## **5.2.18 Reinicialização do Airbag**

Esta função pode redefinir os dados do airbag e limpar o indicador de falha de colisão do airbag; quando o veículo está em uma colisão e o airbag é acionado, um código de falha correspondente aos dados de colisão aparecerá. O indicador do airbag está ligado e o código de falha não pode ser apagado. Uma vez que os dados no computador do airbag são únicos, todas as peças devem ser substituídas por novos acessórios conforme necessário.No entanto, depois de executar esta função, os dados do computador do airbag podem ser restaurados e o código de falha pode ser apagado.

## **5.2.19 Modo de Transporte**

Para reduzir o consumo de energia, as seguintes funções podem ser desativadas incluindo limitar a velocidade do veículo, não despertar a rede de abertura de porta e desativar o controle remoto, etc. Neste momento, o modo de transporte precisa ser desativado para restaurar o veículo ao normal.

## **5.2.20 A/F Ajuste (Relação Ar-Combustível)**

Usado para definir ou aprender os parâmetros da relação ar/combustível.

### **5.2.21 Defi nições Iniciar/Parar**

O automóvel é escondido ao deslizar o computador de viagem para abrir ou fechar a função auto-arranque/paragem.

### **5.2.22 NOX Reinicialização**

A reinicialização de falha NOX e a substituição do conversor catalítico NOX requer a reposição do valor de aprendizagem do conversor catalítico armazenado na ECU do motor.

### **5.2.23 Reset de Ureia (fi ltro de escape do motor diesel)**

Depois que o fluido de tratamento de exaustão de diesel (uréia automotiva) é substituído ou abastecido, a operação de reinicialização de uréia é necessária.

### **5.2.24 Calibração do Assento**

Para substituição do assento com função de memória, correspondência após reparação.

#### **5.2.25 Arranque da Bomba Electrónica**

Antes que o sistema de refrigeração se esgote, use esta função para ativar a bomba de água eletrônica.

**PT**

## **5.2.26 Modificação de Pneu**

A configuração do parâmetro do tamanho do pneu após a modificação ou substituição do pneu.

## **5.2.27 Calibração de Portas e Janelas**

Realize a correspondência de porta e janela, para que a ECU restaure a memória inicial e restaure as funções de levantamento e abaixamento automático da janela elétrica.

### **5.2.28 Opções de Linguagem**

Altere o idioma do sistema de controle central do veículo.

# **5.3 ThinkFile**

É utilizado para registrar e estabelecer o arquivo dos veículos diagnosticados. O arquivo é criado com base no VIN do veículo e no tempo de verificação, incluindo todos os dados relacionados ao diagnóstico, como relatórios de diagnóstico, registros de fluxo de dados e capturas de tela.

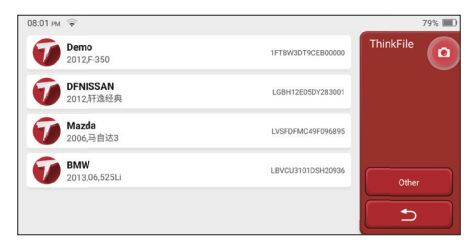

# **5.4 ThinkStore**

O ThinkStore, lançado pela THINKCAR TECH, é o local em que você pode fazer download de todos os softwares de diagnóstico e adquirir produtos de hardware. Na loja, pode ser comprado um software de diagnóstico e manutenção de veículos. Cada software de diagnóstico possui uma introdução detalhada da função, bem como classificações e comentários do usuário sobre o software.

Todos os produtos de hardware também podem ser adquiridos on-line e o preço pode ser deduzido usando pontos (1 ponto = 1 USD).

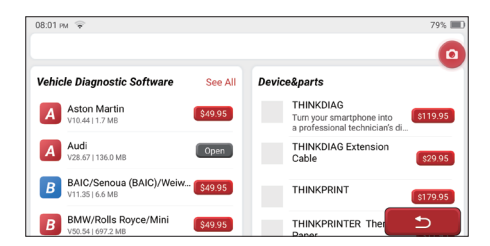

Dicas: A compra de um computador host THINKSCAN Max inclui o uso gratuito de um ano, com direito a cinco softwares. Quando você precisar usar outro software de diagnóstico, taxas extras deverão ser pagas.

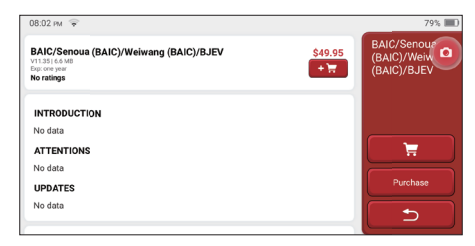

# **5.5 Informações de reparo**

Inclui 4 itens, nomeadamente, uma base de dados de códigos de avarias, uma tabela de veículos que podem ser diagnosticados, vídeos, um curso de aprendizagem. O técnico de manutenção pode consultar rapidamente a explicação dos códigos de falha e entender todos os veículos que podem ser diagnosticados por meio da tabela. Os vídeos contêm guias de uso do equipamento, guias de manutenção e diagnóstico. O curso de aprendizagem demonstra como as ferramentas estão operadas. Essas quatro funções ajudam os técnicos a compreender rapidamente o uso do equipamento e melhorar a eficiência do diagnóstico.

## **5.6 Atualização de software**

Este módulo permite atualizar o software de diagnóstico e o aplicativo e definir o software usado com freqüência.

Se você não fez o download do software em processo de registro do produto ou uma mensagem pop-up solicitando que um novo software possa ser atualizado, você pode usar esta opção para fazer o download ou mantê-lo sincronizado com a versão mais recente.

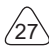

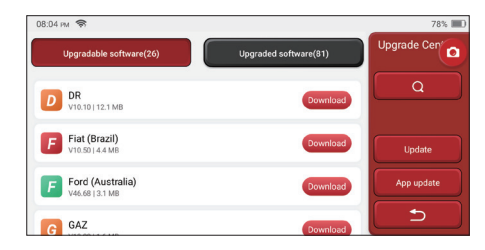

# **5.7 Confi gurações**

O host usa as configurações do sistema. Depois que a configuração inicial for concluída, o usuário pode modificar ou adicionar informações relacionadas aqui ou deslizar a tela de cima para baixo para fazer as configurações.

#### **5.7.1 Informações da conta**

Os usuários do THINKSCAN Max precisam registrar as seguintes informações, incluindo email, pontos, pedidos, página inicial etc.

Pontos: Os pontos podem ser ganhos participando de eventos organizados pela THINKCAR ou recomendando que outras pessoas comprem nossos produtos. Cada 1 ponto deduz 1 USD na compra dos produtos e serviços da THINKCAR.

Carrinho: verifique e gerencie o carrinho de compras.

Encomendas: registros de compra de software de diagnóstico.

Dongles: é usado para ativar o dongle de diagnóstico e se conectar ao host, que pode realizar o diagnóstico sem fio conectando-se ao Bluetooth.

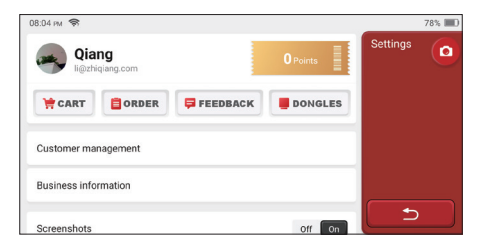

## **5.7.2 Gerenciamento de clientes**

As informações de todos os clientes cujos veículos foram diagnosticados serão exibidas aqui por sua vez.

 $^{\prime}$ <sub>28</sub>

## **5.7.3 Informação de negócios**

Adicione as informações da oficina, que serão exibidas ao proprietário no diagnóstico.

## **5.7.4 Conexão com a Internet**

Defina a rede WIFI conectável

## **5.7.5 Atualização de fi rmware**

Usado para atualizar o firmware.

# **6 Perguntas e Respostas**

Aqui listamos algumas perguntas e respostas comuns relacionadas a esta ferramenta.

#### **P: Por que não há respostas quando conectado a um computador de carro?**

R: erifique se a conexão com a tomada de diagnóstico do veículo está normal, se a chave de ignição está ligada e se a ferramenta suporta o carro.

#### **P: Por que o sistema para durante a leitura do fluxo de dados?**

R: Isso pode ser causado por dongles de diagnóstico soltos. Desconecte o dongle e reconecte-o firmemente

#### **P. Erro de comunicação com a ECU do veículo?**

- R: Por favor, confirme:
- 1. Se o dongle de diagnóstico está conectado corretamente.
- 2. Se a chave de ignição está LIGADA.
- 3. Se todas as verificações forem normais, envie o ano do veículo, marca, modelo e número VIN para nós usando o recurso Feedback.

#### **P: Por que a tela do host pisca quando a ignição do motor é iniciada?**

R: É normal e causado por interferência eletromagnética.

### **P: Como atualizar o software do sistema?**

R: 1. Inicie a ferramenta e garanta uma conexão estável à Internet.

- 2. Vá para "Configurar" -> "Atualização do aplicativo", clique em "OTA" e depois clique em "verificar versão" para entrar na interface de atualização do sistema.
- 3. Conclua o processo seguindo as instruções na tela passo a passo. Pode demorar alguns minutos, dependendo da velocidade da internet. por favor, seja paciente. Após concluir a atualização com sucesso, a ferramenta será reiniciada automaticamente e entrará na interface principal.

29

#### **P: Explique a conta e os pontos.**

R: Para usar o THINKSCAN Max, é necessário registrar uma conta. Cada conta tem o oportunidade de ganhar pontos recomendando que outras pessoas comprem produtos e participando de eventos oficiais. 1 ponto pode ser deduzido por 1 dólar na compra de produtos ou servicos.

#### **P: Como capturar a imagem?**

R: Um ícone de "Captura de tela" está sempre flutuando na tela. Toque nele para capturar a tela atual e a captura de tela será salva no módulo ThinkFile.

# **Termos de Garantia**

Esta garantia se aplica apenas a usuários e distribuidores que adquirem produtos THINKCAR TECH INC através de procedimentos normais. Dentro de um ano a partir da data de entrega, a THINKCAR TECH garante a seus produtos eletrônicos os danos causados por defeitos de materiais ou mão de obra Danos ao equipamento ou componentes devido a abuso, modificação não autorizada, uso para fins não projetados, operação de maneira não especificada nas instruções, etc. não são cobertos por esta garantia. A compensação por danos no painel causados pelo defeito deste equipamento é limitada a reparo ou substituição. A THINKCAR TECH não suporta perdas indiretas e incidentais. A THINKCAR TECH julgará a natureza dos danos ao equipamento de acordo com os métodos de inspeção prescritos. Nenhum agente, funcionário ou representante comercial da THINKCAR TECH está autorizado a fazer qualquer confirmação, aviso ou promessa relacionada aos produtos THINKCAR TECH.

Linha de Serviço: 1-833-692-2766

E-mail do serviço ao cliente: support@thinkcarus.com

Site Oficial: www.mythinkcar.com

Tutorial de produtos, vídeos, perguntas frequentes e lista de cobertura estão disponíveis no site oficial da Thinkcar

#### **Siga-nos no**

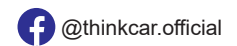

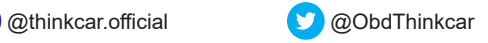

# 目次

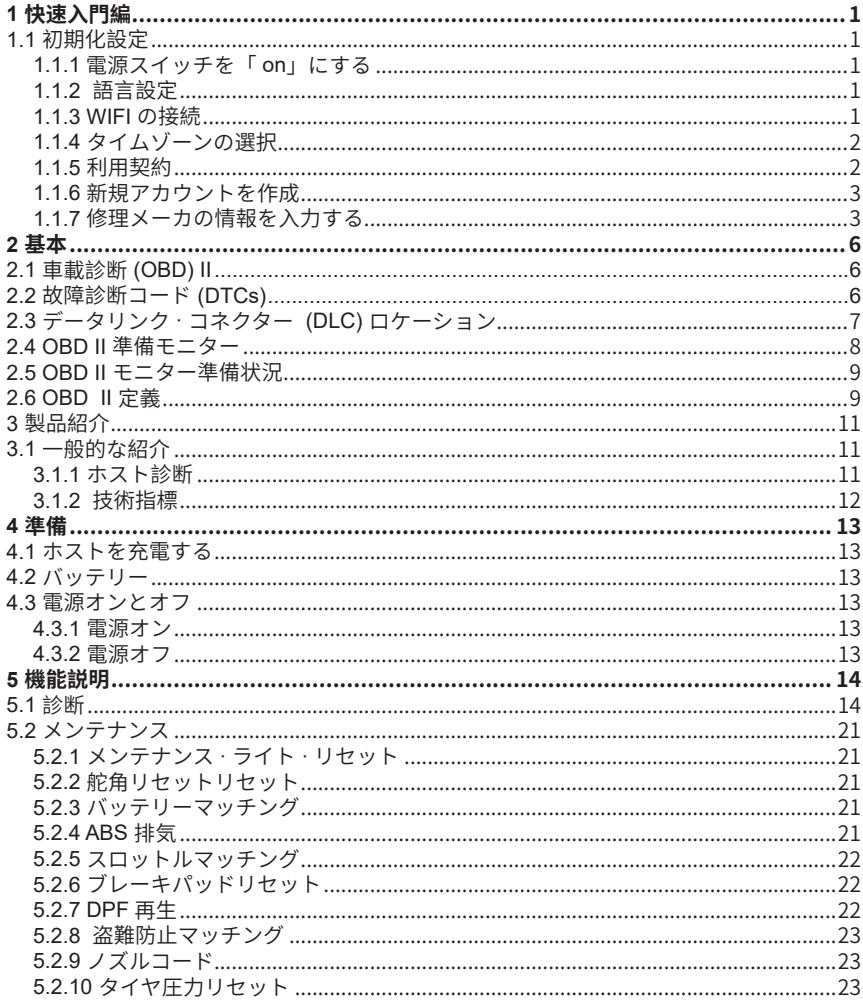

 $\sqrt{1}$ 

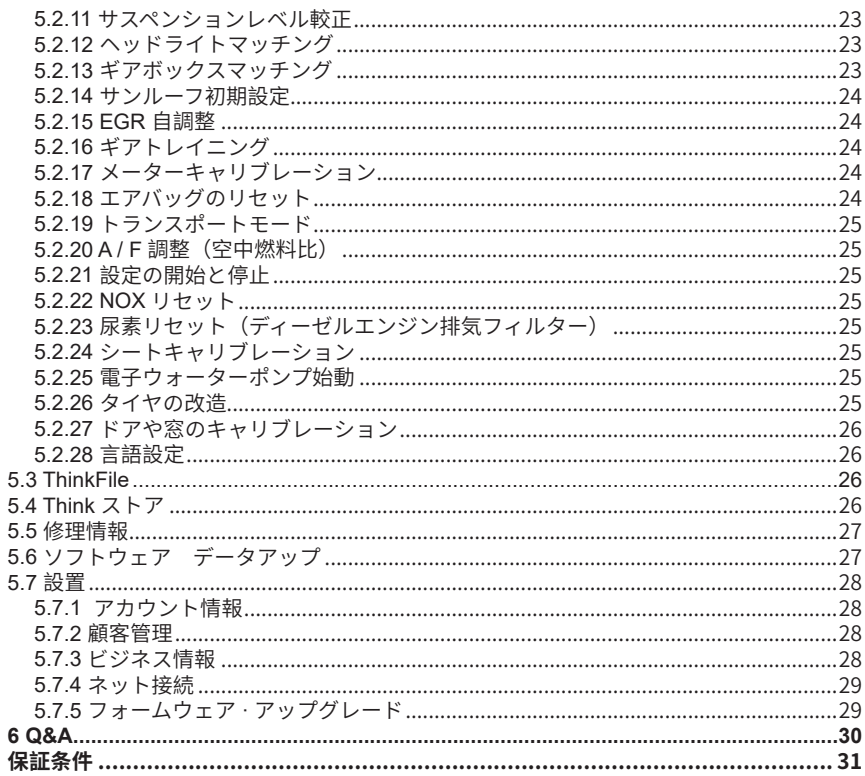

 $\langle \parallel \rangle$ 

# **1 快速入門編**

## **1.1 初期化設定**

当該品を初めにご使用する場合は、次の設定を行う必要があります。

### **1.1.1 電源スイッチを「 on」にする**

電源ボタンを押すと、次の画面が表示されます。

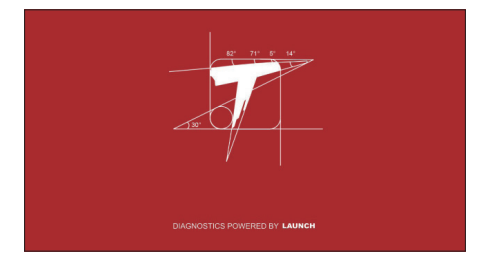

### **1.1.2 語言設定**

画面に出られた言語からご使用の言語をご選んでください。

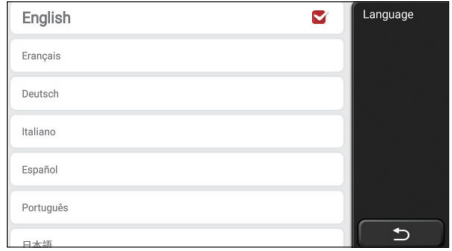

#### **1.1.3 WIFI の接続**

当該システムは自動的に、すべての利用可能な WIFI ネットワークを検索されます。必要 な WIFI をご選択ください。ご選択されたネットワークが開いている状態なら、直接に接 続することができます。もし、暗号化されているなら、正しいパスワードをご入力しなけ ればなりません。その後、再度、接続をクリックして、WIFI を使用することができます。 提示 : Wi-Fi をご連続しなければなりません。近くに、Wi-Fi がない場合は、「携帯移動ホ

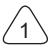

ットスポット」をご利用ください

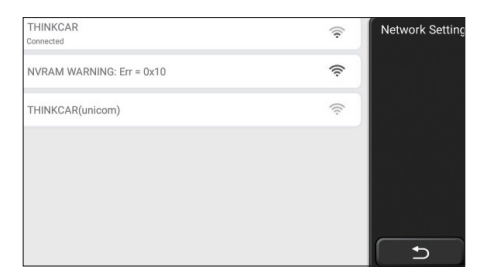

## **1.1.4 タイムゾーンの選択**

所在地のタイムゾーンを選択すると、システムは自動的に、所在地タイムに従って続けて いきます。

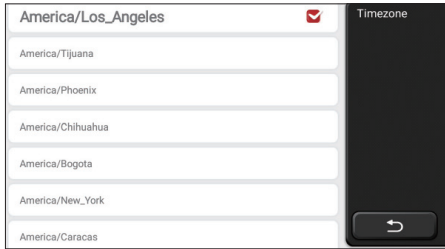

## **1.1.5 利用契約**

利用契約のすべての条項をご読んでください。「以上の全条項に同意する」を選択してか ら、「同意」ボタンをクリックして登録を完了します。その後、ページは「ご登録成功、 おめでとうございます」画面にジャンプします。

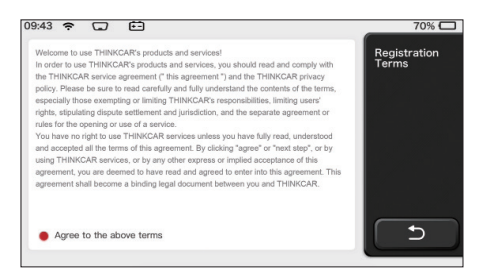

上記ステップが完了したら、初期設定が完了します。3 秒後に作業画面に自動移動します。

## **1.1.6 新規アカウントを作成**

ごメールを利用して、アカウントを作成してください。THINK series の他の製品があれば、 直接に、それを使って、ログインしてもいいです。

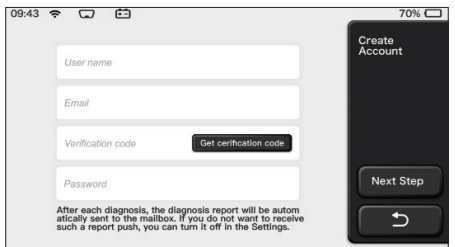

# **1.1.7 修理メーカの情報を入力する**

診断レポートに表示される修理メーカの情報をご入力します。

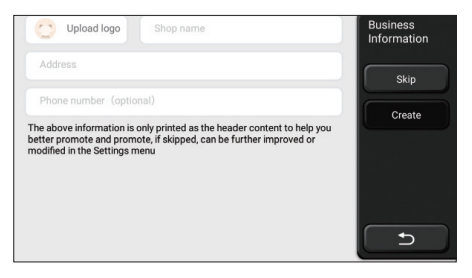

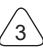

#### 著作権情報

著作権情報:2020 . ThinkCar テック ©co .、ltd . はすべての権利を保留する。事前に、 THINKCAR の書面許可書を取得しなければ、本出版物に書いてある内容を複製すること が禁止されます。電子、機械、影印と記録などのいかなる形式で、本出版物を伝播する こともご断念ください。本取扱説明書に含まれてる情報は当該品(ミニ ThinkTool)のみ に適用されます。THINKCAR は本情報を他の製品に使わせる責任を取ってません。声明: THINKCAR は本製品に及んだソフトウェアの完全な知的財産権を持ってるので、いかなる 逆工程、またはクラック行為を発見されると、THINKCAR はご利用することを阻止し、そ の法的責任を追及する権利を保留します。

#### 著作権情報

THINKSCAN Max は THINKCAR TECH CO.LTD. の 登 録 商 標 で す。 本 取 扱 説 明 書 に 言 及 した全ての THINKSCAN Max 商標、サービス標識、ドメイン名、ロゴ及び会社名は、 THINKCAR またはその子会社の商標、登録商標、サービス標識、ドメイン名、ロゴ、会 社名の財産です。THINKSCAN Max 商標、サービス標識、ドメイン名、ロゴと会社名が登 録されていない国では、THINKSCAN Max は未登録商標、サービス標識、ドメイン名、ロ ゴと会社名に関連する他の権利を主張しています。本取扱説明書に及んだ他の製品また会 社名は、それぞれの商標所有者がいます。適用商標、サービス標識、ドメイン名、ロゴま たは会社名の所有者の許可を取る前に、THINKTOOL または第三者のいかなる商標、サー ビス標識、ドメイン名、ロゴまたは会社名をご使用してはいけません。下記 WEB サイト www.mythink- car.com にアクセスして、THINKCAR TECH にご連絡してください。または、 THINKCAR TECH CO.LTD に手紙をお書いてもよいです。

#### 通告

- ここで言及した他の製品名は、識別としての目的しか使っていません。それらの商標も それぞれの所有者がいます。THINKCAR はこれらの商標に対しての権利を持つことを否 定しています。国、地域と / または年代によって、当該品は診断書に記載されるいくつ かの車種、またはシステムに適用されないかもしれない。
- 上記の質問に困られてる場合、お迷わずに Thinkcar とご連絡を取ってください。弊社 はできるだけ早く問題を終わらせるように頑張っていきます。

#### 免責事項

- 本品を十分にご利用するには、エンジンに詳しいはずです。
- 本取扱説明書に含まれるすべての情報、イラスト、仕様は、出版時の最新情報を基に作 ります。変更の権利を保留させていただきます。いつでも適用する、別の通知をしません。
- THINKCAR または子会社は、買い先または第三者が以下の理由による損害、損失、コス トまたは費用に対して責任を取っていません。事故、誤用または、本品を悪用すること、 本品に無許可の改造、修理または変更を行っています。または、THINKCAR の操作手順 とメンテナンス説明を厳格に遵守してません
- THINKCAR は、任意のオプションまたは、消耗材のせいで、引き起こした損傷と問題に 対して、責任を取っていませんが、元 THINKCAR の製品、または THINKCAR 認可の製 品以外です。

 $\ddot{\mathbf{r}}$ 

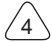

安全上のご注意

人身傷害や車両の損傷を防止するために、本取扱説明書をよく読んでもらって、車両を操 作する時、以下の安全予防措置を必ずにお守ってください。

- よく安全な走行環境で、自動車テストを行います
- 車を運転する時、本品を操作したり観察したりすることをやめてください。操作や観察 すると、運転手が気を配って、致命的な事故を引き起こす可能性があります。
- ANSI 規格に満足する安全ゴーゲルを着用する
- 服、髪、手、工具、テスト設備などの全ての物は高温エンジン部品から離してください。 風通しの良いエリアで車両を操作する:排気ガスは毒があります。
- 駆動輪の前に、ブロックを置いて、車両にテストを行う時、作業者の目から離れないよ うにご注意ください。
- 点火コイル、分電器蓋、点火電線、点火プラグの周囲で作業する時、特にご注意くださ い。これらの部品はエンジンの運転時、危険な電圧を発生し出て来ます。
- 変速機を P ギア(A/T ギア)、または N ギア(M/T ギア)に推して、駐車ブレーキが 接合されていることを確認します。
- ガソリン / 化学 / 電気火災用の消火器を準備して、近くに置いてください。
- 点火スイッチがオンになったり、エンジンが動いたりする時は、テスト設備を全部しっ かり接続してることをご確保してください。
- 乾燥、清潔、無油 / 水、油脂を保持する必要があります。必要ならば、清潔な布にやさ しい洗剤を入れて、本品の外をきれいにします。
- 直流 5 V 電源アダプターを使って充電してください。弊社が提供される8個の電源アダ プタ以外の電源アダプタを使って引起した破損や損失に対して、弊社は一切の責任を取 ってません。

会社概要

THINKCAR TECH は高度的、創造的な車両診断ツールの開発者です。使用者のアイデア と技術を友好的に組み合わせて、THINKOBD、THINKCAR、THINKDIAG、THINKPLUS、 THINKSCAN、THINKSCAN などの究極の体験と非凡な想像力を持ってる Think シリーズ を生産してます。使用者向けの革新的な製品とサービスを通じて、これらの製品が次世代 の診断ツールであることが証明されます。THINKCAR TECH の科学技術は製品の設計、材 料の選択、製造、ソフトウェアサービスなども含めてる各方面で絶えずに、完璧を追求し ています。

# **2 基本**

# **2.1 車載診断 (OBD) II**

第一世代車載診断 (OBD I) はカリフォルニア州空気資源委員会 (ARB) によって開発さ れました。車両上の排気ガス制御部品を監視するために、1988 年に正式に実施されました。 技術の発展と車載診断システムの改善に対する需要が増えしつつあり、次世代車載診断シ ステムが生まれました。第二世代車載診断規則を「OBD II」と呼びます。

OBD II システムは、特定の部品と車両の状況を連続、または定期的に点検することによっ て、排出制御システムと肝心エンジン部品を監視することを意図に達します。

車両問題を検出した場合、OBD II システムは車両ダッシュボード上の誤動作指示灯(MIL) を点灯し、「エンジンの点検」または「エンジン迅速的に修理」を通じて、運転者に警告 します。技師が正しく問題を見つけて解決できるように、システムは検出された障害に関 する重要な情報を保存しております。以下は三つの価値のある情報です:

1) 誤動作表示灯 (MIL) が'オン'であるか、 または 'オフ'であるか

- 2) どっち、 もし、 故障診断コード (DTCs) が保存されたら ;
- 3) モニター準備状態

## **2.2 故障診断コード (DTCs)**

OBD II 故障診断コードは車載コンピュータ診断メモリのコードであり、車両から発見され た問題に応答するために使っています

これらのコードを通じて、特定の問題領域を識別されます。車両の故障が発生する可能の ガイドを提供する目的です。OBDII コードは 5 桁の英数字コードから構成されています。 最初の文字がそれぞれの制御システムを表示されます

2 番目の文字、数値、0 ~ 3。 他の 3 文字、16 進文字、0-9 または A-F は、DTC の発生場 所と、DTC が設定される原因となった動作条件に関する追加情報を提供します。 以下は、 数字の構造を示す例です:

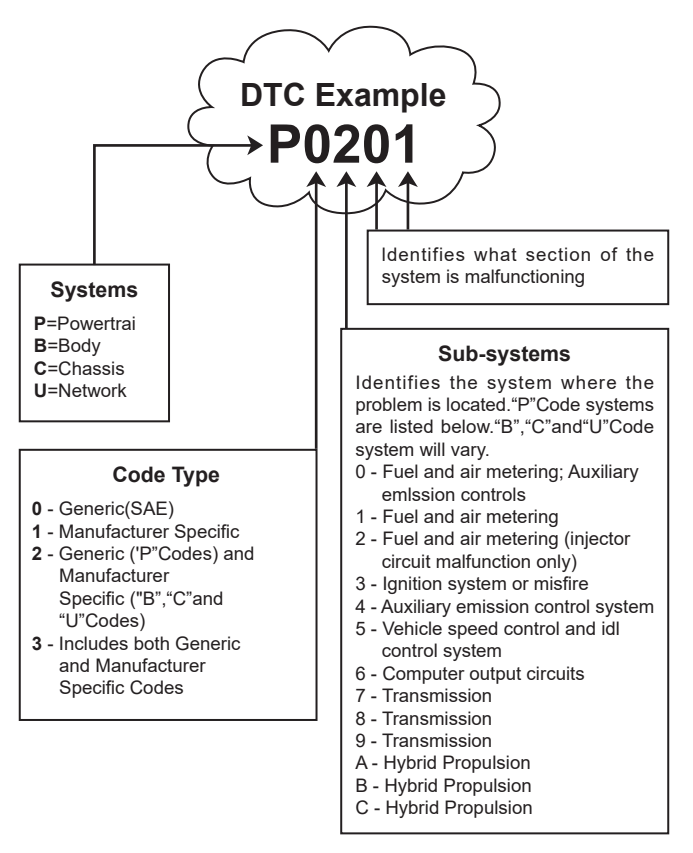

# **2.3 データリンク·コネクター (DLC) ロケーション**

DLC(データリンク·コネクター、または診断リンク·コネクター)は通常 16 ピンのコネ クタであり、診断コード読み込み器を車載のコンピューターに接続することができます。 多数の車両に対して、DLC は通常に、ダッシュボードの中央(ダッシュ)の 12 インチ、 運転席側の下または周囲にあります。 データリンク・コネクターがダッシュボードの下に ない場合は、そのロケーションをラベルで表示する必要があります。 アジア及びヨーロッ パ製の車両では、DLC は灰皿の後ろにあります。灰皿を取り外さないと、コネクタを使用

 $\frac{1}{2}$ 

するのはだめです。 DLC が見つからない場合は、車両サビースマニュアルのケをご参照く ださ

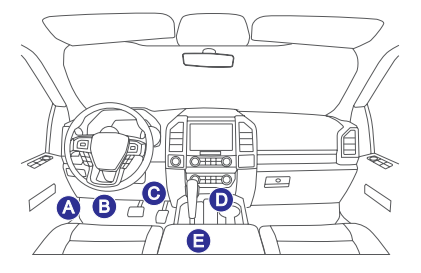

## **2.4 OBD II 準備モニター**

準備モニターは車両 OBD II システムの重要な一部であります。

これらの指標は、OBD システムによって、全部の排出コンポーネントが評価されたかど うかを判断するために使用されます、特定のシステム及びコンポーネントで走行テストが 実施され、許容範囲内で実施することを確認します。

現在、OBD II 準備モニター11個(または I/M モニター)がアメリカ環境保護代理者 (EPA). に明確されました。全部の自動車がモニターをサポートしているわけではありません。各 車それぞれの確実な数字は、自動車メーカーの排出ガス制御戦略によって異なります

連続モニター: 他の自動車は特定の車両動作条件下でのみテストされた時、一部の車両 コンポーネントまたはシステムは OBD II システムに連続的にテストしました

下記にてリストした連続モニターコンポーネントは準備完了 します

1. 失火

2. 燃料 システム

3. 総合的なコンポーネント (CCM)

車両が走行したら、OBD II システムは上記のコンポーネント、モニタリングキーエンジン センサー、エンジン失火の観察、及びモニタリング燃料需求を連続的にチェックしていま す

不連続モニター: 連続モニターと違って、たくさんの排気やエンジンシステムコンポー ネントーは

モニターを準備する前に、車は特定の条件下で動作することを要求しました。 これらの モニターを不連続モニターだと呼ばれ、以下にリストされています。

- 1) EGR システム
- 2) O2 センサー
- 3) 触媒
- 4) 蒸発システム
- 5) O2 センサー ヒータ
- 6) 二次空気噴射

7) 加熱触媒

8) A/C システム

## **2.5 OBD II モニター準備状況**

OBD II システムは車両の PCM モニターに対して、運転手が各コンポーネントのテストを 終わらせたかどうかを表示する必要があります。 テストされたコンポーネントをレポー トに「レディ」または「コンプリート」が表示され、OBD II システムによってテストされ たことを示します。

準備状況を記録する目的として、車両の OBD II シテムは全部コンポーネント、及びシス テムをテストしたかどうかを検査者が判断できるようにします。 適切な走行サイクルを実 行した後、パワートレインコントロールモジュール(PCM)はモニターを「コンプリート」 または「終了」に設定します。

モニターの違って、モニターを起動して、準備コードを「レディ」に設定する駆動サイク ルが異なります。 モニターが「レディ」または「コンプリート」に設定された後、モニタ ーはこの状態のままになります。( コード読み取り器を使って故障診断(DTC)を削除し たり、接続してるバッテリーを外したりするなど)の多くの要因により、準備モニターが 「準備中」に設定されます。 連続 3 つのモニターはずっと評価されているので、「レディ」 として報告されます。 特定の非連続モニターのテストが完了していない場合、モニターの 状態を「未完了」または「準備未完了」として報告されます。

OBD モニターすシステムを準備するために、通常の運行条件で車両を運転する必要があ ります。これらの運行条件には、高速道路の運転、駐車後の運転、都市式の運転、及び少 なくとも 1 晩の駐車時間が含まれます。 車両の OBD モニターシステムの準備の詳細につ いては、運転手マニュアルをご参照ください。

### **2.6 OBD II 定義**

パワートレインコントロールモジュール(PCM)- エンジンとトランスミッションシステ ムの制御に

使用される車載コンピューターの OBD II 専門用語です。

誤動作表示灯 (MIL) -- 誤動作表示灯(サービスエンジンが高速的にエンジンをチェックす る)は、ダッシュボード上の表示灯の用語です。 これは、1 つまたは複数の車両システム に問題があれば、排出量が連邦基準を超える可能性があることを運転手 / メンテナンス技 術者に警告するためのものです。 もし MIL が持続的に点灯してるなら、問題が検出され たことを示しています。その時点で、できるだけ早く車両を修理する必要があります。ダ ッシュボードの表示灯が瞬いたり、フレッシュしたりすれば、深刻な問題を示しています。 点滅は車の操作を防止することを目的です。 必要なメンテナンスが完了する、または故 障を引起すコンディションが存在しないまでに、

車載診断システムが MIL を閉じられません

DTC -- 故障診断コード (DTC): 排出ガス制御装置のどの部分が故障したかを標識する。 有効化条件 - 有効化条件とも呼ばれます、これらは運転前にエンジン内で発生しなければ

 $\frac{1}{2}$ 

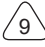

ならない、自動車またはさまざまな

モニターの設定に特定してる条件です。有効化条件の一つとして、 一部のモニターでは、 車両が規定された「運転サイクル」のルートに従うことを要求しています。 運転サイクル は車両ごとに異なります。特定の車それぞれの

モニター詳細、及び設置過程は車両工場サービスマニュアルをご参照してください。

OBD II ドライバーサイクル - これは特定の車両動作モードです。車両に適用可能の準備状 態を「レディ」状態に設定する必要な条件を提供する。 車両に車載診断プログラムを実 行させることは OBD II 走行サイクルを完了する目的です。 PCM のメモリから DTC を削 除した後、またはバッテリーを切ったら、ある形式でのドライバーサイクルを実行する必 要があります。 車両の運転サイクル全体で、将来の故障を検出できるように、準備モニタ - を「セット」される必要があります。 車両やリセットが必要なディスプレイによって、走 行サイクルが異なります。 車両の特定の運転サイクルについては、サービスマニュアルを ご参照ください

フレームデータのフリーズ - 排出関連の障害が起こると、問題を素早く見つけるために、 OBD II システムはコードを設定するだけでなく、車両の走行パラメーターのスナップショ ットを記録します。 この値のセットをフレームデータのフリーズだと呼ばれます。エンジ ン RPM 速度、空気流量、エンジン負荷、燃料圧力、燃料補正値、エンジン冷却水温度、 点火時期の進み、または閉ループ状態などの重要なエンジンパラメーターを含めています。 燃料調整(FT)- 基本燃料計画へのフィードバックを調整する。短期間の燃料補正という のは、動的または即時の調整を指すことです。 長時間燃料消費量の調整は、短期的な燃 料消費量の調整ではなく、燃料キャリブレーションスケジュールに対するの段階的な調整 であります。 これらの長期的な調整を通して、車両の差異と時間の流れに伴う緩やかな変 化を補正することができ

 $^{\prime}$ 10

# **3 製品紹介**

## **3.1 一般的な紹介**

THINKSCAN Max は、THINKCAR TECH INC が発売した診断製品の 1 つです。これは、 THINK シリーズの DIY ユーザー向けに、最先端の OBD 製品です。 アンドロイドオペレー ティングシステムを搭載し、強力な機能を備えており、オンラインで更新することができ ます。 さらに、完全な通信プロトコルあは、幅広い車両モデルをカバーすることができます。 診断ドングルとホスト間のブルートゥースにより、障害コードの読み取り、障害コードの クリア、データストリームの読み取り、アクチュエーションテスト、及び特殊機能のフル 車モデルとフルシステム車両障害診断を実現することができます。

### **3.1.1 ホスト診断**

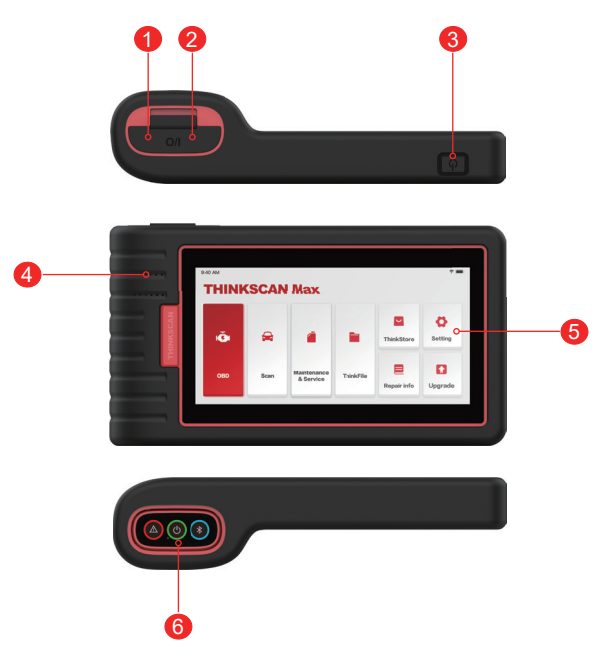

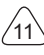

- 1. 電源入口:充電またはデータ伝送の接続
- 2. USB 拡張ポート
- 3. 電源 / スクリーンロックボタンホストがオフになった場合、ボタンを 3 秒押したら、ホ ストを再起動します。ホストが起動してるところに、このボタンを押すと、スクリーン を起動したり、閉じたりすることができます。このボタンを 3 秒以上押して、ホストを 閉じます。ボタンを 8 秒以上押したら、強制的にシャットダウンします。
- 4. スピーカ
- 5. スクリーン
- 6. 診断ドングル ホスト底部のドッキングスロットにプリインストールされています。 手でドングルを 一回押すと、自動的にドッキングスロットから飛び出せます。使わない場合は、紛失し ないように、スロットを再挿入してください。

#### **3.1.2 技術指標**

ホスト製品包装のなかには、ホスト、診断ケーブル、プリンタ、プリント用紙、充電ケー ブル、電源アダプタが含めます。以下にて性能パラメータが提示されます

#### **THINKSCAN Max** ホストコンピューター

- バッテリー容量 :3100mAh/7.6V スクリーン
- Size: 5.99 インチ
- Resolution: 720\*1440 ピクセル
- 作動電圧 : 5V
- 作業電流 : ≤ 2.5A
- 作業環境 : 32 ℉ ~122 ℉ (0℃ ~50℃ )
- ストレージ環境 : -4 ℉ ~140 ℉ (-20℃ ~60℃ )

#### **THINKSCAN Max** 診断ドングル

- 作動電圧 : 12V
- 作業電流 : ≤ 60mA
- 作業環境 : 14 ℉ ~122 ℉ (-10℃ ~50℃ )
- ストレージ環境 : -4 ℉ ~140 ℉ (-20℃ ~60℃ )

## **4 準備**

### **4.1 ホストを充電する**

下記手順通りに、 ホストを充電する :

電源コードの一端を電源アダプタの USB ソケットに接続します。ほか端をホスト底部の 充電ジャックに接続します。充電器のプラグを充電器の電源コンセントに差し込んで充電 する。

バッテリー状態 □■. はを表示する意味はホストが既に充電されてる. バッテリー状態■■ を表示すると、充電完了したという意味です、その時点で、ホストの接続をご切断くださ い

## **4.2 バッテリー**

- ホストは長時間に使わないことによる、動かないことは普通です。しばらく充電してか ら、ホストを開けてください。
- 包装中の充電器を通してホストを充電してください。弊社が提供されていない非標準の 充電器を使って充電することによる損傷と損失に対して、弊社は一切の責任を取ってま せん。
- バッテリーは繰り返して充電して大丈夫ですが、装着できるので、長時間に使うと、設 備の待機時間が短くなります。バッテリーの寿命を延ばすために、頻繁に充電しないで ください。
- 温度とバッテリー状態によって、バッテリー充電時間が違います。
- バッテリーの電力が低いと、システムから充電するメッセージが出て来ます。バッテリ ーの電力が低すぎると、本品はオフになります。

## **4.3 電源オンとオフ**

#### **4.3.1 電源オン**

電源ボタンを長押しすると、開始インターフェースが表示されます。

提示:初回使用、または長時間に使わない場合、本品を起動されていない可能性がありま すバッテリーが低い過ぎるので、しばらく充電してから、再度お試しください。

#### **4.3.2 電源オフ**

ダイアログボックスが表示されるまで電源ボタンを続いて押し、プロンプトに従って本体 の電源を切ります。 強制的にシャットダウンする必要がある場合は、スクリーンが黒くな るまで、電源ボタンを 8 秒以上押し続けてください。

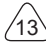

# **5 機能説明**

THINKSCAN Max ホストには、OBD、スキャン、メンテナンスとサービス、ThinkFile、 ThinkStore、メンテナンス情報、設定とアップデートの 8 つの機能があります。

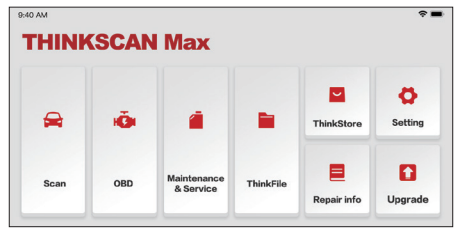

## **5.1 診断**

フルシステム診断 : これは、100 を超える自動車ブランド、インテリジェント診断、およ び OBD II 全機能診断、全システム、全機能診断を含む一般的な診断をサポートする:故 障診断、故障コードのクリア、リアルタイム データストリームの読み取り、特殊機能、 スポーツテスト。 診断完了した時、診断レポートが自動的に生成されます。

スマート診断

ドングルを車両の DLC ポートに挿入し、メインインターフェイスの [ スキャン ] をクリッ クします。 次に、「自動検索」をクリックして、Bluetooth 経由でドングルとの通信を開 始します。 良好な通信を確立した後、システムは車両の VIN の読み取りを開始します。 提示:通信障害が発生すると、プロンプトメッセージボックスが画面にポップアップ表示 されます。 画面のプロンプトに従います。

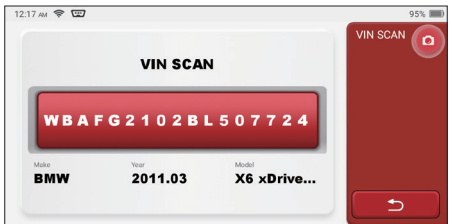

もし VIN の読み込みが失敗すれば、手動的に VIN に入るのは必要です

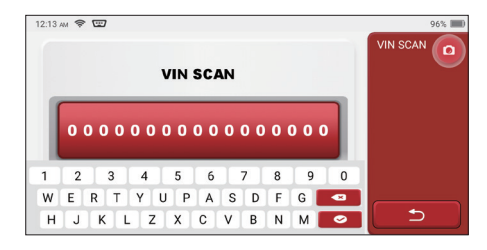

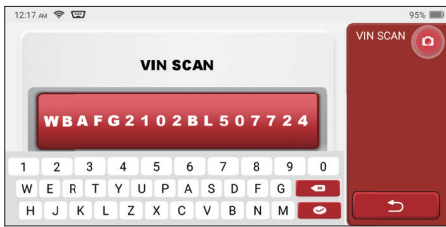

診断開始

1. テストムードの選択 : VIN 読み取ってから、テストムード選択のインターフェースに入 ります :

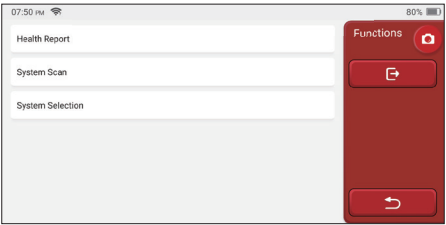

A. 健康レポート : このモードは、車両を迅速的に確認して、車両の状態を健康レポートに して表示されます(診断ソフトウェアがこの機能をサポートするのみ使えます)。 「ク イックテスト」をクリックすると、システムはそれぞれの DTC をスキャンした後、結 果を表示します。

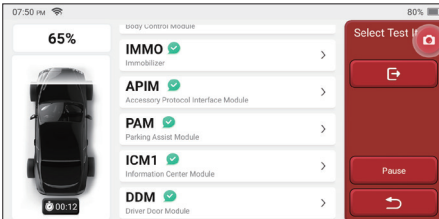

もしスキャンを中止したければ、 「停止」をクリックする .

スキャンが完了したら、システム は直接に診断レポートを画面に表示されます。DTC の 後にあるボタンをクリックして非表示にします。

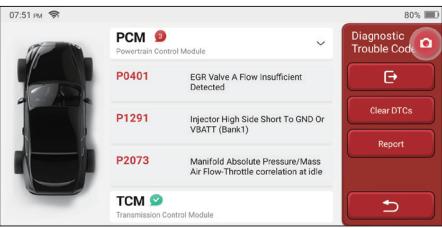

DTC を搭載したシステムでは、画面に赤いフォントが表示され、特定の数の DTC が表示 されます。

A DTC- 無料システムには、「OK」で表示されます。システム名をクリックして、DTC の 具体的な定義を確認します。

B. システム スキャン : 車両のシステム全般を自動的にスキャンします

C. システム 選択 : 自動車電子コントロールシステムを手動的に選びます

2. システムの選択 : 「ECM」 (e.g.) をクリックしてから、選択インターフェースに入りま す

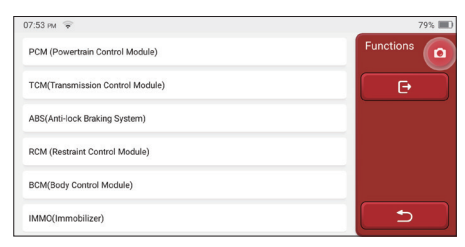

3. 機能選択 : テスト必要の機能をクリックする .

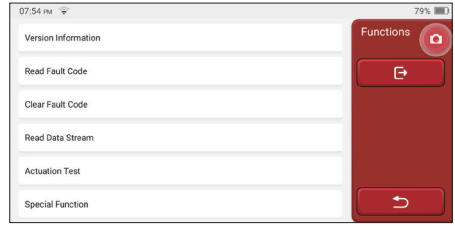

提示 : 車両によって、診断メニューが違います

**A.** コード読み取り失敗

バージョン情報を画面に出で来ると、「バージョン情報」をクリックして、現在自動車 ECU. のバージョン情報 を読み取ります

**B.** コード読み取り失敗

この機能は、ECU メモリの DTC を読み取るように設置され、メンテナンス作業者がこれ を利用して、車両故障の原因を素早く特定できます

提示 : 車両のトラブルシューティングを行う時、トラブル診断コードを読み取ることは、 診断プロセスのほんの一部です。 車両故障診断コードは参照用であるので、所定の DTC 定義に従って、直接に部品を交換してはいけません。メンテナンス時、各 DTC には、そ れぞれのテスト製品を持ち、メンテナンス作業者は自動車のマニュアルに記載されてる手 順と説明に厳格的に遵守し、故障の根本的な原因を確認します下記にて表示する 。 「コード読み取り失敗」をクリックして , から、 スクリーンに診断結果が出できます

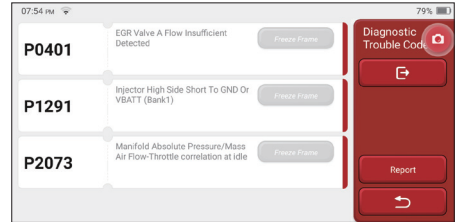

スクリーンボタン :

フリーズフレーム : このボタンが強調的に表示されている場合は、フリーズフレーム情報 があることを意味します。車が故障すると、フリーズフレームは特定のデータストリーム を記録されます。番号は確認に使用されます

 $\frac{1}{2}$ 

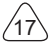
レポート: 最新の診断結果を診断レポートとして保存されます。 診断レポートは ThinkFile モジュールに保存され、指定された電子メールボックスに送信することができ ます。

**C.** 故障コードのクリア

この機能は、テストされたシステムの中に、ECU メモリの DTC をクリアするのに作り出 しました。「故障コードのクリア」をクリックしてから、システムは既存の DTC を自動 的に削除した後、「DTC が成功的にクリアされました」というダイアログボックスをポッ プアップします。

注意 : 一般的な車両の場合は、通常の手順に厳密に従ってください : DTC を読み取り、そ れをクリアし、テストして、確認のために DTC 再度読み取り、車両修理、DTC クリア、 DTC が表示されなくなったことを再度確認します

**D.** データストリームの読み込み

この機能は、自動車の ECU のリアルタイムデータとパラメーターを読み取って表示する ために使用されます。 これらのデータストリームを観察することを通して、メンテナスの 技術作業者は車両の全般的なパフォーマンスを把握し、メンテナス関係の意見を取り上げ ます

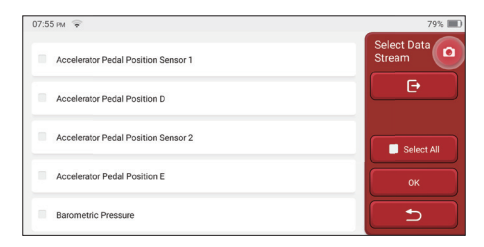

スクリーンボタン :

全選択 : データストリームを確認する場合、名前の前にあるチェックボックスを書いてくだ さい。 全部ののデータストリームを選択する場合は、このボタンをクリックしてください。 選択を解除 : それをクリックしてチェックされた データストリームの選択を解除する OK:現在の作業を確認します。選択後、「ok」をクリックしてから、システムは選択した データストリームを動的データが表示されます。

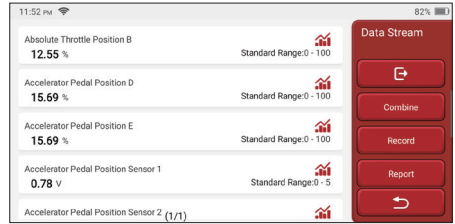

#### スクリーンボタン :

 ( 数値グラフ ): それをクリックして、データストリームが動的波形の形式で表示されま す。

レポート : そのボタンをクリックして、現在のデータストリームの数字を保存する

記録 : 使用者が再度確認できるようにするために、診断データを記録します。読み取りを 停止する場合は、「停止」をクリックしてください(進行状況バーの前にある白いボック ス)。診断記録は、ThinkFile モジュールに保存されます。 トラブルシューティングと分 析のために、指定されたメールアドレスに送信することができます。

もし 1 / X が出で来ると、データストリームオプションが全部表示されません。 下から上 にスクリーンをスクロールして、残りのオプションを表示します。 3 つの表示モードがあ り、適切なモードを選んで表示される:

- 図 : 波形付きのパラメーターを表示する。
- 値 : デフォルトの表示モードでは、数字とリストが付きパラメーターが表示されます。 注意 : データストリームの値が標準値の範囲内にない場合、データストリームは赤字で 表示されます。
- 結合 : これらの数値グラフは、比較のために使用者に提示されます。 注意:データによってオプションが違う色で表示します

波のパターンを確認する方法はどうやってチェックするか?

をクリックする 介

ウェーブパターンの表示ページ。

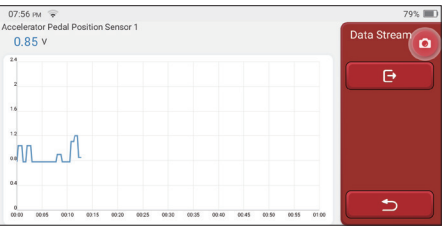

<u>্</u>ব

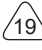

チェックされたデータストリームオプションを選択します(注意:最大に、4 つのデータ ストリームしか表示されません)。

データストリームの波形をいくつか削除したければ、「選択解除」をしてください

波のパターンをどうやって一緒にチェックするか?

「結合」ボタンをクリックして、システムは選択されたデータストリームのパラメータを 波形で表示します。

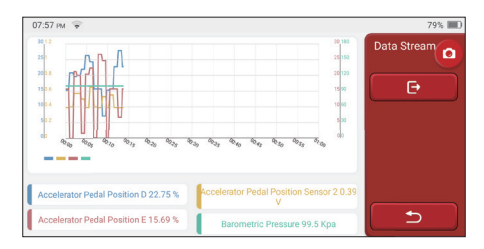

**E.** 駆動テスト

この機能は、電子制御システム用の実行コンポーネントが正常に機能するかどうかをテス トするために使用されます。

診断歴史

一般的には、いつでも自動車が診断される必要があります、システムはステップごとに記 録を取ります。この機能を使用して使用者が再起動せずに、過去テストされた車両に素早 く入って、テストし続けます。「診断記録」をクリックして、年の順に、いままでの記録 を画面に表示されます

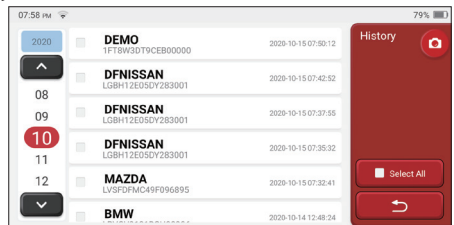

スクリーンボタン :

全選択 : クリックして、全部の診断記録を選択します。

削除 : ボタンをクリックして、チェックされた診断記録を削除します。

 $'20$ 

選択解除 : クリックして、チェックされた全診断記録の選択を解除します。 車両情報と DTC. をチャックするために、診断された記録をクリックし、「クイックアク セス」をクリックして、他のシステムをテストします。

# **5.2 メンテナンス**

ホストには、28 種類の最も一般的に使用されるメンテナンス及びリセット機能がありま す。つまり、ヘッドライトマッチング、スロットルマッチング、盗難防止マッチング、燃 料噴射、ノズルコード、ブレーキパッドリセット、メンテナンス lamp reset、舵角リセット、 ABS 排気、バッテリーマッチング、ギアボックスマッチング、DPF 再生、排気ガス再循環 をリセット、タイヤ圧力リセット、サンルーフ初期設定、及び サスペンションマッチング .

## **5.2.1 メンテナンス·ライト·リセット**

車両のメンテナンスライトが点灯すると、車両のメンテナンスが必要であることを示しま す。メンテナンスが完了すると、走行距離または運転時間がゼロにリセットされ、メンテ ナンスライトもオフになって、システムで新しいメンテナンスサイクルを開始します。

## **5.2.2 舵角リセットリセット**

車が直進走行の位置を見つけて、それを基準として、ECU は車が左右に曲がる時の正確的 な角度を計算されます。 普通は、ステアリング角度位置センサーの交換、ステアリング システムの機械部品(舵角リセット、ステアリングコラム、タイロッドヘッド、ステアリ ングナックルなど)の交換、4 輪ポジショニング、ボディの修理などの完了後、ステアリ ング角度をゼロにリセットする必要があります。

# **5.2.3 バッテリーマッチング**

バッテリーマッチングでは、自動車診断ツールを通じて、バッテリーの監視ユニットをリ セットします。 バッテリ電力不足の原因を排除することにより、バッテリの元の故障情 報を再照合します。 監視ユニットは、既存のバッテリーの関連情報に従って監視します。 下記の場合、バッテリーのマッチングが必要です。

- 1. メインバッテリー ユニットを交換する時、バッテリーマッチングを使って、電力不足 などの以前の情報をクリアする必要があります。、関連する制御モジュールによって、 誤った情報が検出されないように使用されます。この機能がないと、電子補助機能が一 部失効されます。 たとえば、車両は自動的に停止する、サンルーフはワンキーで動か ない、電子窓は自動的に開閉できない。
- 2. バッテリー監視センサーは、バッテリーチッグング機能をにより、制御モジュールと監 視センサーを再度マッチングします。それから、プロンプトからのエラーメッセージの 受信や誤警報の発生を回避することができるし、バッテリー電力の使用をより正確的 に検出することもできます。

#### **5.2.4 ABS 排気**

21

ABS システムはエアが含まれ、ブレーキを排気する システムは ABS 排気機能を通して、 ブレーキの感度を元に戻すのに役に立ちます。 それ以外は、 ABS コンピューター、ABS ポンプ、ブレーキマスターシリンダー、シリンダーブレーキ、ブレーキライン、及びブレ ーキ体液を交換時、ABS 排気 が特に必要です

### **5.2.5 スロットルマッチング**

スロットルマッチングはカーデコーダーを使って、アクチュエーターを初期化し、ECU 学 習値を初期状態に戻します。 これにより、スロットル(またはアイドルモーター)の動き をより正確にコントロールし、吸入空気量を調整することができます。

スロットルマッチング 必要の状況:

- a) 電子制御ユニットを交換後、スロットル操作の関連が電子 制御ユニットに保存されて ません
- b) 電子制御ユニットの電源が切たら、電子制御ユニットのメモリがなくなります
- c) スロットル アセンブリを交換した後、スロットル . をマッチする必要があります
- d) 吸気口を交換または卸した後、アイドリング速度の制御は、電子制御ユニットと本体 の間の調整によって影響を受けます。
- e) アイドリングスロットルポテンショメータの特性は変わない同時に、吸入空気量が変化 し、アイドリング制御特性も変化しています。

## **5.2.6 ブレーキパッドリセット**

ブレーキパッドが一定の厚さに達すると、ブレーキパッドのセンシングワイヤーが摩耗し ました。 この時、ワイヤーは信号検知ワイヤーを車載コンピューターに送り、ブレーキ パッドの交換を提示します。 ブレーキパッドを交換した後、ブレーキパッドをリセット する必要があります。リセットしないと、自動車がアラームを鳴らし続けます。 リセット する必要がある状況 :

- a) ブレーキパッドの交換後、及び ブレーキパッドがセンサー着用する ;
- b) ブレーキパッド の提示灯が点灯する ;
- c) ブレーキパッドセンサーの回路を修理した後 ;
- e) サーボモーター交換後

#### **5.2.7 DPF 再生**

DPF 再生機能は、主に定期的に燃焼酸化法を使います(例、高温加熱や燃焼、燃料添加 剤または触媒で燃焼して粒子状物質の発火点を下げる)、トラップから粒子状物質を除去 すると、トラップの性能はいつでも安定しています。 次の場合、DPF 再生マッチングを 使用する必要があります :

- a) 排気背圧センサーを交換する ;
- b) パーティクルトラップの分解または交換 ;
- c) 燃料添加剤のノズルの除去または交換 ;
- d) 触媒酸化剤の除去または交換 ;
- e) メンテナンスする後、DPF 再生故障ランプが点灯し、マッチする ;

 $22$ 

f) DPF 再生制御モジュールの修理と交換する。

#### **5.2.8 盗難防止マッチング**

不正なキーで車を利用しないように、車の盗難防止機能と盗難防止機能が使用されます、 車が起動する前に、車の盗難防止制御装置は、リモートコントロールキーを認識して許可 取るかどうかを判断することができます。 それ以外は、イグニッションキー、イグニッシ ョンスイッチ、インストルメントパネル、エンジンコントロールユニット(ECU)、ボデ ィコントロールモジュール(BCM)、及びリモートコントロールバッテリーの交換の場合、 盗難防止キーと照合する必要があります。

#### **5.2.9 ノズルコード**

燃料噴射ノズルの実際コードを書き込み、または ECU のコードを各シリンダーそれぞれ の燃料ノズルのコードに書き換えて、各噴射量をより正しく制御、または修正できるよう にします。通常、ECU とインジェクターを交換した後、各シリンダーのノズルのコードを 再度確認または見直しする必要があります。シリンダーが各シリンダーの燃料ノズルをよ りよく識別し、燃料噴射を正しく制御できるようにします。

## **5.2.10 タイヤ圧力リセット**

自動車のタイヤ空気圧力故障灯が点灯した場合、この機能を使用してタイヤ空気圧力をリ セットし、タイヤ空気圧力故障灯をオフにします。

タイヤの空気圧力が低すぎる、または漏れてる場合は、タイヤ空気圧力監視装置を交換し、 または取り付けてから、タイヤをご交換ください。 タイヤ空気圧力センサー、及びタイ ヤ空気圧力監視機能が異常の車両がタイヤを回転させる場合、タイヤ空気圧力のリセット はメンテナンス後に実行する必要があります。

## **5.2.11 サスペンションレベル較正**

この機能は、身長を調整することができます。 エアサスペンションシステムの車高センサ ー、またはコントロールモジュールの交換、または車高が正しくない場合、この機能は車 高センサーを調整して、レベル較正することができます。

## **5.2.12 ヘッドライトマッチング**

この機能を通じて、ギアボックスの自習を終わらせ、変速の質をアップさせることができ ます。 バッテリーの卸しや修理(バッテリーの雷源を切った後)は、変速の遅れや車の クラッシュを引起す可能性が高いです。 その時、ギアボックスが走行状況に応じて自動補 正するために、この機能を設置されました、そうすると、より快適な走行体験、とより理 想的な変速体験を両方とも実現することができます。

# **5.2.13 ギアボックスマッチング**

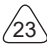

この機能を通じて、ギアボックスの自習を終わらせ、変速の質をアップさせることができ ます。 バッテリーの卸しや修理(バッテリーの電源を切った後)は、変速の遅れや車の クラッシュを引起す可能性が高いです。 その時、ギアボックスが走行状況に応じて自動補 正するために、この機能を設置されました、そうすると、より快適な走行体験、とより理 想的な変速体験を両方とも実現することができます。

#### **5.2.14 サンルーフ初期設定**

この機能は、サンルーフロックの設定、雨の日のクローズ、スライドの記憶機能 / 傾斜サ ンルーフ、外部温度しきい値などを設定することができます。

#### 5.2.15 EGR 自調整

この機能は、EGR(排気ガス再循環)バルブの清潔、または交換後に、学習するために設 置されます。

## **5.2.16 ギアトレイニング**

エンジンの失火をより正確的に診断するために、クランクシャフトポジションセンサーは、 クランクシャフトトゥ - スの公差を理解し、コンピューターに保存しております。 Delphi エンジンを搭載されない車で、トゥ - ス トレーニングを行う場合、エンジンの始動後に、 MIL がオンになります。診断装置が P1336「トゥ - ストレーニングを行わない」を検出し た場合、診断装置を使用してトゥ - ストレーニングを行う必要があります。 トレーニング が完了したら、MI がオフになります。エンジン ECU、クランクシャフトポジションセン サー、またはクランクシャフトフライホイールを交換した後、または DTC の「未学習の歯」 の後で、歯科を行う必要があります。

更换了发动机 ECU,曲轴位置传感器或曲轴飞轮之后,或者出现了 DTC"未学齿"后,必 须进行齿学。エンジン ECU、クランクシャフトポジションセンサー、またはクランクシ ャフトフライホイールを交換した後、または DTC の「トゥ - ストレーニングを行わない」 が出で来ると、トゥ - ストレーニングを行わなければならなりません。

#### **5.2.17 メーターキャリブレーション**

a)メーターキャリブレーションは、キロメートルをコピー、書き込み、または書き換え ることを示します。すなわち、リアルの走行距離を表示するために、車両診断コンピュー タとデータケーブルを使って、メーターチップのデータをコピー、書き込み、または書き 換えます。

b)通常、車速センサーが破損したり、メーター故障による走行距離が不正確の場合は、 修理完了後、改めて走行距離のキャリブレーションをする必要があります。

## **5.2.18 エアバッグのリセット**

この機能は、エアバッグのデータをリセットし、衝突による障害指示灯を消灯することが できます。車両が何かぶつかった後、エアバッグが起動した後、衝突による関連データの

 $\mathbf{r}$ 

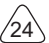

故障コードが出るし、エアバッグ表示灯が点灯し、故障コードをクリアすることはできま せん。エアバッグコンピュータの中に、データは 1 回使い捨てなので、要求通りに、新し いアクセサリーを交換する必要がありますが、この機能を使うと、エアバッグコンピュー タのデータを復元し、障害コードをクリアできます。エアバッグ表示灯が消灯した後、エ アバッグコンピュータが引き続き使えます。

## **5.2.19 トランスポートモード**

消費電力を削減するために、下記の車両スピードを制限する、開門ネットワークを無効に する、リモートコントロールキーを無効にするなどが発生する場合、 トランスポートモ ードを利用して、車両を通常の状態に戻す必要があります。

## **5.2.20 A / F 調整(空中燃料比)**

空気 / 燃料比のパラメータを設定、または学習するために使われます

#### **5.2.21 設定の開始と停止**

車両は走行コンピュータ隠しを通して、自動始動又は停止機能へオン / オフにする(隠し 機能が付き車両の前提で、ハードウェア支持必須)。

#### **5.2.22 NOX リセット**

エンジン排気中の窒素酸化物 (NOX) の含有量を検出するために使われるセンサーです。 NOX 故障を再初期化し、NOX 触媒コンバーターを交換する時、エンジン ECU に保存され た触媒コンバーターの学習値をリセットする必要があります。

## **5.2.23 尿素リセット(ディーゼルエンジン排気フィルター)**

ディーゼル排気処理液(自動車用尿素)を交換、又は充満した後、尿素リセットの操作を やる必要です。

#### **5.2.24 シートキャリブレーション**

メモリー機能付きシートの交換やメンテナンス後のマッチングに使われます。

#### **5.2.25 電子ウォーターポンプ始動**

冷却システムが排気前、この機能で、電子ウォーターポンプをアクティブ化にすることに 使われます。

# **5.2.26 タイヤの改造**

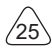

タイヤ改造、又は交換後のタイヤサイズのパラメータ設定。

## **5.2.27 ドアや窓のキャリブレーション**

ドアや窓のマッチングをして、ECU の初期メモリを回復させ、電動窓の自動昇降機能を 回復します

#### **5.2.28 言語設定**

車両中央制御システムの言語を変更します。

# **5.3 ThinkFile**

これは、車両診断結果の文書を記録及び新規作成のために使われます。 このファイルは、 車両の VIN と検査時間に基づいて作成され、診断レポート、データストリーム記録、スク リーンショットなどの診断関連データが含まれています。

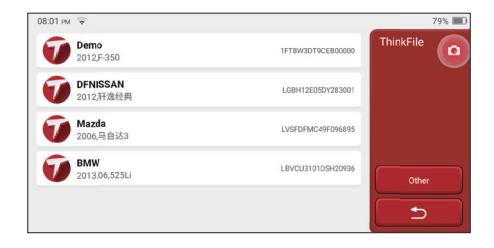

# **5.4 Think ストア**

THINKCAR TECH によって発売された ThinkStore では、すべての診断ソフトウェアをダ ウンロードし、ハードウェア製品を購入することができます。 ここで、車両診断プログラ ムとメンテナンスソフトウェアも購入できるし、各診断ソフトウェアに対しての詳細な機 能の紹介、及びソフトウェアの評価とコメントがあります。 全てのハードウェア製品を オンラインで購入することもでき、ポイント(1 ポイント = 1 USD) を使用して、価格を 差し引くことができます。

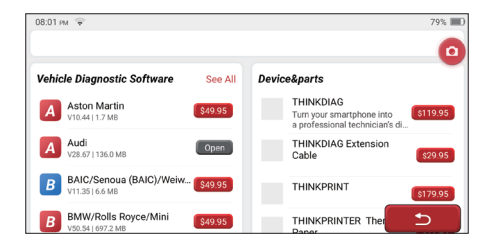

提示 : THINKSCAN Max を購入するのは、ホストコンピューターと5枚ソフトウェアの1 年間の無料使用権を持つことです。それ以外の診断ソフトウェアが必要な場合、別途購入 する必要があります。

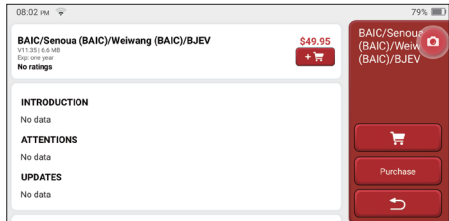

# **5.5 修理情報**

障害コードデータベース、診断できる車両のテーブル、ビデオ、及び学習コースの 4 つの 項目が含まれています。 メンテナンス技術者は、障害コードの説明を素早く参照したり、 車両テーブルから診断できるの車両をすべて把握したりすることができます。 ビデオには、 機器の使用ガイド、メンテナンス及び診断ガイドが含まれています。 学習コースでは、ツ ールの操作方法をプレゼンテーションします。 これらの 4 つの機能は、技術者が機器の 使用状況を早く把握し、診断効率を向上させるのに役立ちます。

# **5.6 ソフトウェア データアップ**

当モジュールは診断ソフトとアプリケーションを更新し、通常的なソフトウェアを設定す ることができます。

登録時、ソフトウェアをダウンロードしていないなら、または新しいソフトウェアをいく つか更新するメッセージが提示されるなら、このオプションをクリックして、ソフトウェ アをダウンロードしたり、最新版のバージョンと同期を維持することができます。

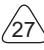

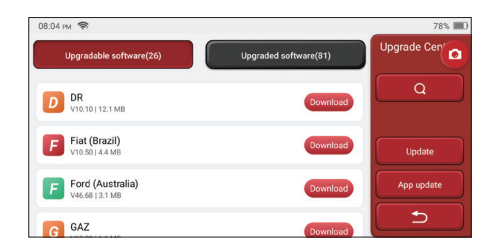

# **5.7 設置**

ホストはシステム設定を使用します。 初期設定が完了したら、ここで関連情報を修正ま たは追加したり、スクリーンを上からスワイプして、設定したりすることができます。

# **5.7.1 アカウント情報**

ポイント : お客様は商品の購入を他人に勧めたり、公式活動に参加したりしてポイントを 稼ぐことができます。製品やサービスを買う時、1 ドルにつき 1 セントとして、割引します。 ショッピングカート:ショッピングカートをチェックと管理します。

受注 : 診断ソフトウェアの購入記録

フィードバック:分析と改善のために、診断ソフトウェア / アプリケーションのバグをフ ィードバックすることができます。

ドングル:これは診断ドングルをアクティブにして、ホストにバインドするために使われ ます。これにより、ブルートゥースに接続して、無線診断を実現できます。

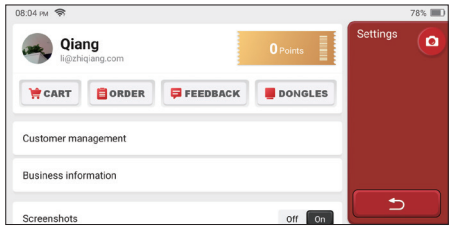

# **5.7.2 顧客管理**

車両が診断完了した全部の顧客の情報が順番に表示されます。

# **5.7.3 ビジネス情報**

**JP**

修理メーカの情報を追加して、後で、診断の所用者に表示されます。

## **5.7.4 ネット接続**

WIFI ネットワークを設置します

# **5.7.5 フォームウェア·アップグレード**

ファームウェアのアップデートに使われます。

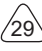

# **6 Q&A**

- ここで、本品に関連する一般的な質問と回答をいくつか取り上げてリストにします。
- Q: なぜそれを車のコンピュータに接続しても応答がありません?
- A: 車両診断ソケットとの接続が正常かどうか、イグニッションスイッチがオンになってい るかどうか、ツールがサポートしているかどうかをご確認ください。
- Q: なぜシステムはデータストリームの読み込んでるところに停止しますか ?
- A: これは、診断ドングルの緩みが原因である可能性があります。 ドングルのプラグを抜 いて、しっかりと再接続してください。
- Q:車両 ECU との通信エラー?
- A:ご確認ください:
- 1. 診断ドングルが正しく接続されているかどうか。
- 2. イグニッションスイッチがオンになっているかどうか。
- 3. すべての検査結果が正常である場合は、フィードバック機能を通じで、車両の年分、メ ーカ、モデル、及び VIN 番号をご送信ください。
- Q: エンジン点火の時、なぜホスト画面がフラッシュしますか ?
- A: これは正常です、電磁妨害の原因です
- Q: どうやってシステムソフトウェアをアップグレードしますか ?
- A: 1. スタートして、ネットをしっかり接続する
	- 2.[ 設定 ]-> [ アプリのアップデート ] に行って、[OTA] をクリックしてから、[ バージョ ンの確認 ] をクリックして、システムアップグレードインターフェイスに入ります。3. ス クリーンに出られる手順通りに画面に出られた説明に従って、徐々に設定を完成させま す。ネット速度の違いによって、ご待ちしてる時間が違います。ご我慢ください。アッ プグレードが完了すると、ツールは自動的に再起動されて、メインインターフェースに 入ります。
- Q: アカウントとポイントをご説明ください
- A: THINKSCAN Max をご利用する場合、アカウントを作るのは必要です。お客様は商品の 購入を他人に勧めたり、公式活動に参加したりしてポイントを稼ぐことができます。製 品やサービスを買う時、1 ドルにつき 1 セントとして、割引します
- Q:スクリーンショットをキャプチャする方法は?
- A:通常に、「スクリーンショット」アイコンはスクリーンに浮かんでいます。 クリックして、 現在の画面をキャプチャし、ショットされたスクリーンを ThinkFile モジュールに保存 します。

 $\bar{P}$ 

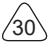

# **保証条件**

This この保証は、正当な経路で Thinkcar Tech Inc 製品を購入するユーザーとディストリ ビューターにだけ適用されます。

交付から 1 年以内に、Thinkcar Tech は、原材料または人間ミスの欠陥による損害を賠 償することを保証させていただ

きます。乱用、不正の改造、非設計目的の使用、手順を守らずに操作のため、機器または 部品に損害を与えること

を保証範囲に入りません。本品の欠陥によるダッシュボードに損傷を与える補償は修理ま たは交換しかやりません。

ThinkcarTech は間接的かつ偶発的な損失を負担しない。

THINKCAR TECH は、決められた検査方法によって、設備破損の性質を判断することがで きます。THINKCAR TECH

の代理店、従業員、または業務代表は THINKCAR TECH 製品に関するいかなる保証、通知、 承諾をする権利

を持っていません。

電話 : 1-833-692-2766

サービスメールアドレス : support@thinkcarus.com

Web サイト:www.mythinkcar.com

Thinkcar ウェブサイトで、製品説明、ビデオ、FAQ 及びカバレッジリストをご利用でき ます

ご相談窓口

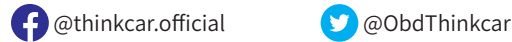

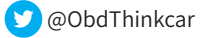

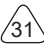